# <span id="page-0-0"></span>CANVAS BASICS GUIDE

**SECONDAS** 

This work is licensed under a Creative Commons Attribution-NonCommercial-ShareAlike License

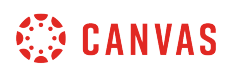

#### **Table of Contents**

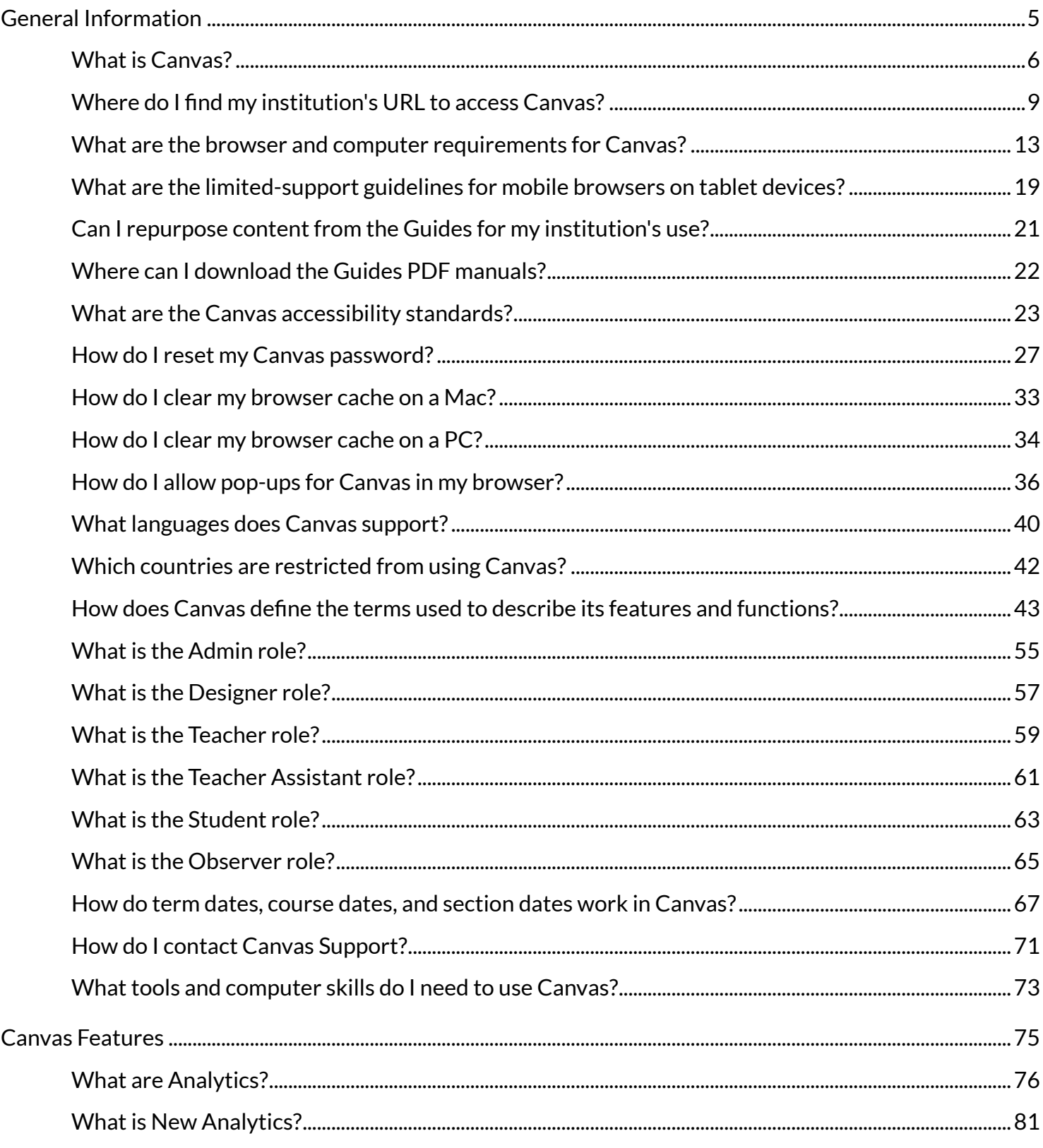

# **SED CANVAS**

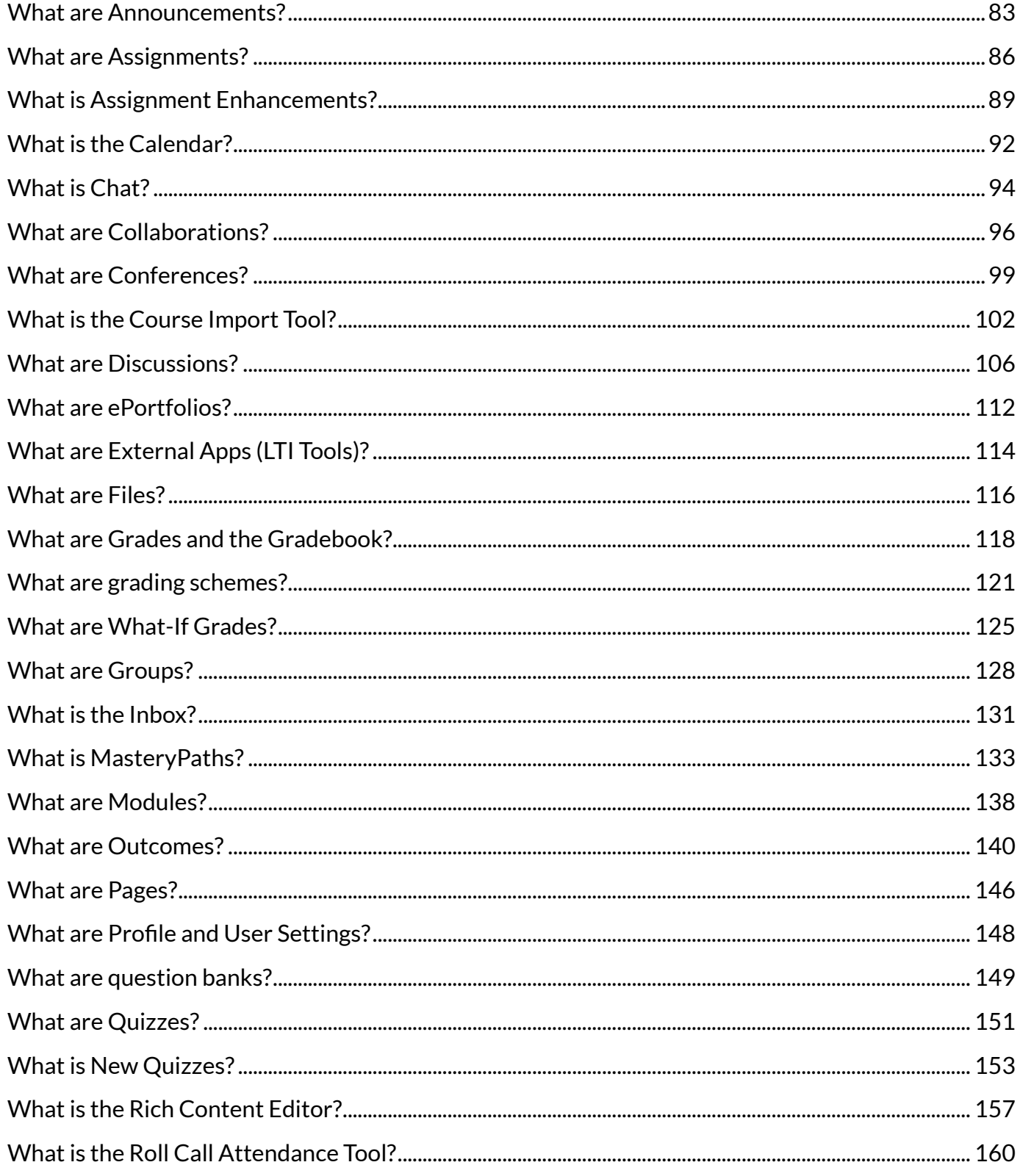

# **SED CANVAS**

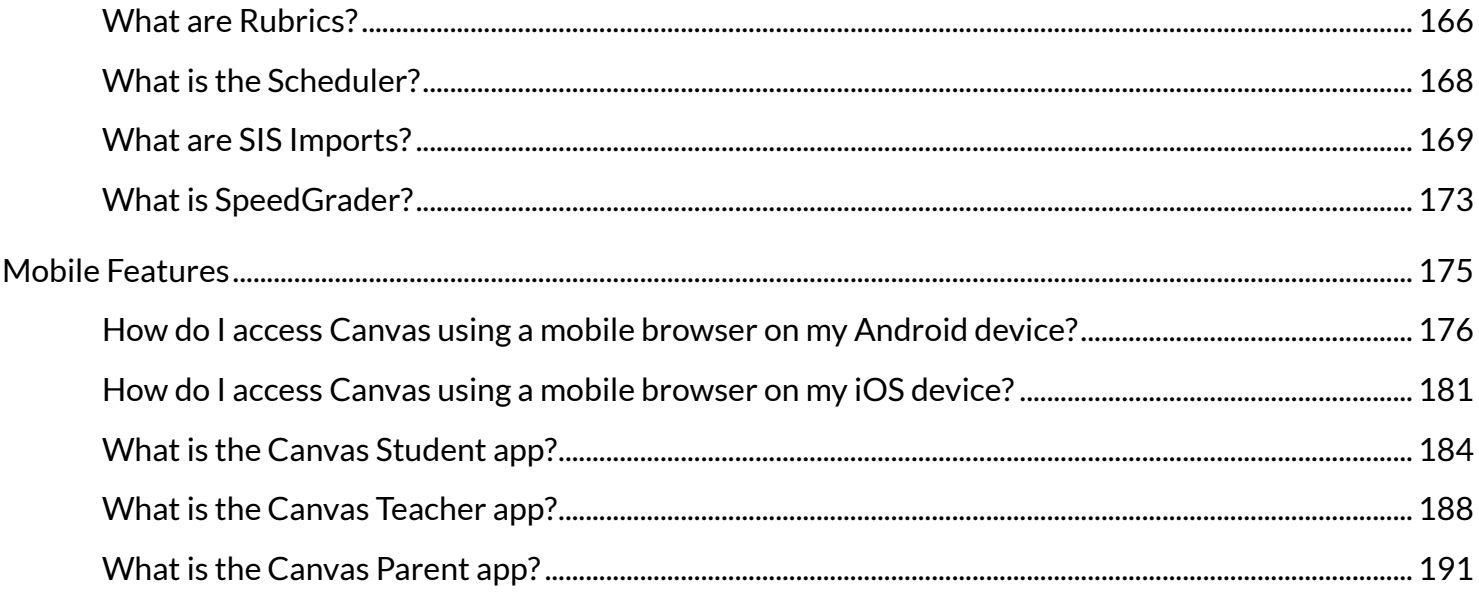

<span id="page-4-0"></span>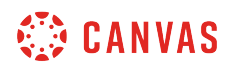

**General Information** 

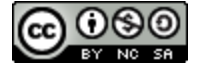

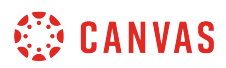

# <span id="page-5-0"></span>**What is Canvas?**

Canvas is a web-based learning management system, or LMS. It is used by learning institutions, educators, and students to access and manage online course learning materials and communicate about skill development and learning achievement.

Canvas includes a variety of customizable course creation and management tools, course and user analytics and statistics, and internal communication tools.

Institutions may provide users with a Canvas account, or individual users can try the [free version](https://www.instructure.com/canvas/try-canvas) by signing up for their own account.

Learn more about [how institutions around the world use Canvas](https://www.instructure.com/canvas/) to increase student engagement and success.

### **Canvas Defined**

Condensing something as robust as Canvas into a simple definition is quite a challenge but we'll try.

Canvas LMS is an open and reliable web-based software that allows institutions to manage digital learning, educators to create and present online learning materials and assess student learning, and students to engage in courses and receive feedback about skill development and learning achievement.

Additionally, while Canvas is primarily a web-based software, any user can access Canvas on a mobile device from the Canvas Teacher, Canvas Student, and Canvas Parent apps. Learn more about the [Canvas mobile apps.](https://community.canvaslms.com/community/answers/guides/mobile-guide)

### **Basic Canvas Features**

Canvas includes a variety of built-in course construction and management tools that can be customized to create unique and accessible teaching and learning experiences.

Instructional designers and instructors may create and share course content using [Assignments,](#page-85-0) [Discussions](#page-105-0), [Modules](#page-137-0), [Quizzes](#page-152-0), and [Pages.](#page-145-0) They may also choose to foster a collaborative learning experience using [Collaborations](#page-95-0), [Conferences](#page-98-0), and [Groups.](#page-127-0) Depending on course settings, students can access these areas in Canvas to find learning materials and interact with other course users.

Canvas also allows institutions and instructors to add state and institutional learning [outcomes](#page-139-0) to [rubrics](#page-165-0) in order to measure and track student skill development and learning achievement. Additionally course creators can use the [Course Import Tool](#page-101-0) to bulk-upload pre existing LMS course packages and/or course materials.

Instructors can provide students with comprehensive feedback on assignment and quiz submissions using [SpeedGrader](#page-172-0) and manage grade reporting in the [Canvas Gradebook.](#page-117-0) They can also facilitate real-time course interactions using [Chat](#page-93-0) and communicate course news and updates with students using [Announcements](#page-82-0) as well as the [Calendar](#page-91-0) and [Syllabus](https://community.canvaslms.com/docs/DOC-12831-415255577).

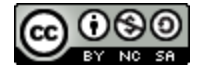

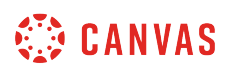

Instructors and admins can gain greater insight into student success and make informed instructional decisions using data provided in [Canvas Analytics](https://community.canvaslms.com/docs/DOC-10742-67952724559). Admins can also access SQL data about their Canvas user and usage details form [Canvas Data](https://community.canvaslms.com/docs/DOC-10754-4214449098) [Services](https://community.canvaslms.com/docs/DOC-10754-4214449098).

Canvas also includes the [Canvas App Center,](http://www.eduappcenter.com/) where admins, designers, and instructors can enable a variety of [External Apps](#page-113-0) [\(LTI Tools\)](#page-113-0) and services. The ever-growing app library offers a wide array of interactive resources, content repositories, assessment tools, social media integrations, and other digital learning and teaching resources.

Learn more about [all Canvas features,](https://community.canvaslms.com/docs/DOC-10745-canvas-basics-guide-table-of-contents#jive_content_id_Canvas_Features) review the [Canvas Guides](https://community.canvaslms.com/community/answers/guides/canvas-guide), and [compare Canvas Free for Teacher features with features](https://tr-learncanvas.s3.amazonaws.com/docs/Canvas_Account_Comparisons.pdf) [included in a paid account.](https://tr-learncanvas.s3.amazonaws.com/docs/Canvas_Account_Comparisons.pdf)

### **Additional Canvas Features**

Institutions may choose to include additional Canvas features specifically designed to meet a variety of institutional, educational, and learning needs.

[Canvas Catalog](https://community.canvaslms.com/docs/DOC-17463-26051253897) is a digital marketplace where students can register, enroll, and pay for courses.

[Canvas Studio](https://community.canvaslms.com/docs/DOC-9669-50736467895) is an interactive video management platform that enhances student engagement and collaboration.

[Canvas Commons](https://community.canvaslms.com/docs/DOC-16744-67952725286) is a learning object repository where teachers can store course content for their own use and for collaboration with colleagues both within and outside of their institution.

[MasteryConnect](https://app.masteryconnect.com/) allows designers and teachers to build, deploy, and manage formative and summative assessments across an institution. It provides schools with actionable data to improve teaching and learning.

[Portfolium](https://www.google.com/url?q=https://community.canvaslms.com/docs/DOC-17872-914801148298&sa=D&ust=1591288764054000&usg=AFQjCNEG-TXQlD6JiRTR9dTjxOsAJh1-jg%20) is an ePortfolio platform that integrates directly inside of Canvas. However, students also always have access to their Portfolium portfolios outside of Canvaseven after they lose access to the LMS.

# **Canvas Users**

Canvas includes the following six standard user roles: [Admins,](https://community.canvaslms.com/docs/DOC-13965-67952830772) [Designers,](https://community.canvaslms.com/docs/DOC-16068-679521024604) [Instructors](https://community.canvaslms.com/docs/DOC-13967-67952830768), [Teacher Assistants,](https://community.canvaslms.com/docs/DOC-13963-67952830770) [Students](https://community.canvaslms.com/docs/DOC-13964-67952830771), and [Observers.](https://community.canvaslms.com/docs/DOC-14069-67952724279) However, institutions may create any number of custom user roles with varied Canvas access.

A user's assigned role determines their Canvas access and interactions. For example, Canvas administrators may have access to create user accounts, add course enrollments, and manage institutional grading periods. Instructional designers may use Canvas to create and manage course content and review course analytics to identify areas for improvement in teaching and learning. School counselors may use Canvas to review student course progress and assess student achievement. Parents and guardians may use Canvas to review and communicate with instructors about student course progress, including assignment submissions and grades.

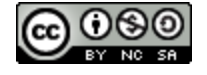

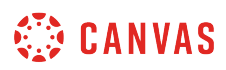

### **Using Canvas**

Anyone can use Canvas. New admins can check out the [Admin Getting Started](https://community.canvaslms.com/docs/DOC-17391-getting-started-tutorials-table-of-contents#jive_content_id_Admin_Tutorial) tutorial for information about setting up an account for their institution. Instructors can use the interactive [Getting Started with Canvas](http://bit.ly/CanvasGettingStartedInstructor) flowchart to learn how to quickly and easily get a course ready for student participation. Students and observers may be automatically enrolled in a course by their institution, or they may receive course invitations via email. Once enrolled in a course, students can participate with their instructors, course materials, and peers.

To try a free version of Canvas, [sign up for a free Canvas account.](https://www.instructure.com/canvas/try-canvas?newhome=canvas)

More information about utilizing Canvas can be found in the [Canvas Community,](https://community.canvaslms.com/) including how-to Canvas guides, question and answer forums, and special interest groups.

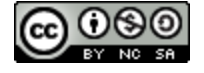

# <span id="page-8-0"></span>**Where do I find my institution's URL to access Canvas?**

Every institution (or school) uses a specific URL to access Canvas. Institutions follow a URL structure of **[your institution name].instructure.com** or **canvas.[your institution name].edu**. Your institution may access Canvas through a direct URL, or you may be redirected to Canvas through your institution's authentication system.

The URL for [Canvas Network](https://www.canvas.net/) is [learn.canvas.net.](https://learn.canvas.net/login) The URL for [Free-For-Teachers \(FFT\)](https://canvas.instructure.com/register_from_website) accounts is canvas.instructure.com.

#### **Mobile App Access**

A Canvas URL can be used to access Canvas mobile apps. When using mobile apps, you may be able to search for your institution or school district directly in the app login page. However, if your institution or school district cannot be found by name, you will need to manually enter your Canvas URL.

You can also access the Canvas Mobile apps by scanning a QR code from the browser.

- Log in with QR code as a student
- [Log in with QR code as an instructor](https://community.canvaslms.com/docs/DOC-26271-how-do-i-view-a-qr-code-to-log-in-to-the-canvas-mobile-apps-as-an-instructor)
- [Log in with QR code as an observer](https://community.canvaslms.com/docs/DOC-24145-41441230736)

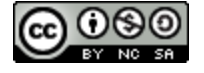

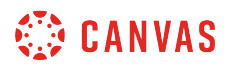

# **Direct Access to Canvas URL**

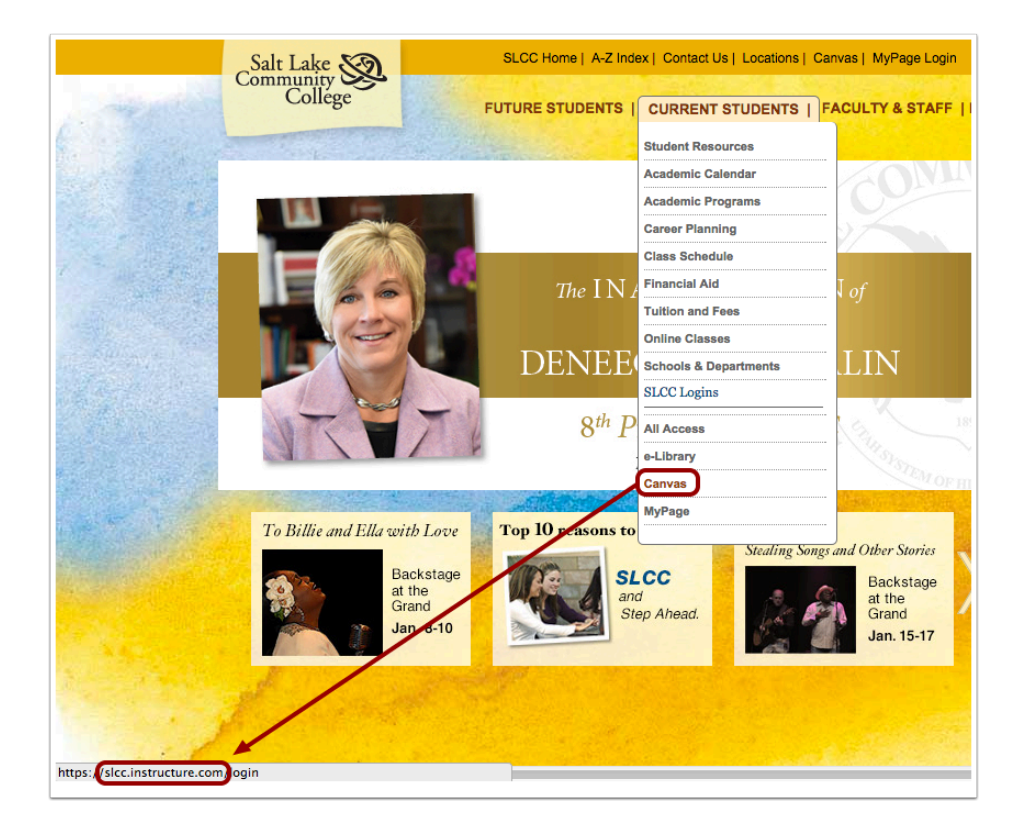

Some institutions will use a direct link to their Canvas account, which makes the Canvas URL easy to find. Hover over the Canvas link and view the Canvas URL, or click the link to be taken directly to the page.

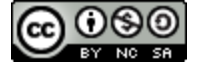

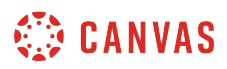

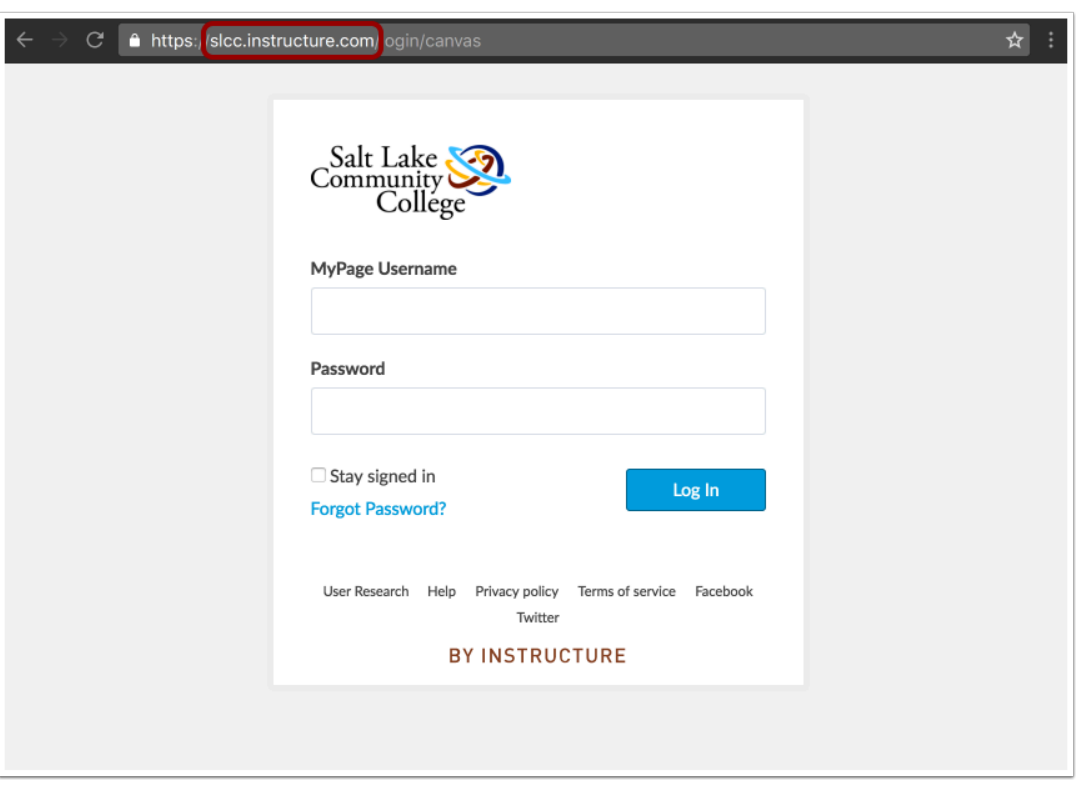

You can also view the Canvas URL at the top of the Canvas login page.

# **Redirect to Canvas URL via Authentication**

Some institutions may choose to have another domain redirect to Canvas, especially if the institution has an existing portal for student courses. You may have to sign into your institution's internal authentication system before accessing Canvas.

As an example, students at Utah State University can access Canvas after signing in to the university's single sign-on landing page.

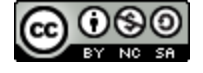

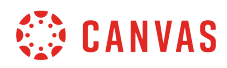

### **View Canvas URL**

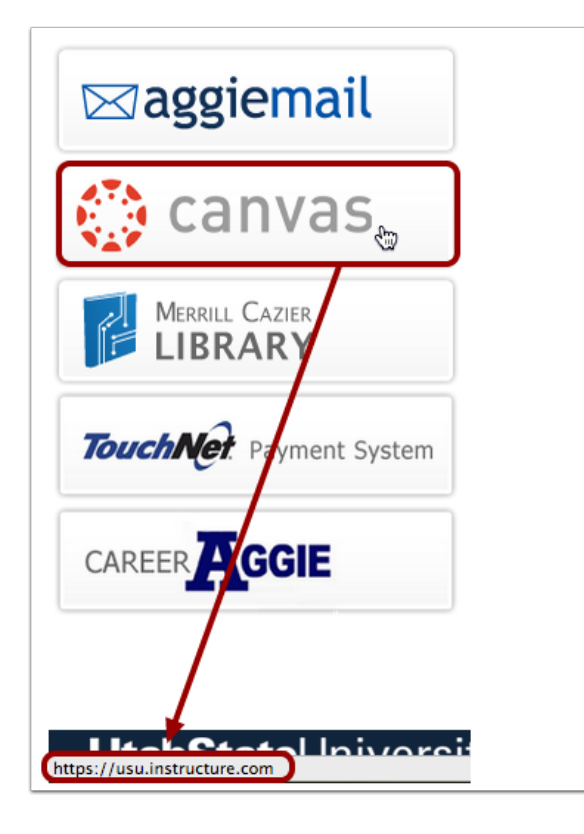

Hover over the Canvas button and view the Canvas URL, or click the button to be taken directly to the page.

You can also view the Canvas URL at the top of the Canvas user dashboard.

*These screenshots are acknowledged by their respective universities for use in this lesson.* 

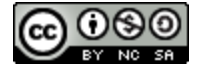

# <span id="page-12-0"></span>**What are the browser and computer requirements for Canvas?**

For best performance, Canvas should be used on the current or first previous major release of Chrome, Firefox, Edge, or Safari. Because it's built using web standards, Canvas runs on Windows, Mac, Linux, iOS, Android, or any other device with a modern web browser.

Canvas only requires an operating system that can run the latest compatible web browsers. Your computer operating system should be kept up to date with the latest recommended security updates and upgrades.

# **Supported Browsers**

Canvas supports the current and first previous major releases of the following browsers:

- **Chrome** 91 and 92
- **Firefox** 90 and 91 [\(Extended Releases](https://www.mozilla.org/en-US/firefox/organizations/all/) are not supported\*)
- **Edge** 91 and 92
- **Respondus Lockdown Browser** (supporting the latest **[system requirements](https://www.respondus.com/products/lockdown-browser/requirements.shtml))**
- **Safari** 13 and 14 (Macintosh only)

You can verify that the browser you are currently using is up to date by using the browser checker tool in the step below.

You should always use the most current version of your preferred browser. Your browser will notify you if there is a new version available.

**Note:** Safari 13.1 and later versions contain an update that may cause issues with downloading files, displaying images, and playing chat alerts in Canvas. Canvas engineers are currently working on a solution for this issue. Until then, you may avoid errors with files, images, and alerts by [disabling cross-site tracking prevention](https://support.apple.com/guide/safari/prevent-cross-site-tracking-sfri40732/mac) in Safari when using Canvas. If disabling crosssite tracking doesn't resolve these issues, please try one of the other supported browsers.

#### **Unsupported Browser Banner**

Some supported browsers may still produce a banner stating *Your browser does not meet the minimum requirements for Canvas*. If you have upgraded your browser but you are still seeing the warning banner, try logging out of Canvas and deleting your browser cookies.

#### **Enterprise Extended Release Browsers**

Chrome and Firefox offer extended release versions for organization that manage client desktops. Chrome ESR can be kept upto-date with the existing full version of Chrome at any time. However, Firefox ESR is only updated with every seventh major version, which causes Firefox ESR to overlap with outdated versions. The **[Firefox ESR webpage](https://www.mozilla.org/en-US/firefox/organizations/)** notes that ESR may not be supported in every web application because of this version release delay. Institutions who use Firefox ESR should consider deploying the latest release to ensure the best Canvas user experience.

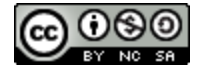

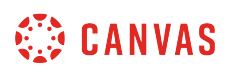

\* For extended release browser versions, the warning banner still applies and displays in Canvas for any browser below the minimum version requirement.

#### **Known Browser Behaviors**

Like all Canvas features, contrary behaviors relating to browsers are prioritized by our product teams, and some behaviors in the previous version may not be resolved. If a behavior exists in the previous version of the browser that does not exist in the current version, the best solution is to update to the newest browser version.

#### **Accessibility**

Canvas is committed to W3C's Web Accessibility Initiative. To learn about supported screen reader and browser combinations, please see the [Canvas accessibility standards](#page-22-0) document.

### **JavaScript**

JavaScript must be enabled to run Canvas.

### **Browser Plugins and Extensions**

Some browser plugins or extensions may conflict with Canvas and affect functionality. If you experience behavior that does not allow you to view or participate in Canvas courses, please ensure you have disabled any extensions or plugins that interact directly with your web browser.

For troubleshooting, consider logging in to Canvas using an incognito or private browser window, which will provide a browser session without any prior browsing or search history, associated browser cookies, or other factors that may interfere with the browser. If you are able to view and participate in Canvas using an incognito or private browser window, the behavior you are experiencing is likely related to the browser and not Canvas.

### **Browser Privacy Settings**

To ensure browser security, follow all browser security policies established by your institution, especially if you are using Canvas on a computer provided by your institution.

When displaying content, Canvas defaults to the preference set by a specific browser. Some browsers may occasionally make modifications to privacy settings to protect users from possible insecure content. Insecure content is identified with the prefix http:// in the URL and can create mixed content in your Canvas Page. Secured content is identified with the https:// prefix in the URL. For the best user experience, content should be secure to avoid browser conflicts.

• If you are a Canvas admin, insecure content may be caused by hosting an insecure JS/CSS file outside of Canvas. If custom uploads are supported for your account, you can host your file in the Canvas Theme Editor, which will resolve any browser conflicts.

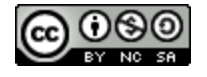

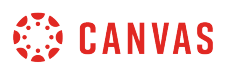

• If you are a Canvas instructor who embeds Canvas lessons inside your course, you can prevent browser issues with mixed content using secured Canvas Guides URLs.

#### **Known Browser Behaviors**

Chrome, Edge, Firefox, and Safari use HTML5 to display website content, promoting a faster, more secure browsing experience. For best performance in Canvas, course content should be designed to support HTML5.

In browsers such as Safari, insecure content will never be displayed in the browser.

However, in Chrome and Firefox, you have the option to view insecure content. Please be aware of possible restrictions and view insecure content with caution.

The following are known issues in Chrome and Firefox that may block or create mixed content within Canvas.

### **Chrome Security**

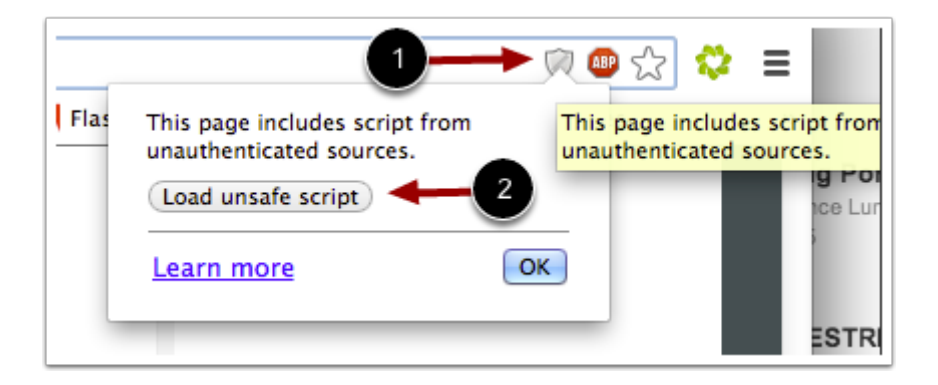

Google Chrome verifies that the website content you view is transmitted securely. If you visit a page in your Canvas course that is linked to insecure content, Chrome will display a shield icon [1] in the browser address bar.

You can choose to override the security restriction and display the content anyway by clicking the shield icon and then clicking the **Load unsafe script** button [2].

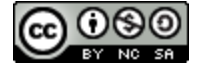

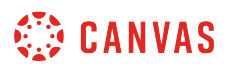

### **Chrome Media Permissions**

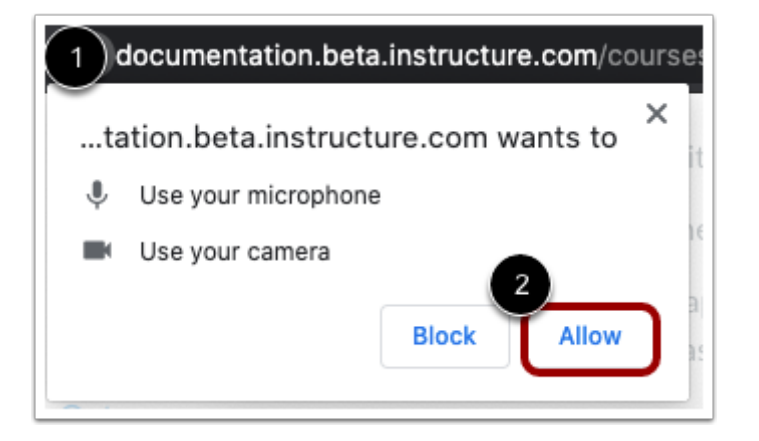

Chrome has its own media permission within the browser. To use your computer camera and microphone within any Canvas feature, allow access to Canvas via Chrome's media permission settings. This prompt appears just below the address bar [1]. To allow access, click the **Allow** button [2].

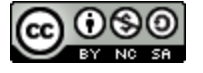

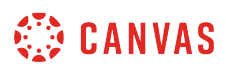

### **Firefox Security**

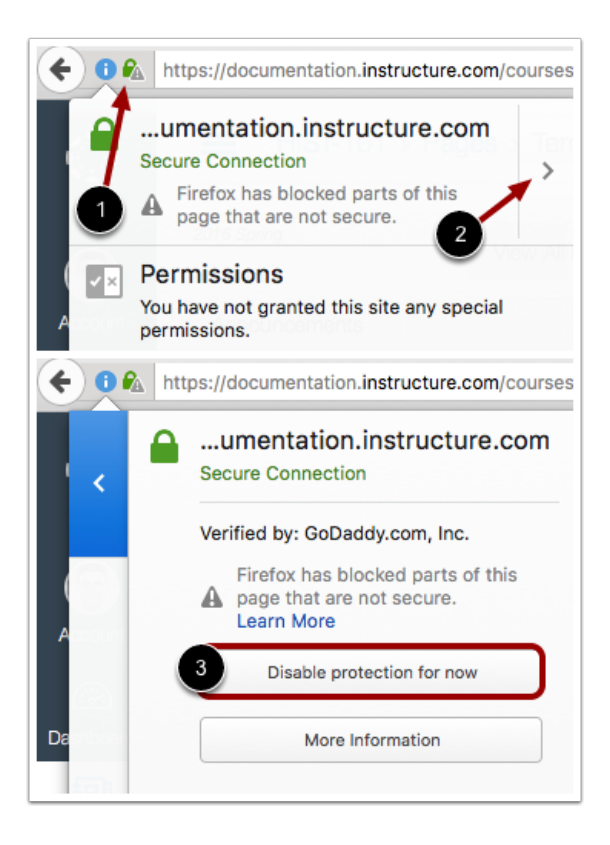

Firefox verifies that the website content you view is transmitted securely. If you visit a page in your Canvas course that is linked to insecure content, Firefox will display a lock with a warning icon in the browser address bar [1].

You can choose to override the security restriction and display the content anyway by clicking the lock with a warning icon, clicking the arrow to expand your options [2], and selecting the **Disable protection for now** button [3].

### **Computer Specifications**

For best performance, you should access Canvas with a computer that supports the most recent browser versions. It is recommended to use a computer five years old or newer with at least 1GB of RAM.

### **Operating System**

Canvas only requires an operating system that can run the latest compatible web browsers. Your computer operating system should be kept up to date with the latest recommended security updates and upgrades.

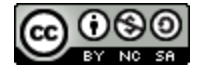

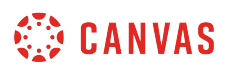

### **Internet Speed**

Along with compatibility and web standards, Canvas has been carefully crafted to accommodate low bandwidth environments. It is recommended to have a minimum Internet speed of 512kbps.

#### **Screen Readers**

- Macintosh: [VoiceOver](http://www.apple.com/accessibility/mac/vision/) (latest version for Safari)
- PC: [JAWS](http://www.freedomscientific.com/Products/Blindness/JAWS) (latest version for Chrome and Firefox)
- PC: [NVDA](http://www.nvaccess.org/) (latest version for Chrome and Firefox)

### **Canvas on Mobile Devices**

The Canvas interface was optimized for desktop displays, so using small form factors such as phones may not be a pleasant experience in using Canvas. For the best user experience, please download the Canvas mobile applications. The Canvas mobile applications require Android 6.0 or later and iOS 13.0 or later.

Canvas offers limited support for native mobile browsers on tablet devices. For additional details, please reference the [limited](#page-18-0)[support mobile browser guidelines.](#page-18-0)

#### **Mobile Browsers**

Visit the Apple store or the Play store to download mobile browsers. The following major browsers are compatible with mobile devices:

#### **iOS**

- Safari (default browser with limited Canvas support)
- Chrome

#### **Android**

- Chrome (default browser with limited Canvas support)\*
- Internet
- Firefox

\*Android default browser varies per mobile device.

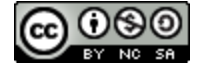

# <span id="page-18-0"></span>**What are the limited-support guidelines for mobile browsers on tablet devices?**

Canvas supports the latest two versions of the most **popular desktop browsers for Canvas**. Many users also rely on mobile devices. Native Canvas apps support a limited set of features on mobile, but the apps don't cover all Canvas functionality.

Canvas engineering teams do not fully support mobile browsers for Canvas but will ensure that critical features and functions work for tablet devices (screen sizes 7.9" or higher used in landscape mode) running the most recent version of Safari (iOS) and Chrome (Android).

# **What is Limited Browser Support?**

Canvas engineering will reactively address critical issues with core features that affect the most recent version of the native browser on iOS and Android tablet devices in landscape mode.

#### **Key Terms**

- Native browsers: Safari (iOS) and Chrome (Android)
- Reactive: Quality assurance teams test against each fully-supported browser before every Canvas release. For mobile browsers, Canvas responds to problems reported by Canvas users.
- Critical issue: An issue that makes an important feature or function unusable.
- Core feature: A feature needed for a key teaching and learning interaction.
- Most recent version: If theres a more recent version of the mobile browser and updating solves the problem, that solution will be suggested as the solution.
- Tablet devices: Devices with 7.9" or larger screens.
- Landscape mode: The device is held so the display is wider than its height.

# **How quickly will qualifying mobile-browser issues be fixed?**

Canvas treats qualifying mobile browser issues as bugs. Engineering teams triage these bugs by severity and resolve them on the following schedule:

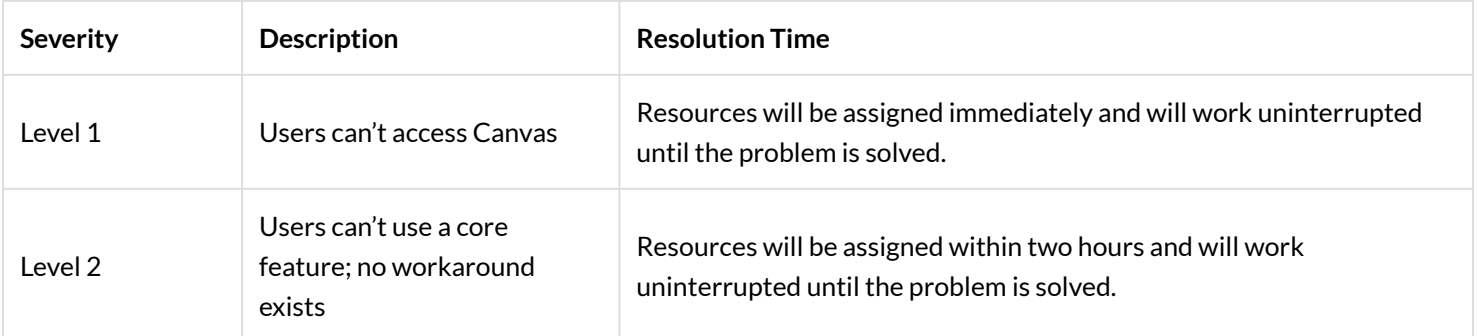

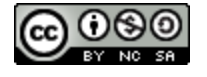

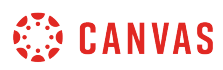

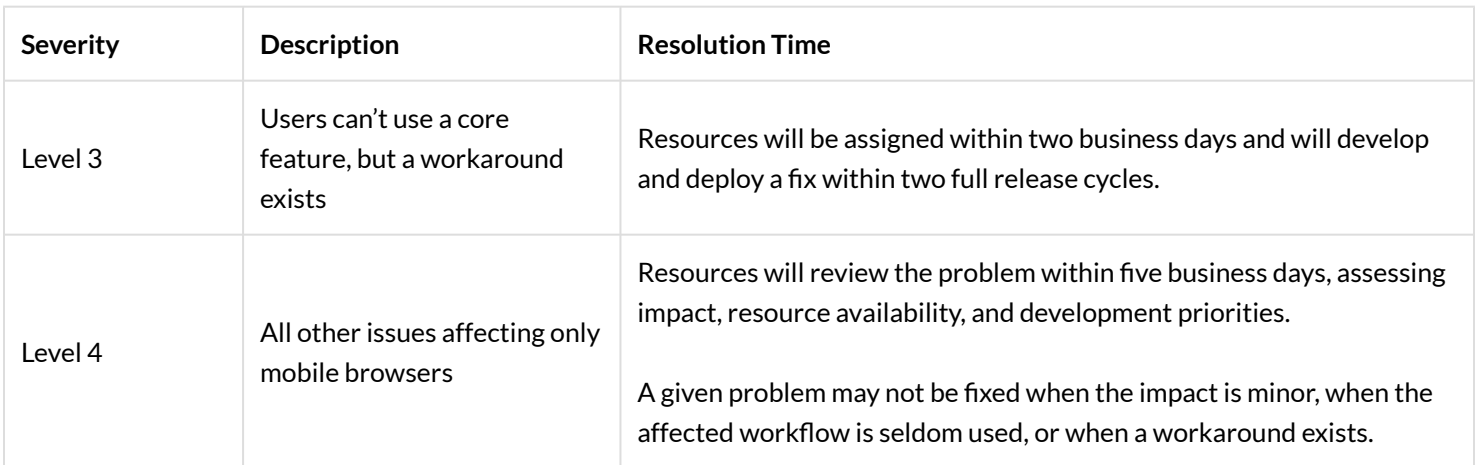

#### Caveats—

#### **Screen size and orientation**

The Canvas web application is not fully responsive yet. Engineers are basing all **new** development on responsive-design best practices. This initiative will take some time to touch all parts of Canvas. In the meantime, Canvas will generally work better when viewed on a larger screen. Canvas teams may not choose to address issues that affect only devices with smaller screens or that affect larger-screen devices only when in portrait mode, even if they meet other criteria described above.

#### **Big Blue Button conferencing**

Screen-sharing in Canvas Conferences currently requires the Java plugin for desktop browsers. However, Big Blue Button (whose software powers Canvas Conferences) has created a mobile-friendly HTML5 version of their application for participants (primarily students). Other adjustments for additional user roles and features may be announced in future releases.

#### **Partners and third-party tools**

Many customers use third-party tools in Canvas, including LTI apps. Partner networks are encouraged to build tools that work well in mobile browsers, and any reported problems will be reported back to them. Some third-party tools will work better than others on mobile, and some may not work at all.

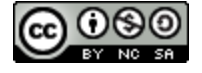

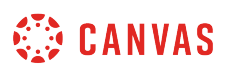

### <span id="page-20-0"></span>**Can I repurpose content from the Guides for my institution's use?**

The Guides (and all resources including printed guides, tutorial videos, and Canvas New Feature Screencasts) are a resource for the entire Community and are designed to help everyone understand and learn about Instructure products.

You are welcome to share links to any content in the Community.

The Canvas Guides and associated resources are licensed under a [Creative Commons Attribution-NonCommercial-ShareAlike](https://creativecommons.org/licenses/by-nc-sa/4.0/) [4.0 International License.](https://creativecommons.org/licenses/by-nc-sa/4.0/) Content may be downloaded and repurposed as long as you adhere to the following characteristics:

**Attribution—**You must give appropriate credit, provide a link to the license, and indicate if changes were made. You may do so in any reasonable manner, but not in any way that suggests the licensor endorses you or your use.

**NonCommercial—**You may not use the material for commercial purposes.

**ShareAlike—**If you remix, transform, or build upon the material, you must distribute your contributions under the same license as the original.

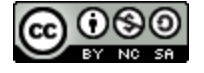

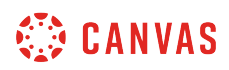

# <span id="page-21-0"></span>**Where can I download the Guides PDF manuals?**

PDF manuals are updated every 12 weeks. For the most updated content, view the online version of the Guides.

#### *PDF links last updated 2021-08-17*

#### **Canvas LMS**

- [Canvas Basics Guide](http://bit.ly/cnvs-basics-guide)
- [Canvas Admin Guide](http://bit.ly/cnvs-admin-guide)
- [Canvas Instructor Guide](http://bit.ly/cnvs-instructor-guide)
- [Canvas Student Guide](http://bit.ly/cnvs-student-guide)
- [Canvas Observer Guide](http://bit.ly/cnvs-observer-guide)

#### **Canvas Catalog**

• [Canvas Catalog Guide](http://bit.ly/cnvs-catalog-guide) 

#### **Canvas Practice**

- [Canvas Practice Guide Learners](http://bit.ly/cnvs-practice-guide-learners-pdf)
- [Canvas Practice Guide Everyone Else](http://bit.ly/cnvs-practice-guide-everyone-pdf)

#### **Canvas Studio**

• [Canvas Studio Guide](http://bit.ly/cnvs-studio-guide)

#### **CanvasStudentApp**

- [Canvas Student Android Guide](http://bit.ly/cnvs-student-android-guide)
- [Canvas Student iOS Guide](http://bit.ly/cnvs-student-ios-guide)

#### **Canvas Teacher App**

- [Canvas Teacher Android Guide](http://bit.ly/cnvs-teacher-android-guide)
- [Canvas Teacher iOS Guide](http://bit.ly/cnvs-teacher-ios-guide)

#### **Canvas Parent App**

- [Canvas Parent Android Guide](http://bit.ly/cnvs-parent-android-guide)
- [Canvas Parent iOS Guide](http://bit.ly/cnvs-parent-ios-guide)

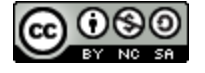

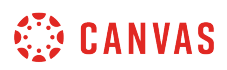

### <span id="page-22-0"></span>**What are the Canvas accessibility standards?**

Ensuring an accessible and pleasant experience to all users, regardless of disability, is a key element of Canvas software. The Canvas platform was built using the most modern HTML and CSS technologies, and is committed to W3C's Web Accessibility Initiative and **Section 508** guidelines.

The Voluntary Product Accessibility Template, or VPAT, is a tool that administrators and decision-makers can use to evaluate Canvas' conformance with the accessibility standards under Section 508 of the Rehabilitation Act. View more information about the [Canvas Voluntary Product Accessibility Template](https://www.instructure.com/canvas/accessibility).

General accessibility design guidelines can be found in the [General Accessibility Design Guidelines](https://community.canvaslms.com/t5/Accessibility/General-Accessibility-Design-Guidelines/ba-p/252642) document.

You can read more about the most recent accessibility and feature enhancements in the [Canvas Product Release Notes](https://community.canvaslms.com/t5/Canvas-Releases/tkb-p/canvas-release). If you have additional suggestions, please contact [accessibility@instructure.com.](mailto:accessibility@instructure.com)

### **Screen Readers and Browsers**

Each Canvas feature and release is manually tested with the following screen reader and browser combinations:

- [JAWS](http://www.freedomscientific.com/Products/Blindness/JAWS) (latest version for Chrome/Firefox on Windows)
- [NVDA](http://www.nvaccess.org/) (latest version for Chrome/Firefox on Windows)
- [VoiceOver](http://www.apple.com/accessibility/voiceover/) (latest version for Safari on Macintosh and iOS mobile)
- [Talkback](https://support.google.com/accessibility/android/answer/6283677?hl=en) (latest version for Android mobile)

Browser and screen reader pairing is selected based on current screen reader and browser usage statistics, ensuring that preferred combinations are always maintained for the widest range of Canvas users. As preferences shift and stabilize over time, Canvas testing and support shift to match them.

Canvas is designed so that screen reader users can confidently utilize their preferred screen reader and browser. However, the variety of browser and screen reader combinations means that only the above-listed combinations are tested and confirmed to work well in Canvas. If you experience issues using your preferred browser and screen reader combination, please review and utilize the officially supported combinations listed above. If you experience issues with the officially supported screen reader and browser combinations, please report your experience to Canvas Support.

Learn more about **supported Canvas browsers**.

### **Canvas Navigation with Screen Readers**

Canvas makes extensive use of ARIA landmark regions. Accessible Rich Internet Applications (ARIA) defines ways to make web content and web applications more accessible to people with disabilities. Therefore, the best way to get around in Canvas is to navigate via regions. Within regions, Canvas uses HTML headings, so navigating between headings can be helpful.

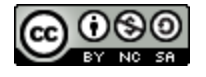

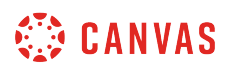

When using a screen reader, the [Canvas page navigation menu](#page-0-0) is as follows:

- 1. Main navigation
- 2. Context navigation
- 3. Breadcrumbs navigation
- 4. Main region
- 5. Complimentary information
- 6. Content information

### **Canvas Accessibility Components**

Canvas contains several unifying accessibility features that can be found on various pages in Canvas.

#### **Moving Content in Canvas**

Wherever drag and drop is used to reorder components, the Move-to option is also available and allows both screen readers and keyboard users to move Canvas content. The Move-to option is available in the following features:

- Course Navigation
- Modules
- Discussions
- Assignments
- Outcomes
- Quizzes
- New Quizzes

### **Keyboard Shortcuts**

To view a window with a list of keyboard navigation shortcuts in an individual discussion, announcement, or in the Rich Content Editor, press Alt+F8 (on a PC keyboard) or Option+Fn+F8 (on a Mac keyboard) simultaneously on your keyboard. To view a window with a list of keyboard navigation shortcuts in the Assignments Index page, Modules Index page, Gradebook, and SpeedGrader, press Shift+? on your keyboard. Keyboard shortcuts are available on the following Canvas pages:

- [Announcement Threads](https://community.canvaslms.com/t5/Canvas-Basics-Guide/What-are-Announcements/ta-p/39)
- [Assignments Index Page](https://community.canvaslms.com/t5/Canvas-Basics-Guide/What-are-Assignments/ta-p/9)
- [Course Settings: Navigation Tab](https://community.canvaslms.com/t5/Instructor-Guide/How-do-I-manage-Course-Navigation-links/ta-p/1020)
- [Discussion Threads](https://community.canvaslms.com/t5/Canvas-Basics-Guide/What-are-Discussions/ta-p/3)
- [Gradebook](https://community.canvaslms.com/t5/Canvas-Basics-Guide/What-are-Grades-and-the-Gradebook/ta-p/49)
- [Modules Index Page](https://community.canvaslms.com/t5/Canvas-Basics-Guide/What-are-Modules/ta-p/6)

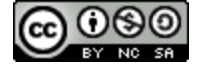

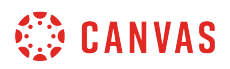

- [Rich Content Editor](https://community.canvaslms.com/t5/Canvas-Basics-Guide/What-is-the-Rich-Content-Editor/ta-p/12)
- **[SpeedGrader](https://community.canvaslms.com/t5/Canvas-Basics-Guide/What-is-SpeedGrader/ta-p/13)**

Download the [Canvas Keyboard Shortcut PDF.](http://bit.ly/cnvs-keyboard)

### **Canvas Feature Accessibility**

Several Canvas features have been specifically improved for accessibility. Other features may be limited at this time. This section highlights several feature areas and accessibility behaviors.

**Calendar:** The Calendar supports Agenda View, which lists all assignments and events in a list or agenda format. Learn how to access the [Calendar Agenda View](https://community.canvaslms.com/t5/Instructor-Guide/How-do-I-use-the-Calendar-as-an-instructor/ta-p/917).

**Chat:** The Chat Tool has an option to enable audio notifications when new messages are posted.

**Font Sizing:** The Canvas interface uses rem sizing for fonts so any typography will zoom when the browser is zoomed and will scale if a custom browser-sized font is chosen or set from a browser's setting.

**Gradebook:** Both the Gradebook and the Learning Mastery Gradebook support an individual view, where instructors can view assignments and grades for one student at a time. Learn more about individual view in the [Gradebook](https://community.canvaslms.com/t5/Instructor-Guide/How-do-I-view-assignments-or-students-individually-in-the/ta-p/1247) and [Learning Mastery](https://community.canvaslms.com/t5/Instructor-Guide/How-do-I-view-outcomes-or-student-results-individually-in-the/ta-p/1094) [Gradebook](https://community.canvaslms.com/t5/Instructor-Guide/How-do-I-view-outcomes-or-student-results-individually-in-the/ta-p/1094).

**Quizzes:** Quizzes allows instructors to moderate a quiz for individuals requiring more time or who need multiple attempts. Learn how to [grant extra time or attempts in a quiz.](https://community.canvaslms.com/t5/Instructor-Guide/Once-I-publish-a-quiz-how-can-I-give-my-students-extra-attempts/ta-p/1242)

**New Quizzes:** New Quizzes allows instructors to moderate a quiz for individuals requiring more time or who need multiple attempts. Learn how to [grant extra time or attempts in a New Quiz.](https://community.canvaslms.com/t5/Instructor-Guide/How-do-I-moderate-a-student-s-assessment-attempt-in-New-Quizzes/ta-p/655)

**Rich Content Editor:** The Rich Content Editor supports multiple accessibility features for easy creation of accessible content:

- The Rich Content Editor includes an accessibility tool that checks common accessibility errors within the editor. This tool can help you design course content while considering accessibility attributes and is located in the Rich Content Editor menu bar. Learn how to [use the Accessibility Checker in the Rich Content Editor.](https://community.canvaslms.com/t5/Instructor-Guide/How-do-I-use-the-Accessibility-Checker-in-the-Rich-Content/ta-p/820)
- Alt text should be added when embedding external images. Learn how to [embed images from the web in the Rich Content](https://community.canvaslms.com/t5/Instructor-Guide/How-do-I-upload-and-embed-an-image-in-the-New-Rich-Content/ta-p/784) [Editor](https://community.canvaslms.com/t5/Instructor-Guide/How-do-I-upload-and-embed-an-image-in-the-New-Rich-Content/ta-p/784).
- Closed captions should be embedded for videos uploaded to Canvas. Learn how to [view](https://community.canvaslms.com/t5/Instructor-Guide/How-do-I-view-captions-in-a-video-in-the-New-Rich-Content-Editor/ta-p/1272) and [manage captions](https://community.canvaslms.com/t5/Instructor-Guide/How-do-I-manage-video-options-in-the-New-Rich-Content-Editor-as/ta-p/409962) using the Rich Content Editor.
- Headings for table columns and rows can be changed in either the Rich Content Editor or the HTML Editor view.

**SpeedGrader/DocViewer/Annotations:** Students can now access annotations and comments with a screen reader, including information about the annotation type, author name, comment, and any reply comments at the end of the document. Please see [blog post for more information.](https://community.canvaslms.com/groups/accessibility/blog/2017/06/22/accessibility-and-docviewer) 

**User Settings:** The User Settings page hosts [two feature options to enhance accessibility](https://community.canvaslms.com/t5/Student-Guide/What-feature-options-can-I-enable-in-my-user-account-as-a/ta-p/431). Learn how to [change user settings.](https://community.canvaslms.com/t5/Student-Guide/How-do-I-change-the-settings-in-my-user-account-as-a-student/ta-p/423)

• **High Contrast UI:** When enabled, this feature offers higher contrast in buttons, tabs, and other areas throughout Canvas.

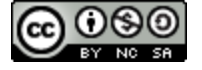

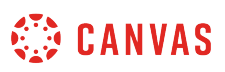

• **Underline Links:** When enabled, this feature underlines hyperlinks in navigation menus, the Dashboard, and page sidebars.

# **Third-party (LTI) Integration Accessibility**

Canvas offers many optional LTI app integrations as part of our commitment to open education. When we review new integration tools, accessibility features are always an important consideration. Unfortunately, as integrations are created by third-party developers and offered to Canvas clients as an optional service, we cannot always ensure that these integrations meet the same standards that we hold for core Canvas. Therefore, if an institution wants to incorporate an integration where additional features may be required, we recommend the institution contact the developer directly with any specific concerns.

Some integrations are non-optional hosted services within Canvas. Any accessibility issues for Canvas-hosted services should be submitted as a help ticket via the institution's support process. We are open to suggestions for new integrations and have an area in the **[Instructure Community](http://community.canvaslms.com/)** forums for feature requests.

# **Additional Accessibility Resources**

**[Styled & Accessible Learning Service Agreements \(SALSA\):](http://salsa.usu.edu/)** an alternative to the default Syllabus in Canvas. Salsa is an open source web application being developed at [Utah State University](http://usu.edu/).

[Universal Design Online content Inspection Tool \(UDOIT\):](https://community.canvaslms.com/docs/DOC-6504-udoit-information) (pronounced, You Do It) enables faculty to identify accessibility issues in their Canvas course content. It will scan a course, generate a report, and provide resources on how to address common accessibility issues. It was created by the [Center for Distributed Learning](https://cdl.ucf.edu/about/) (CDL) at the [University of Central Florida](https://www.ucf.edu/) (UCF).

*Significant contributions to this guide were made by:* 

- John Raible: Instructional Designer for the Center for Distributed Learning at the University of Central Florida
- Nancy Swenson: Instructional Designer for the Center for Distributed Learning at the University of Central Florida

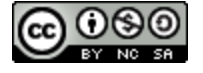

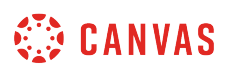

### <span id="page-26-0"></span>**How do I reset my Canvas password?**

If you created your own Canvas account, you can reset your password through a link in the password request email.

If your login credentials were provided to you by your institution, you may not be able to reset your Canvas password on your own. Additionally, if you log in to Canvas using your institution's authentication system, you may need to reset your password using your institution's website. If you request a password reset and the email does not have a password reset link, it will include your Canvas email address and the institution that provided you with your password. To change or verify your password, contact the system administrators at your institution.

#### **Notes**:

- A password reset email may take up to five minutes to arrive in your email inbox.
- Password reset emails expire after two hours.
- If you can log in to Canvas and want to change your password, you may be able to change your password in your User Settings page

### **Email Errors**

If you enter your email address and never get a password reset email, review the following password tips.

- **Have you typed your email address correctly?** Sometimes email addresses can be misspelled.
- **Are you accessing the correct Canvas URL?** You will not get the reset email if you are trying to reset your password on a site where you are not enrolled (such as canvas.instructure.com instead of myinstitution.instructure.com).
- **Is your Canvas email sponsored by your institution?** If your email address is part of a campus firewall system that blocks emails from mass senders, you won't be able to receive the email. Contact your institution's IT department for assistance.
- **Are you the owner of your email address?** If your email address is owned by someone else and you can't receive email for that address, you won't be able to get the reset email. Contact the owner of the email address for assistance.

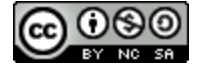

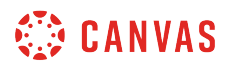

# **Reset Password**

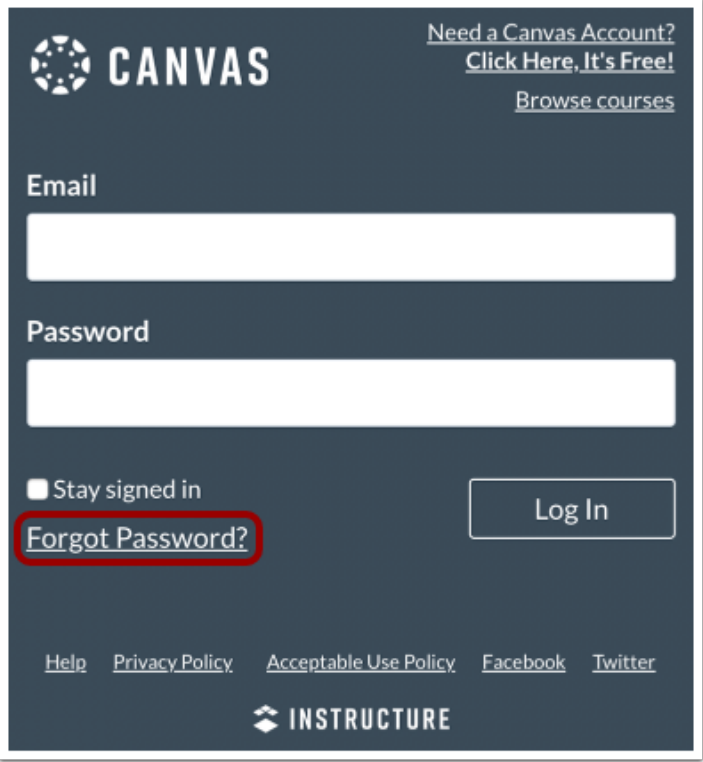

In a new browser window, open to your Canvas login page. Click the **Forgot Password?** link.

**Note:** If your login screen does not show the password reset link, contact your institution for assistance.

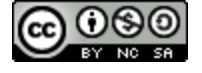

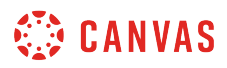

### **Request Password**

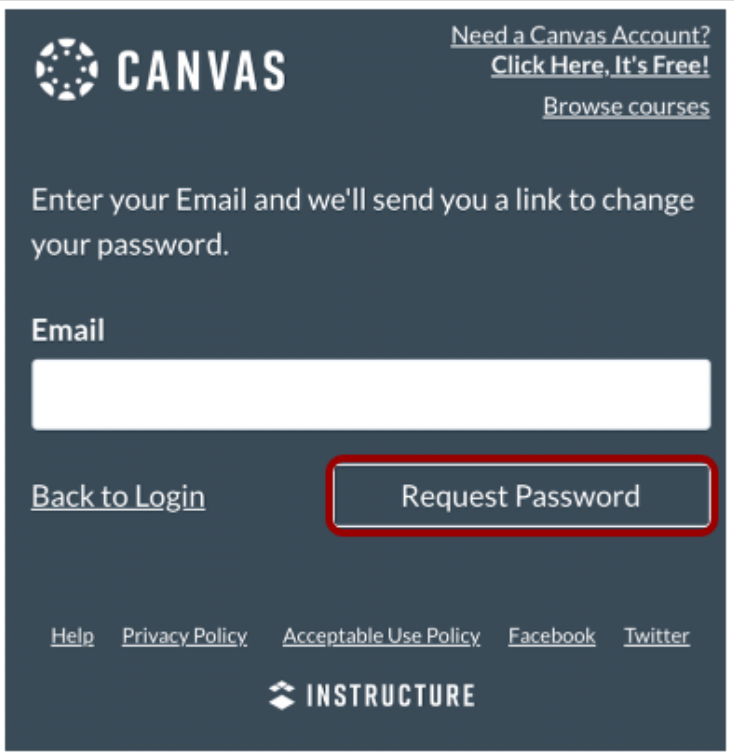

Enter the login information associated with your Canvas account and click the **Request Password** button**.** 

**Note:** The password reset field verifies password reset information by user login. Depending on your institution, login information may vary.

#### **View Password Recovery Notification**

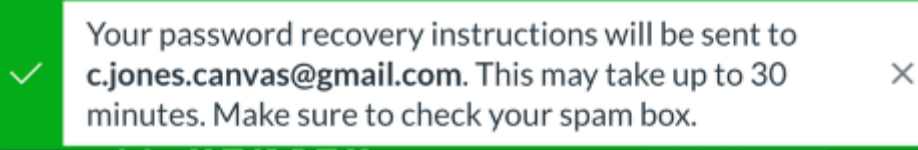

A notification displays stating that it may take up to 30 minutes to send password recovery instructions to your email and you may need to check your Spam folder to locate the email.

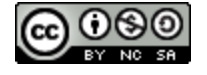

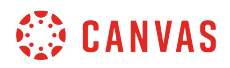

### **Check Email**

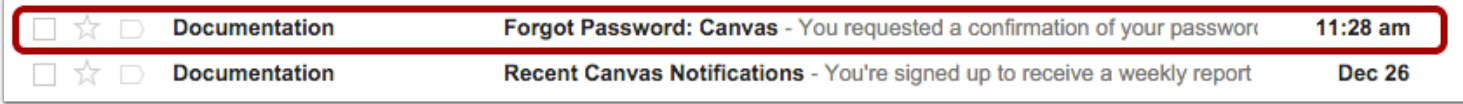

Return to your email account and sign in. Open the **Forgot Password** email.

If your user login is associated with multiple email addresses, password reset instructions will be sent to each address.

**Note:** If the Forgot Password email is not in your Inbox, check your Spam folder.

### **Open Password Link**

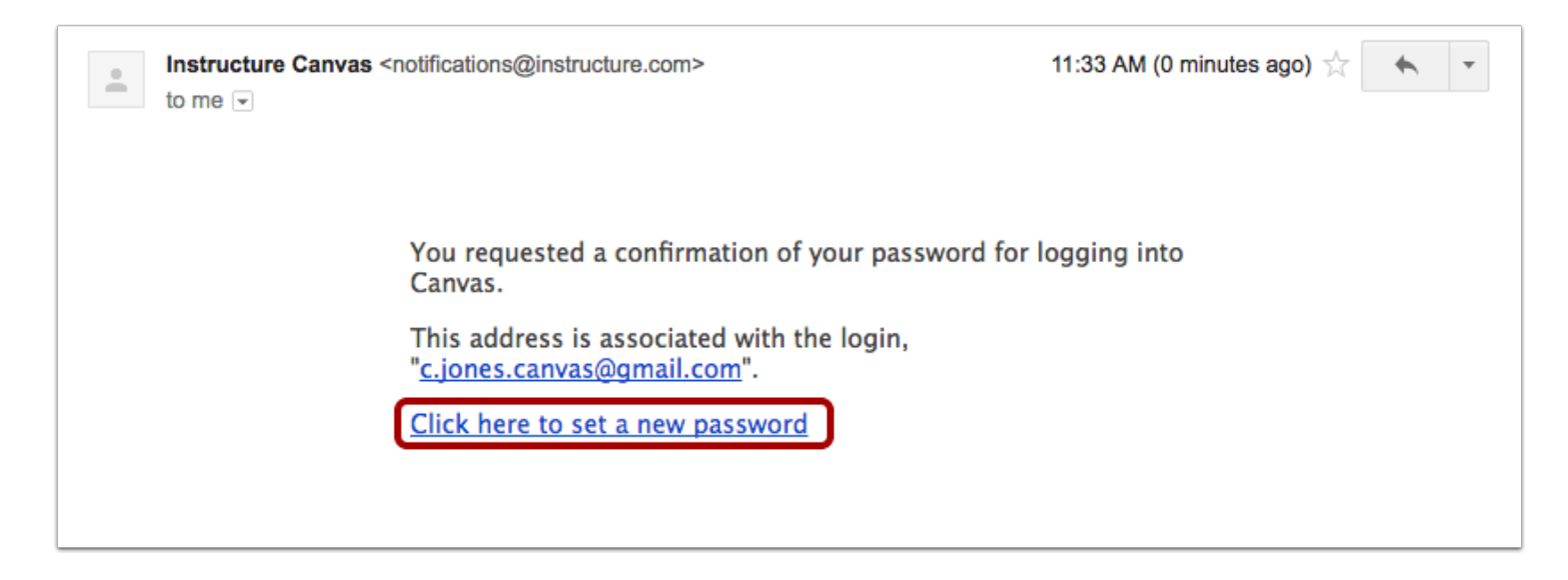

Click the **Click here to set a new password** link.

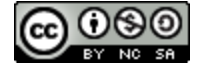

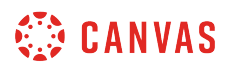

# **Change Password**

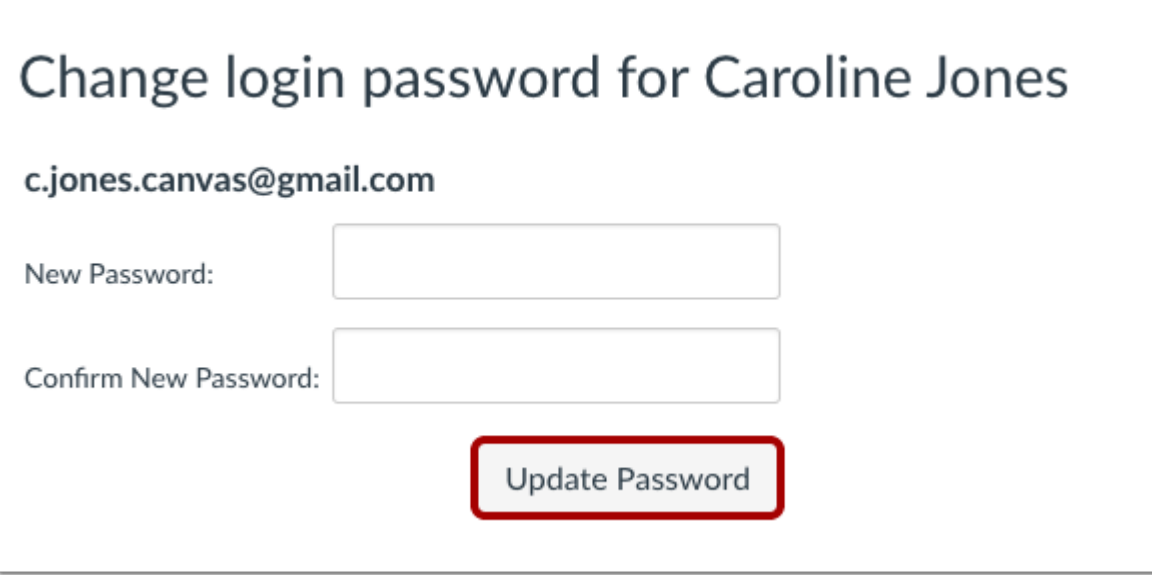

Type in a new password and then confirm that password by typing it again. Click the **Update Password** button.

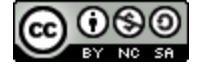

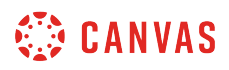

# **Log in to Canvas**

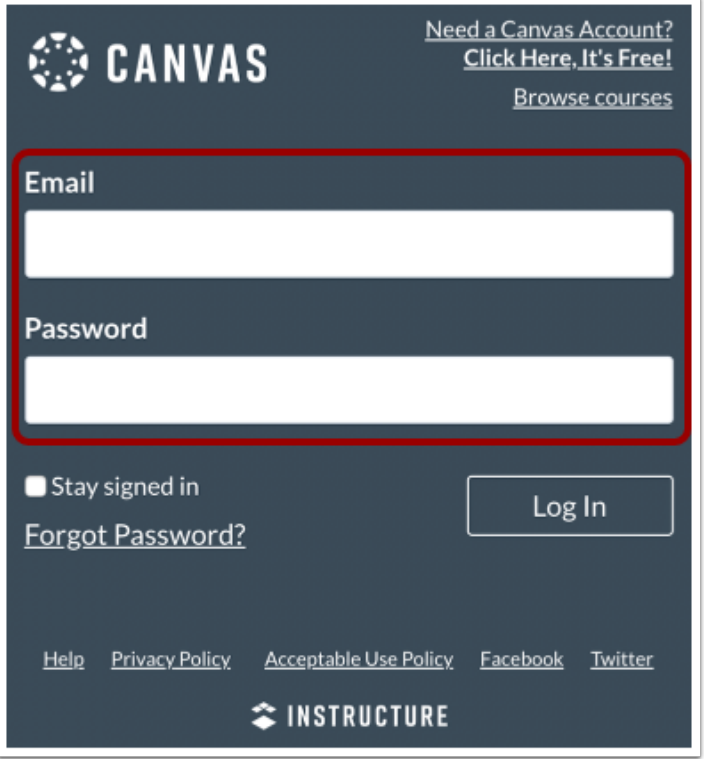

Log in to Canvas with your login credential and new password.

If you are using Canvas with an institution, you will log in either from your institution's webpage or by using their direct Canvas URL. You can search for your Canvas URL by using the lookup tool on [the Instructure website o](https://www.instructure.com/canvas/login/free-for-teacher)r from the [Free-for-Teacher](https://community.canvaslms.com/t5/Troubleshooting/Logging-into-a-Free-for-Teacher-account/ta-p/260626) [login page.](https://community.canvaslms.com/t5/Troubleshooting/Logging-into-a-Free-for-Teacher-account/ta-p/260626)

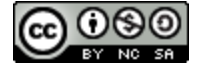

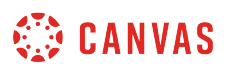

## <span id="page-32-0"></span>**How do I clear my browser cache on a Mac?**

A browser cache stores copies of web pages you visit which allows the pages to load faster. Clearing the cache helps keep pages updated with the correct information.

### **Safari**

To learn more about clearing your cache in Safari, visit Apple Support.

- 1. In the Safari menu bar, click the **Safari** option.
- 2. Click the **Clear History** link.
- 3. In the Clear drop-down menu, select the time range where you want to clear browsing data.
- 4. Click the **Clear History** button.

### **Chrome**

To learn more about clearing your cache in Chrome, visit [Google Support](https://support.google.com/accounts/answer/32050?hl=en).

- 1. On the browser toolbar, click the **Chrome** menu icon.
- 2. Select the **More Tools** link.
- 3. Select the **Clear browsing data** link.
- 4. In the data drop-down menu, select the time range where you want to clear browsing data.
- 5. Select the **Cookies and other site and plug-in data** and **Cached images and files** checkboxes.
- 6. Click the **Clear Browsing Data** button.

### **Firefox**

To learn more about clearing your cache in Firefox, visit **Firefox Support**.

- 1. In the Firefox menu bar, click the **Firefox**option.
- 2. Select the **Preferences** link.
- 3. Click the **Privacy** tab.
- 4. Under the History heading, click the **clear your recent history** link.
- 5. Select the **Cache** checkbox.
- 6. Click the **Clear Now** button.

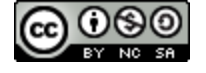

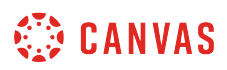

# <span id="page-33-0"></span>**How do I clear my browser cache on a PC?**

A browser cache stores copies of web pages you visit which allows the pages to load faster. Clearing the cache helps keep pages updated with the correct information.

### **Internet Explorer**

To learn more about clearing your cache in Internet Explorer, visit [Microsoft Support.](https://support.microsoft.com/en-us/help/17438/windows-internet-explorer-view-delete-browsing-history)

- 1. In the Internet Explorer menu bar, click the **Tools** icon.
- 2. Select the **Internet Options** link.
- 3. In the General tab, under the Browsing history heading, click the **Delete** button.
- 4. Check the **Temporary Internet files and website files** and **Cookies and website data** checkboxes. Remove the check for the **Preserve Favorites website data** checkbox.
- 5. Click the **Delete** button.

### **Edge**

To learn more about clearing your cache in Edge, visit [Microsoft Support](https://support.microsoft.com/en-us/help/10607/microsoft-edge-view-delete-browser-history).

- 1. In the Edge menu bar, click the **Hub** icon.
- 2. To view your browsing history, click the **History** icon.
- 3. Click the **Clear all history** link.
- 4. Choose the types of data or files you want to remove. Select the **Cookies and saved website data** and **Cached data and files**  checkboxes.
- 5. Click the **Clear** button.

### **Chrome**

To learn more about clearing your cache in Chrome, visit [Google Support](https://support.google.com/chrome/answer/95582?hl=en).

- 1. In the Chrome browser toolbar, click the **Chrome menu** icon.
- 2. Click the **More Tools** link.
- 3. Click the **Clear browsing data** link.
- 4. Use the drop-down menu to select the time range from which you want to clear browsing data.
- 5. Clear browsing data by selecting checkboxes. Select the **Cookies and other site data** and **Cached images and files** checkboxes.
- 6. Click the **Clear Browsing Data** button.

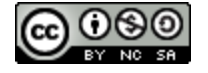

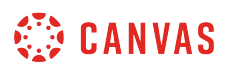

# **Firefox**

To learn more about clearing your cache in Firefox, visit **Firefox Support**.

- 1. In the Firefox menu bar, click the **Firefox**option.
- 2. Select the **Preferences** link.
- 3. Click the **Privacy** tab.
- 4. Under the History heading, click the **clear your recent history** link.
- 5. Select the **Cache** checkbox.
- 6. Click the **Clear Now** button.

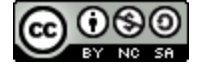

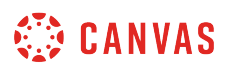

# <span id="page-35-0"></span>**How do I allow pop-ups for Canvas in my browser?**

Some features and course content in Canvas require pop-ups to be allowed in your web browser. In order to view the course content, links, or external tools, you need to allow pop-ups for Canvas.

# **View Blocked Pop-ups in Chrome**

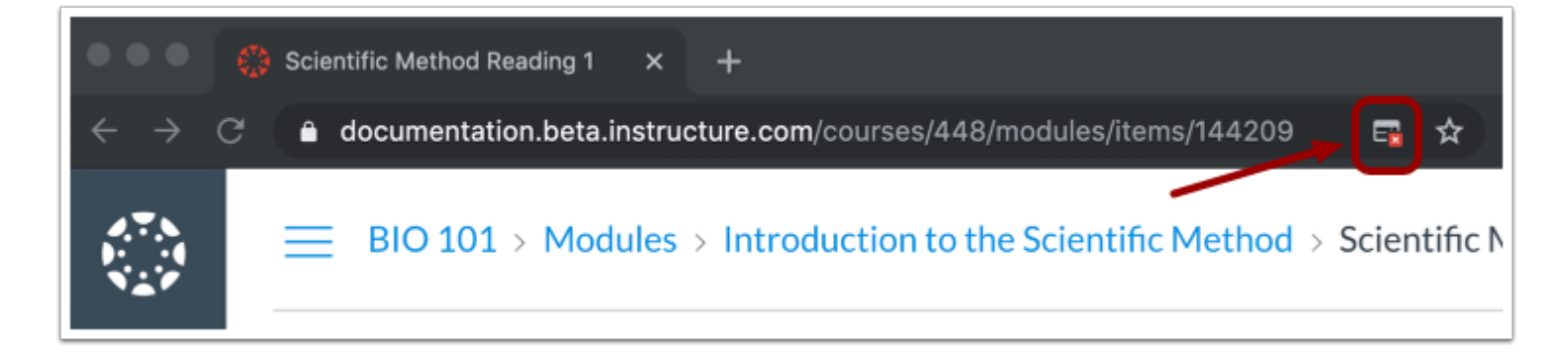

Chrome displays a pop-up icon when a pop-up window is blocked.

# **Allow Pop-ups in Chrome**

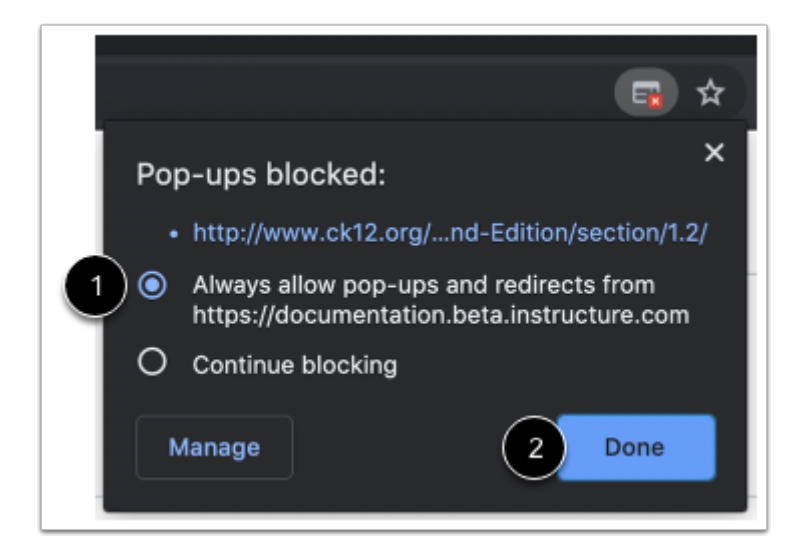

To allow pop-ups for Canvas in Chrome, click the pop-up icon. Select the **Always allow pop-ups and redirects from** option [1]. Click the **Done** button[2].

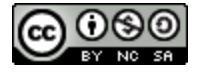
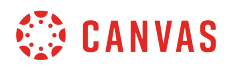

# **View Blocked Pop-ups in Firefox**

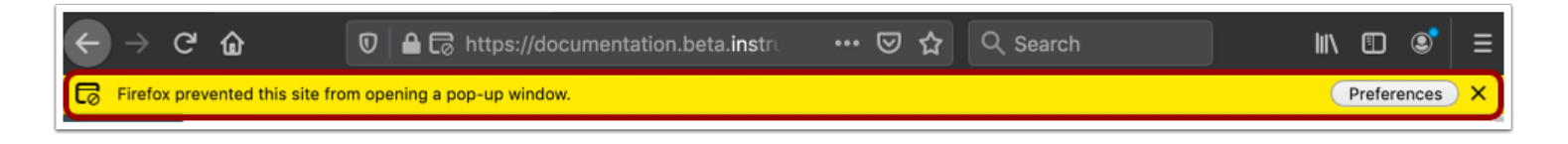

Firefox displays an alert message when a pop-up window is blocked.

# **Allow Pop-ups in Firefox**

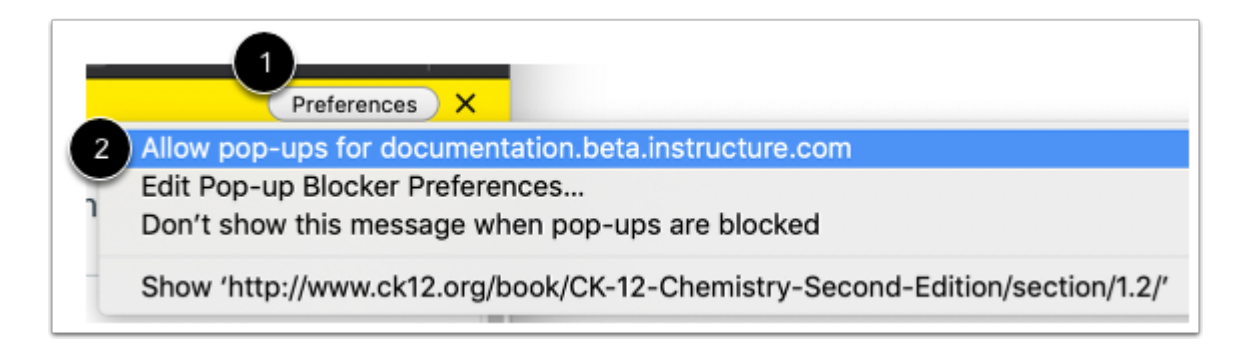

To allow pop-ups for Canvas, click the **Preferences** button [1], then select the **Allow pop-ups for**option [2].

# **View Blocked Pop-ups in Safari**

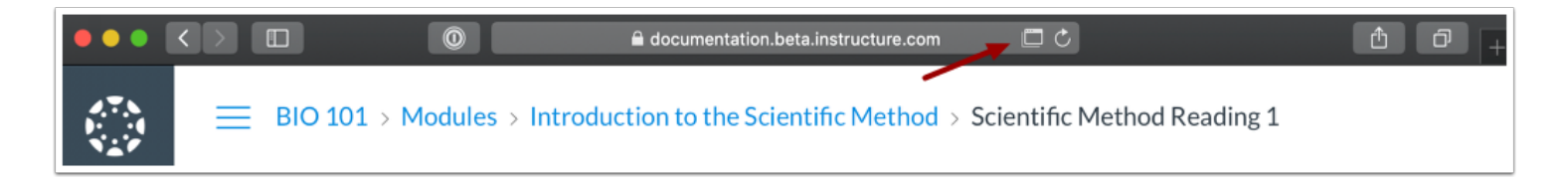

Safari displays the pop-up icon in the address bar when a pop-up is blocked.

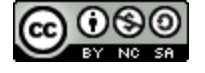

# **WE CANVAS**

# **Open Safari Preferences**

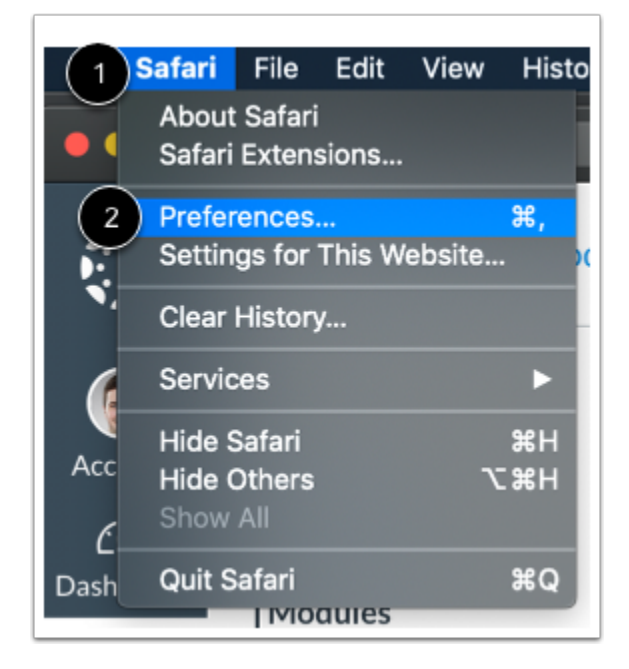

To allow pop-ups for Canvas in Safari, click the **Safari** menu [1], then click the **Preferences** option [2].

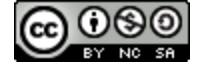

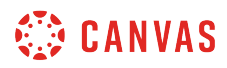

# **Allow Pop-ups in Safari**

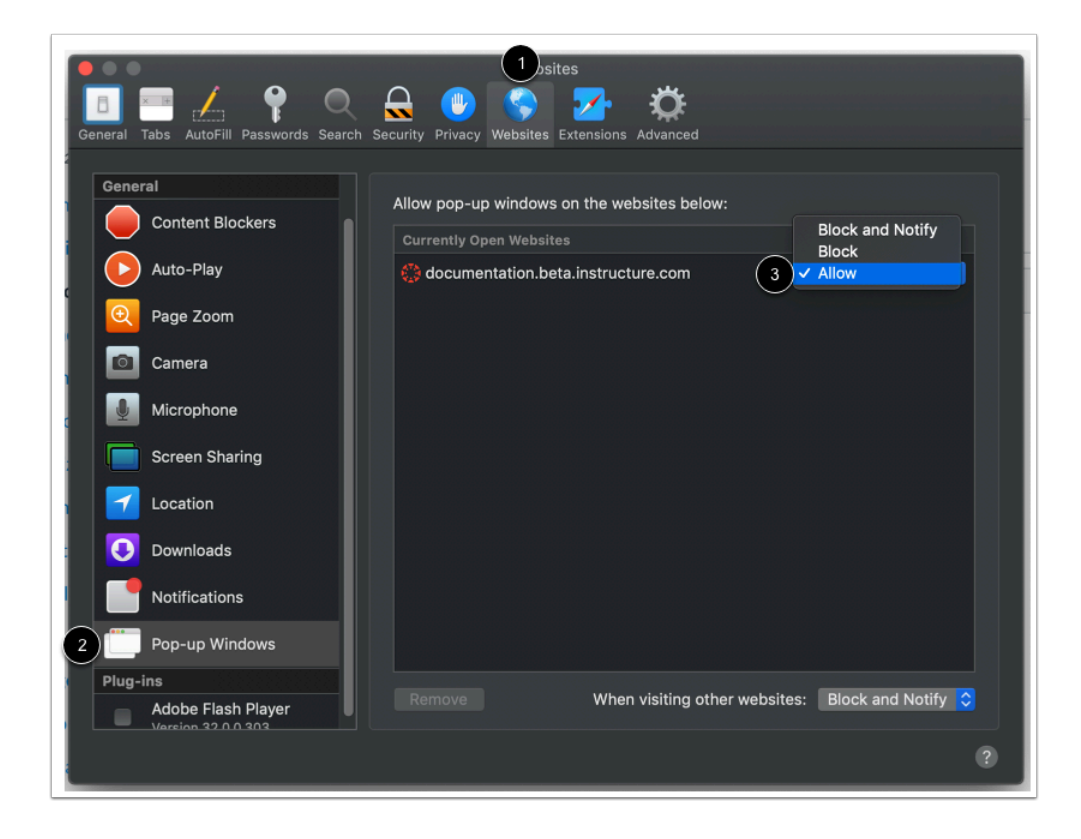

In the Preferences window, click the **Websites** tab [1]. In the sidebar, click the **Pop-up Windows** link [2]. Locate your institution's Canvas URL. In the Block and Notify drop-down menu, select the **Allow** option [3].

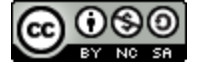

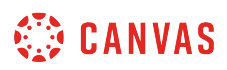

# **What languages does Canvas support?**

Language preferences can be set by the user, the instructor in a specific course, or the admin for the entire account. However, depending on the Canvas area, some language preferences can be overridden.

Language translations are either professionally translated and maintained by Instructure or translated through crowdsourcing. Crowdsourced translations may be incomplete and items that have not been translated will display in English (United States).

If no language is set, Canvas defaults to English (United States).

### **Supported Languages**

Canvas supports the following languages:

- \* (العربية) Arabic•
- Armenian (Հայերեն)#
- Catalan (Catalá)
- Danish (Dansk)
- Dutch (Nederlands)
- English—Australia
- English—Canada
- English—United Kingdom
- English—United States
- Finnish (Suomi)
- French (Français)
- French—Canadian (Français Canada)
- German (Deutsch)
- Greek (Ελληνικά)#
- Haitian Creole (Kreyòl Ayisyen)
- Hebrew (עברית)\*#
- Hungarian (Magyar)#
- Icelandic (Íslenska)
- Italian (Italiano)
- Japanese (日本語)
- Korean(한국말)#
- Maori (Reo Māori)
- Norwegian—Bokmål (Norsk Bokmål)
- Norwegian—Nynorsk (Norsk Nynorsk)#

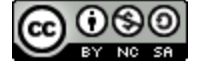

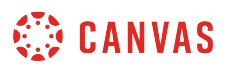

- Persian / Farsi (فارسی\*(#
- Polish (Polski)
- Portuguese (Português)
- Portuguese—Brazil (Português do Brasil)
- Russian (Русский)
- Simplified Chinese (简体中文)
- Slovene/Slovenian (Slovenščina)
- Spanish (Español)
- Swedish (Svenska)
- Traditional Chinese (繁體中文)
- Turkish (Türkçe)#
- Ukrainian (український)#
- Welsh (Cymraeg)

\* These languages support right-to-left interface functionality.

# These languages are translated via crowdsourcing.

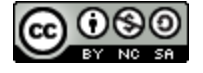

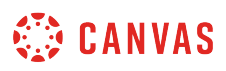

# **Which countries are restricted from using Canvas?**

Due to government regulations, Instructure prohibits the unauthorized use of its products and services in specific countries and regions.

Instructure complies with United States regulations related to embargoed countries and regions. As required by the U.S. Department of Treasury's Office of Foreign Assets Control, Instructure currently prohibits the unauthorized use of its products or services in:

- Cuba
- Iran
- North Korea
- Syria
- The region of Crimea

The exportation, re-exportation, sale or supply, directly or indirectly, from the United States, or by a U.S. person wherever located, of any Instructure products, services, or technology (including technical data) to any of these countries or regions is strictly prohibited without the prior authorization by the U.S. government.

Due to the evolving nature and wide reach of U.S. sanction programs, customers and their users are urged to consult applicable U.S. export control laws and regulations for further information.

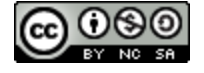

# **How does Canvas define the terms used to describe its features and functions?**

New Canvas users may encounter new terminology throughout Canvas. This lesson is a glossary that identifies the most common terms used in Canvas.

# **Account**

An Account represents an administrative organization unit within Canvas. Every instance of Canvas has the potential to contain a hierarchy of accounts but begins with just one account (referred to as the root account). An account can also contain a subaccount. Canvas admins can manage all accounts and subaccounts for their institutions.

Account also refers to a user account, which houses a user's profile, notifications, files, settings, and ePortfolios.

### **Act as User**

Act as User refers to viewing Canvas as another user. Unless granted specific permission, only admins can act as other Canvas users.

### **Activity Stream**

An Activity Stream displays all recent activity in Canvas. There are two types of Activity Streams in Canvas: Global and Course. The Global Activity Stream is part of the Dashboard and shows recent activity for all courses. The Course Activity Stream is part of a Course Home Page and shows recent activity for a specific course.

# **Analytics**

Analytics is a tool that can be used to evaluate individual components of a course as well as student performance. Canvas currently offers two options for Analytics: Classic Analytics and New Analytics.

Learn more about [New Analytics](#page-80-0) and [Classic Analytics.](#page-75-0)

### **Announcements**

Announcements is a communication tool that allows instructors to post announcements for all users in a course. Announcements can be created in courses and groups. Canvas admins can also make announcements for an entire Canvas account. Instructors can allow students to reply to announcements.

Learn more about Announcements.

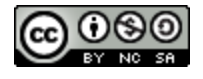

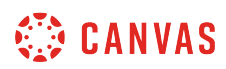

#### **Assignments**

An assignment is any activity assessment that is created by the instructor. Assignments can include Assignments, Discussions, and Quizzes. Some assignments are submitted for no grade. Other assignments may be submitted offline but tracked in the Canvas Gradebook or be submitted online.

Assignments is a link in Course Navigation. The Assignments page lists all assignment types in a course.

[Learn more about Assignments.](#page-85-0)

#### **Beta**

Beta means a version of a product that is used for testing. Each Canvas account has a beta environment to use for exploring new features before they are released in the production environment. Canvas does not require customers to test products but feedback is always welcome.

# **Blueprint Course**

A Blueprint Course is a course that serves as a template for other courses. A course is set as a Blueprint Course in Course Settings. Courses that are linked to the Blueprint Course are called associated courses. When a Blueprint Course is synced, Blueprint Course content is copied to associated courses to match the Blueprint Course content. A Blueprint Course can include admin and instructor enrollments but not student enrollments. A course can only be associated with one Blueprint Course at a time.

# **Breadcrumbs**

Breadcrumbs are the trail at the top of a page window that helps users see what page they are viewing in the course hierarchy.

# **Calendar**

The Calendar is a communication tool that shows users all events and assignments in their courses and groups.

The Calendar is a link in Global Navigation. Learn more about the Calendar.

# **Canvas Community**

The Canvas Community is an external resource provided by Canvas for all Canvas customers. The Canvas Community includes the Canvas Guides, which provides all Canvas documentation and videos, idea conversations, community groups, and more.

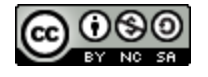

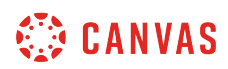

# **Celebrations**

Celebrations are animations that display in the Canvas interface to congratulate a user for completing a task. Once they are enabled at the account level, celebration animations can be managed by individual users from the User Settings page.

Students can view celebration animations in the assignment submissions page for on-time submissions. Instructors can view celebration animations when they run the link validator and no invalid links are found.

# **Chat**

The Chat tool provides synchronous video, audio, and text communication between students enrolled in a course.

When added to a course, Chat is a link in Course Navigation.

# **Collaborations**

Collaborations is a tool that allows students and instructors to create and edit documents that can be edited by the entire course or any subset of the course roster.

Collaborations is a link in Course Navigation.

### **Conferences**

Conferences allow instructors to create virtual classrooms and interact with their students in real time using audio, video, desktop sharing, and presentation tools. Students can also create conferences in groups.

Conferences is a link in Course Navigation. Learn more about Conferences.

# **Course Code**

The course code is a short name for a course. The course code is displayed at the top of the Course Navigation Menu and as part of course cards in the dashboard.

The course code is also known as the reference code or the short name.

### **Courses**

Courses are units of instruction in one subject that typically last one term. Courses can be created by Canvas admins or instructors.

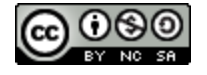

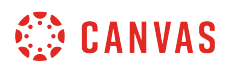

### **Course Home Page**

The Course Home Page is the first page that students see in a course. The Course Home Page can be customized to display content based on an instructor's preference.

The Home Page is a link in Course Navigation.

# **Course Import Tool**

The Course Import Tool allows content to be imported from existing Canvas courses and content packages from other LMS and textbook publishers. The Course Import Tool is located in Course Settings.

[Learn more about the Course Import Tool.](#page-101-0) 

#### **Course Navigation**

Course Navigation is a menu on the left side of a Canvas course. Course Navigation consists of navigation links directed to all the feature areas within a course. Instructors can customize Course Navigation for each course.

### **Course Setup Checklist**

The Course Setup Checklist is a tool for instructors who are new to Canvas and need help setting up a Canvas course. The Course Setup Checklist is located on the Course Home Page.

Some accounts may be configured to use the New User Tutorial instead of the Course Setup Checklist.

### **Course Statistics**

Course Statistics are an instructor tool that summarizes overall student participation in the course.

#### **Course Status**

Course Status refers to the state of a Canvas course. All new Canvas courses begin in an unpublished state, where admins can manage course enrollments and instructors can prepare content and assignments for students. A published state means the course is available to students. A concluded state means the course has ended and users can access content in a read-only format.

# **CSV File**

A comma separated value (CSV) file is a file type designed for importing and exporting content. Instructors can create a CSV file from Excel or Google Docs.

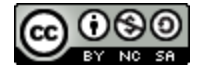

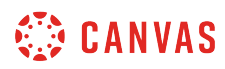

# **Dashboard**

The Dashboard is a panel of content that acts as the Canvas default landing page and provides an overview of all Canvas activity for a user. The Dashboard shows all courses and groups, recent activity, to-do items, upcoming assignments, and recent feedback.

# **Direct Share**

Direct Share is a Canvas feature that allows instructors to copy content to another course or share content with another user. Direct Share can be used in Assignments, Discussions, Modules, Pages, Quizzes, and New Quizzes.

### **Discussions**

Discussions is a forum designed to facilitiate informal communication between students in a course. Discussions can also be created as assignments for grading purposes. Students can also respond to informal and graded discussions in the context of a group. All Discussions content is public, and all course students can view and reply to a discussion.

Discussions is a link in Course Navigation. [Learn more about Discussions.](#page-105-0)

#### **DocViewer**

Canvas DocViewer is a document preview tool that displays file previews for supported file types. Some file types may need to be downloaded for viewing if they cannot be previewed through DocViewer.

DocViewer also allows annotations in online assignment submissions in Canvas. This tool can be used by both students and instructors. Students can access DocViewer for annotations and comments in the assignment details page, and instructors can access DocViewer in SpeedGrader.

### **ePortfolios**

ePortfolios allow students to showcase their best work to colleagues and prospective employers. They also make it possible for students to create light-weight websites or presentations.

ePortfolios is a link in User Navigation.

# **Equations**

Equations are an expression of mathematical functions that can be entered and viewed in various areas of the Canvas interface. Equations can be added using the <u>Math Editor in the New Rich Content Editor</u> or <u>[MathQuil in New Quizzes](https://community.canvaslms.com/t5/Instructor-Guide/How-do-I-use-the-Rich-Content-Editor-in-New-Quizzes/ta-p/654)</u>. Equations are also accepted in other Canvas text fields, including assignment titles and calendar events.

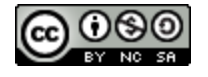

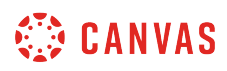

#### **Files**

Canvas provides a file repository for each user, group, and course. Files can be public or private.

Files is a link in User Navigation or Course Navigation. [Learn more about Files.](#page-115-0)

### **Free for Teacher**

Free for Teacher is a free Canvas account that provides essential functionality of the learning management platform**.** 

[Learn more about Free-for-Teacher accounts.](https://community.canvaslms.com/t5/Contingency-Planning/Free-for-Teacher-Account-FAQ/m-p/394304#M4) 

# **Global Navigation**

Global Navigation is the menu that appears on every Canvas page. Global Navigation consists of navigation links that direct users to frequently-used features in Canvas.

In the New Canvas User Interface (UI), Global Navigation is located on the left of every Canvas page.

#### **Gradebook**

The Gradebook stores information about student progress in Canvas. Canvas includes two types of gradebooks: a standard gradebook that provides a collection of numerical or letter-grade assessments, and a Learning Mastery Gradebook that compiles assessments based on learning standards and outcomes.

The Gradebook is a link in Course Navigation for instructors. [Learn more about the Gradebook.](#page-117-0)

### **Grades**

Grades are a measurement of student performance. Students can calculate hypothetical grades on this page. Instructors can quickly edit grades for any course or section in the Gradebook.

Grades is a link in Course Navigation for students.

### **Groups**

Groups is a tool that helps instructors separate students into smaller course units. Groups can be created for students or by students to enable efficient collaboration.

Groups is a link in the Global Navigation Menu. [Learn more about Groups.](#page-127-0)

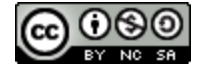

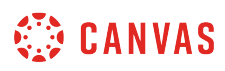

# **Help**

The Help feature is part of Global Navigation and helps users get help in Canvas at any time. The Help link can be customized by a Canvas admin for the institution and may display as a different name.

#### **Inbox**

The Inbox is a messaging tool used in Canvas to communicate with a course, a group, an individual student, or a group of students. Messages created in the Inbox can be sent to one user or multiple users.

Inbox is a link in Course Navigation. <u>Learn more about the Inbox.</u>

# **Learning Mastery**

Learning Mastery maintains that students must achieve a level of mastery (e.g. 90% on a knowledge test) in prerequisite knowledge before moving forward to learn subsequent information. Learning mastery is commonly measured through outcomes.

The Learning Mastery Gradebook helps instructors and admins assess the outcome standards being used in Canvas courses. This gradebook helps institutions measure student learning for accreditation and better assess the needs of their students. Individual student scores within each outcome are based on outcome values.

# **MasteryPaths**

MasteryPaths is a feature enabled through Modules that supports learning mastery. If students do not achieve mastery for an assignment, they are given additional support in learning and reviewing the information, then tested again. This cycle will continue until learners accomplishes mastery and may move to the next stage.

# **Math Editor**

The Math Editor is a Latex-compatible toolbar in the Rich Content Editor that makes it easy for instructors to write math expressions and equations. Instructors and students can use the Math Editor when creating and taking quizzes.

# **Moderated Grading**

Moderated Grading allows multiple reviewers to grade student submissions and create draft or provisional grades. For instance, an instructor may want two TAs to grade all assignments before the instructor determines the final grade.

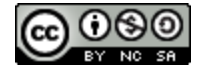

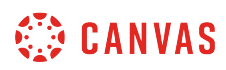

### **Modules**

Modules is a tool that can unify all course content into structural components. Module content can be grouped by week, topic, or day. Modules can be set up to require students to complete materials in a sequential fashion.

Modules is a link in Course Navigation. [Learn more about Modules.](#page-137-0)

# **New User Tutorial**

The New User Tutorial shows new instructors using Canvas for the first time how to become familiar with Canvas using sidebars built into each Canvas feature area.

Some accounts may be configured to use the Course Setup Checklist instead of the New User Tutorial.

### **Notifications**

Notifications allow users to determine where and when they will be notified about activity in Canvas. Each Canvas user can adjust the Notification Preferences in their Profile to contact them via email on a schedule that fits their individual needs. Some users will want to be notified of course events on a more regular basis than others. Notifications are set for an entire user's account, not on an individual course basis.

#### **Outcomes**

Outcomes are statements that describe skills, understandings, and attitudes that learners will develop during a course or program. Instructors can specify learning outcomes for their courses and track student progress based on measured standards rather than letter grades.

Outcomes is a link in Course Navigation. Learn more about Outcomes.

#### **Pages**

Pages comprises all pages created in a course. A page allows instructors to create content for a Canvas course. Students can also create and edit pages in Groups.

Pages is a link in Course Navigation. [Learn more about Pages](#page-145-0).

# **Pairing Codes**

Pairing codes are six-digit alphanumeric codes used to link an observer to a student. Students can generate pairing codes from [their User Settings page](https://community.canvaslms.com/t5/Student-Guide/How-do-I-generate-a-pairing-code-for-an-observer-as-a-student/ta-p/418), or instructors can generate them from a [student's User Details page.](https://community.canvaslms.com/t5/Instructor-Guide/How-do-I-generate-a-pairing-code-for-an-observer-as-an/ta-p/1217) Once the code is generated, observers can enter the pairing code to link to the student from [their User Settings page](https://community.canvaslms.com/t5/Observer-Guide/How-do-I-link-a-student-to-my-user-account-as-an-observer/ta-p/539) or in the Canvas Parent app.

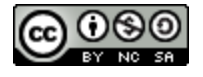

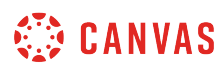

# **People**

People displays all users enrolled in a course. Instructors can click a student's name to view a summary of their activity in a course.

People is a link in Course Navigation.

# **Posting Policies**

Posting policies is a setting in the Gradebook that designates whether newly-entered grades are visible or hidden to students by default. When grades are hidden, instructors can manually post grades at a later time. Policies can be set at the course level or assignment level.

[Learn more about posting policies.](https://community.canvaslms.com/t5/Instructor-Guide/How-do-I-use-posting-policies-in-a-course/ta-p/928) 

### **Production**

Production is the Canvas environment that contains all live data and where users interact with their Canvas courses. New and updated Canvas features are released into the production environment every three weeks.

### **Profile**

A profile is a description that provides information about a person. Admins can choose to enable the Profile feature, which allows users to create biographies and link to social networks as part of their user account.

#### **Quizzes**

Quizzes displays all quiz assessment types in a course. Canvas currently offers to quiz engines, Classic Quizzes and New Quizzes. Classic Quizzes is the legacy quizzing tool which provides security from third-party tools, Speedgrader, or CSV exports for student response analysis. New Quizzes is an upgraded quizzing tool with an improved interface, additional question types, and advanced features for moderation and accommodation.

Quizzes is a link in Course Navigation. Learn more about [New Quizzes](#page-152-0) and [Classic Quizzes.](#page-150-0)

# **Rich Content Editor**

The Rich Content Editor (RCE) is a word processor that supports creation and formatting of content in Announcements, Assignments, Discussions, Pages, Syllabus, Quizzes.

Learn more about the Rich Content Editor.

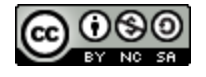

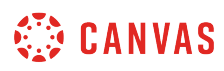

#### **Role**

A role describes the permissions granted to a given user in a given context (course, account, and subaccount). Canvas includes both course-level and account-level roles; the base role types are Student, Teacher Assistant (TA), Teacher, Designer, Observer, and Admin. (In Canvas terminology, teachers are also referred to as instructors.) Customized versions of any of these roles can also be created by an admin.

# **RSS Feed**

Really Simple Syndicate (RSS) is a computer document format that allows electronic content distribution. Audio RSS feeds are also referred to as podcasts. RSS Feeds can be imported into a Canvas course via Announcements.

### **Rubrics**

A Rubric is an assessment tool for communicating expectations of quality. Rubrics are typically comprised of rows and columns. Rows are used to define the various criteria being used to assess an assignment. Columns are used to define levels of performance for each criterion.

[Learn more about Rubrics.](#page-165-0) 

#### **Sandbox**

A Canvas sandbox is a course without student enrollments where instructors can create, modify, and preview course content and structure without student interference. They can then share or import sandbox content into live courses. Instructors may be able to [start a new course as a sandbox course](https://community.canvaslms.com/t5/Instructor-Guide/How-do-I-start-a-new-course-from-the-Dashboard-as-an-instructor/ta-p/794) from their Canvas dashboard.

A Canvas sandbox may also refer to an institution's beta environment where admins and instructors can enable and use upcoming Canvas features. Admins may use the [Canvas beta environment](https://community.canvaslms.com/t5/Admin-Guide/How-do-I-access-the-Canvas-beta-environment-as-an-admin/ta-p/111) to review how feature options impact users and courses in their account. Instructors may use the [Canvas beta environment](https://community.canvaslms.com/t5/Instructor-Guide/How-do-I-access-the-Canvas-beta-environment-as-an-instructor/ta-p/727) to test features and build course content.

### **Scheduler**

Scheduler is a Calendar tool that creates appointment groups within a course or group.

### **Sections**

Sections are divisions of students within a course. All course sections view the same course content.

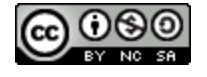

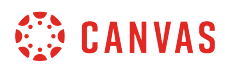

# **Settings**

Settings allow admins and instructors to customize the Account or Course Navigation, add users, import content, and link to external tools.

Settings is a link in Account and Course Navigation.

# **SIS ID**

A SIS ID is a unique identifier for an object in Canvas. SIS IDs can be assigned to accounts, courses, terms, sections, users, and groups for a student information system.

#### **SIS Imports**

SIS Imports allows admins to upload and integrate data from various Student Information Systems (SIS), complex databases, and even simple spreadsheets. Imports can be done manually via the SIS Imports link in Account Navigation or automatically via the API.

These integrations also allow institutions to post grades from the Canvas Gradebook into the institution's SIS.

### **SpeedGrader**

SpeedGrader is a grading tool that helps instructors evaluate student work. Instructors can use rubrics for fast assessment and leave text, video, and audio comments for their students. SpeedGrader is also available as a Canvas mobile app on iOS and Android devices.

[Learn more about SpeedGrader.](#page-172-0) 

### **Student View**

Student View is a tool used by instructors to see how their course appears to students. Activating Student View generates a Test Student that appears in a canvas course and can be used to submit assignments, reply to discussions, and upload files as a test method in the course.

### **Service Cloud**

Service Cloud is the Canvas Support system. A support case is a formal request from a Canvas admin to receive help or direction from Canvas Support. Support Cases can be accessed by institutions using Service Cloud.

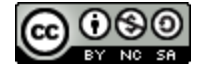

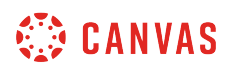

# **Syllabus**

The Syllabus is a piece of content that outlines activities in a course.

The Syllabus is a link in Course Navigation.

#### **Term**

A term is a period of time assigned to academic instruction. In Canvas, course dates generally align with term dates, though course dates can extend beyond or be shorter than default term dates.

### **Test**

Test is the environment used for testing real data in Canvas without affecting the production environment. The test environment is overwritten with data from the production environment every three weeks.

# **Web Services**

Web Services are a collection of third-party services that users can use for notifications. Web Services currently support integrations with Google Drive, Skype, Twitter, Delicious, and Diigo.

# **Welcome Tour**

The Welcome tour is a series of tutorials that display in the Canvas interface for new users and provide an overview of Canvas functionality for students, instructors, and administrators.

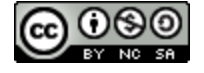

# **What is the Admin role?**

In Canvas, the Admin role is the administrator role. Users assigned the Admin role oversee and manage an institution's Canvas account or a Canvas sub-account within an institution. Admin permissions allow users to manage terms, create courses, view and moderate enrollments and content for all courses within an account, and view course and account data data. Additionally, Admins can direct communication within an account and its courses. Account-level permissions vary for sub-accounts and from institution to institution. For more information about account-level permissions, view the [Canvas](http://bit.ly/cnvs-acct-permissions) [Account Permissions PDF.](http://bit.ly/cnvs-acct-permissions)

Only Admins may manage account-level permissions. Other Canvas user roles exist, each with varying levels of Canvas access. [Teachers](#page-58-0) oversee [Teacher Assistants](#page-60-0), and together they create course content with which [Students](#page-62-0) and Observers engage. For more information about course-level user permissions, view the **Canvas Course Permissions PDF**.

Currently Canvas does not support a specific mobile app for the Admin role. However, an administrator may log in to any of the Canvas mobile apps and act as any user in the account. Admins with teacher or student roles can also view courses through the appropriate mobile app.

# **Admin Role Use**

The main uses of the Admin role are to allow a user to create and moderate terms, upload and manage SIS data, manage account- and course-level features, and manage course-level user roles and permissions. Depending upon the institution, Admins may also access and manage Canvas courses with permissions similar to those of the Teacher role.

Administrators may be added to an account or to a subaccount with specific account-level permissions configured to best fit their roles. For example, an academic advisor may be added to a Canvas subaccount with access to view SIS, account, and course data and with restricted access to courses and course content.

In general, Admin permissions and account configurations reflect an institution's structure. Administrative user roles and permissions may be configured to meet the needs of an institution's administrative needs. A user can only be added as an Admin to an account by another administrator.

# **Admin Access in Canvas**

An institution may modify admin permissions based on user roles. To learn more about Admin participation in Canvas, view the Canvas Administrator Guide.

#### **Admins can:**

- Act as users
- Add and remove other other administrators for the account
- Add and remove course designers, observers, students, teachers, and teacher assistants to courses

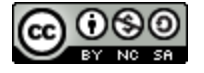

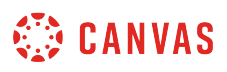

- Add, edit, and delete events on the course calendar
- Create and manage course templates
- Create student collaborations and web conferences
- Generate observer pairing codes for students
- Import, manage, and read SIS data
- Manage account-level settings and features, developer keys, external applications (LTIs) permissions, storage quotas, and webhooks
- Manage courses (including Blueprint courses), course sections, global announcements, and student groups
- Manage learning outcomes and rubrics and view and link to question banks
- Modify login details for users
- Send messages to individual course members and to all members in a course
- View account- and course-level statistics, account and course analytics pages, and usage reports for courses
- View and comment on student submissions and moderate and post to discussions
- View and manage alerts, assignments, notifications, quizzes, and all other course content
- View course and grade change logs
- View the list of courses, change course states, and undelete courses
- View the answer matrix in Quiz Submission Logs
- View the list of users in a course and view the group pages of all student groups
- View, moderate, and edit grades

#### **The following permissions never apply to subaccounts:**

- Act as users
- Manage Blueprint courses
- Manage developer keys and SIS data
- Access View Notification tab in Admin Tools

# **Admin Role Limitations**

- Some account-level permissions are locked by default and cannot be changed by anyone. Other permissions may be locked by administrators within an institution.
- Administrators who are given student roles in a course may still be able to view admin features. To avoid permission conflicts, admins should create a separate account.

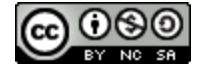

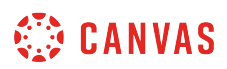

# <span id="page-56-0"></span>**What is the Designer role?**

In Canvas, the Designer role is used to enroll users responsible for course creation and management. In general, users with the Designer role have permissions that allow them to create and curate course content and view course usage data. However, these permissions may vary among institutions.

Other course-level user roles with varying course-level access exist in Canvas. Designers may work with [Teachers](#page-58-0) (who oversee [Teacher Assistants\)](#page-60-0) and together they manage course content with which [Students](#page-62-0) and [Observers](#page-64-0) engage. For more information about course-level user permissions, view the **[Canvas Course Permissions PDF](http://bit.ly/cnvs-course-permissions)**.

Designers may also use the Canvas Teacher app to view some course content including announcements, assignments, discussions, and quizzes.

A designer may be enrolled in a course manually by an administrator or automatically by SIS import.

# **Designer Role Use**

Designers may create course materials, view course usage data, and access and manage all areas of a Canvas course. For example, a designer may be added to a course with the Designer role to construct a course on behalf of a teacher.

The Designer role allows a user to:

- Create and modify course content
- Manually add student enrollments in the course
- Communicate with course participants
- Access course usage reports
- Monitor and moderate the participation and interactions of all enrolled users in a course

### **Designer Access in Canvas**

By default, users with the Designer role may access all content areas of a Canvas course. However, these permissions may vary among institutions. To learn more about Designer participation in Canvas, view the [Canvas Course Permissions PDF](https://s3.amazonaws.com/tr-learncanvas/docs/Canvas_Permissions_Course.pdf).

#### **A Designer can:**

- Add and delete external applications (LTI) for a course
- Add, edit, and delete assignments, quizzes, course files and pages, and all other course content
- Add, edit, and delete items in a course calendar, including Scheduler appointments
- Add, edit, and delete learning outcomes associated with course content
- Create, view, and post to course announcements and discussions
- Create and edit rubrics

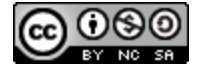

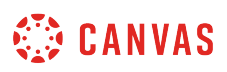

- Create conferences and student collaborations
- Create, edit, and delete course sections and student groups
- Delete and lock discussions and edit others' discussion posts
- Publish, conclude, and delete courses
- Send messages to other course users and to all members of a course
- View all student group pages for a course
- View and comment on student submissions
- View and link to question banks
- View and manage student course enrollments
- View usage reports for a course

#### **A Designer cannot:**

- Create a Blueprint course
- Change the associated course term
- Generate observer pairing codes for students
- Masquerade as another user in a course
- Read SIS data
- Set up third party authentication for a course
- Unconclude a course
- Upload student enrollments via SIS imports
- View and manage the enrollment of teachers, other course designers, and teacher assistants in a course
- View course analytics
- View course change logs
- View grade audit trail
- View, moderate, and edit all grades

### **Designer Role Limitations**

- Designers cannot modify availability of any of the above permissions. Only administrators can modify access to these functions.
- Designers can only create, modify, and moderate content for a course in which they are enrolled.
- Only users with administrative permissions may import SIS data. Designers cannot import SIS data.

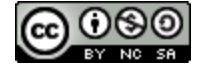

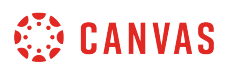

# <span id="page-58-0"></span>**What is the Teacher role?**

In Canvas, the Teacher role is used to enroll users responsible for course creation, instruction, and management. Teachers are also referred to as instructors in Canvas. In general, users with the Teacher role have permissions that allow them to moderate a course, view course data, and direct daily course communications. However, these permissions may vary among institutions.

Other course-level user roles with varying course-level access exist in Canvas. [Designers](#page-56-0) may work with Teachers (who oversee [Teacher Assistants](#page-60-0)) and together they create course content with which [Students](#page-62-0) and [Observers](#page-64-0) engage. For more information about course-level user permissions, view the **[Canvas Course Permissions PDF](http://bit.ly/cnvs-course-permissions)**.

Teachers may also use the Canvas Teacher app to view some course content including announcements, assignments, discussions, and quizzes.

### **Teacher Role Use**

Teachers may create course materials, view course data, and access and manage all areas of a Canvas course. For example, an instructor may be added to a course with the Teacher role to lead a course.

The main uses of the Teacher role are to allow a user to:

- Create and modify course content
- Moderate and submit grades
- Manually invite others to the course
- Communicate with course participants
- Access course analytics and student data
- Monitor and moderate the participation and interactions of all enrolled users in a course

When a user manually creates a course, Canvas automatically enrolls that user as a Teacher in the course. A teacher may also be enrolled in a course manually by an administrator or automatically by SIS import.

#### **Teacher Access in Canvas**

By default, instructors with the Teacher role may access all areas of a Canvas course. However, these permissions may vary among institutions. To learn more about Teacher participation in Canvas, visit the Canvas Instructor Guide.

#### **A Teacher can:**

- Add and delete external applications (LTI) for a course
- Add, edit, and delete assignments, quizzes, course files and pages, and all other course content
- Add, edit, and delete items in a course calendar, including Scheduler appointments

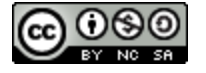

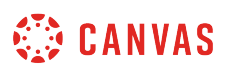

- Add, edit, and delete learning outcomes associated with course content
- Create, view, and post to course announcements and discussions
- Create and edit rubrics
- Create conferences and student collaborations
- Create, edit, and delete course sections and student groups
- Delete and lock discussions and edit others' discussion posts
- Generate observer pairing codes for students
- Publish, conclude, and delete courses
- Read SIS data
- Send messages to other course users and to all members of a course
- View all student group pages for a course
- View and comment on student submissions
- View and link to question banks
- View and manage course enrollments, including the enrollment of other teachers, course designers, teacher assistants, and students
- View course analytics
- View grade audit trail
- View, moderate, and edit all grades
- View usage reports for a course

#### **A Teacher cannot:**

- Create a Blueprint course
- Change the associated course term
- Masquerade as another user in a course
- Set up third party authentication for a course
- Unconclude a course
- Upload student enrollments via SIS imports
- View course change logs

# **Teacher Role Limitations**

- Teachers cannot modify availability of any of the above permissions. Only administrators can modify access to these functions.
- Teachers can only create, modify, and moderate content for a course in which they are enrolled.
- Only users with administrative permissions may import SIS data. Teachers cannot import SIS data.

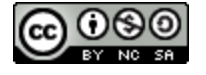

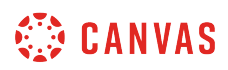

# <span id="page-60-0"></span>**What is the Teacher Assistant role?**

In Canvas, the Teacher Assistant role is most commonly used to enroll individuals who will work with and support a teacher in a course and who do not need to earn course credit. Teachers are also referred to as instructors in Canvas. Teacher assistants may view and moderate a course and direct daily course communications under a Teacher's supervision. However, these permissions may vary among institutions.

Other course-level user roles with varying course-level access exist in Canvas. [Designers](#page-56-0) may work with [Teachers](#page-58-0) (who oversee teacher assistants) and together they create course content with which **[Students](#page-62-0)** and [Observers](#page-64-0) engage. For more information about course-level user permissions, view the [Canvas Course Permissions PDF](http://bit.ly/cnvs-course-permissions).

Teacher assistants may also use the Canvas Teacher app to view and participate in courses.

# **Teacher Assistant Role Use**

The main use of the Teacher Assistant role is to support a course instructor. Teacher assistants can create course materials, access and manage Canvas course materials, and engage with others enrolled in the course. For example, instructors sometimes use teacher assistants to grade assignments in courses with large student enrollments.

Teacher assistant access to Canvas courses depends on the institution. Teacher assistants may have access to all past, current, and future courses. Alternately, Teacher assistants may only be enrolled in and granted access to individual courses. A teacher assistant may be enrolled in a course automatically by SIS import or manually by an instructor.

# **Teacher Assistant Access in Canvas**

An institution may modify some Teacher assistant course-level permissions. Teacher assistants have access to Canvas courses as outlined in the Canvas Instructor guide.

Teacher Assistants can:

- Add and delete external applications (LTI) for a course
- Create conferences and student collaborations
- Create and edit rubrics
- Customize Course Navigation links
- Delete and lock discussions and edit others' discussion posts
- Generate observer pairing codes for students
- Manage assignments, quizzes, course files and pages, and all other course content
- Manage items in a course calendar, including Scheduler appointments
- Manually add students to a course
- Send messages to other course users and to all members of a course

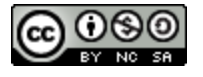

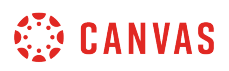

- View a list of users in a course
- View all student group pages for a course
- View and comment on student submissions
- View and edit grades
- View and link to question banks
- View course analytics
- View course announcements and discussions
- View usage reports for a course

Teacher Assistants cannot:

- Add, edit, and delete learning outcomes associated with course content
- Create, edit, and delete course sections
- Create, edit, and delete student groups
- Publish, conclude, and delete courses
- Read SIS data
- View grade audit trail

### **Teacher Assistant Limitations**

- Teacher assistants can only view content for a course in which they are enrolled.
- Teacher assistants cannot submit work on behalf of students, nor can they submit final grades for students.

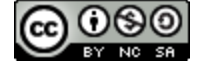

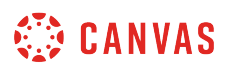

# <span id="page-62-0"></span>**What is the Student role?**

In Canvas, the Student role is most commonly used to enroll users who will participate in a course for course credit. Users enrolled as Students can view course content and participate in course assignments and communications. Students cannot view and participate a course until it is published and the course has started.

Other course-level user roles with varying course-level access exist in Canvas. [Designers](#page-56-0) may work with [Teachers](#page-58-0) (who oversee [Teacher Assistants](#page-60-0)) and together they create course content with which Students and [Observers](#page-64-0) engage. For more information about course-level user permissions, view the **[Canvas Course Permissions PDF](http://bit.ly/cnvs-course-permissions)**.

Students may also use the Canvas Student app to view and participate in courses.

### **Student Role Use**

The main use of the Student role is to link Canvas users to courses where they may access course content in order to receive course credit. For example, Students in a Canvas course often take quizzes and tests and submit assignments for a course grade.

Students can participate in any Canvas area their teacher has enabled for the course. Students can be linked to one or multiple courses and may submit work, see grades, assignments, and events, and interact with other course members.

Depending on the institution, students may have different levels of access to Canvas courses. Students may have access to all past, current, and future courses. Alternately, students can be enrolled in individual courses. Students may be enrolled in a course automatically by SIS import, or manually by a teacher, or by self-enrollment.

### **Student Access in Canvas**

Listed below are the default Canvas permissions for the Student role. However, institutions may modify Student role permissions as needed. To learn more about Student participation in Canvas, view the Canvas Student Guide.

#### **Students can:**

- View course announcements
- Submit assignments
- View the course calendar
- View and and post to open discussions
- View and participate in Chat
- Create conferences and student collaborations
- Upload and manage files
- Create ePortfolios
- Create and manage group pages
- View their course grades

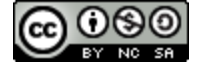

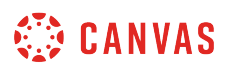

- View a list of users in a course
- Send messages to other users in a course

#### **Students cannot:**

- Add, edit, and delete items in a course calendar
- Add or remove others in a course
- Publish, conclude, and delete courses
- View other course participants' grades
- Add and delete external applications (LTI) for a course
- Add, edit, and delete course content, sections, or student groups
- Create and edit rubrics
- Add, edit, and delete learning outcomes associated with course content
- Delete and lock discussions and edit others' discussion posts
- Read SIS data
- View course analytics and usage reports for a course
- View and link to question banks
- View all student group pages for a course
- View grade audit trail

### **Student Role Limitations**

- Students can only view content for a course in which they are enrolled.
- Students cannot view locked or unpublished course materials.
- If the enabled at the account level, students may be able to create, edit, and delete Scheduler appointments in the course calendar that are visible to other course members.
- Students may be able to view and comment on other students' submissions if a teacher has enabled this option for an assignment.
- Each teacher can customize the links in the Course Navigation and limit the number of features that Students and Observers can see. Students may or may not see links to certain features.

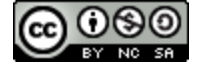

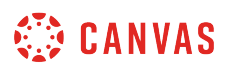

# <span id="page-64-0"></span>**What is the Observer role?**

In Canvas, the Observer role can be used to enroll parents, mentors, and guests who would like to participate in a Canvas course but do not need to earn course credit. Observers have limited permissions that allow them to see what is going on in a course without interrupting the flow of daily course communication. Like students, Observers cannot view a course until it is published and the course has started.

To learn more about the observer role, view the **Parent Registration and Student Observation** video.

Observers may be able to view assignments, course events, and grades for a student in the Canvas Parent app. For more information about course-level user permissions, view the [Canvas Course Permissions PDF](http://bit.ly/cnvs-course-permissions).

### **Observer Role Use**

Observers can view course data but cannot participate in all Canvas areas. Observers may be added to a course to observe course data. For instance, instructors sometimes invite guests to join their courses, such as for a web conference. Enrolling the guest with an observer role allows access to the course without being able to affect any course data or participation.

The main use of the observer role is to link a user to a student. Observers can be linked to a student or multiple students and view the student's data in the course. Parents are often enrolled as observers and linked to students, especially in K12 environments. Observers cannot submit work on behalf of the students they observe, but they can see student grades, assignments and events, and course interactions.

Depending on the institution, observers can have different levels of access. Observers can be linked to a single student or multiple students. These links can be at the account or course levels.

- A user-account level link will ensure the observer is linked to a student and will enroll the observer in each student's past, current, and future courses automatically.
- A course-level link is a link between an observer's enrollment in a course and the student's enrollment in that same course. These links have to be created each time the student and observer are enrolled in a course.

### **Observer Access in Canvas**

To learn more about observer participation, view the [Observers Visibility and Participation PDF](http://bit.ly/observer-visibility).

#### **Observers can**

- View and read announcements
- View assignments index page
- View the calendar
- Join conferences, if invited

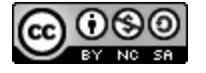

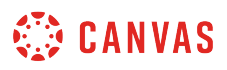

- Join collaborations, if invited
- View personal inbox
- Send conversation messages to instructor and student they are observing
- View the dashboard
- View and read discussions
- View files unless they are locked
- View grades, view assignment due dates and comments, and print grades
- View modules and see due dates and point values
- View pages and contribute if the instructor enables the Anyone can edit it setting
- View profile pictures, if available
- View syllabus
- View outcomes
- View quizzes index page

#### **Observers cannot**

- Comment on announcements or discussions
- Submit assignments or quizzes
- View course rosters
- Send conversation messages to students in the course they are not observing
- View locked files or folders
- Join groups
- View unpublished courses
- Access the Chat tool
- Reserve appointment slots in the Scheduler
- View grade audit trail

### **Observer Limitations**

- Observers can view the same content as the student they are observing unless the content is unpublished or restricted by locked dates.
- Observers can view module content locked by prerequisites or requirements, as module progression is not measured for observers.
- Observers can view assignments even if the student they are observing has not completed them unless the assignments are locked.
- Each instructor can customize the links in the Course Navigation and limit the number of features that students and observers can see. Observers may or may not see links to certain features.

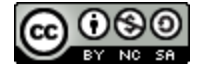

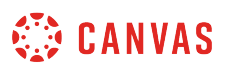

# **How do term dates, course dates, and section dates work in Canvas?**

Term dates, course dates, and section dates are very symbiotic. All of them flow together in all aspects of Canvas. Various dates allow different users to participate in the course.

The hierarchy of dates include the following:

- Section dates can override course dates
- Course dates can override term dates

Additionally, some overrides may leave the course open for participation.

Term dates, course dates, and section dates can also be added through SIS imports.

In conjunction with this lesson, to see an example of how term dates, course dates, and section dates work together, view the [Terms, Courses, and Section Enrollments PDF](http://bit.ly/cnvs-terms-courses-sections).

**Notes:** End dates occur at precisely the minute they are set. For example, a course with an end time at 11:59pm will end at 11:59:00.

# **View Term Details**

# **Term Details**

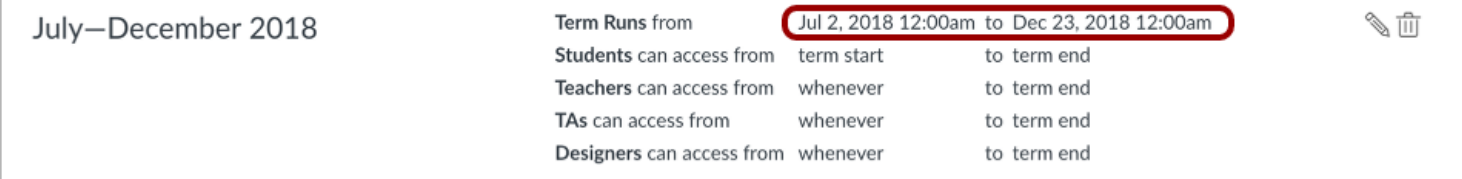

Term dates define a fixed period of time for an institution where users can participate in a course. Term dates can also be used for semesters, trimesters, or quarters. In this example, the term runs from July 2, 2018, to December 23, 2018.

Administrators have control over when specific users can participate in the courses. Unless otherwise specified, Students inherit the term start and term end date, while Teachers, TAs and Designers dates inherit a *whenever* start date to the term end date. *Whenever* means that these user roles can always access a course before the term begins.

**Note:** Only admins can view the Terms page in Canvas. Instructors and students cannot view the Terms page, so admins should make sure instructors and students are aware of term dates for their institution publicly, such as through a course catalog, website posting, or other distribution method.

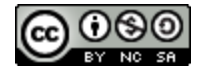

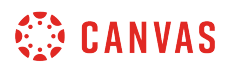

#### **Warning about End Term Dates**

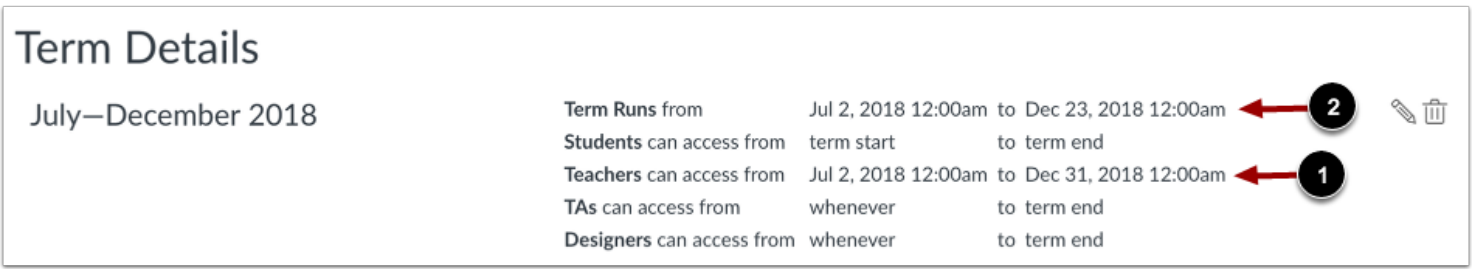

Again, in the example about access dates, the ending dates would be as follows:

- Instructors (teachers) [1] can access courses until 12:00 am on December 31, 2018 (last full day is December 30).
- Everyone else with a *term end* date [2] can access courses until 12:00 am on December 23, 2018 (last full day is December 22).

When a term has concluded, associated courses are placed in a read-only (archived) state. Read-only means that a course is not available for submitting assignments, posting discussions, uploading files, grading, or any other action-based task within a course.

**Note:** Canvas currently does not generate a warning about term dates as it does for course dates.

### **View Future Enrollments**

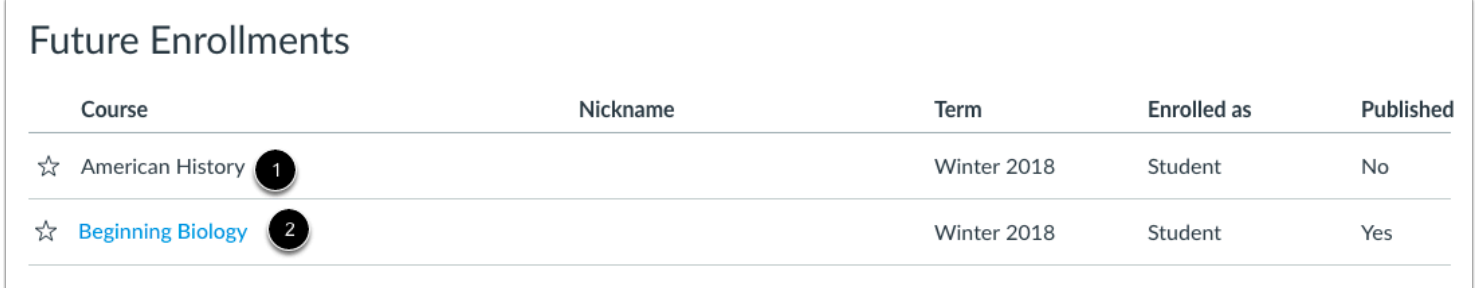

Once a user is added to a course, terms set default dates for when users have access to courses assigned to that term. *Access*  relates to published courses.

If a course is unpublished or does not include a link [1], students cannot have access to any course content until the start date of the term.

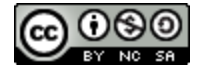

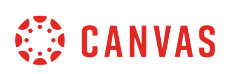

If a course is published [2], students are able to view content before the start of the term. However, they cannot fully participate in the course, such as submitting an assignment or contributing to a discussion topic. On the start date of the term, students can fully participate in the course.

Some institutions may choose to publish their courses on the same day as the term start date, so prior access to course content is not an issue. However, some prefer to allow instructors to publish their own courses ahead of the term start date and restrict student access to the course completely before the course begins. Students can also be restricted from being able to view a course after it has ended.

# **View Course Dates**

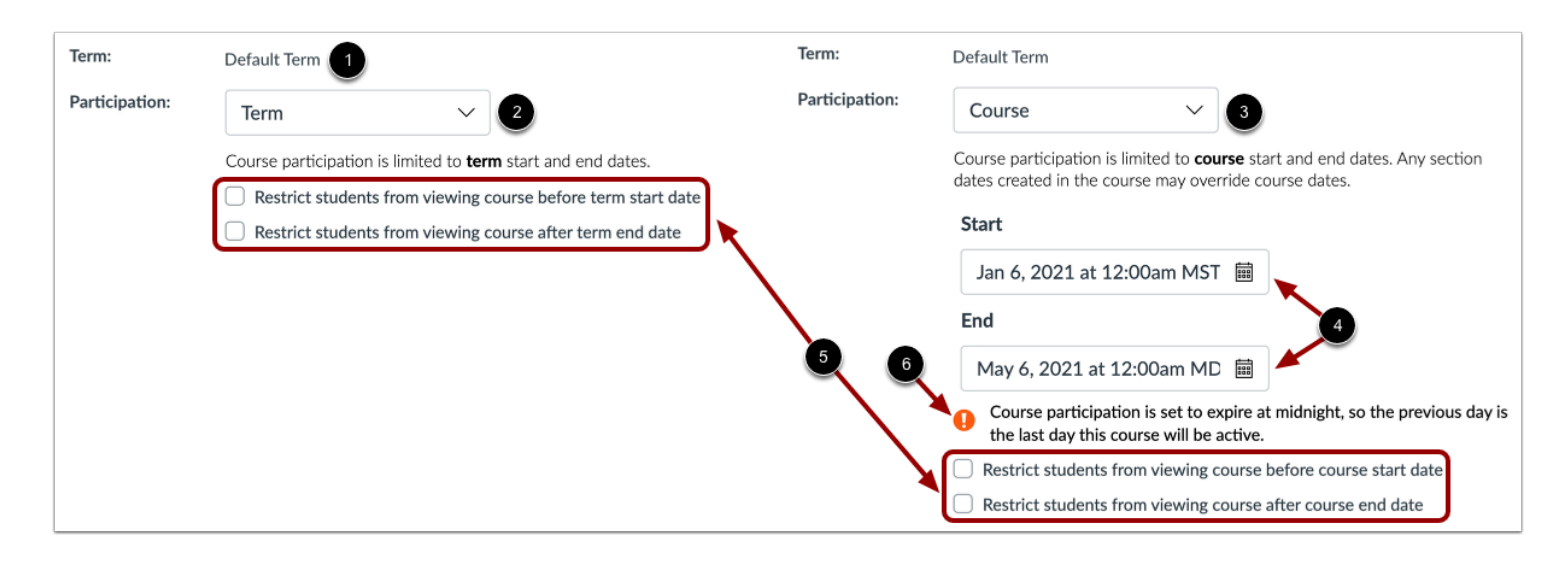

Courses may be assigned to the Default Term or a specific term [1]. By default, course dates default to the term dates [2]. However, course dates can be set to override the term dates or compliment the term dates. Both admins and instructors can manage these dates.

To override the term dates, select the **Course**option from the Participation dropdown [3]. Course participation dates can be set within the term or extend past the term [4]. Adding a course participation start or end date adds or removes the course to or from the Card View Dashboard (if the course is marked as favorite), and students can still participate in the course by accessing their Courses list until the end of the term. The course is in a read-only state for students and observers outside of the course participation dates.

For example, if the term dates were August 31 to December 20, the instructor could set access to the course a week later and end the course a week earlier. By shortening the course participation start and end dates, students will only have read-only access to the course before and after those dates. The instructor can still manage course content and grades before the term end date set for instructors.

Admins and instructors can also [change student access settings](https://community.canvaslms.com/t5/Instructor-Guide/How-do-I-restrict-student-access-to-a-course-before-or-after-the/ta-p/1269) to allow or restrict students from viewing the course before the start or end date [5].

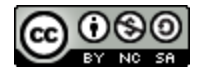

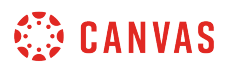

#### **Notes:**

- If a course participation end date is set to midnight, a warning message displays  $[6]$ .
- Course dates determine placement in a student's Courses list (past, current, or future enrollment).

# **View Section Dates**

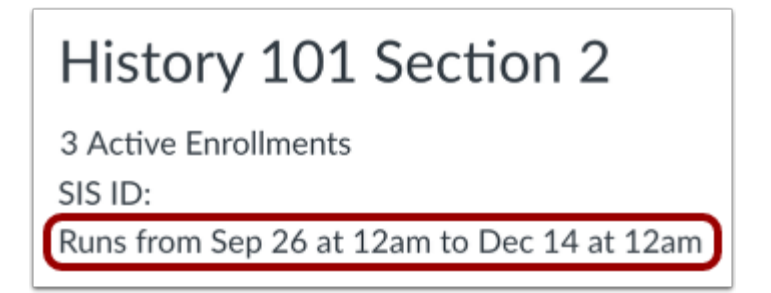

The Section dates are the most mobile. Sections can be moved from term to term or course to course. If section enrollments need to be moved, such as for cross-listing a section into another course, section enrollments should be moved before students submit any coursework, as course participation cannot be transferred across sections.

Section dates default to the course dates, unless you also set up section override dates.

Sections can have various start and end dates. For example, Section 2 could be set with a start date of September 26, 2018, and an end date of December 14, 2018. Sections within the same course can share course material and have varied due dates.

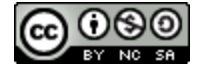

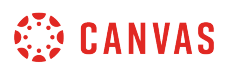

# **How do I contact Canvas Support?**

Depending on the institution, Canvas users can contact Canvas Support through the Help menu in Canvas Global Navigation on the web or the Help option in the User Menu from one of the Canvas mobile apps. Canvas support agents are trained to assist all Canvas user roles, including students, instructors, and observers/parents/caregivers.

Institutions can customize their Help Menu with the help resources they want their users to use, as well as by role. Canvas documentation displays the default menu options, but what options display in Canvas for you may be different from the screenshots shown in the reference lessons below.

# **Canvas Web**

**Instructors/Teachers/Course Facilitators:** [How do I get help with Canvas as an instructor?](https://community.canvaslms.com/t5/Instructor-Guide/How-do-I-get-help-with-Canvas-as-an-instructor/ta-p/804) 

**Students:** [How do I get help with Canvas as a student?](https://community.canvaslms.com/t5/Student-Guide/How-do-I-get-help-with-Canvas-as-a-student/ta-p/498)

Parents/Observers: [How do I get help with Canvas as an observer](https://community.canvaslms.com/t5/Observer-Guide/How-do-I-get-help-with-Canvas-as-an-observer/ta-p/568)?

**Admins:** To report any problems with Canvas, contact Canvas Support. For assistance with managing your institution's Canvas account, contact your Customer Success Manager (CSM).

### **Canvas Mobile Apps**

#### **Instructors/Teachers/Course Facilitators:**

- [How do I get help with the Teacher app on my Android device?](https://community.canvaslms.com/t5/Canvas-Teacher-Android-Guide/How-do-I-get-help-with-the-Teacher-app-on-my-Android-device/ta-p/1956)
- [How do I get help with the Teacher app on my iOS device?](https://community.canvaslms.com/t5/Canvas-Teacher-iOS-Guide/How-do-I-get-help-with-the-Teacher-app-on-my-iOS-device/ta-p/2022)

#### **Students:**

- [How do I get help with the Student app on my Android device?](https://community.canvaslms.com/t5/Canvas-Student-Android-Guide/How-do-I-get-help-with-the-Student-app-on-my-Android-device/ta-p/1876)
- [How do I get help with the Student app on my iOS device?](https://community.canvaslms.com/t5/Canvas-Student-iOS-Guide/How-do-I-get-help-with-the-Student-app-on-my-iOS-device/ta-p/1887)

#### **Parents/Observers:**

- How do I get help with the Canvas Parent app on my Android device?
- How do I get help with the Canvas Parent app on my iOS device?

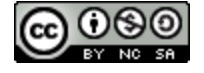

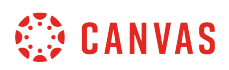

# **What if there is no Help button in my Global Navigation?**

In some cases, the Help Menu may be disabled altogether. If you do not see a Help menu in Canvas, use the support resources provided by your institution or contact your institution's IT department. If your question is able to be shared publicly, you may consider [asking the Canvas Community.](https://community.canvaslms.com/t5/Question-Forum/bd-p/questions)

# **How do I learn more about Canvas support tiers?**

Learn more about available support tiers by viewing the [Canvas Support Terms](https://www.instructure.com/canvas/support-terms) webpage.

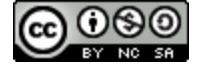
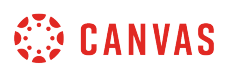

# **What tools and computer skills do I need to use Canvas?**

Canvas is a learning management system, or LMS, that can be **[accessed from a web browser](#page-5-0)** or one of the **[Canvas mobile](https://community.canvaslms.com/t5/Mobile/ct-p/apps)** [apps.](https://community.canvaslms.com/t5/Mobile/ct-p/apps) In order to use Canvas, you will need some basic skills to use a computer or mobile device.

This lesson lists some of the tools and skills you may need to use Canvas LMS software. You may be asked by your institution or instructor to learn other skills that are specific to your courses.

# **Required Tools**

#### **Canvas Web**

- Computer, laptop, or other device that meets the Canvas basic computer requirements
- [Supported web browser \(](#page-12-0)Chrome, Firefox, Edge, or Safari) that has been updated to the current or first previous major version

#### **Canvas Mobile Apps**

- Mobile device that supports the latest version of any Canvas mobile app
- App download of Canvas Student [\(Android/](https://play.google.com/store/apps/details?id=com.instructure.candroid)[iOS](https://apps.apple.com/us/app/canvas-parent/id1097996698)), Canvas Teacher ([Android/](https://play.google.com/store/apps/details?id=com.instructure.parentapp)iOS), or Canvas Parent (Android/iOS)

# **Required Skills**

You will likely need the following skills in order to use Canvas. Other skills may be required by your institution or instructor in order to provide or complete coursework.

- Connect to the Internet using wireless or wired network
- Enter a URL/web address
- Enter text using a keyboard or other software
- Navigate Canvas using a mouse, keyboard, or other device
- Understand file extensions
- Download and upload a file

#### **Resources**

#### **Computer Basics**

If you want to complete an online tutorial to learn computer skills, try one of these courses:

- [Computers & the Internet Khan Academy](https://www.khanacademy.org/computing/code-org/computers-and-the-internet)
- [Basic Computer Skills Courses GCF Global](https://edu.gcfglobal.org/en/basic-computer-skills/)

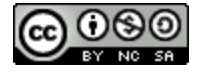

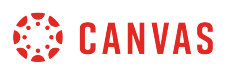

- [Internet Basics GCF Global](https://edu.gcfglobal.org/en/internetbasics/)
- Smartphones & Tablets GCF Global

In addition to the resources above, you may be able to find computer skills training from your institution, local library, or other community resource.

**Note:** The resource links above are external links that are not managed by the Canvas Community team or Instructure.

#### **Browser Download**

To download a web browser or update your browser to the most recent version, use one of these options:

- [Google Chrome](https://www.google.com/chrome)
- Microsoft Edge
- [Mozilla Firefox](https://www.mozilla.org/en-US/firefox/new/)
- [Apple Safari](https://support.apple.com/downloads/safari) (only available for Mac computers and iOS devices)

#### **Device Support**

If you are having issues using your device or want to learn more about it, use one of these links:

- [Mac Support](https://support.apple.com/mac) (Apple computers)
- [Microsoft Support](https://support.microsoft.com/) (Windows computers)
- *[iPhone Support](https://support.apple.com/iphone)* (Apple devices)
- [Android Help](https://support.google.com/android/?hl=en#topic=7313011) (Android mobile devices)

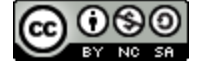

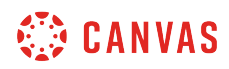

**Canvas Features** 

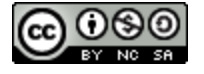

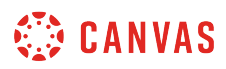

# **What are Analytics?**

Analytics evaluate individual components of a course and evaluate student performance. Analytics takes a three-pronged approach to creating substantive data for Canvas users.

- **Justification** focuses on system reports and how the system is being used.
- **Intervention** looks to predict at-risk students and how to meet their needs.
- **Learning** focuses on learning outcomes, the effectiveness of the teaching style, and the division of time between students achieving competence and those falling behind.

# **Account Analytics**

Account admins can see the analytics for the entire account to track and analyze what students, teachers, observers, and/or designers are doing within the account. Analytics work in conjunction with account Statistics.

[View a video about Analytics and Statistics.](https://vimeo.com/73008307)

#### **Notes:**

- To view account analytics, analytics must be enabled in Account Settings.
- Account analytics also includes analytics enabled at the sub-account level.

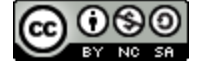

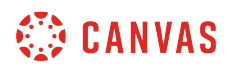

#### **View Account Analytics Hierarchy**

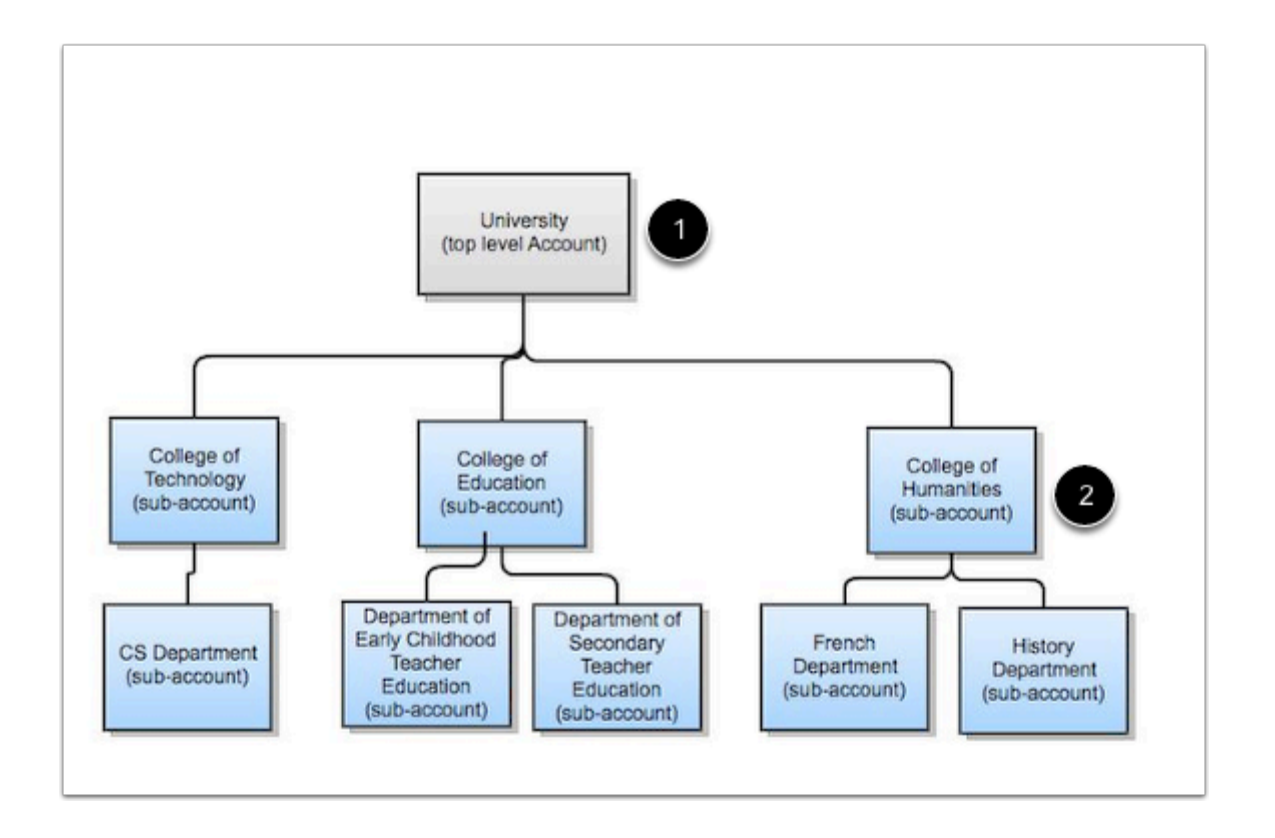

Analytics can be used at any level of the account, as long as the user has the account-level permission to view analytics. For example, admins in the root account [1] can view analytics for the account and all sub-accounts. Admins in sub-accounts [2] can view the analytics for their own sub-account and any additional sub-accounts below them.

Admins can also view course analytics within an account or sub-account. Instructors can view course analytics if they are also given the analytics permission at the course level.

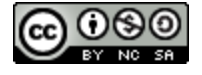

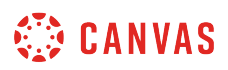

# **When Would I Use Account Analytics?**

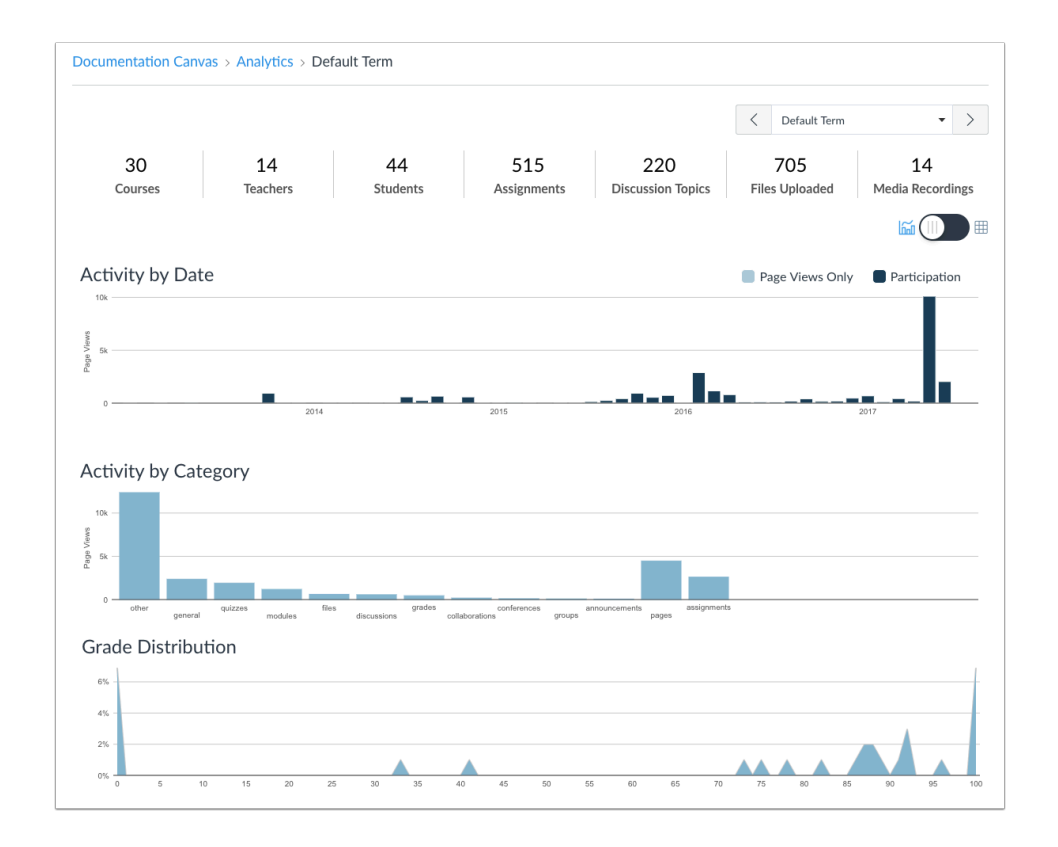

In account analytics, there are four main sections:

- 1. **Overview** of what is in the account including Courses, Teachers, Students, Assignments, Discussion Topics, Files Uploaded, and Media Recordings.
- 2. **Activity by date** allows the Admin to view how everyone is participating in the courses within the term and account.
- 3. **Activity by category** allows the Admin to view the participation for Pages, Assignments, Modules, Discussions, Grades, Files, Collaborations, Announcements, Groups, Conferences, General, and Other.
- 4. **Grade distribution** allows the Admin to view what the final grades and in progress grades look like during the term within the account.

Use account analytics to:

- Make sure the students, teachers, observers, and/or designers are participating in the course.
- See an overview of the term within the account.
- View how the users are interacting with the courses in the term.
- Watch how the grade distribution fluctuates or stays steady.

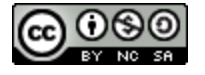

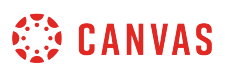

• View the total number of courses, teachers, students, assignments, submissions, discussion topics and replies, files, and media recording in the term within the account.

# **Course Analytics**

Instructors can see the analytics for a course to track and analyze what students, observers, and/or designers are doing within the course. Analytics work in conjunction with course statistics.

**Note:** Viewing course analytics is a course permission. If you cannot view course analytics, your institution has restricted this feature.

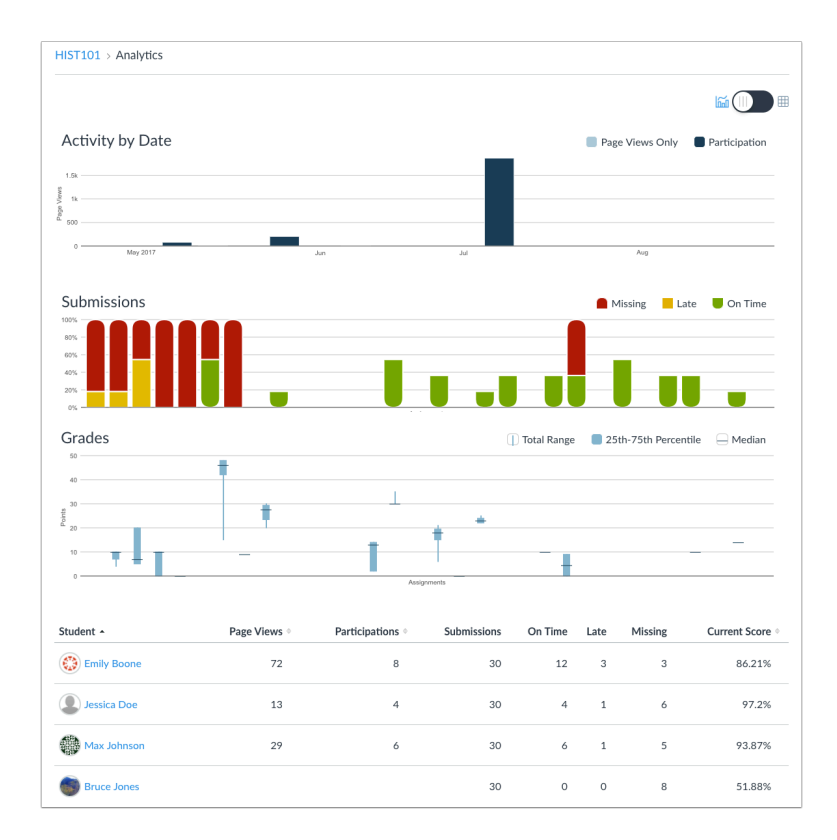

#### **When Would I Use Course Analytics?**

In course analytics, there are four main sections:

- **Activity** allows the instructor to see when students view a page or participate in the course.
- **Submissions** allows the instructor to view if students submit the assignment on-time, late, or not at all.
- **Grades**use a box and whisker plot to show the distribution of grades in the course.
- **Student Analytics** shows page view, participations, assignments, and current score for every student in the course.

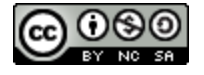

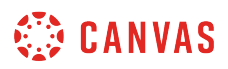

Use course analytics to:

- Predict how students react to course activities.
- See which students are at-risk and need help.
- View how effective your teaching strategies are in allowing students to learn.
- See a quick view of what your students are achieving in your course.

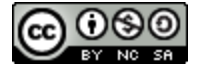

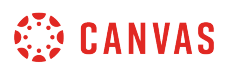

# **What is New Analytics?**

New Analytics is an LTI tool installed at the account level and can be made visible in all courses.

Data is refreshed in the New Analytics dashboard every 24 hours. Report data may be delayed by 24 hours; however, Course Activity Report data may be delayed by 40 hours. Only active and completed student enrollments are included in data for New Analytics. Deleted or inactive user enrollments will not generate data.

Users participating in New Analytics can provide feedback in the New Analytics [User Group](https://community.canvaslms.com/groups/analytics-beta/pages/home) about future analytics feature development. This tool will replace the current analytics feature at the course and user levels in a future release.

**Note:** In order for New Analytics to display in Canvas, third-party cookies may need to be enabled in your browser settings.

# **New Analytics Access**

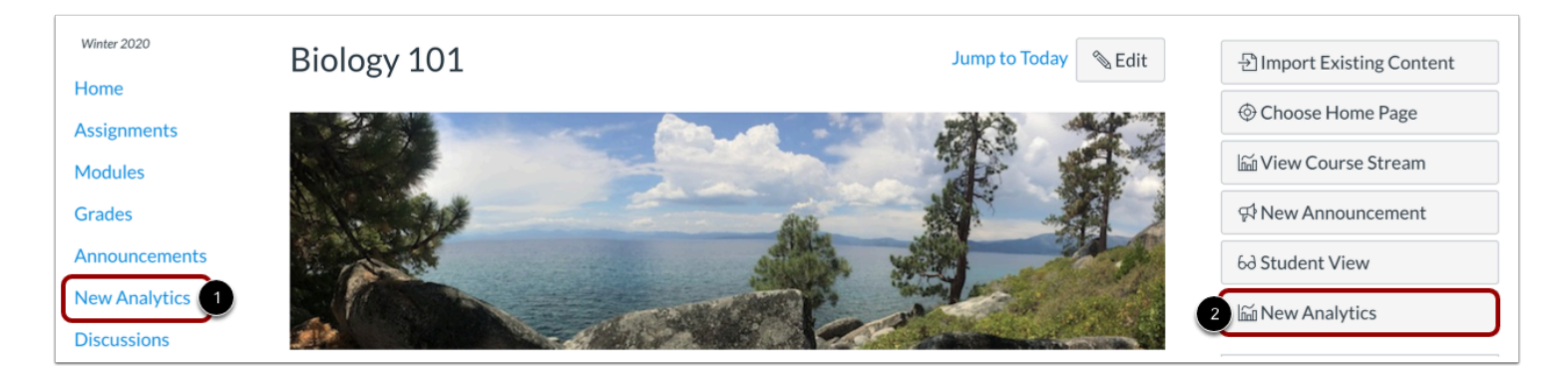

New Analytics can be accessed from Course Navigation [1]. By default, this link is hidden in Course Navigation in each course and must be enabled.

To enable New Analytics, open Course Settings and view the Navigation tab. Move the New Analytics link to the *enabled* section and save the page.

You can also access New Analytics from the **New Analytics** button in the Course Home Page [2].

**Note:** Admins can remove the New Analytics LTI from Account Settings. If the New Analytics link is not available in the Navigation tab for a course, New Analytics is not available for the entire institution.

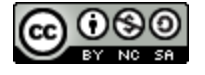

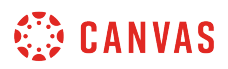

# **When Would I Use New Analytics?**

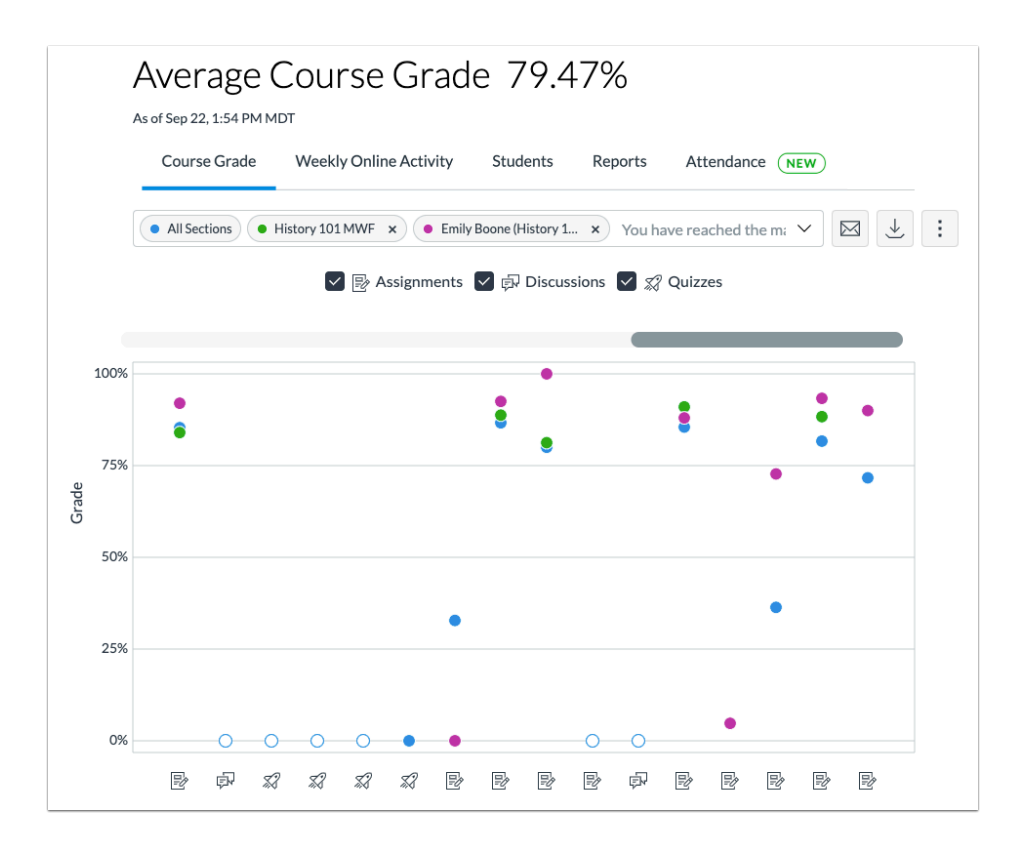

Currently, New Analytics allows instructors to track average course grades for student submissions using an interactive chart graph or table. Data is for viewing only and cannot directly be changed.

Page views and participation metrics include an aggregate across all devices, including Canvas mobile apps.

Use New Analytics to:

- View average course grade analytics as an [interactive chart graph](https://community.canvaslms.com/docs/DOC-18032-4152984807) or a [data table](https://community.canvaslms.com/docs/DOC-18034-how-do-i-view-average-course-grade-analytics-in-a-data-table-in-new-analytics)
- Compare the course average with an individual assignment, course section, or student filter using the [chart graph](https://community.canvaslms.com/docs/DOC-18037-4152984806) [comparison](https://community.canvaslms.com/docs/DOC-18037-4152984806) or [data table comparison](https://community.canvaslms.com/docs/DOC-18033-4152984808)
- View average weekly online participation analytics as an [interactive chart graph](https://community.canvaslms.com/docs/DOC-17994-41521081669) or a [data table](https://community.canvaslms.com/docs/DOC-17997-41521081670)
- Compare the course average weekly online participation analytics with an individual student or section using the [chart](https://community.canvaslms.com/docs/DOC-17996-41521081671) [graph comparison](https://community.canvaslms.com/docs/DOC-17996-41521081671) or [data table comparison](https://community.canvaslms.com/docs/DOC-17995-41521081672)
- Send a message to all students based on [specific course grade](https://community.canvaslms.com/docs/DOC-18039-4152982519) or [participation criteria](https://community.canvaslms.com/docs/DOC-18031-41521081673)
- Send a message to an individual student based on [specific course grade](https://community.canvaslms.com/docs/DOC-18035-4152984805) or [participation criteria](https://community.canvaslms.com/docs/DOC-18000-41521081674)
- View course grade and participation analytics for an individual student
- [View and download reports](https://community.canvaslms.com/t5/Instructor-Guide/How-do-I-view-and-download-reports-in-New-Analytics/ta-p/409936) on missing, late, or excused assignments, class roster, and course activity.
- View a report that [displays if students have met online attendance criteria](https://guides.instructure.com/m/4152/l/1446646-how-do-i-view-the-online-attendance-report-in-new-analytics) that has been [selected by an admin](https://guides.instructure.com/m/4214/l/1444982-how-do-i-enable-the-new-analytics-online-attendance-report-in-an-account).

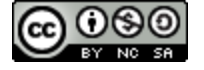

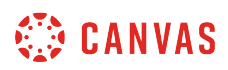

#### **What are Announcements?**

Announcements allow instructors to communicate with students about course activities and post interesting courserelated topics. Announcements are designed to allow instructors to broadcast information out to all members of a course or to all members of sections within a course. Students may be able to reply to announcements, but replies are not considered to be a conversation and do not appear in the Inbox.

View the [Announcements Overview video](https://vimeo.com/72222376).

#### **View Announcements**

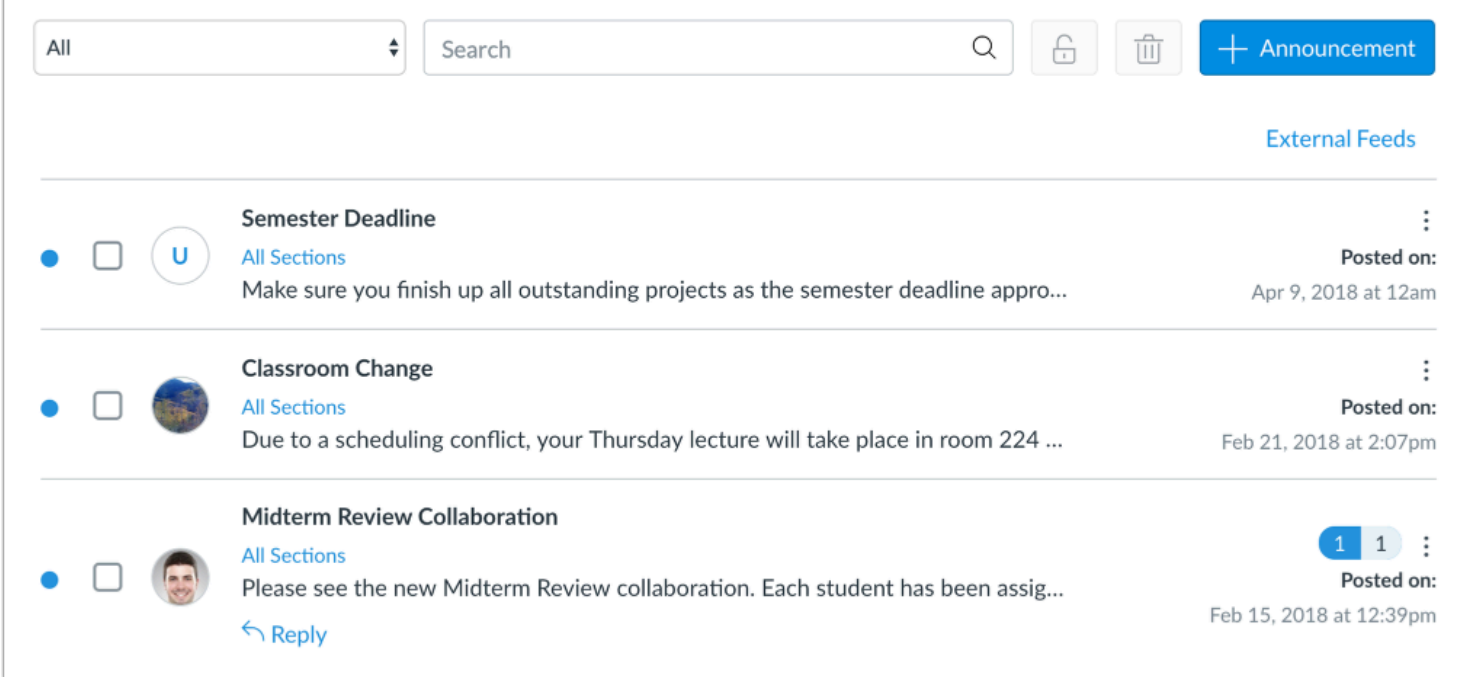

Announcements are used to communicate with students about the logistics of your course. As soon as you have created an announcement, Canvas takes care of notifying students according to their preferred notification preferences.

In Canvas, you have the option of feeding posts from your blog or other information sources directly into your Announcements page using RSS. RSS feeds can be filtered by keyword to prevent irrelevant content from entering the course. Students who use RSS readers can subscribe to course announcements outside of Canvas.

**Note:** You can use keyboard shortcuts to navigate individual announcements. To view a window with a list of keyboard navigation shortcuts, press **Alt+F8** (on a PC keyboard) or **Option+Fn+F8** (on a Mac keyboard) simultaneously on your keyboard.

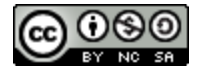

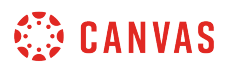

#### **When would I use Announcements?**

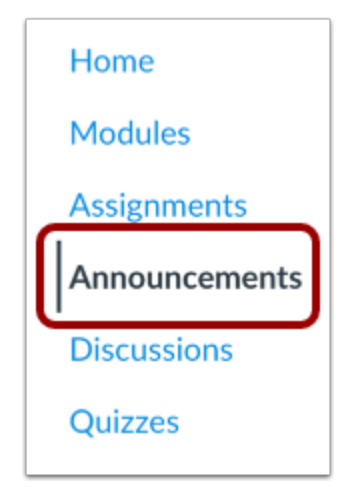

Use Announcements to:

- Remind your students what they need to accomplish to stay on track.
- Point students to internal and external resources that will help them achieve course Outcomes.
- Leave a message for the entire class with video or audio comments.
- Celebrate student success and important events that may be of interest to your students.
- Feed a custom RSS feed related to the topic of the course to your students.
- Automatically share blog posts written by your students on Wordpress, Blogger, etc. with custom RSS feeds.

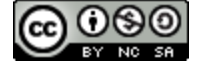

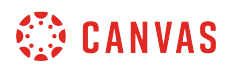

# **Announcements Redesign**

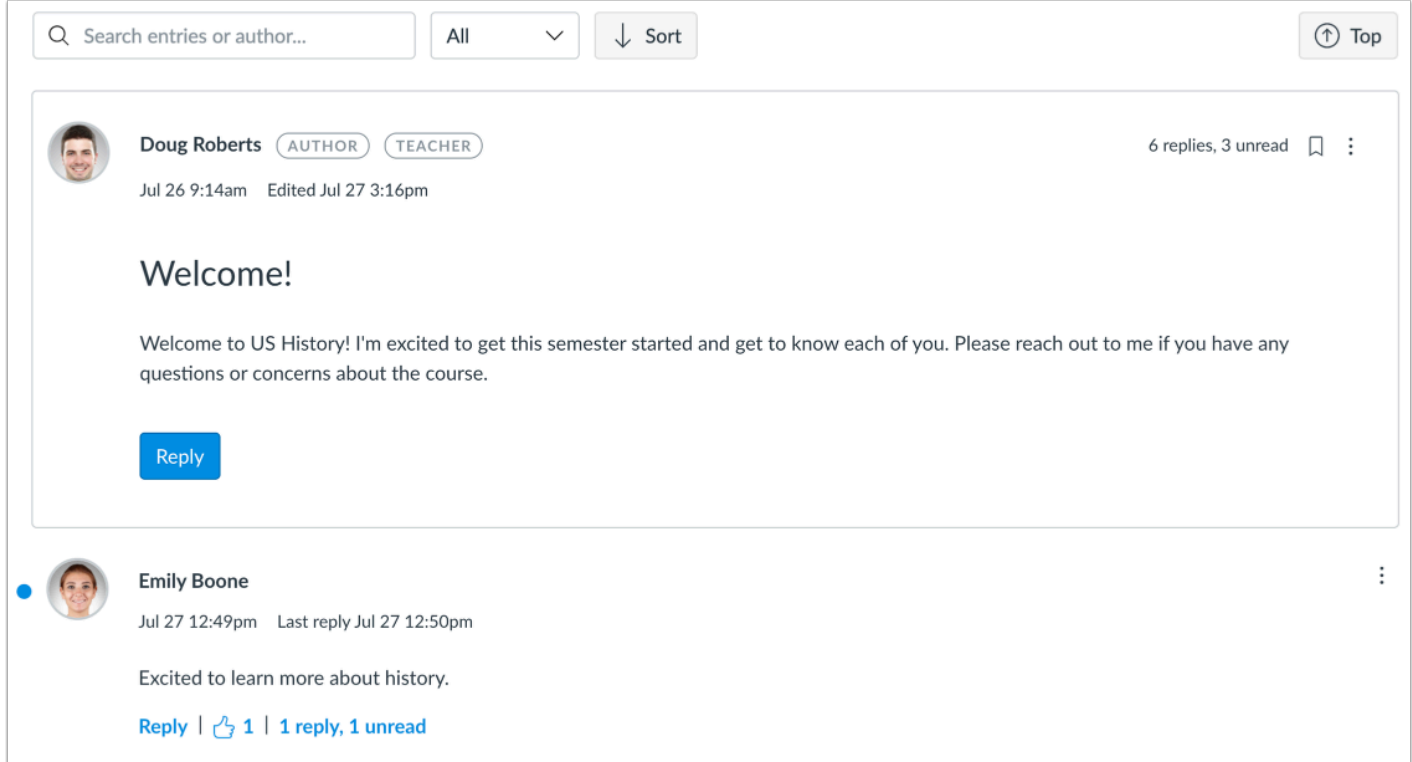

If enabled by your institution, Announcements Redesign provides an enhanced experience for course announcements.

An announcement displayed in the Announcements Redesign interface includes three sections: the announcement toolbar, announcement, and announcement replies.

You can use the toolbar to search for replies or specific authors, filter by all replies or unread replies, sort replies by newest or oldest, and return to the top of an announcement.

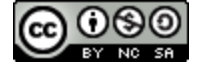

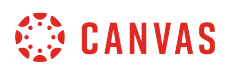

### **What are Assignments?**

Assignments include Quizzes, graded Discussions, and online submissions (i.e. files, images, text, URLs, etc.). Assignments in Canvas can be used to challenge students' understanding and help assess competency by using a variety of media. The Assignments page shows students all of the Assignments that will be expected of them and how many points each is worth.

Assignments can be assigned to everyone in the course or differentiated by section or user.

The Assignments page supports keyboard shortcuts. To view a window with a list of keyboard navigation shortcuts, press the Shift+Question Mark keys simultaneously on your keyboard.

### **Instructor View**

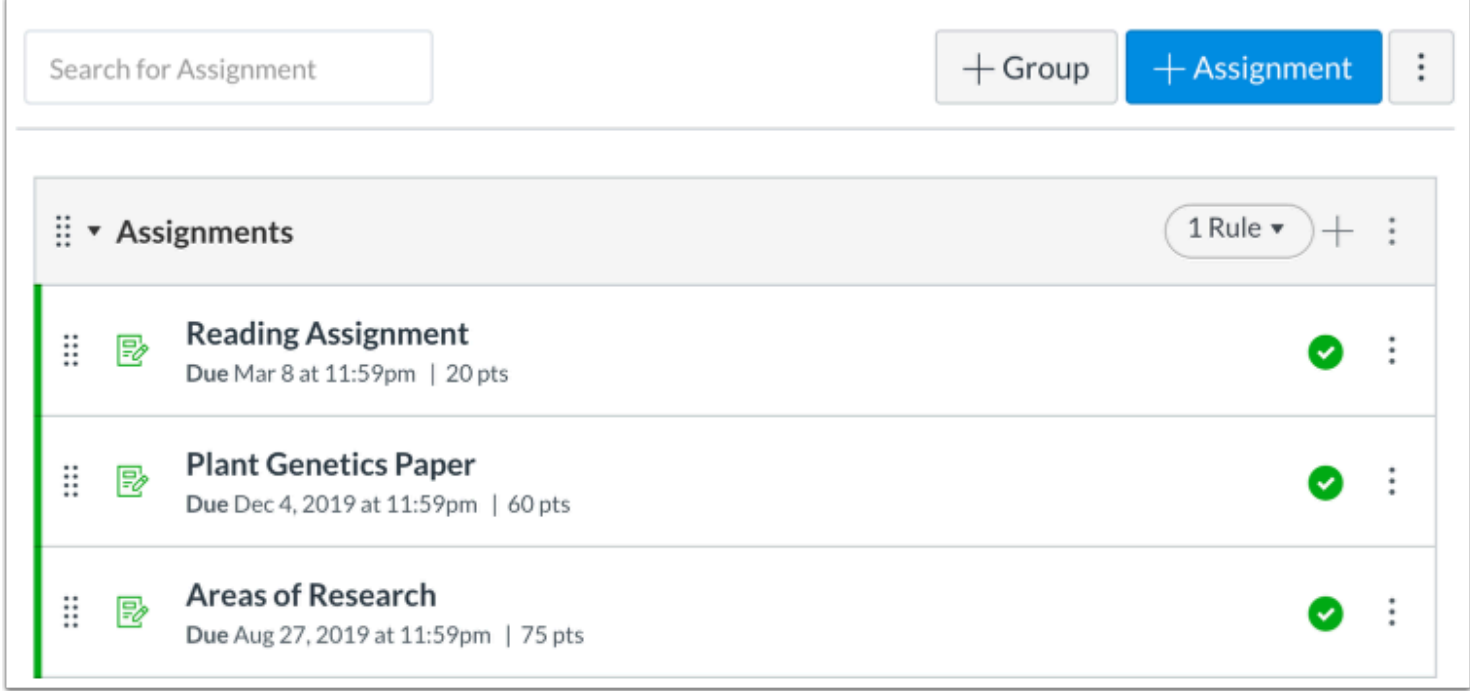

Any assignment created and published in the Assignments page will automatically show up in the Grades, Calendar, and Syllabus features so students can view them. Additionally, any assignments created in the Calendar will automatically show up in the Grades, Assignments, and Syllabus features.

Assignments can also be organized in Modules.

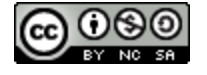

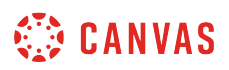

#### **When would I use Assignments?**

Assignments can be used to:

- Assess how well students are achieving course Outcomes
- Set up online submissions that can be quickly graded in the SpeedGrader
- Grade online as well as student work submitted "on-paper"
- Create differentiated assignments for sections
- Set up peer reviews
- Grade Discussions, either by the whole class or student groups
- Open Quizzes for a limited amount of time
- Record attendance
- Create ungraded activities that align with course Outcomes
- Assess submissions with moderated grading and multiple reviewers

### **Student View**

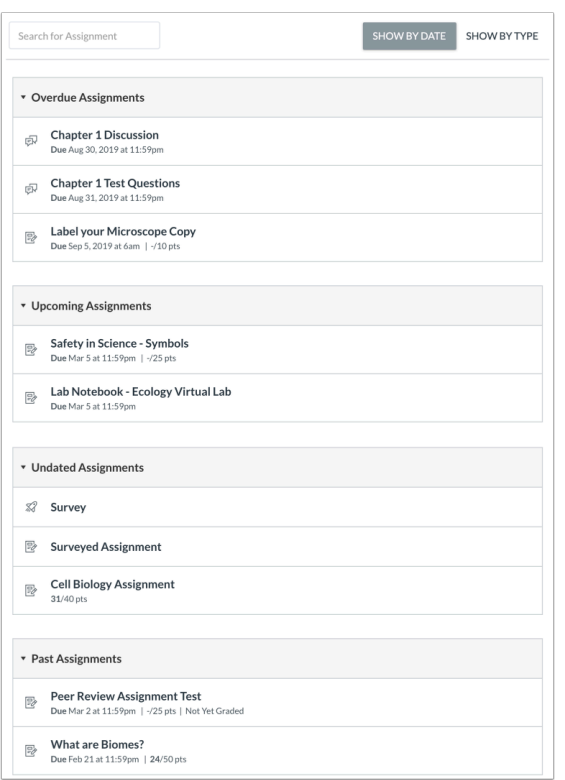

Any assignment created by an instructor in the Assignments page will automatically show up in the Grades, Calendar, and Syllabus features.

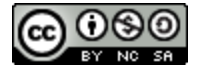

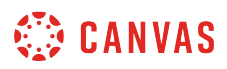

To access an assignment, click the name of the assignment.

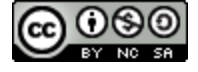

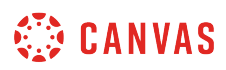

### **What is Assignment Enhancements?**

Assignment Enhancements is an update to the Classic Assignment Details page that improves the assignment interface and submission workflow for students.

Admins can enable the Assignment Enhancements - Students feature preview. If enabled and locked, Assignment Enhancements is enabled in all courses in the account. If enabled and unlocked, teachers can manage the feature preview from the course level. If disabled, the Classic Assignment Details is used for all courses in the account.

#### **Notes:**

- If students are not able to view an assignment with Assignment Enhancements, the Assignment Enhancements Student feature preview has not be enabled or the assignment type is not supported. Please view [this guide](https://community.canvaslms.com/t5/Student-Guide/How-do-I-view-Assignments-as-a-student/ta-p/451) for more information.
- Assignment Enhancements does not support the following assignment types: No Submission, Group Assignments, Peer Reviews, and Cloud Assignments.

#### **View Assignment Details Using Assignment Enhancements**

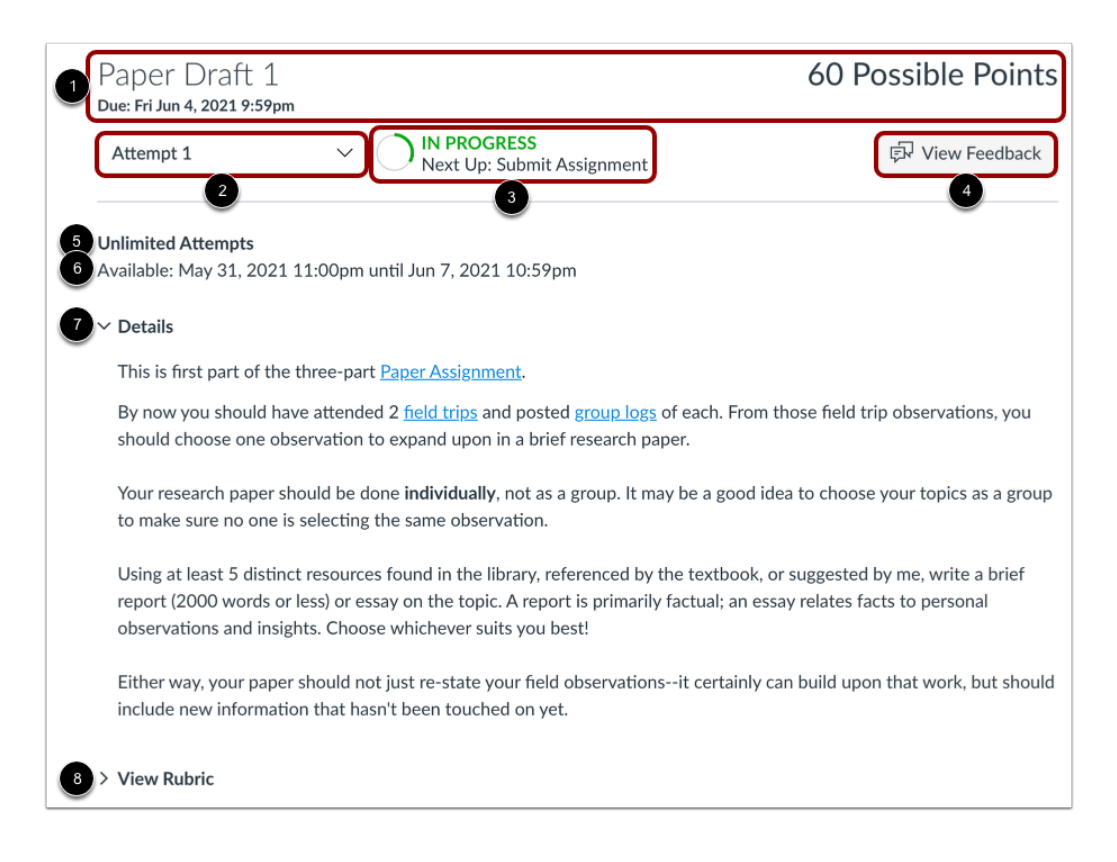

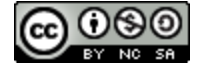

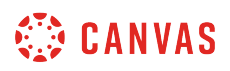

The Assignment Enhancements page displays assignment information.

The **Assignment Summary**header [1] displays the assignment title, due date, and points possible. Not all assignments may have a due date.

The **Attempt** drop-down [2] allows you to view submission attempts for the assignment. By default, the Attempt drop-down displays your most recent submission attempt.

The **Progress Tracker** [3] displays the assignment submission and grading status.

To view assignment feedback or add an assignment comment for your instructor, click the **View Feedback** button [4].

View the number of allowed attempts [5] and availability dates [6].

Any added assignment instructions display in the **Details** section [7].

If a rubric was added to the assignment, view it by clicking the **View Rubric** link [8].

### **View Graded Assignment Using Assignment Enhancements**

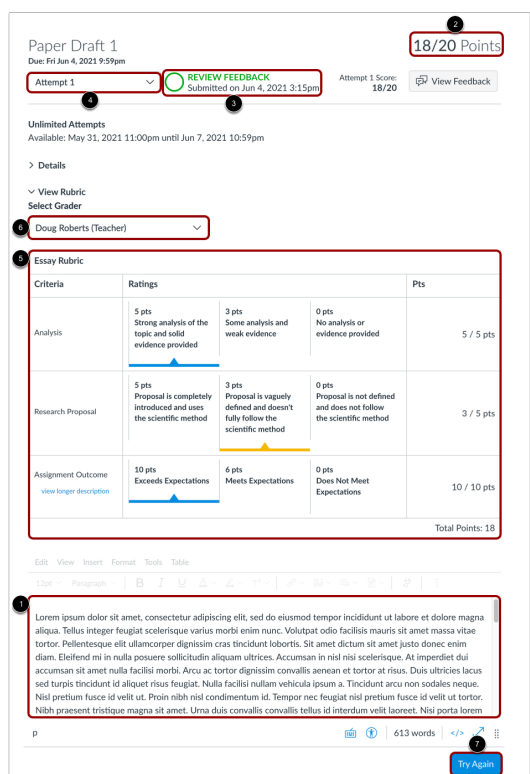

The most recent submission displays [1].

When a submission has been graded, the grade displays [2] and the Progress Tracker displays the Review Feedback status [3].

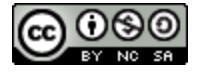

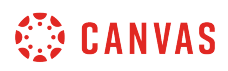

If multiple submissions have been added, they can be previewed by selecting the attempt from the **Attempt** drop-down [4].

If a rubric was used to grade the assignment, the completed rubric displays [5]. If multiple graders scored your submission with a rubric, you can view how individual grader's completed the rubric using the **Select Grader** drop-down [6].

If permitted, students may resubmit another attempt using the **Try Again** button [7].

**Note:** If students are not able to resubmit work, the instructor may have limited the number of allowed submissions or the assignment may no longer be accepting submissions due to the assignment's availability dates.

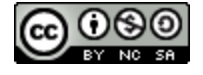

# **What is the Calendar?**

One of the challenges facing both students and instructors is keeping track of all of the assignments planned throughout the term. Instructors are teaching multiple courses and students are learning in multiple courses. Every course has its own timeline for when things need to be done. The Calendar helps everyone stay on schedule and up to date.

The Calendar in Canvas is a global feature, meaning users can see all courses assignments and events in one place. Calendars can be filtered by selecting or deselecting courses in the sidebar.

To help manage user calendars, courses customized in the courses drop-down menu as a favorite course will always be listed at the top of the user's calendar list in the calendar sidebar. By default, the Calendar displays a maximum of 10 course calendars. To increase the amount of course calendars that can display to users in your Canvas account, contact your Customer Success Manager.

### **Instructor View**

The Calendar is used for reminding students of graded Assignments with specific due dates. To provide students with detailed descriptions of how synchronous class time will be used, consider using Pages or customizing the Course Home Page.

The Calendar automatically syncs with other features in Canvas, such as Assignments, Syllabus, and Grades, so if you create, change, or delete the due date of an Assignment on the Calendar, it will show up in all the others and vice versa. You can change dates easily by dragging and dropping assignments from one date to another.

#### **When would I use the Calendar as an instructor?**

As an instructor, use the Calendar to:

- View and create activities in your course as well as events and personal reminders; you can also filter the calendar view to only see specific calendars
- Quickly add Assignments to a blank course. Fill in the details of those Assignments later
- Adjust the dates of Assignments that have been imported from previous terms. Canvas makes it easy to drag and drop events across multiple months
- Copy the iCal feed for all of your courses and import it to your preferred personal Calendar, such as Google or Outlook
- Schedule appointments with students using the Scheduler (optional feature)

### **Student View**

Students can use the calendar to view their upcoming course events and assignments. They can also create personal events such as study groups.

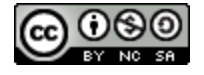

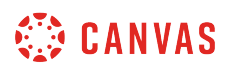

#### **When would I use the Calendar as a student?**

When would I use the Calendar as a student?

- View course calendars and group calendars.
- Create personal calendar reminders.
- Filter the calendar view to only see specific calendars.
- Copy the iCal feed for all of your courses and import it to your preferred personal Calendar, such as Google or Outlook.

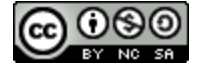

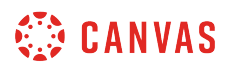

# **What is Chat?**

The Chat tool in Canvas allows students and teachers to interact in real time.

**Notes:** 

- The Chat tool must be enabled for your institution before it can be used in Canvas courses. If you are an admin, contact your Customer Success Manager for assistance.
- When Chat is enabled at the account level, it is enabled by default in all courses within the account.
- Chat is not available when masquerading.
- Safari 13.1 contains an update that may cause issues with chat alerts. You can avoid errors with files and images by [disabling cross-site tracking prevention i](https://support.apple.com/guide/safari/prevent-cross-site-tracking-sfri40732/mac)n Safari when using Canvas.

### **View Course Chat**

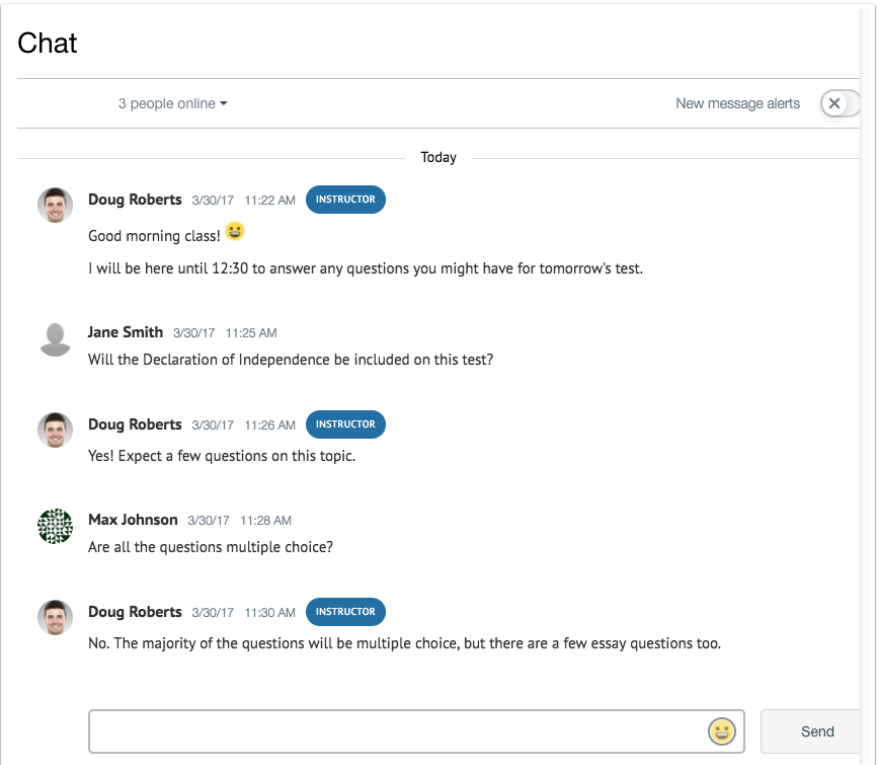

Chat is a course tool that is available to all students in the course. Chats cannot be limited to specific students.

Instructors can use the chat tool to allow students to contact them when online, create virtual office hours, conduct group discussions or study sessions.

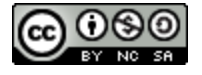

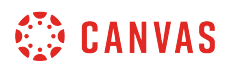

All users in the course can also access the chat history.

**Note:** Students cannot delete chat comments.

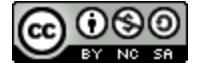

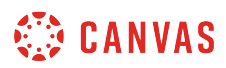

### **What are Collaborations?**

Canvas leverages collaborative technology to allow multiple users to work together on the same document at the same time. Collaborative documents are saved in real-time, meaning a change made by any of its users will be immediately visible to everyone.

#### **When would I use Collaborations?**

You can use Collaborations to:

- Copy and paste notes that everyone can access.
- Share bullet-point lists or agendas for upcoming synchronous class or group time or meetings.
- Create a text-based whiteboard that everyone in the classroom can see and refer to later.
- Assign student groups a collaborative assignment as a graded assignment (instructor feature).

# **View Google Docs Collaborations**

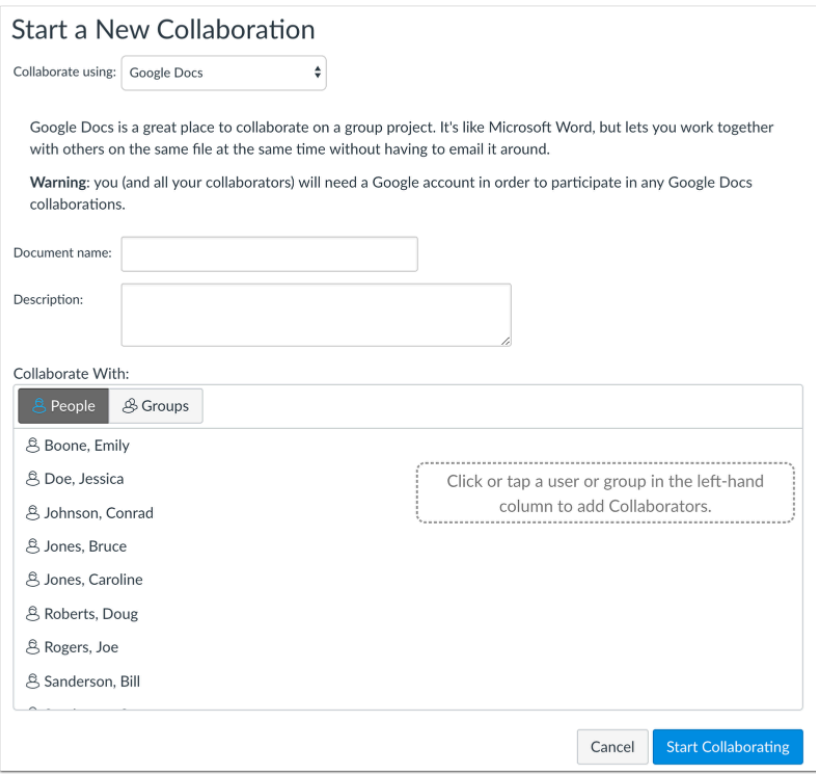

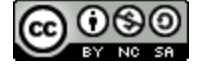

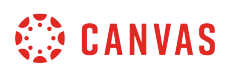

All Canvas courses support Google Docs as the default collaborations tool. Collaborations that leverage Google Docs require that all participating learners have created and linked their Google account to their personal Settings.

Google Docs allows you to add up to 50 users per collaboration, and all users can view and edit a document at the same time. However, Google collaborations has a limit as to the number of users who can access a collaboration at any time.

# **View Google Drive Collaborations**

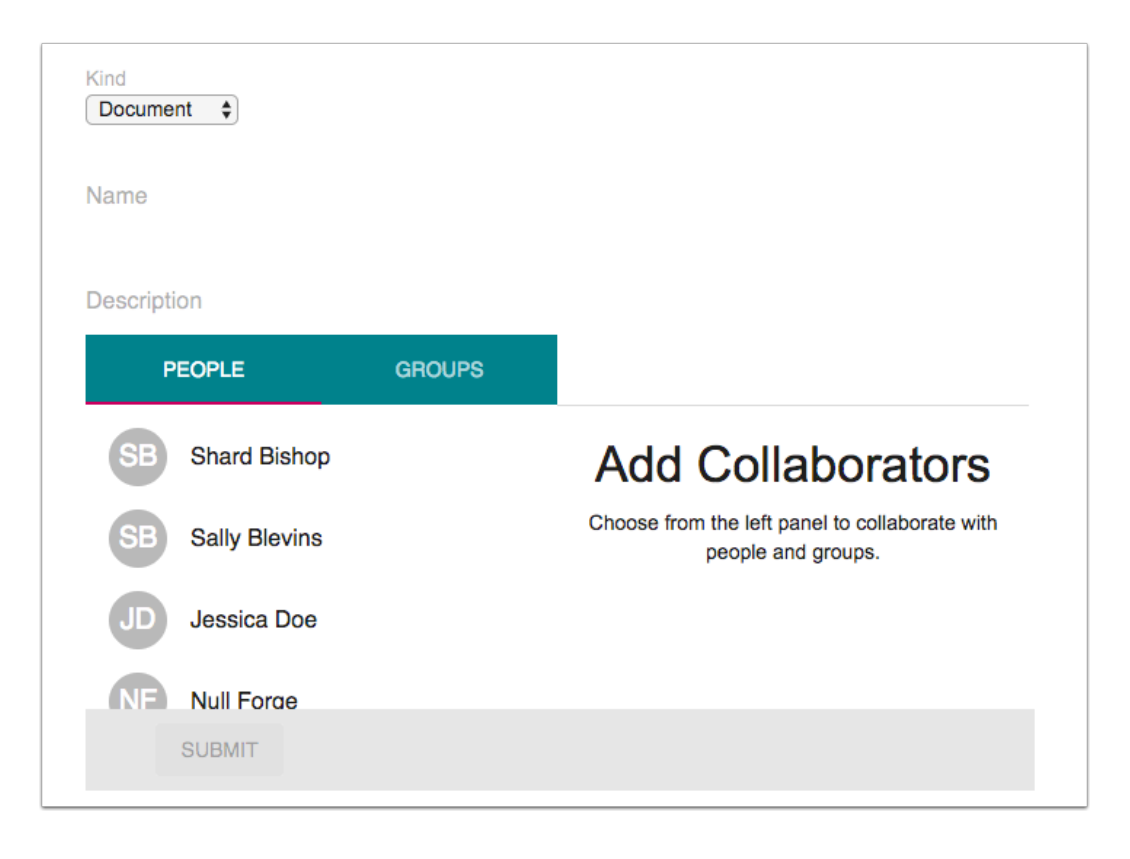

Collaborations also supports the Google Apps LTI, which is enabled in a course as an external app. Google Drive collaborations not only allow users to create Google Docs, but they can also create Google Spreadsheets and Google Presentations.

The Google Apps integration requires enabling the External Collaborations Tool feature preview. However, enabling this feature preview changes the Collaborations interface and removes any existing Google Docs collaborations.

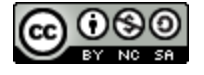

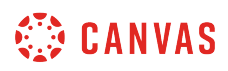

# **View Microsoft Office Collaborations**

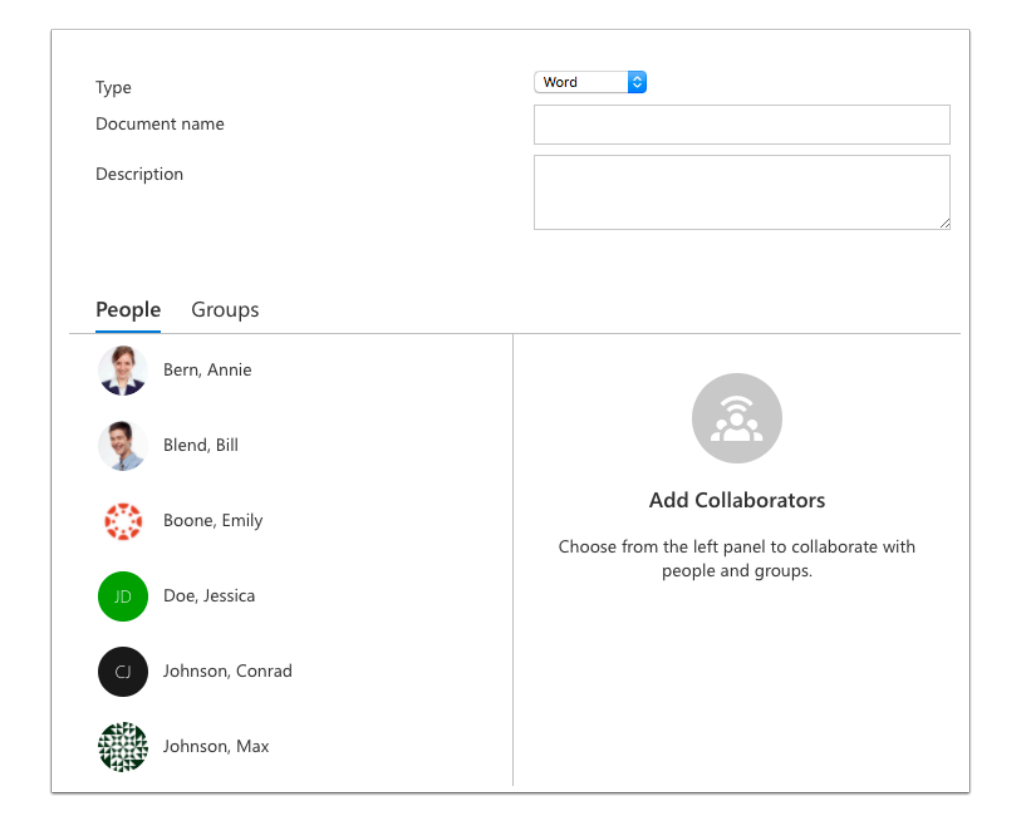

Collaborations can also be created when the Microsoft Office 365 LTI is enabled in a course as an external app.

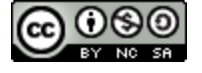

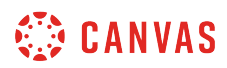

### **What are Conferences?**

Conferences are primarily used for virtual lectures, virtual office hours, and student groups. They can also be used to demonstrate technologies or troubleshoot technology issues online. For best performance, Conferences should be limited to 100 users or fewer. Canvas integrates with **BigBlueButton**.

**Notes:** 

- Creating a conference is a course permission. If you cannot create a conference, your institution has restricted this feature.
- For more information on web conferencing options in Canvas, view [Web Conferencing Resources.](https://community.canvaslms.com/docs/DOC-18572-web-conferencing-resources)

#### **Instructor View**

Conferences makes it easy to conduct synchronous (real-time) lectures for all users in a course. Conferences allows users to broadcast real-time audio and video, demo applications, share presentation slides, or demo online resources.

### **When would I use Conferences as an instructor?**

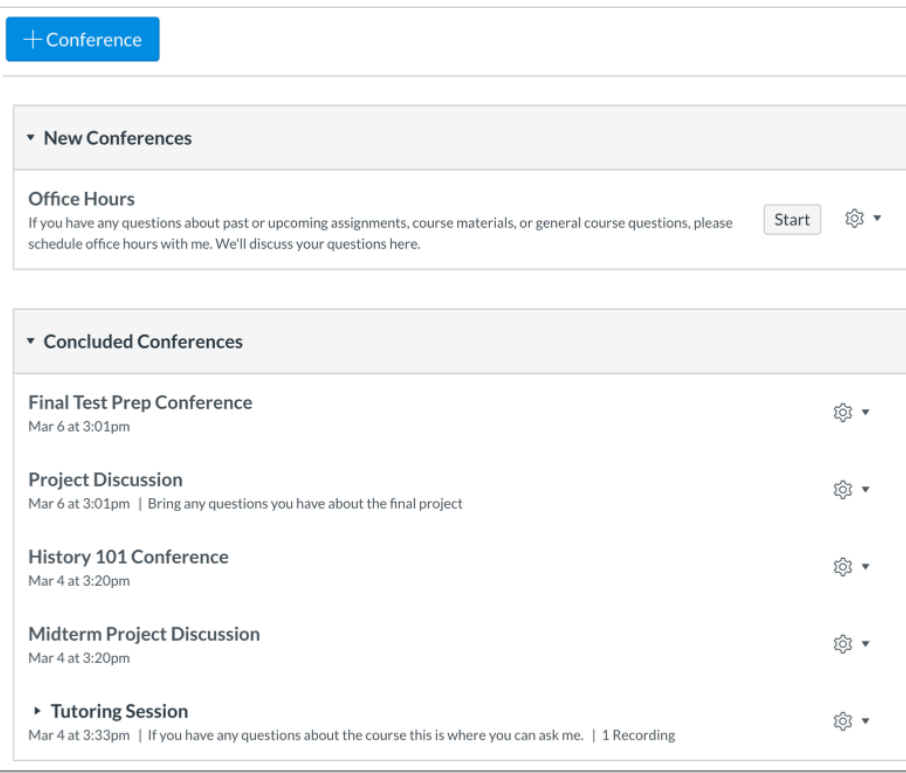

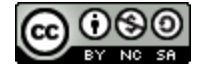

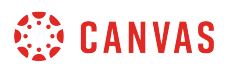

Use Conferences to:

- Connect with your students for online office hours or study sessions designed to help them prepare for a test.
- Connect with your colleagues for professional development webinars.
- Practice presenting online. Students can set up practice presentations in their student Groups.
- Invite special guests to your classroom by adding them as a student or observer to your course.
- Broadcast a live event or lecture to the students that can't be onsite.
- Record your conferences so students can view them at a later date. Recordings are automatically deleted 7 days after the conference ends.

### **Student View**

Students can create conferences to talk about course assignments, host study groups, and collaborate on projects.

#### **When would I use Conferences as a student?**

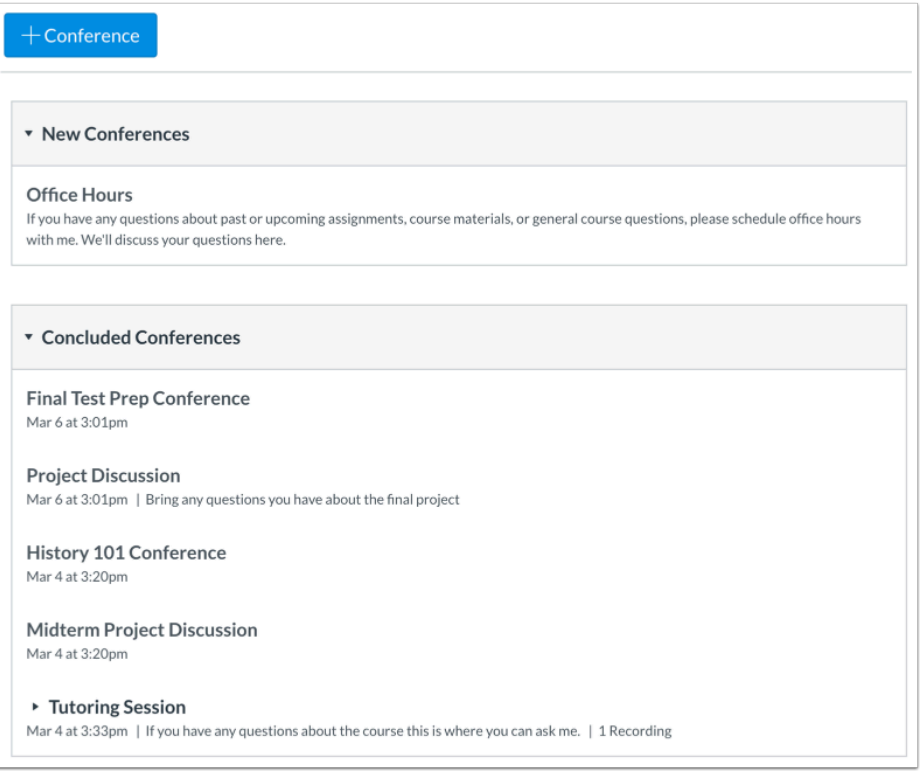

#### Use Conferences to:

- Connect with your instructor for online office hours or study sessions
- Connect with fellow students for guest speakers or professional development webinars

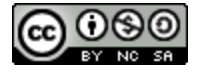

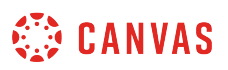

- Practice presenting online in student groups or with your instructor in a class conference
- Collaborate in student groups for group projects or other coursework

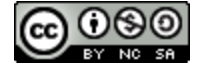

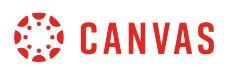

# **What is the Course Import Tool?**

The Course Import Tool makes it easy to extract course content, assignments, and quizzes from previous terms and quickly import them into existing courses. The same tool is used to import course materials from different Learning Management Systems. Some limitations apply to course imports.

#### **Notes:**

- Importing courses and course files count against course file quotas. However, copying existing Canvas courses and course files reference the original Canvas course file quota and do not count against course file quotas. Learn about [copying Canvas courses and course items](https://guides.instructure.com/m/4152/l/239683-how-do-i-copy-a-canvas-course-into-a-new-course-shell).
- If you import LTI content from a course, the external tool may need to be reconfigured in the course that receives the content in order for that content to be accessible.

# **When Would I Use the Course Import Tool?**

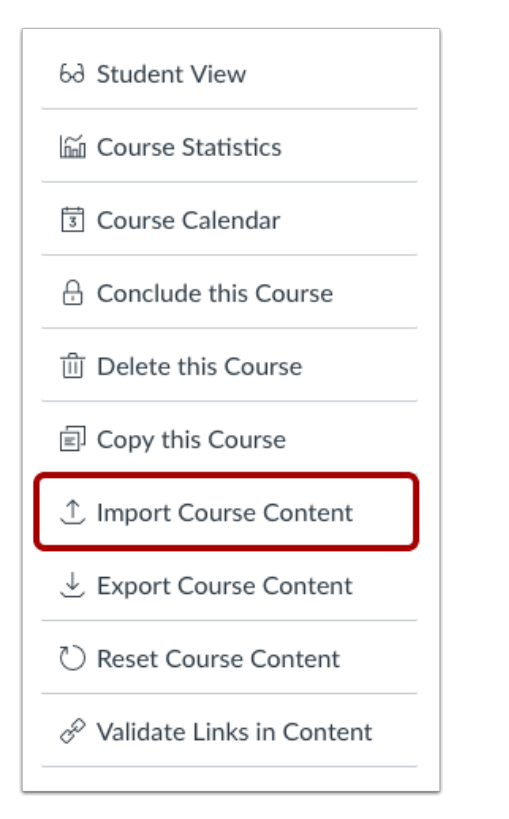

Accessed from the Course Settings sidebar, use the Course Import Tool to:

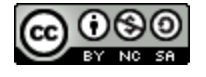

**Copy course content** from term to term, including Announcements and Discussions. You can adjust the events and due dates to coordinate with your current term.

**Select migrations content** to select specific content you want copied. You can select individual Assignments, Pages, Files, and anything else from previous courses you or your colleagues have taught. The Course Import Tool supports keyboard navigation when selecting content to import.

**Import course materials** from different Learning Management Systems. The Course Import Tool does not import user content.

**Note**: Importing a course more than once may have unintended consequences. If you import content into a new course, edit the content in the new course, and later import the previous content again, the imported content will override the existing content.

# **Choose Import Source**

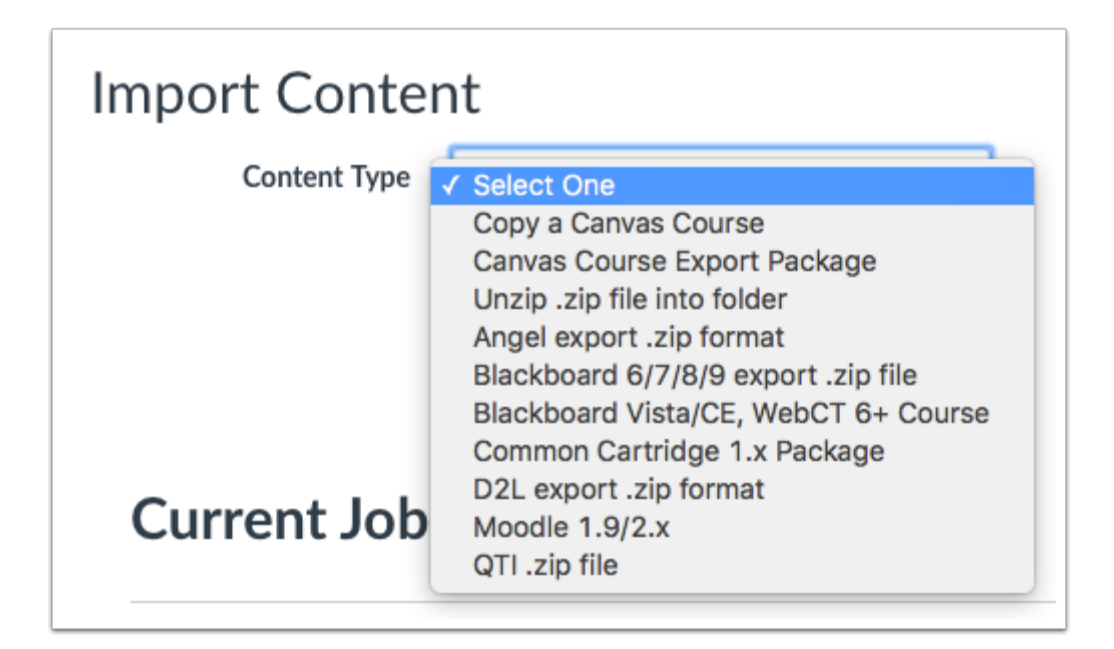

Content import options currently supported in the Course Import Tool include:

- Import all content or choose specific content to copy from another Canvas course
- Import a Canvas Course Export Package (courses that were previously exported from Canvas)
- Import a ZIP file of assignments, files, course content, etc. into an existing folder
- Import an Angel export ZIP format
- Import a Blackboard 6/7/8/9 export ZIP file
- Import a Blackboard Vista/CE, Web CT 6+ Course
- Import a Common Cartridge 1.0/1.1/1.2 package
- Import a Desire2Learn (D2L) export ZIP format
- Import a Moodle 1.9/2.x ZIP file

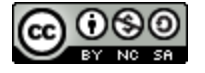

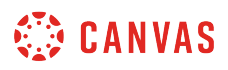

• Import a QTI ZIP file

# **Import Content**

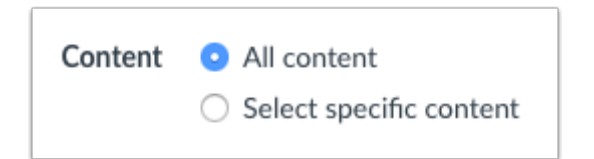

When importing content, the tool allows you to import all content or select specific content. This feature is useful for institutions or instructors who only want to copy specific elements of a course, such as assignments or modules.

The following behaviors currently apply to Canvas copies or imports:

- Draft State settings are retained in course imports. If an assignment is unpublished in a course when it was copied or exported, the assignment will also be unpublished in the content import.
- MasteryPaths conditional items are not retained in course imports, and paths must be re-created after the import is completed.
- Copying content retains any links or files associated with the content, such as in an assignment.
- When selecting assignments only, Canvas imports all assessment items within the Assignments page (including any associated quizzes and discussions). Assignments will remain in their assignment groups if an entire assignment group or all assignments are imported.
- SCORM content is included in course copies. SCORM content should only be copied within accounts that use the same key and secret configuration.
- When manually copying a course, the user who copies the course will automatically be added to the course with an instructor role.

#### **Import Limitations**

The following behaviors also apply to Canvas copies or imports:

- Group sets do not copy as part of the import. Any existing group sets in the new course will be linked to the group set with the same name. However, if there are no group sets with the same name in the new course, the assignment will be linked to a new Project Groups set.
- When selecting individual assignments, assignments are placed in an assignment group called Imported Assignments. However, assignments can be moved into other assignment groups as necessary.
- Enrollment-related data, which includes course users, collaborations, conferences, groups, and sections, and feature preview settings are not included in course content imports.
- Announcements and Discussions do not retain the name of the user who originally created the course content. Additionally, students do not receive announcement notifications for imported announcements. However, a badge indicating a new announcement displays on the Card View and Recent Activity Dashboards.

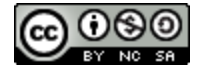

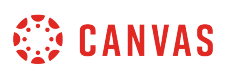

- Assignments with a manual grade posting policy and anonymous assignments retain the manual grade posting policy and their anonymous settings as part of the course import.
- Calendar item locations (e.g., office hours slots with an assigned office location) are not included in course imports.

# **Adjust Events and Due Dates**

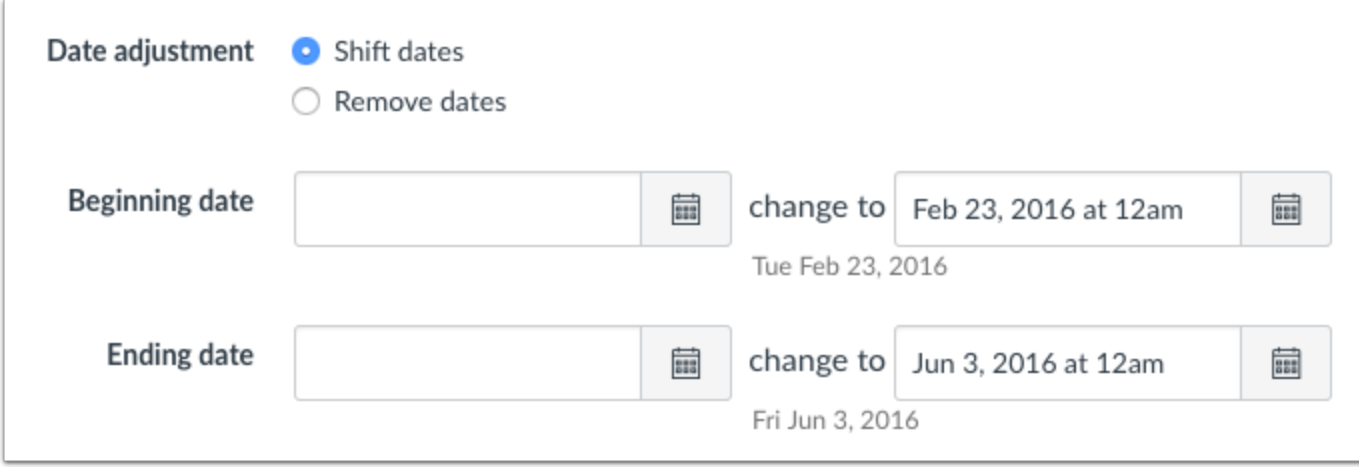

In addition to recreating the structure and content of the course, the Course Import Tool can [adjust events and due dates](https://community.canvaslms.com/t5/Instructor-Guide/How-do-I-adjust-events-and-due-dates-in-a-course-import/ta-p/1090) to the new date ranges of the new term.

# **View Current and Prior Imports**

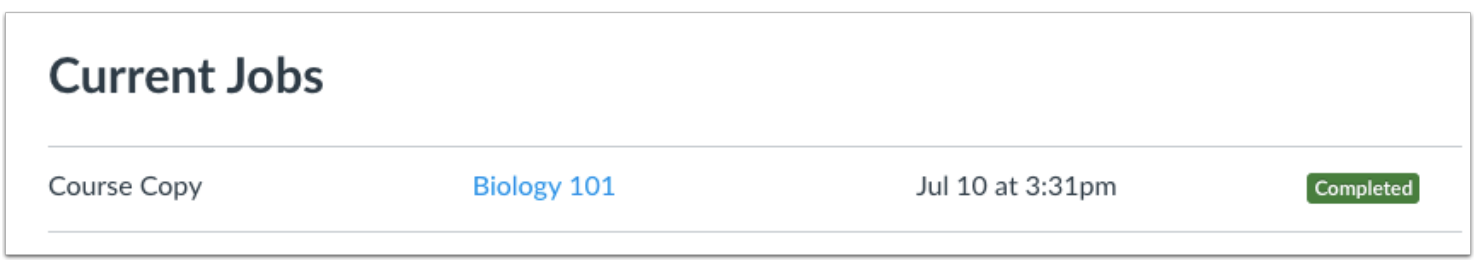

Once you have started an import, the Current Jobs menu displays the job status of any imports in process, as well as any prior import history.

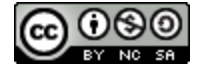

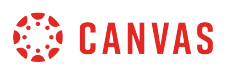

### **What are Discussions?**

Canvas provides an integrated system for class discussions, allowing both instructors and students to start and contribute to as many discussion topics as desired. Discussions allows for interactive communication between two or more people; users can participate in a conversation with an entire class or group.

Discussions can also be created as an assignment for grading purposes (and seamlessly integrated with the Canvas Gradebook), or simply serve as a forum for topical and current events. Discussions can also be created within student groups.

Discussion topics can be organized as focused or threaded discussions. Focused discussions only allow for two levels of nesting, the original post and subsequent replies. Threaded discussions allow for infinite levels of nesting. Focused discussions are relatively short-lived interactions, while threaded discussions allow replies within replies and may last for a longer period of time.

# **Focused Discussions**

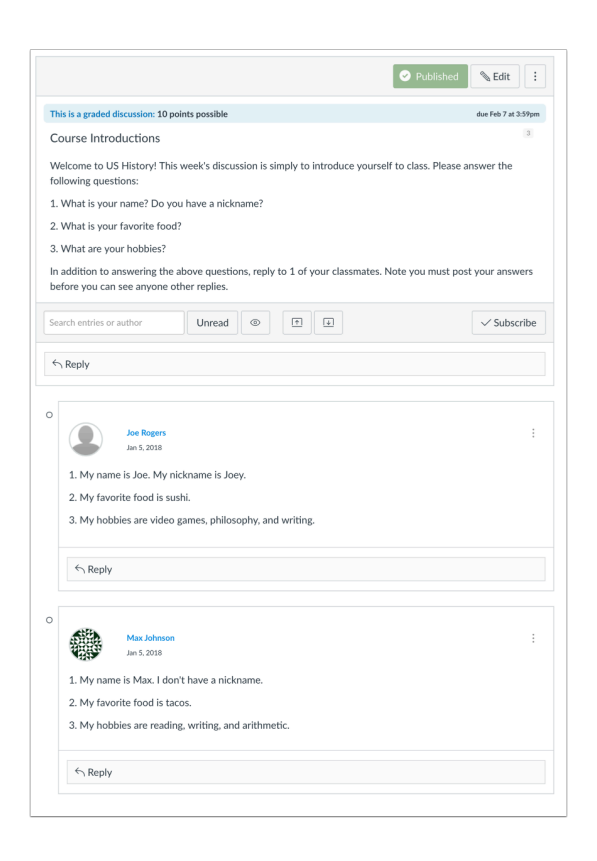

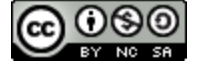

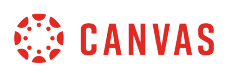

Focused discussions include one response and one layer of comment nesting. Focused discussions are relatively short-lived interactions that tend to disappear as the course progresses, such as a weekly forum for questions related to that week's activities.

Use a focused discussion for single posts and related comments. One discussion leader typically posts a message and multiple learners comment on it. Participants may leave a side comment to a reply, but cannot develop the conversation beyond two layers of nesting.

focused discussions might also be used to:

- answer a single question
- share resources amongst peers
- collect results from a simple research activity
- share solutions to a single problem
- correct misconceptions
- clarify course policies
- get feedback on a work in progress
- share insights about a single reading

# **Threaded Discussions**

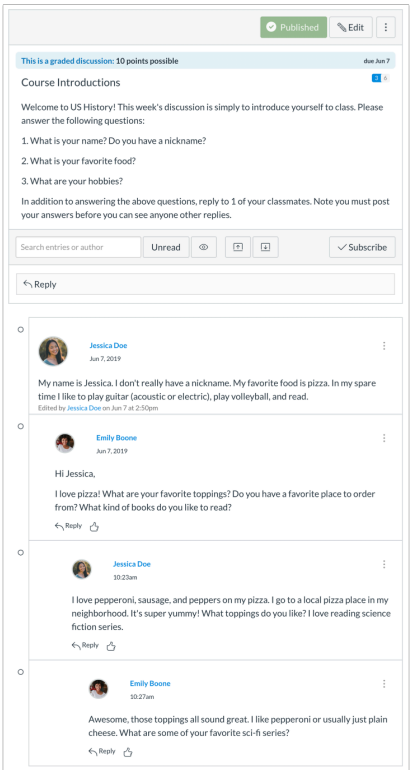

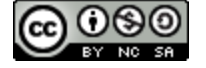

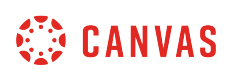

Threaded discussions include infinite layers of response nesting, allowing commenters to continue responding on a single nested thread. Threaded discussions lend themselves to the refining of complex ideas. Responses and different lines of inquiry that can be quickly navigated due to its hierarchical structure. Threaded discussions may be long-standing spaces for thoughts that persist throughout an entire course.

Use a threaded discussion for multiple posts and related comments. One or more discussion leaders post a message and multiple learners comment on it with the freedom to create any number of related discussion topics and comments.

Threaded Discussions might also be used to:

- post and answer multiple related or unrelated questions
- organize results from a complex research activity
- share and iterate upon ideas shared by each student in the course
- debate the pros and cons of a single issue or multiple issues
- ask multiple questions of a single discussion leader
- refine ideas between multiple discussion leaders and multiple learners
- facilitate group discussions around multiple topics
- facilitate discussions around a discussion (fishbowl conversations)
- explore at length the feasibility of different solutions to a complex problem

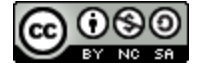
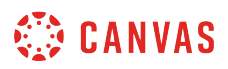

# **How do I use Discussions as an Instructor?**

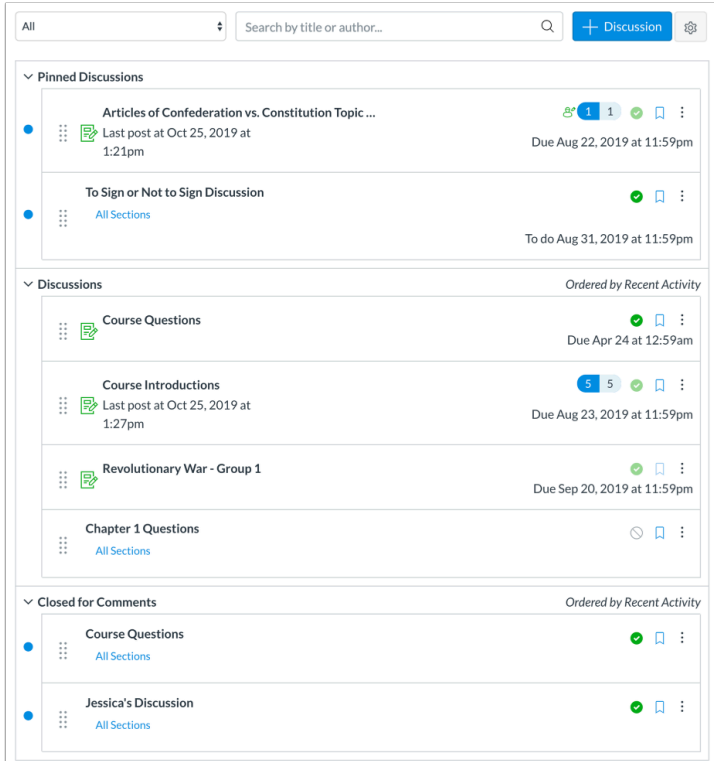

Within Discussions you can:

- Create, edit, and delete discussion topics. You can also reply to, edit, and delete individual student discussion posts.
- Create threaded or focused discussions within your course. (Private discussions can be initiated within student groups, which are not viewable by others outside that group.)
- Create discussions with varied due dates for different sections within your course.
- Create a group discussion as an assignment.
- Create a graded discussion for everyone, individual students, course sections, or course groups. When a discussion is marked as a graded assignment, the Canvas SpeedGrader™ isolates each student's comments from the thread and combines them into one easily readable view for grading.
- Subscribe to a discussion and be notified of replies.
- Enable podcast feeds within your discussions.
- Embed or attach files, images, and YouTube videos.
- Add course content directly from your course.
- Delay discussion posts until a defined date.
- Pin discussion threads that you want your students to see at the top of the Discussions page.

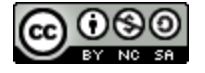

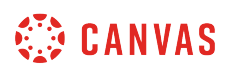

**Note:** You can also use keyboard shortcuts to navigate individual discussion threads. To view a window with a list of keyboard navigation shortcuts, press **Alt+F8** (on a PC keyboard) or **Option+Fn+F8** (on a Mac keyboard) simultaneously on your keyboard.

#### **What Settings Can I Control in Discussions?**

You can control certain settings within Discussions:

- Tell Canvas how to mark your discussion posts as read and unread. You can also manually mark posts as read.
- Require students to reply to a discussion before viewing other replies.
- Allow students to edit or delete their own discussion posts.
- Allow students to create new discussions and attach files in your course discussions (this setting does not apply to student groups).
- Allow students to like discussion replies in your course discussions.
- Close discussion threads to comments.

## **How do I use Discussions as a Student?**

Within Discussions you can:

- Create, edit, and delete discussion topics. You can also reply to individual student discussion posts.
- Subscribe to a discussion and be notified of replies.
- Subscribe to podcast feeds within discussions.
- Embed or attach files, images, and YouTube videos.

**Note**: Your instructor may have some of these options disabled in your course.

### **How do I use Discussions as an Observer?**

Within Discussions you can:

- View your student's course discussions.
- Filter your student's course discussions.
- Subscribe to a discussion and be notified of replies.

**Note**: Your student's teacher may have some of these options disabled in your student's course.

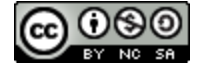

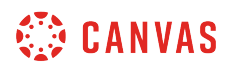

# **Discussions Redesign**

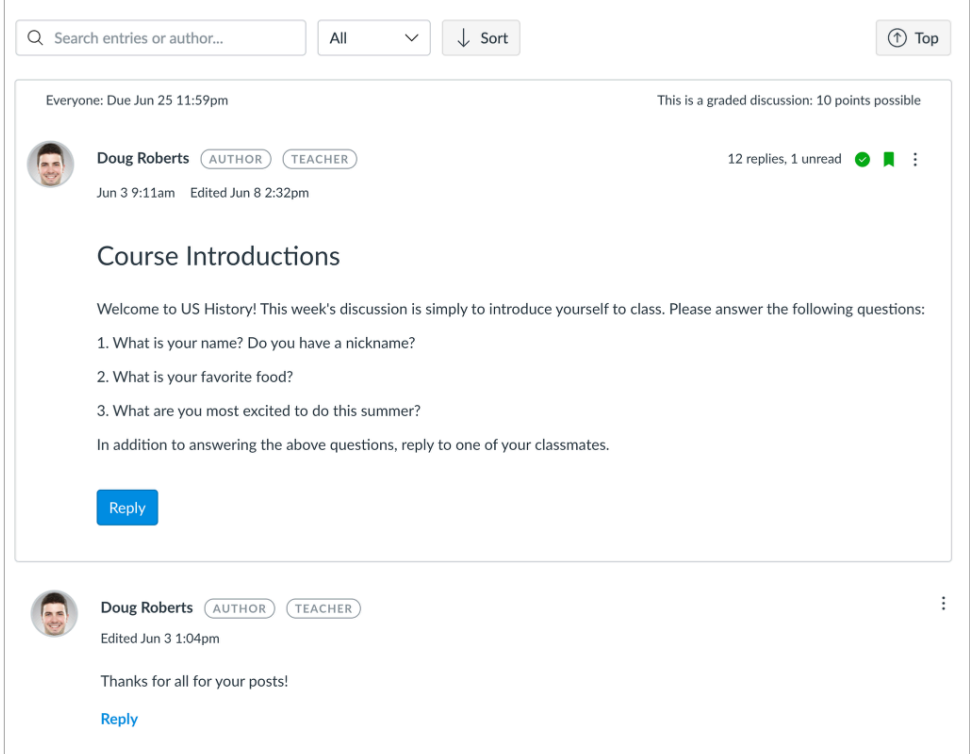

If enabled by your institution, Discussions Redesign provides an enhanced experience for course discussions.

A discussion displayed in the Discussions Redesign interface includes three sections: the discussion toolbar, discussion topic, and discussion replies.

You can use the toolbar to search for replies or specific authors, filter by all replies or unread replies, sort replies by newest or oldest, and return to the top of a discussion.

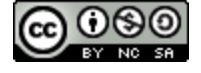

# **What are ePortfolios?**

ePortfolios are tied to the user's profile and not to to a specific course. Users who are enrolled in a course can build an unlimited number of ePortfolios in which to collect and document their educational projects, submissions, experiences, and other work products. Users can keep ePortfolios private or share with other students, instructors, and/or future employers.

In Canvas, ePortfolios remain active as long as the user is in the institution's SIS and maintains a school login. Canvas also allows users to export ePortfolios to a zip file. ePortfolios can be set to allow private or public access. Admins can download a report of all ePortfolios in an account from the Account Settings page.

# **When would I use ePortfolios?**

# What's an ePortfolio?

ePortfolios are a place where you can display and discuss the significant submissions and experiences that are happening during your learning process. You can use an ePortfolio to:

- Display the papers you're proud of for more than just your instructor to see
- Talk about all the thought and work that went into your class submissions
- Gather an overview of your educational experience as a whole
- Share your work with friends, future employers, etc.

ePortfolios can be public for everyone to see, or private so only those you allow can see, and you can change that setting at any time.

Ready to get started? Click the button.

 $+$  Create an ePortfolio

Use ePortfolios to:

- Create an online educational journal for reflection
- Create an online site that can be turned in as an online Assignment
- Demonstrate mastery of course Outcomes

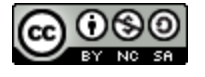

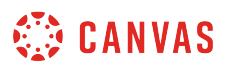

- Share your best work from multiple courses
- Showcase professional-quality work for prospective employers

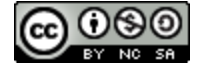

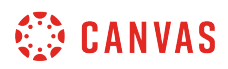

# **What are External Apps (LTI Tools)?**

LTI provides a framework through which an LMS (Canvas) can send some verifiable information about a user to a third party. For LTI to work, the third party needs to provide a consumer key and shared secret that Canvas can use to generate a signature to verify the authenticity of the data sent. By default most user information is anonymized, but this can be changed when the configuration is first set up.

External Apps can be configured on the account or course level.

# **When would I use an External App?**

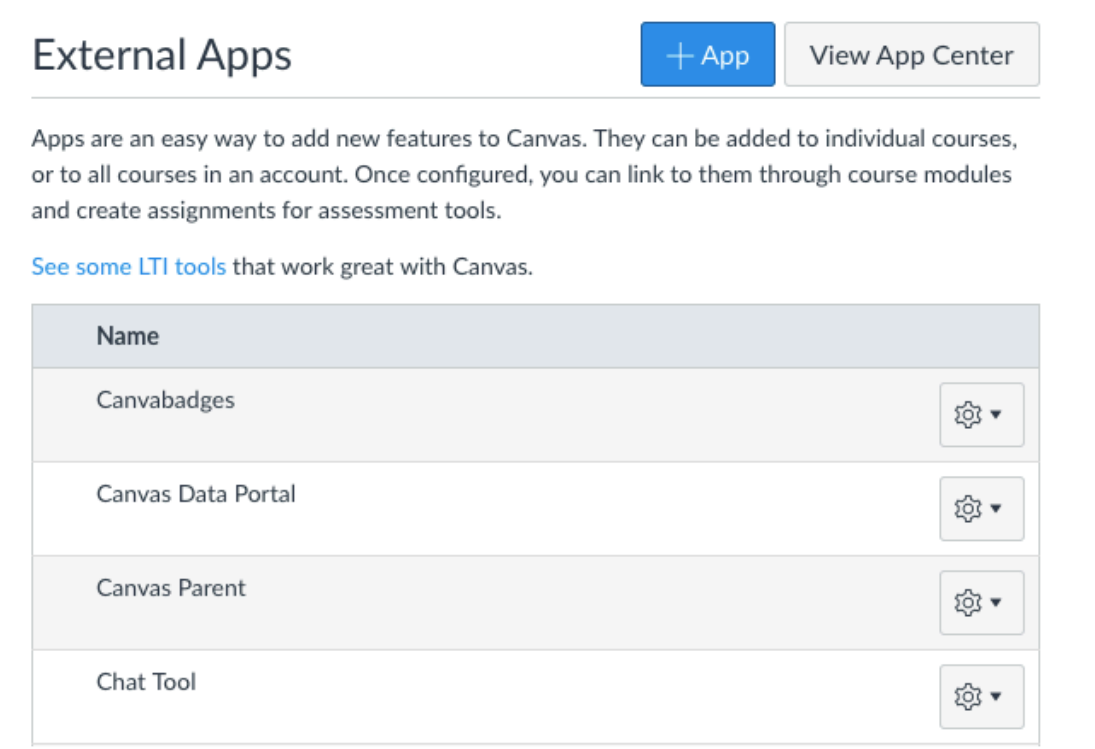

External Apps add functionality to a Canvas course. For example, an instructor may want to include a study aid (flashcards, miniquizzes, etc.) to help students better understand the concepts being taught.

Admins can add external apps for accounts and subaccounts via XML, URL, or manual configuration.

If apps do not already exist for a course, instructors can add external apps in their courses to create additional learning paths for students. External apps can be added to Modules, Course Navigation, the Rich Content Editor, and Assignments.

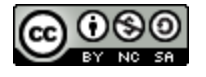

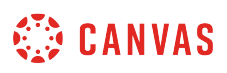

In the Rich Content Editor, external apps can be [accessed from the Apps icon](https://community.canvaslms.com/t5/Instructor-Guide/How-do-I-select-content-from-an-external-app-in-the-New-Rich/ta-p/391282) or [added to the toolbar for an account](https://community.canvaslms.com/t5/Admin-Guide/How-do-I-add-an-external-tool-to-the-New-Rich-Content-Editor/ta-p/398262).

# **When would I use the Canvas App Center?**

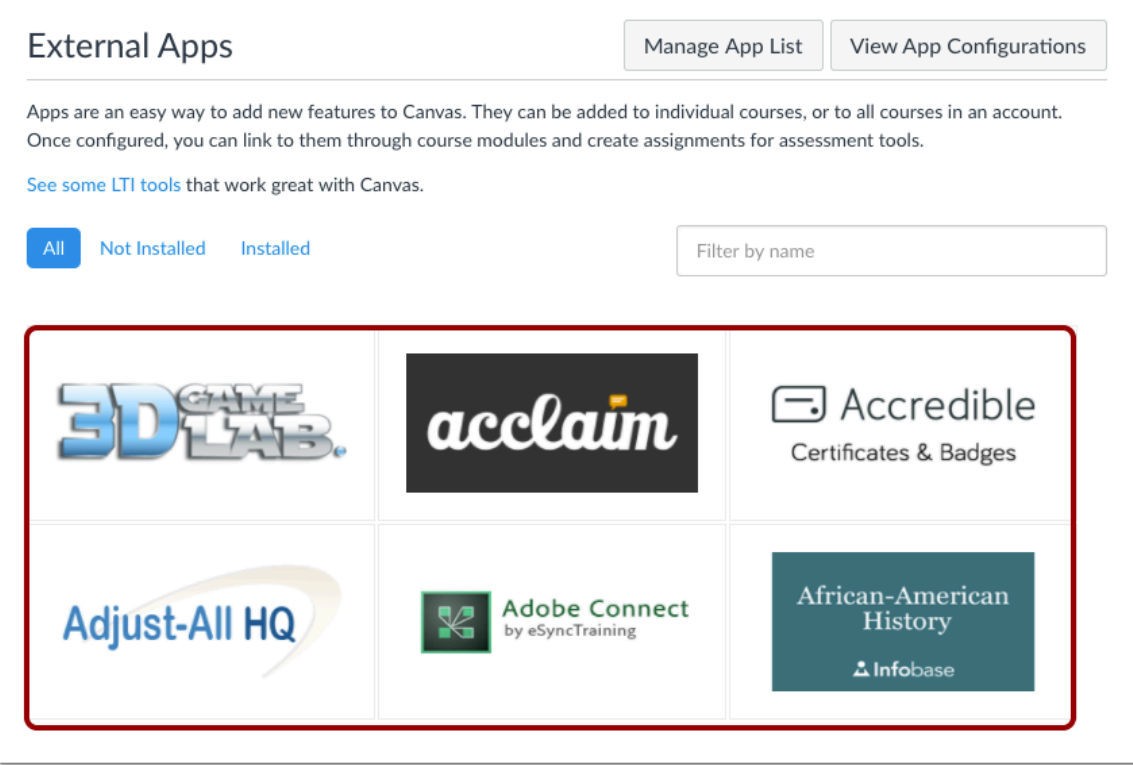

Admins and instructors can also enable apps through the App Center, which is integrated directly in Canvas.

The Canvas App Center is part of the Apps tab in both Account and Course Settings. It allows you to:

- Add new features to Canvas at the account or course level
- Configure apps to link to modules or assessments
- Install apps without the help of IT
- Created a customized teaching experience
- Open the door to more possibilities
- Filter apps by name
- View installed apps

The App Center is part of the Apps tab in both Account and Course Settings.

Admins can manage the apps that can be used in courses for accounts and subaccounts by creating a whitelist in the Edu App Center and managing the whitelist in Canvas.

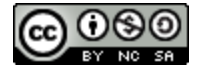

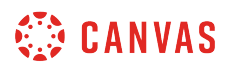

# **What are Files?**

Files can house course files, assignments, syllabi, readings, or other documents, as well as profile pictures and user-specific files. Instructors can lock folders and files so they can only be viewed by direct links or only unlock on a specific date.

Files can be placed in Modules, Assignments, or Pages. Files and folders are put in alphabetical order and cannot be rearranged.

Canvas users will find access to files (documents, images, media, etc.) in three different places:

- Personal files, located in each user's profile (students, teachers, and TAs) View a video about personal files
- Course files, located in each course (students, teachers, and TAs unless files are locked by the teacher) View a video [about Course Files](https://vimeo.com/71138019)
- Group files, located in each group (students and teachers who are enrolled in groups)

To learn about specific file quota details for each user role, view the **Course Files Quota PDF**.

## **When would I use Files as an Instructor?**

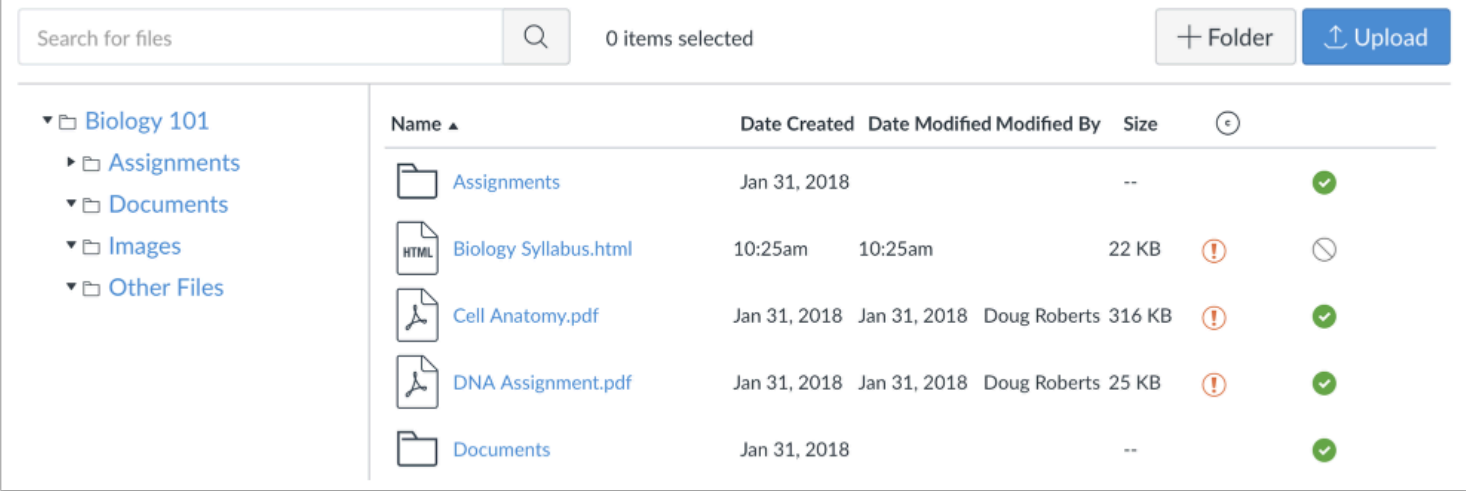

Use Files to:

- Share course documents and syllabi with your students
- Copy documents from one Canvas course to another
- Organize course documents by day, week, or unit
- Store personal documents that you don't want to share with others

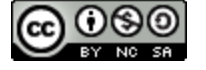

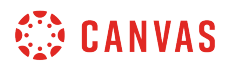

#### Within files, you can:

- Add folders
- Upload files
- Download or upload a ZIP file
- Move files
- Preview files
- Restrict files
- View your storage
- Drag and drop files from personal files into course files
- Set usage rights for files and folders.

# **When would I use Files as a Student?**

Use Files to:

- Share documents with your group or other students in a course
- Store personal documents or assignment submissions
- Store profile pictures (if allowed by your institution)

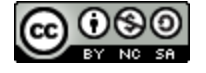

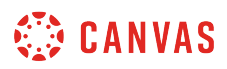

# **What are Grades and the Gradebook?**

Grades can serve as a communication tool between students and instructors and allow instructors to track the progress of students.

The Gradebook stores all information about student progress in the course, measuring both letter grades and course outcomes.

[View an overview video about the Gradebook](https://vimeo.com/332005934)

# **What is the Gradebook?**

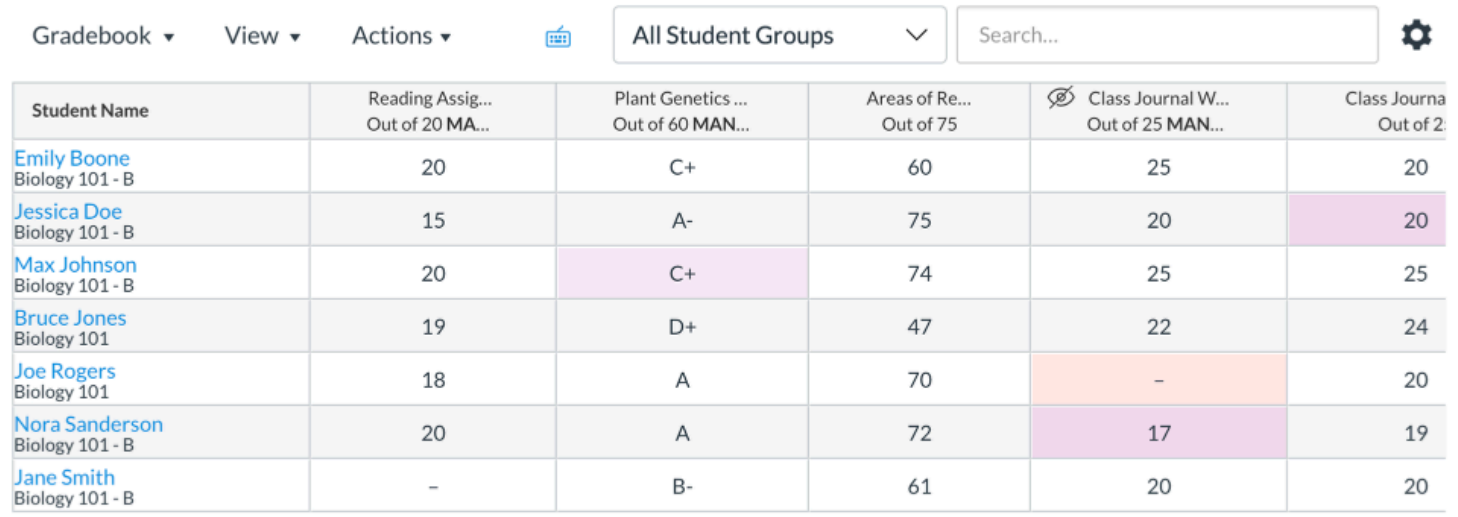

The Gradebook helps instructors easily input and distribute grades for students. Grades for each assignment can be calculated as points, percentages, complete or incomplete, pass or fail, GPA scale, and letter grades, and assignments can be organized into groups for weighting as well.

You can also use SpeedGrader to help you assign out grades.

Columns are automatically created in the Gradebook when you create and publish assignments, graded discussions, and graded quizzes and surveys. A column is also automatically added for the Attendance tool.

### **When would I use the Gradebook?**

Use the Gradebook to:

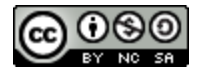

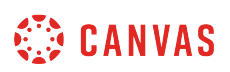

- View grades by grading periods
- View assignment submission notifications and assignment details
- Sort the gradebook by assignment due dates, student names, secondary id, total scores, or group scores (if applicable)
- Download assignment submissions from students to grade or view them offline when no internet connection is available
- Manually enter student grades
- Automatically calculate total and final grades
- Assign zeros after deadline
- Simultaneously view grade information across all courses
- Notify students when an assignment has been graded
- View Grade history and revert updated assignment scores to previous scores (including grades from multiple submissions and/or regraded quizzes)
- Download or upload Grades as a CSV file
- Hide grades from students until they are published
- Create custom curving and grade ranges
- Message students who haven't submitted an assignment yet, or who scored more than X or less than Y on an assignment
- Leave private grading notes/comments for the student
- Excuse an assignment, discussion, or quiz for a student

**Note:** To view a window with a list of keyboard navigation shortcuts, press the Shift+Question Mark keys simultaneously on your keyboard.

# **What is the Learning Mastery Gradebook?**

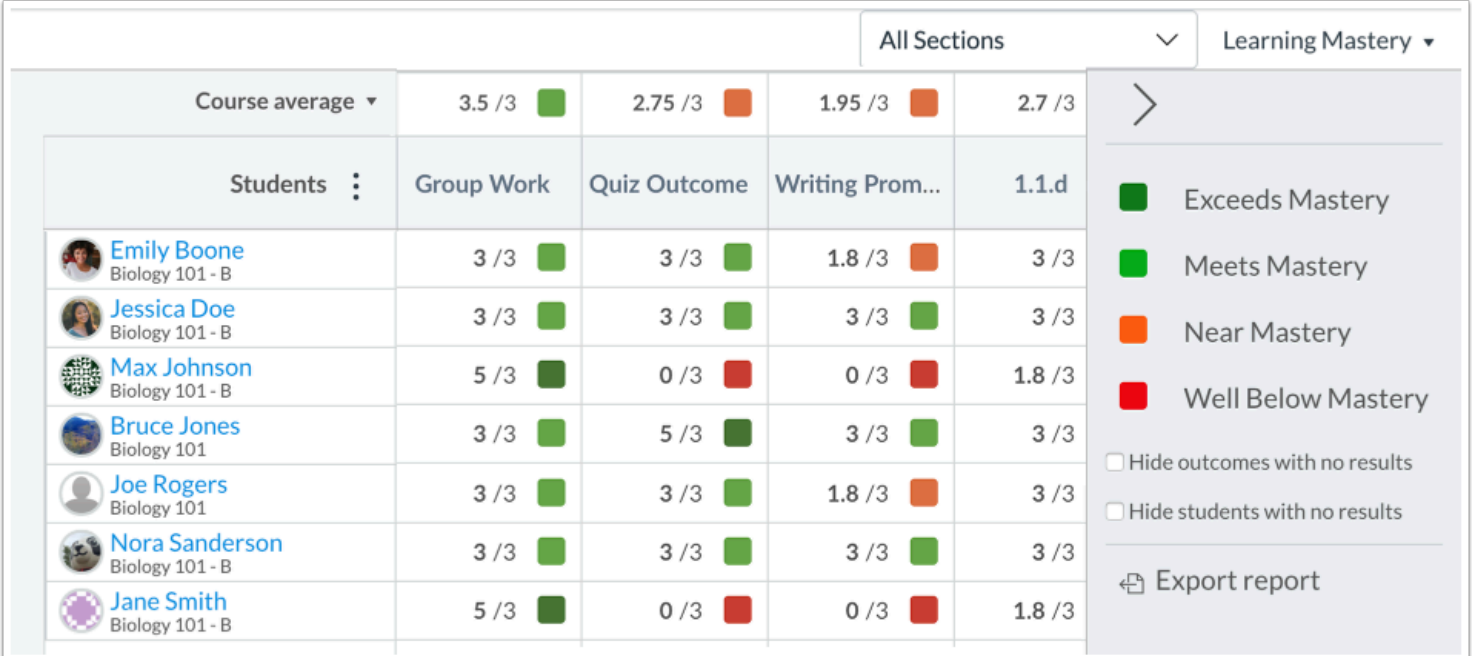

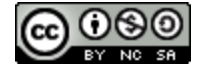

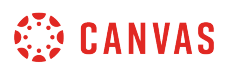

The Learning Mastery Gradebook helps instructors and admins assess the outcome standards being used in Canvas courses rather than letter grades. This gradebook helps institutions measure student learning for accreditation and better assess the needs of their students.

#### **When would I use the Learning Mastery Gradebook?**

Use the Learning Mastery Gradebook to:

- Measure student progress and student learning
- View student scores based on learning standards and outcomes
- Filter students based on mastery learning levels
- View course statistics
- Assess course curriculum and teaching methods

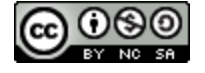

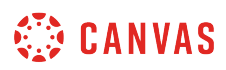

### **What are grading schemes?**

A grading scheme is a set of criteria that measures varying levels of achievement in a course. Account-level grading schemes are grading schemes that can be defined at the account or sub-account level for the entire institution. On a course level, instructors can apply grading schemes to both students' final grades and individual assignments. Without a grading scheme, scores are not measured against any specific standard.

#### [View a video about Grading Schemes.](https://vimeo.com/73489673)

**Notes**:

- Account-level grading schemes automatically appear within all courses in the account. When an instructor links a grading scheme created at the account level, the grading scheme is linked, not imported, as a new scheme on the course level. Grading schemes imported from the account level can only be modified by users with grading scheme permissions.
- Grading schemes created at the account level automatically appear on the sub-account level.

### **Common Grading Schemes**

Grading schemes are built based on percentage ranges, and each percentage range is assigned a name value. You can create any type of grading scheme by editing the name and percentage range for each item.

Notes about Grading Schemes:

- Grading schemes only support two decimal places.
- The only scores allowed in the Gradebook are those defined in the grading scheme.
- Gradebook entries that are not specifically defined in the grading scheme display a dash.

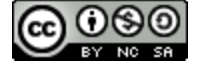

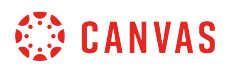

#### **Letter Grades**

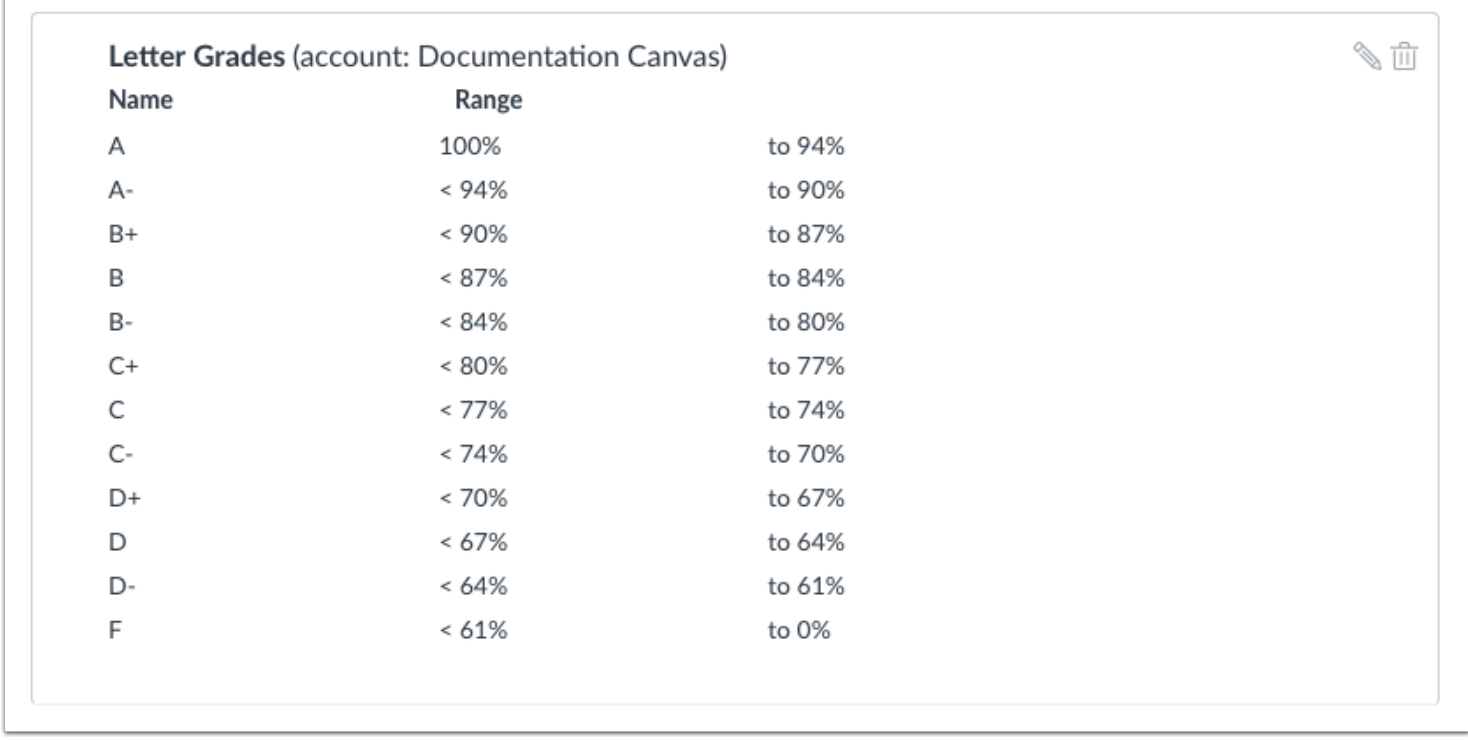

Letter Grades is the most traditional type of grading scheme and is the default format for new grading schemes. Remember, only supported scores are allowed in the Gradebook, so if you build a letter grade scheme with name values for only A, B, and C, you cannot enter a score that converts to an A- or B+.

In the Gradebook, scores are inputted by point value, percentage, or letter grade. For instance, if an assignment is worth 10 points and the student earns 9, you can input 9 or 90% (which will display as an A- as defined in the percentage range). You can also input an A- directly.

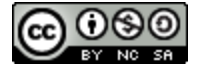

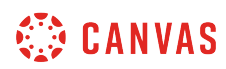

### **GPA Scale**

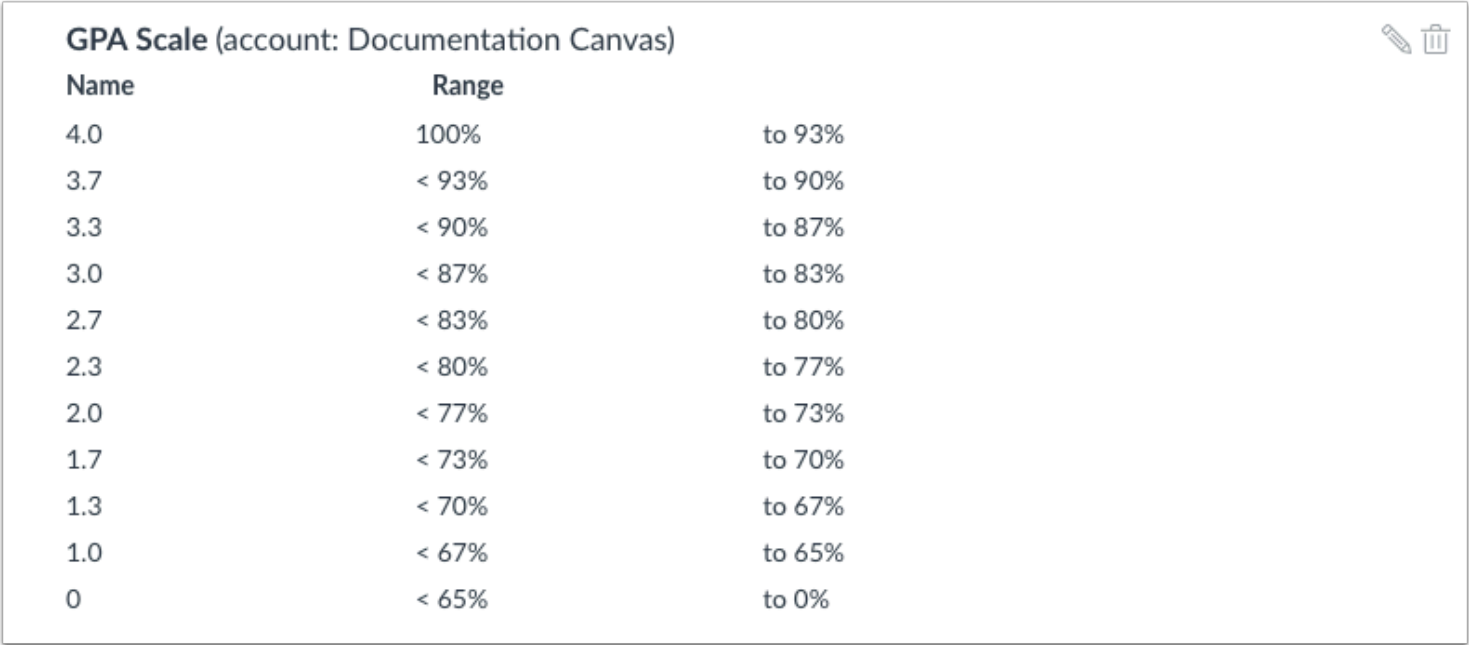

GPA Scale Grading is designed for schools that use a 4.0 scale (or 5.0/6.0). GPA Scale calculations may vary by institution. This scheme is similar to the Letter Grade scheme, but letter grades can also be used. Remember, only supported scores are allowed in the Gradebook, so if you build a GPA scheme with name values for only 4.0 and 3.9, you cannot enter a score of 3.95.

In the Gradebook, scores are inputted by percentage or GPA value. For instance, if an assignment is worth 10 points and the student earns 9, you can input 90% (which will display as a 3.7 as defined in the percentage range). You can also input 3.7 directly. Inputting a 9 will not work.

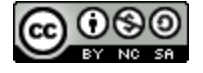

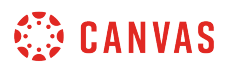

#### **Performance**

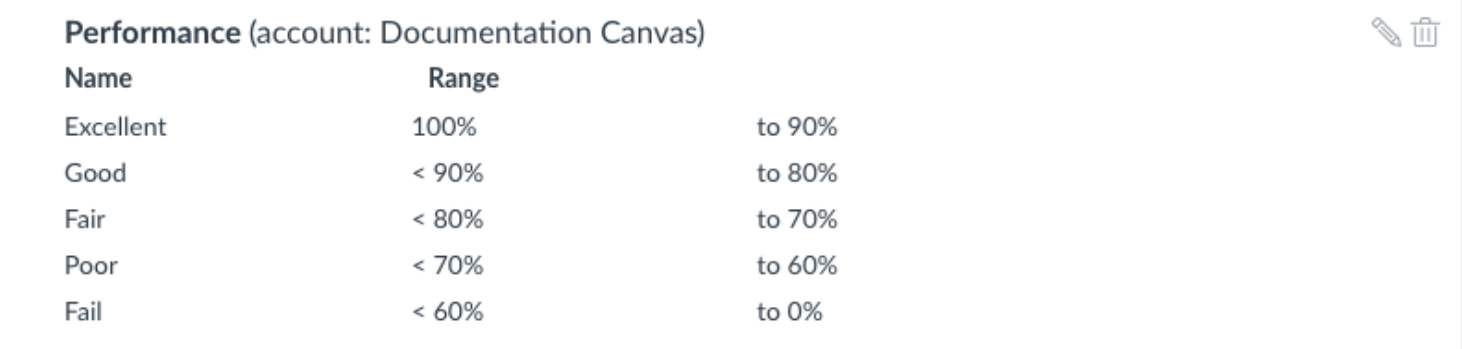

Performance grading schemes are based on a standard of individual performance. Remember, only supported scores are allowed in the Gradebook, so if you build a performance scheme with the name values of only Excellent and Poor, you cannot enter a score of Good.

In the Gradebook, scores are inputted by points, percentage, or performance value. For instance, if an assignment is worth 10 points and the student earns 9, you can input 9 or 90% (which will display as Excellent as defined in the percentage range). You can also input *Excellent* directly.

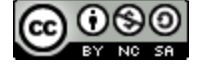

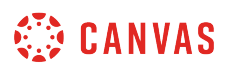

## **What are What-If Grades?**

What-If Grades allow students to calculate their total grade by entering hypothetical grades for assignments. Only students can enter and view What-If scores. Learn how students use What-If Scores.

**Notes**:

- If Multiple Grading Periods are enabled in your course and users cannot view total grades, or if you have hidden student grade totals in Course Settings, students cannot view their current or total grade in the student Grades page.
- Currently instructors cannot create hypothetical scores for students like What-If scores. However, you can view current and total scores for students by viewing the Student Interactions Report.

# **View Current Grade**

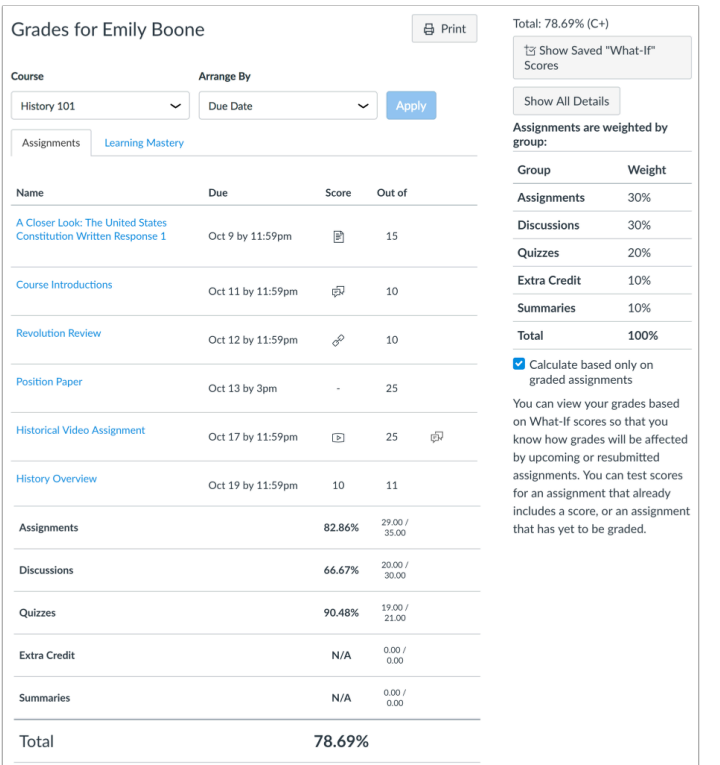

Canvas is always working to calculate two grades, the current grade and the total grade, for students. The current grade is calculated by adding up the graded assignments according to their weight in the course grading scheme. This grade is calculated with the **Calculate based only on graded assignments** checkbox selected in the sidebar.

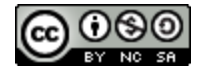

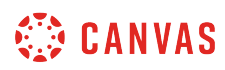

**Note:** If you have restricted total grades in Course Settings, your students cannot view their current grade or any percentages in assignment groups.

# **View Total Grade**

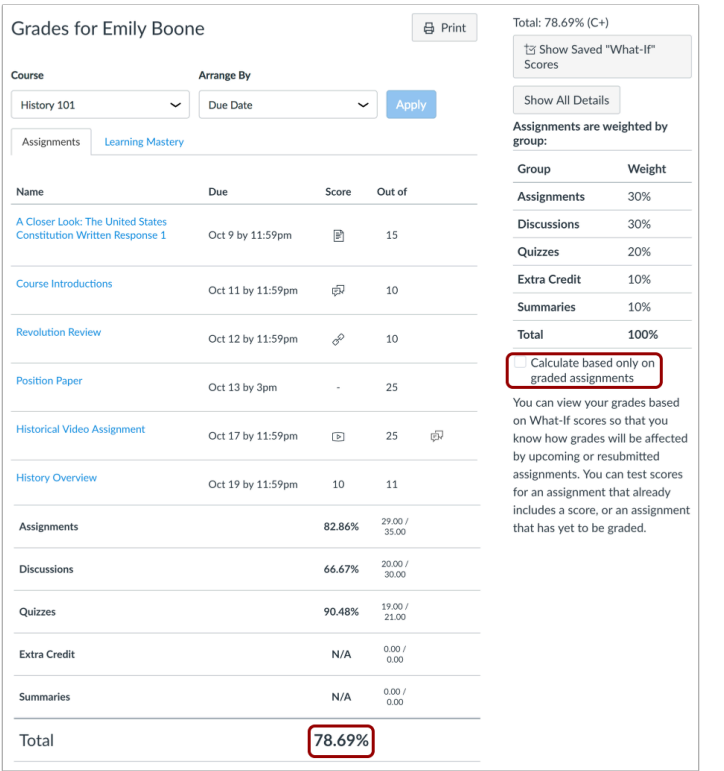

The total grade is calculated by adding up all the assignments according to their weight in the course grading scheme. If a course is using weighted assignment groups, students can also see how each assignment is weighted in the course.

To view the total grade in the course, students can deselect the **Calculate based only on graded assignments** checkbox.

**Note:** If you have restricted total grades in Course Settings, your students cannot view their total grade or any percentages in assignment groups. However, toggling the calculation checkbox still affects individual assignments, such as if an assignment group contains a drop rule.

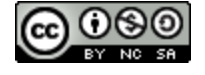

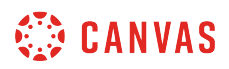

# **Enter What-If Grades**

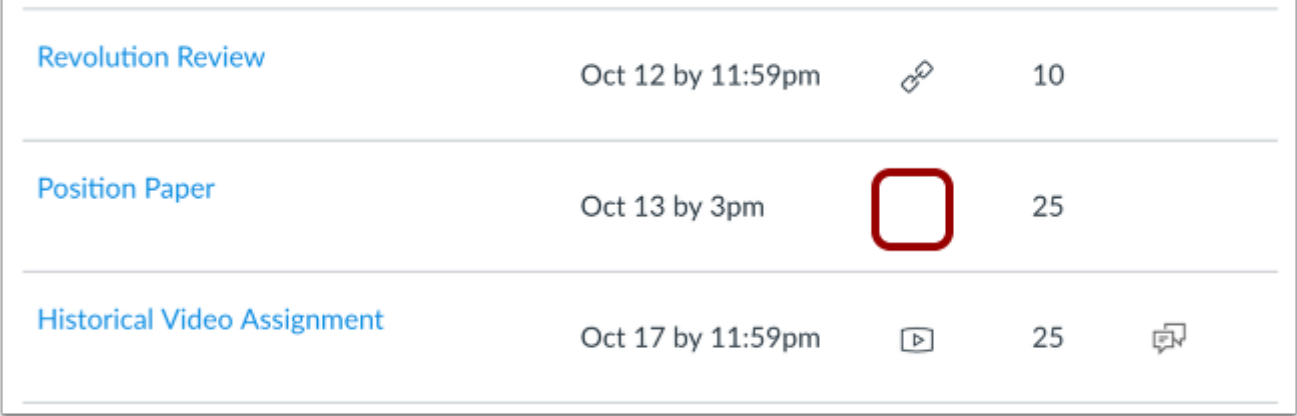

The "What-If" tool allows students to calculate their total grade by entering hypothetical grades for all assignments. To test a different score for an assignment, students can click an assignment grade and enter a score in the score column.

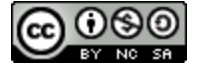

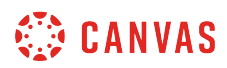

# **What are Groups?**

Groups are a small version of a course and used as a collaborative tool where students can work together on group projects and assignments.

# **Instructor View**

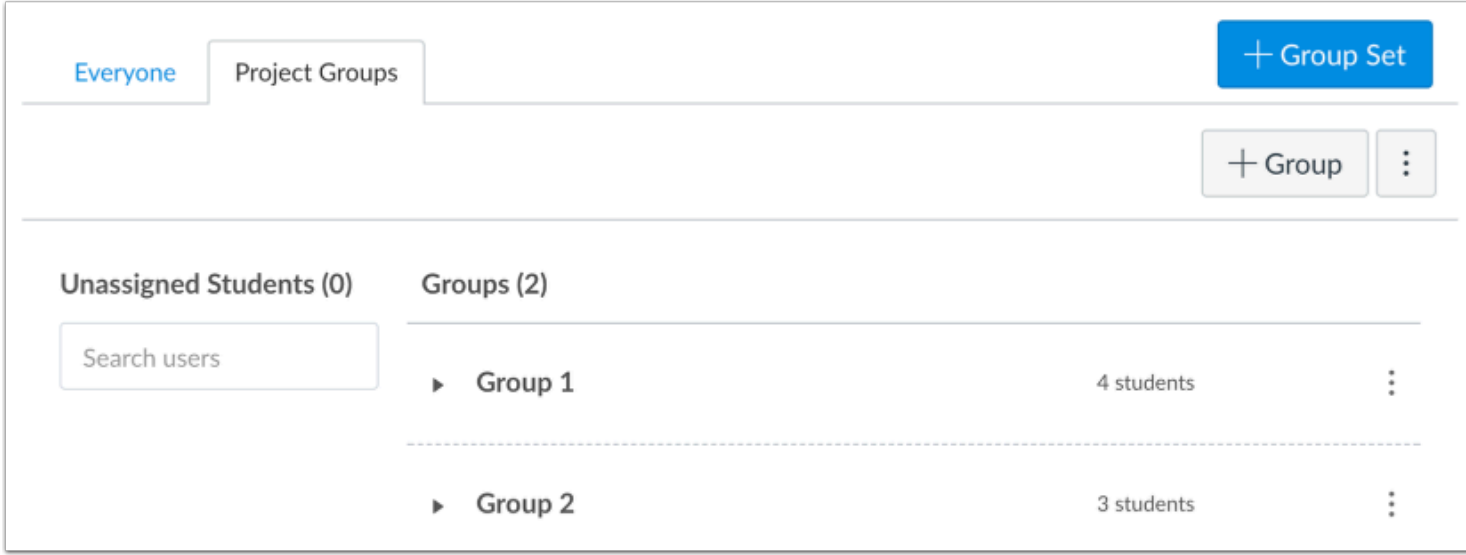

Instructors can create groups for students to collaborate on group assignments, pages, collaborations, and more. Instructors can also allow students to create their own groups.

Learn more about Groups: Group Creation and Management for Instructors (Video)

Within Groups, instructors can:

- View all activity within all the groups within their course, including groups created by students as noted in the instructor's Student Groups tab (by default students will be allowed to create their own groups as noted in the Course Details tab)
- View all created groups within the course
- Manually or automatically create groups within a group set
- Manually or automatically assign students to groups within a group set
- Assign group leaders to each group
- Allow students to sign up for their own groups
- Expand and collapse subgroups
- Move students into different subgroups
- Create group collaborations

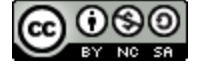

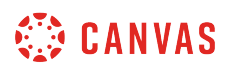

#### **When Should I Use Groups as an Instructor?**

As an instructor, create groups to:

- Set up student group configurations at the course level for assignments and in-class work, both graded and ungraded.
- Facilitate semester-long projects so that students can communicate and iterate on documents together.
- Facilitate faculty professional development and institutional committees or activities.
- Facilitate student-run study groups within courses or at the account level.

## **Student View**

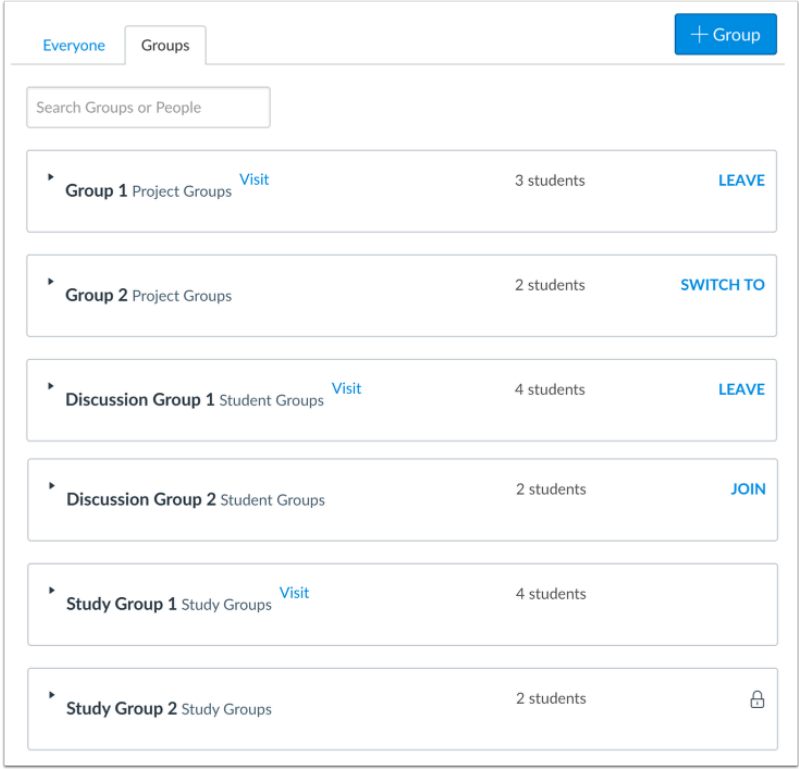

Students can use groups as a collaborative tool to work with classmates on group projects and assignments.

Learn more about Groups: Group Creation and Interaction for Students (Video)

Within groups, students can:

- View the groups list
- View the groups they are enrolled in
- Join a student group

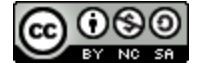

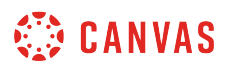

- Create a student group
- Store and share Files
- Start a Discussion
- Send a message
- Create group collaborations

# **When Should I Use Groups as a Student?**

As a student, create groups to:

- Create study groups
- Collaborate on projects and assignments

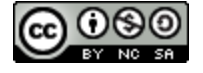

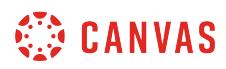

# **What is the Inbox?**

The Inbox is a messaging tool used to communicate with a course, a group, an individual student, or a group of students. You can use the Inbox to communicate with others in your course.

**Notes:** 

- Users display in the Inbox once they have an active enrollment in the course, and users cannot join a course unless it is published.
- Once a course has concluded and its term date has passed, you can no longer message students in that course.

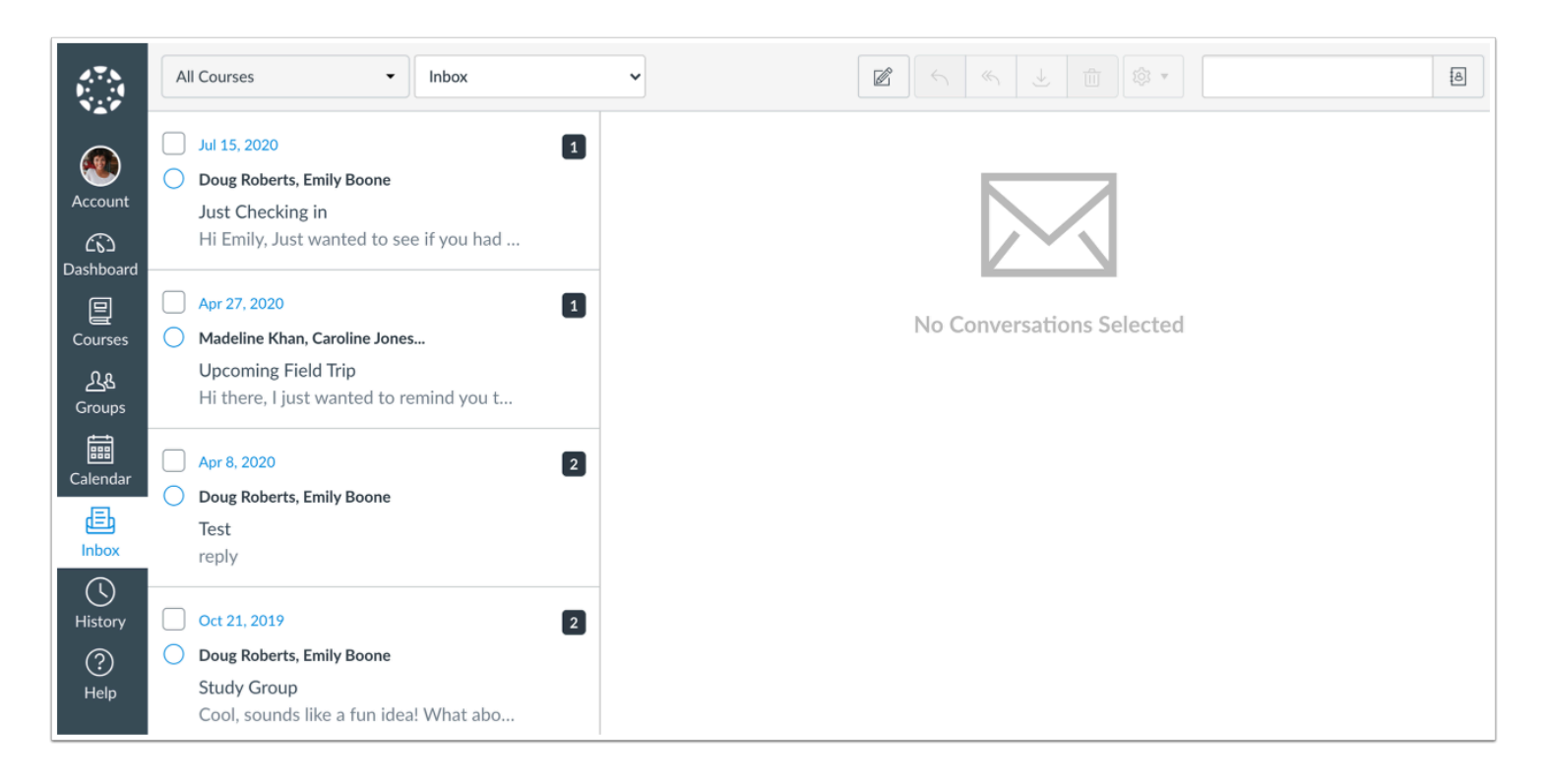

### **When would I use the Inbox?**

Use the Inbox to:

- Send a message to someone in your course or group
- Send a message to yourself (displays in your Sent folder)
- Reply to messages from others in your course
- Filter conversations by course or type
- View and reply to assignment submission comments

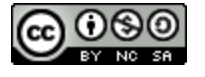

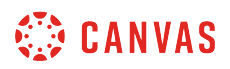

You can adjust your notification preferences to receive messages using external channels.

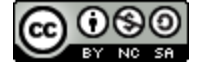

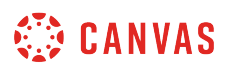

# **What is MasteryPaths?**

MasteryPaths allow instructors to configure differentiated learning content that is automatically delivered to students based on their individual source assignment scores. Any graded assignment, graded discussion, or graded quiz may be used as the source content for a MasteryPath.

After the source assignment is graded (either manually or automatically), MasteryPaths release conditional content to students based on scoring-range rules. A student's score determines their assigned learning path. For instance, a student who scores above 90% on an assignment could be assigned more advanced work, while a student who scores below 60% could view assignments designed for content clarification and improvement.

Any course item except for practice quizzes, ungraded surveys, and external tool assignments may be designated as a conditional item in a MasteryPath. Course items such as links, files, and media content must be embedded in a page or assignment to be used as conditional content in MasteryPaths.

#### **Notes:**

- Mastery Paths is currently a [course opt-in feature.](https://community.canvaslms.com/t5/Instructor-Guide/How-do-I-manage-new-features-for-a-course/ta-p/710)
- If your institution uses a student information system (SIS) and requires due dates for assignments, any MasteryPaths assignments assigned to one or more students are currently not validated. Please use with caution when syncing to your SIS.
- If a course has a large number of students and/or if a MasteryPath has a large number of associated conditional items, students may experience a delay before they are assigned a path.
- Currently MasteryPaths does not support association with outcomes.
- Files, External URLs, and External Tool module items cannot be used as conditional items in MasteryPaths.
- MasteryPaths pages are only be accessible to students from within MasteryPaths and not in the course Pages page.

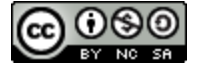

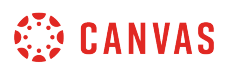

## **Instructor View**

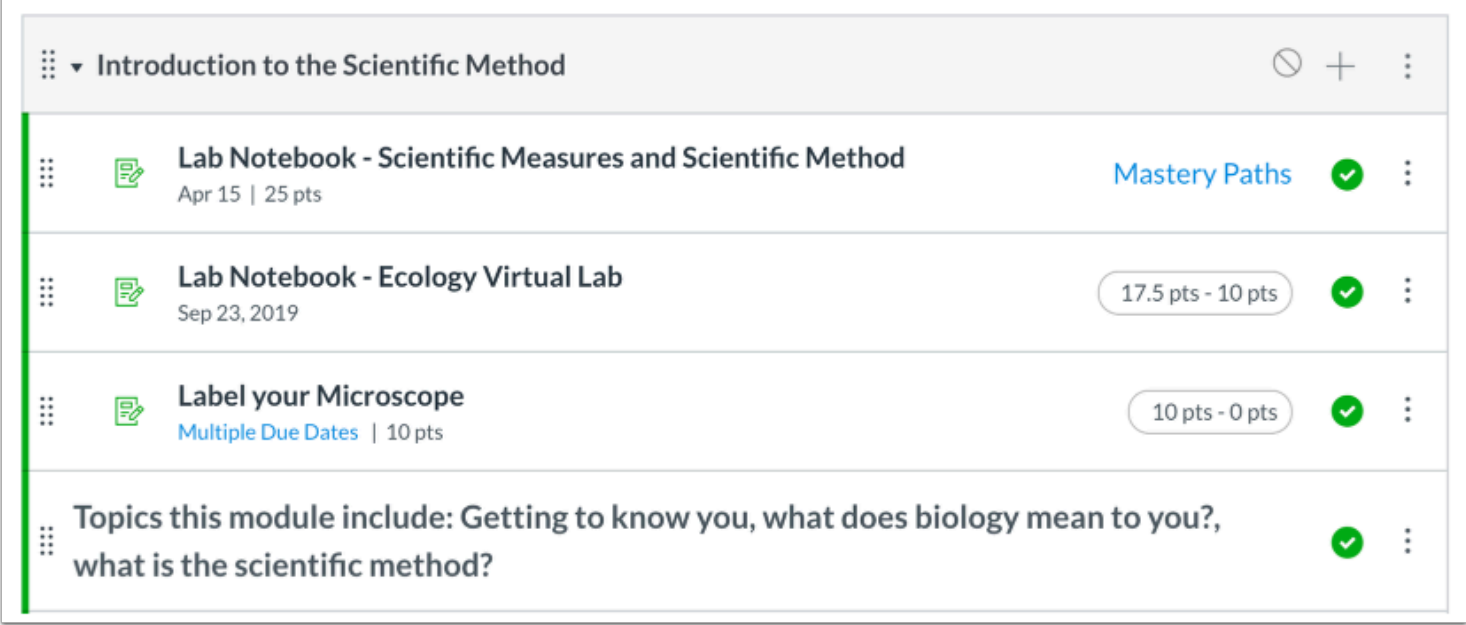

Instructors create and manage MasteryPaths in the course Modules page.

Any graded assignment, graded discussion, or graded quiz may be used as the source content for a MasteryPath. A student's source content score determines their next assignment(s).

**Note:** Before building MasteryPaths in the Modules page, instructors should create or add all course assignments, activities, and pages, and then add them in modules. Learn more about [creating MasteryPaths in course modules](https://community.canvaslms.com/t5/Instructor-Guide/How-do-I-use-MasteryPaths-in-course-modules/ta-p/906).

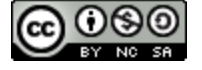

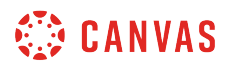

# **Source Content Learning Paths**

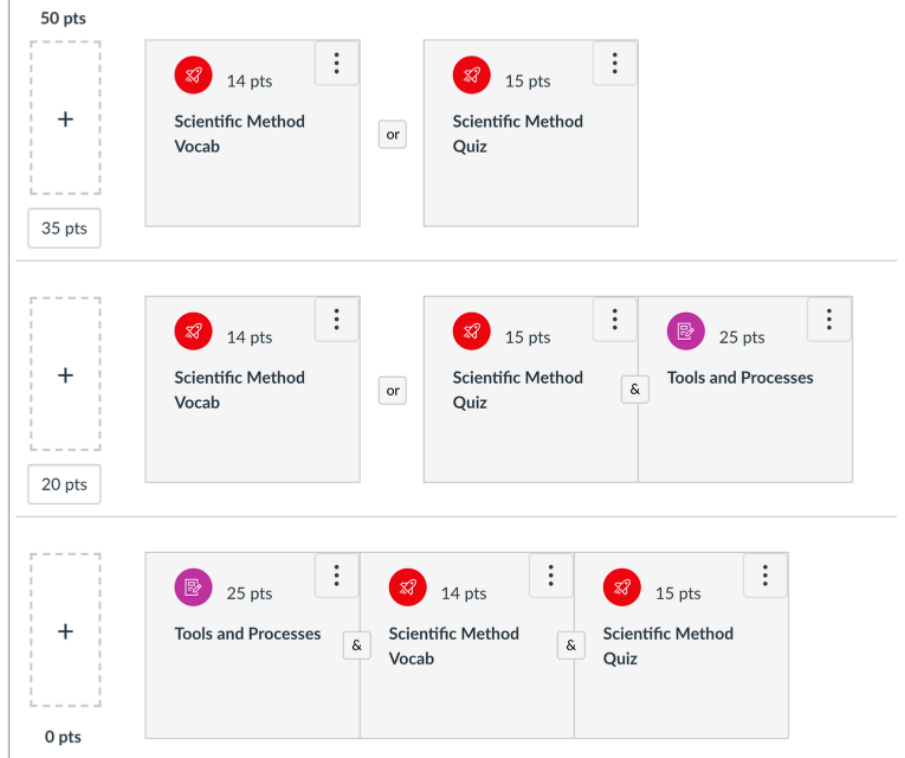

For each source assignment, instructors [add conditional content](https://community.canvaslms.com/t5/Instructor-Guide/How-do-I-add-conditional-content-to-a-MasteryPath-source-item/ta-p/854) within scoring ranges. Conditional items and requirements can vary for each scoring range.

Note: To differentiate an assignment for students based on scoring ranges, instructors must also assign conditional content [items to MasteryPaths](https://community.canvaslms.com/t5/Instructor-Guide/How-do-I-assign-a-conditional-assignment-for-students-to/ta-p/1025).

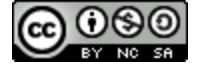

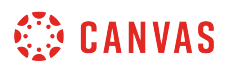

# **MasteryPath Breakdowns**

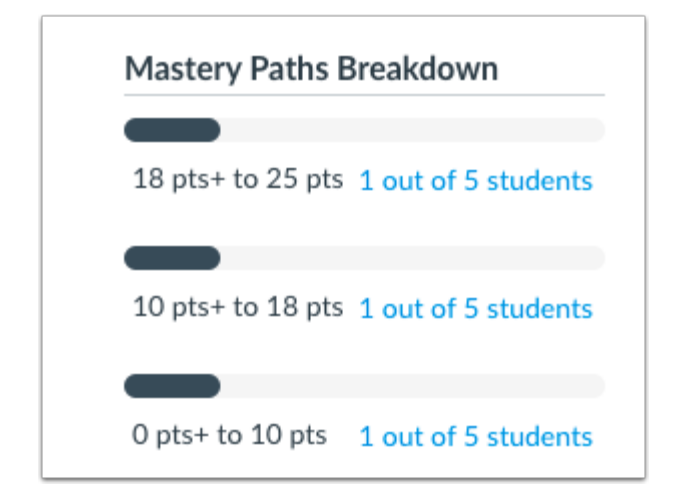

Once students complete source assignments, instructors can view [MasteryPath range breakdowns](https://community.canvaslms.com/t5/Instructor-Guide/How-do-I-view-the-MasteryPaths-range-breakdown-results-for-an/ta-p/1065) that show the number of students who scored in each range.

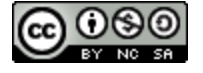

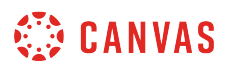

# **Student View**

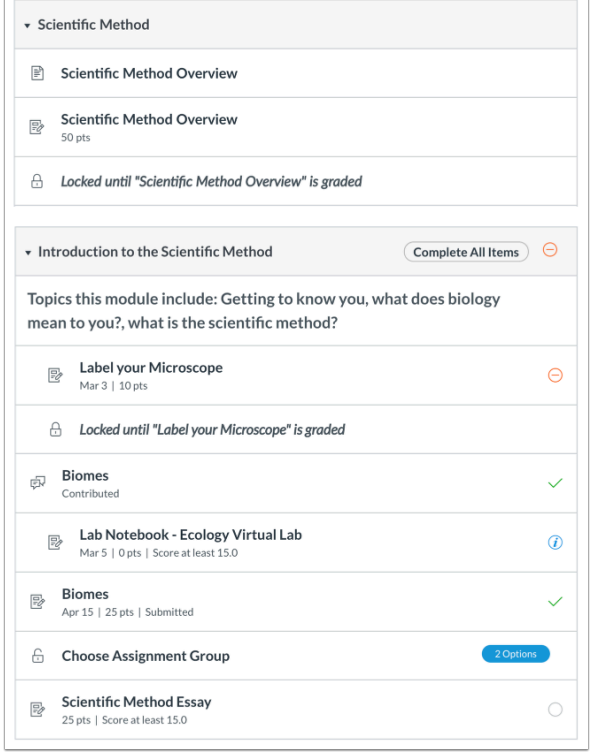

When students view course modules in a MasteryPath course, they may see that module items are restricted until source assignments are graded. When unlocked, students may be able to [choose their learning path assignments.](https://community.canvaslms.com/t5/Student-Guide/How-do-I-choose-an-assignment-path-in-a-module/ta-p/478)

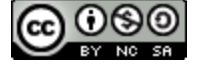

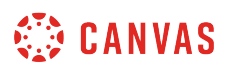

### **What are Modules?**

Modules allow instructors to organize content to help control the flow of the course.

Modules are used to organize course content by weeks, units, or a different organizational structure. Modules essentially create a one-directional linear flow of what students should do in a course.

Each module can contain files, discussions, assignments, quizzes, and other learning materials. Module items can be added to the course from existing content or new content shells within the modules. Course content can be added to multiple modules or iterated several times throughout an individual module. Modules can be easily organized using the drag and drop feature. Elements within the modules can also be reorganized by dragging and dropping.

**Note:** Keyboard shortcuts can be used to navigate the Modules page. To view a window with a list of keyboard navigation shortcuts, press the Shift+Question Mark keys simultaneously on your keyboard.

# **Instructor View**

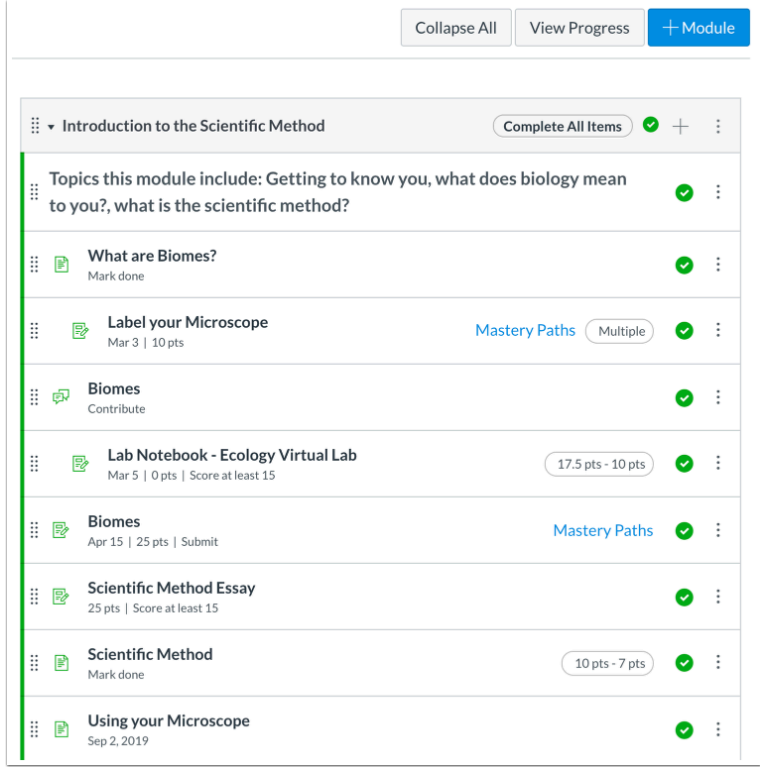

Instructors can add all course materials in modules, even if they are assigned to specific students, sections, or groups.

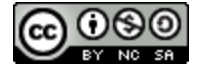

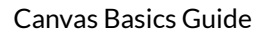

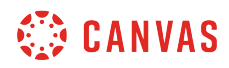

Use Modules to:

- Create prerequisite activities that students must complete before moving on in the course
- Track student progress through a sequence of learning activities
- Organize course content by unit, day, week, topic or Outcome

### **Student View**

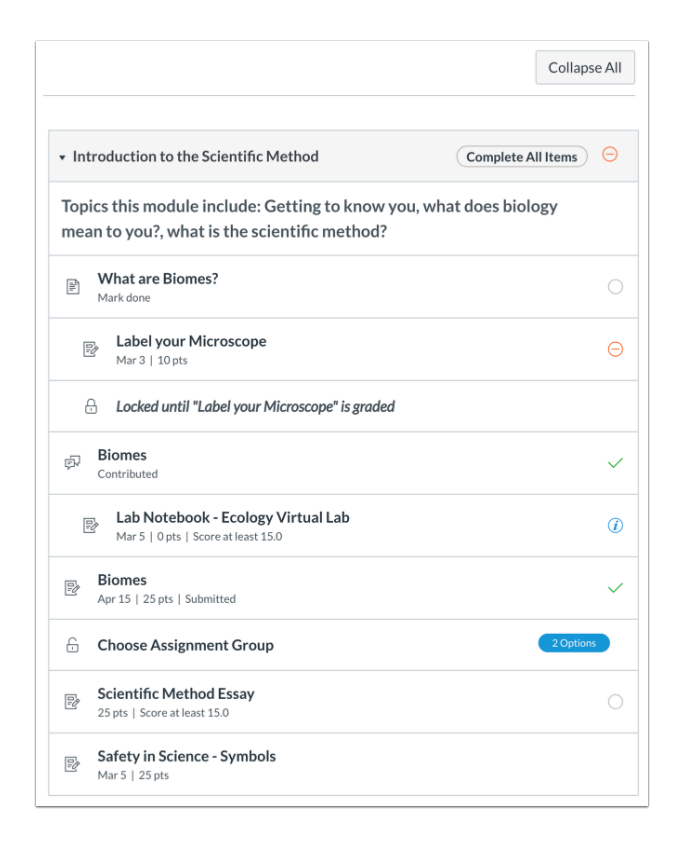

Students only view module content that has been published and assigned to them. Each module can contain files, discussions, assignments, quizzes, and other learning materials. Modules can be expanded and collapsed.

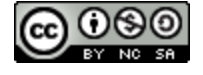

# **What are Outcomes?**

Outcomes allow the administration and faculty to track mastery in a course. Users can import Account, State, and Common Core Standards into an account and course.

# **Account or Course Outcomes**

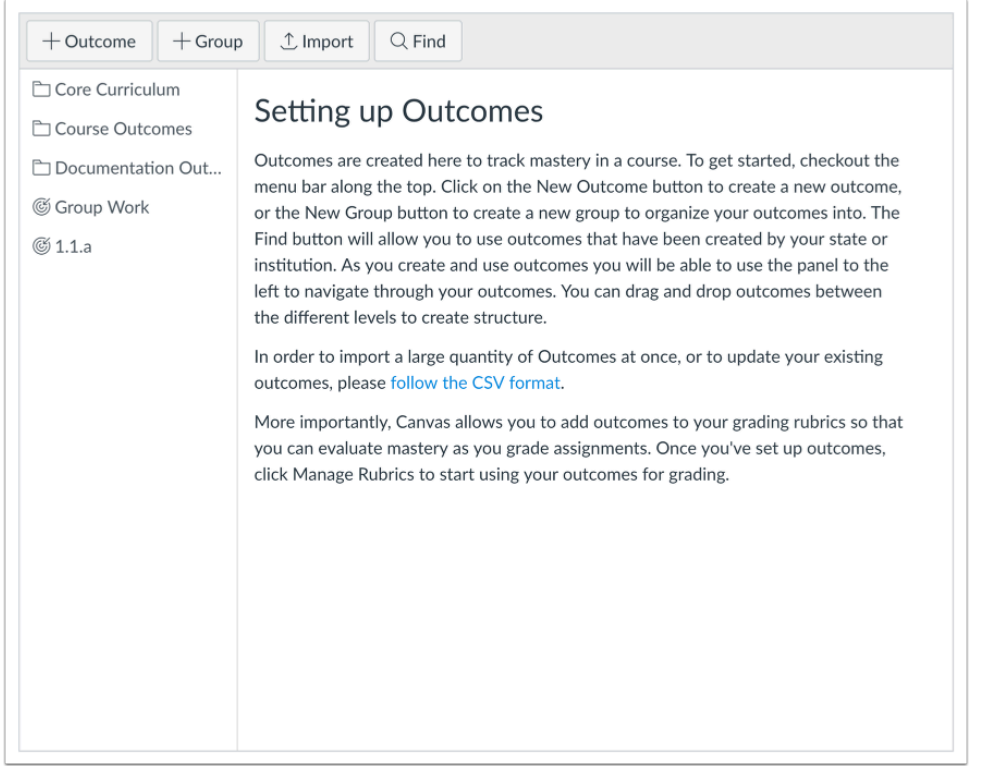

Outcomes enables the administration and faculty to track students' progress as measured by pedagogical goals or desired outcomes.

Assessments created to test student knowledge or to require students to demonstrate a specific skill resulting from a learning activity can be aligned to learning outcomes using rubrics (which can be used for grading simultaneously).

Grading student work automatically collects and compiles data on student progress for the Outcomes. The data is available for reporting to support teaching improvement, identify at-risk students, and support the accreditation process. This unified, streamlined approach dramatically reduces the amount of work required to implement Learning Outcomes through the intelligent reuse of assessment workflows in the grading process.

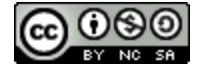

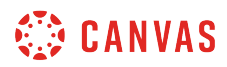

### **When would I use Outcomes?**

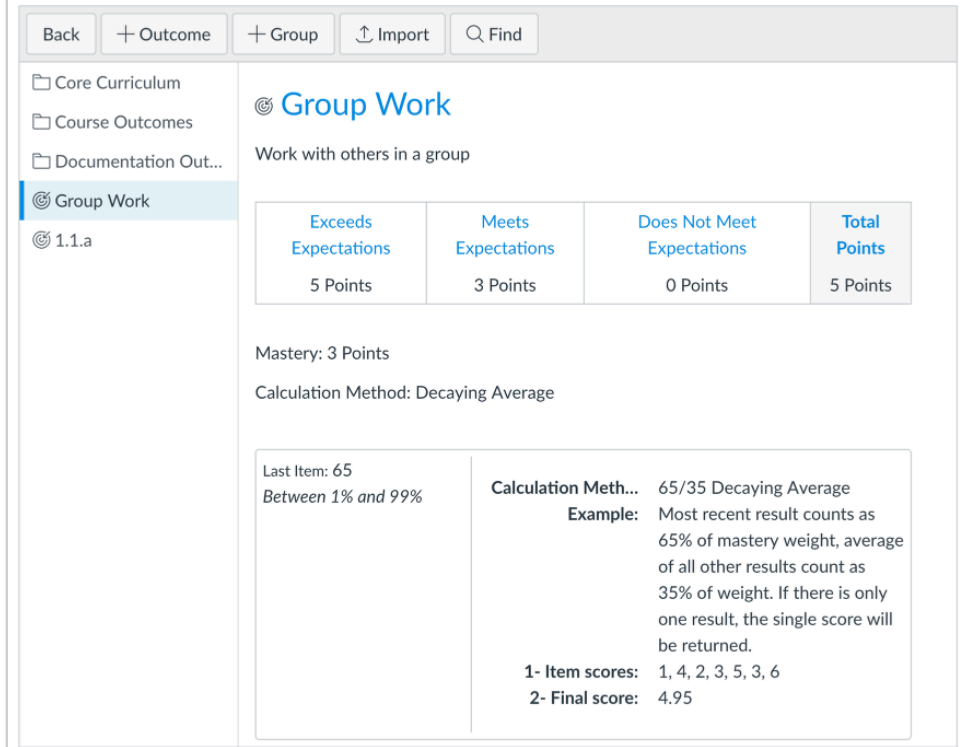

Use Outcomes to:

- Focus students' attention on the most important skills and activities in your course (find existing outcomes or create new ones)
- Align Quizzes and Assignments to different kinds of mastery
- Run reports at the account-level about student artifacts of learning mastery
- Assess student progress through calculation methods
- Track student progress on a learning outcome or overall in the Learning Mastery Gradebook
- Align accreditation or other core standards to programs of study, courses, or student assessments

# **Calculation Methods**

When users create an outcome, users can set one of four calculation methods used for student mastery: Decaying Average, n Number of Times, Most Recent Score, and Highest Score. Calculation methods are used in conjunction within the Learning Mastery Gradebook.

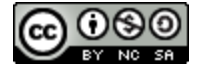

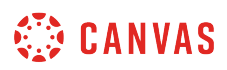

Calculation methods can be set when creating custom course outcomes (instructors) or creating custom account outcomes (admins).

**Notes:** 

- For new Outcomes created in the Canvas interface, the default calculation is Decaying Average unless changed to another calculation.
- For new Outcomes created using the Outcomes API, the default calculation is set as Highest Score but can be modified with the appropriate parameters.
- If a user imports an outcome but does not have permission to modify the calculation method, the calculation method cannot be changed.
- Common Core outcomes are always calculated as Highest Score; however, the calculation method can be modified using the Outcomes API by any user with appropriate admin permissions.

### **Decaying Average**

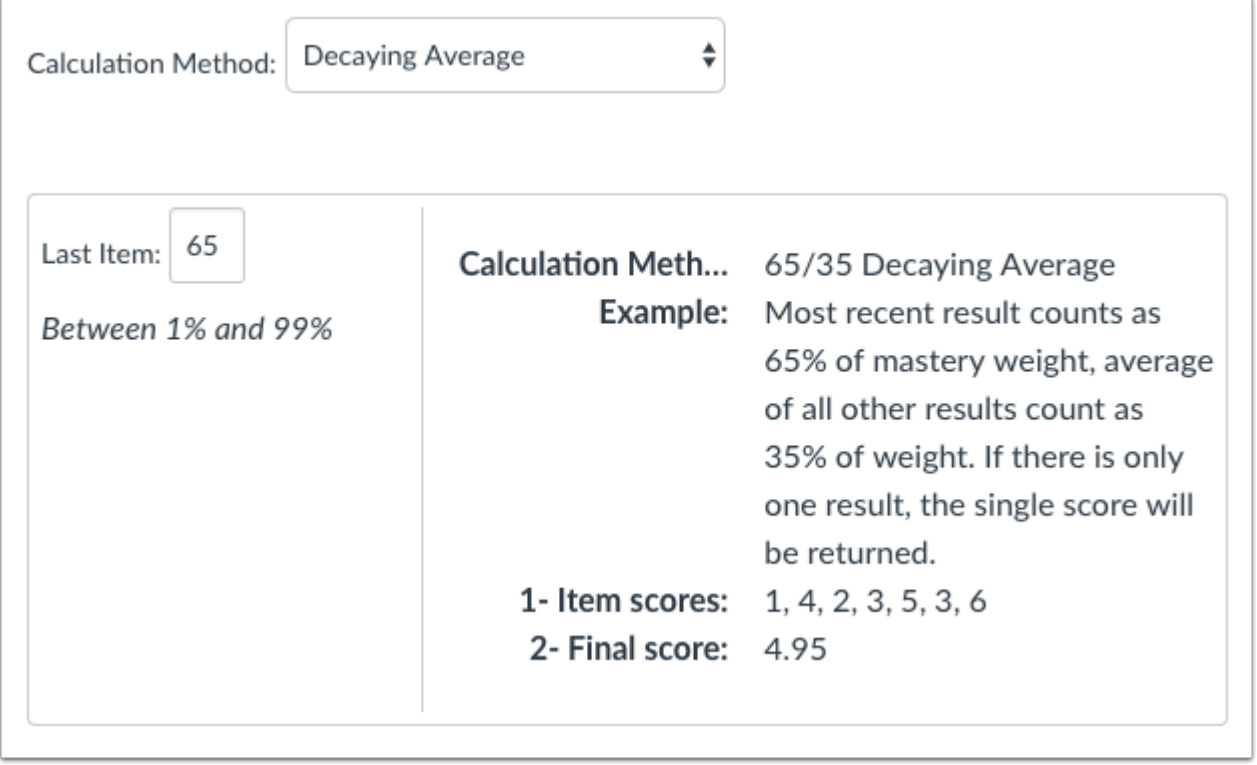

The **Decaying Average** calculation factors the average of all assessment items while weighing the most recent (current) submission to any assignment associated with this outcome at a higher percentage.

The term *decaying average* is traditionally used to describe a complex analysis: when an additional assessment is applied to an existing value, the prior decaying average is used to calculate the new decaying average. This method weights all assessments

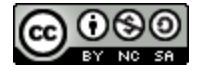

equally and calculates the average of learning over time. However, the Canvas method uses a simplified approach where Canvas calculates the average of all prior assessments and applies the value as a weighted percentage formula, instead of the alternative approach of simply using the prior decaying average.

By default, the Canvas decaying average is set at 65/35, meaning the current item is weighted at 65%, and the average of all other user scores is weighted at 35%. However, users can specify between 1% and 99% for the current percentage, and prior scores are weighted against the percentage difference. Note that the average is rounded to the next two decimals. If there is only one result, then the single score will be displayed.

For example, a student has four aligned items with scores of 4, 3, 2, and 5 (scores listed chronologically from oldest to most recent). If the current item is set to be weighted at 65% of mastery, prior scores are weighted at 35%:

- Current item score: 5
- Average of prior item scores:  $(4 + 3 + 2) / 3 = 3$
- Calculated score:  $5(.65) + 3(.35) = 3.25 + 1.05 = 4.3$

### **n Number of Times**

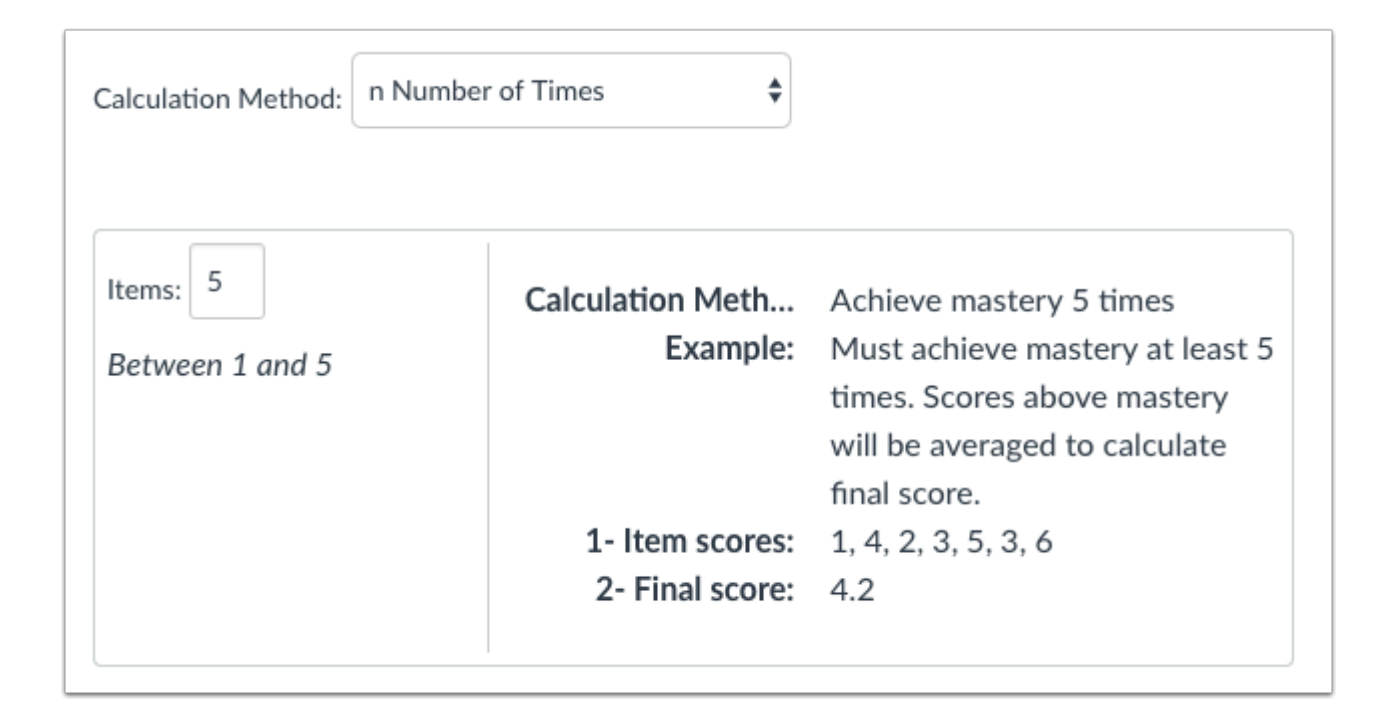

The **n Number of Times** calculation requires a specific number of times that mastery must be met or exceeded, and the number of aligned items that must be completed for calculation eligibility. Any scores that do not meet mastery are not part of the calculation.

Users can specify between 1 and 5 items required for mastery.

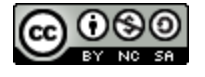

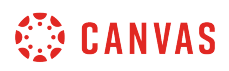

For example, a student is required to achieve mastery 2 times with a mastery score of 5. If the student has scores of 1, 3, 2, 4, 5, 3, and 6, only the scores of 5 and 6 would be part of the calculation.

- Average score of eligible items:  $5 + 6 = 11$
- Calculated score:  $11/2 = 5.5$

#### **Most Recent Score**

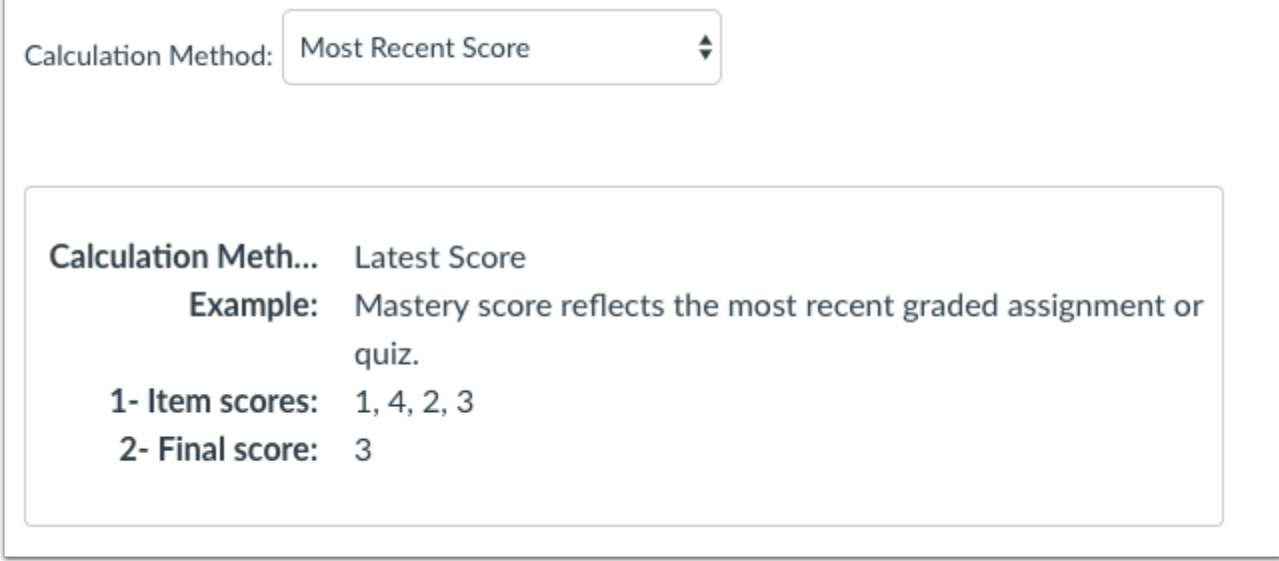

The **Most Recent Score** calculation always selects the score for the most recent assessment item.

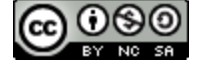
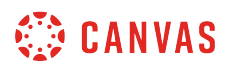

## **Highest Score**

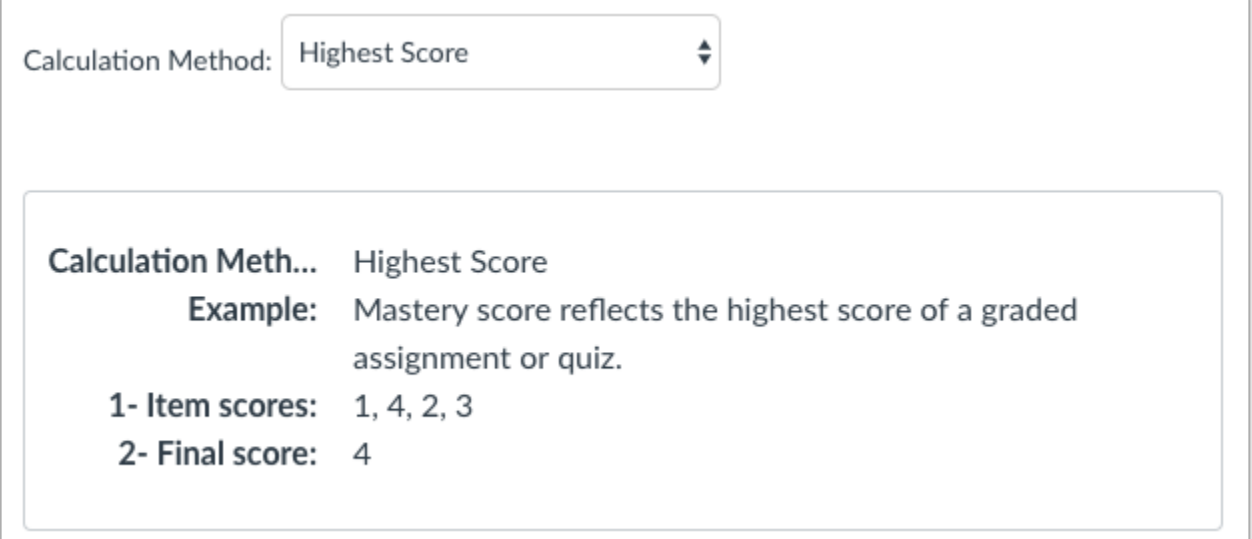

The **Highest Score** calculation always selects the highest score for all assessment items.

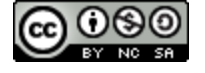

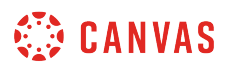

## **What are Pages?**

Pages store content and educational resources that are part of a course or group but don't necessarily belong in an assignment. Pages can include text, video, and links to files and other course or group content. Pages can also be linked to other pages. They can also be used as a collaboration tool for course or group wikis where only specific users can have access. Canvas keeps the entire history of the page to account for changes over time.

## **Instructor View**

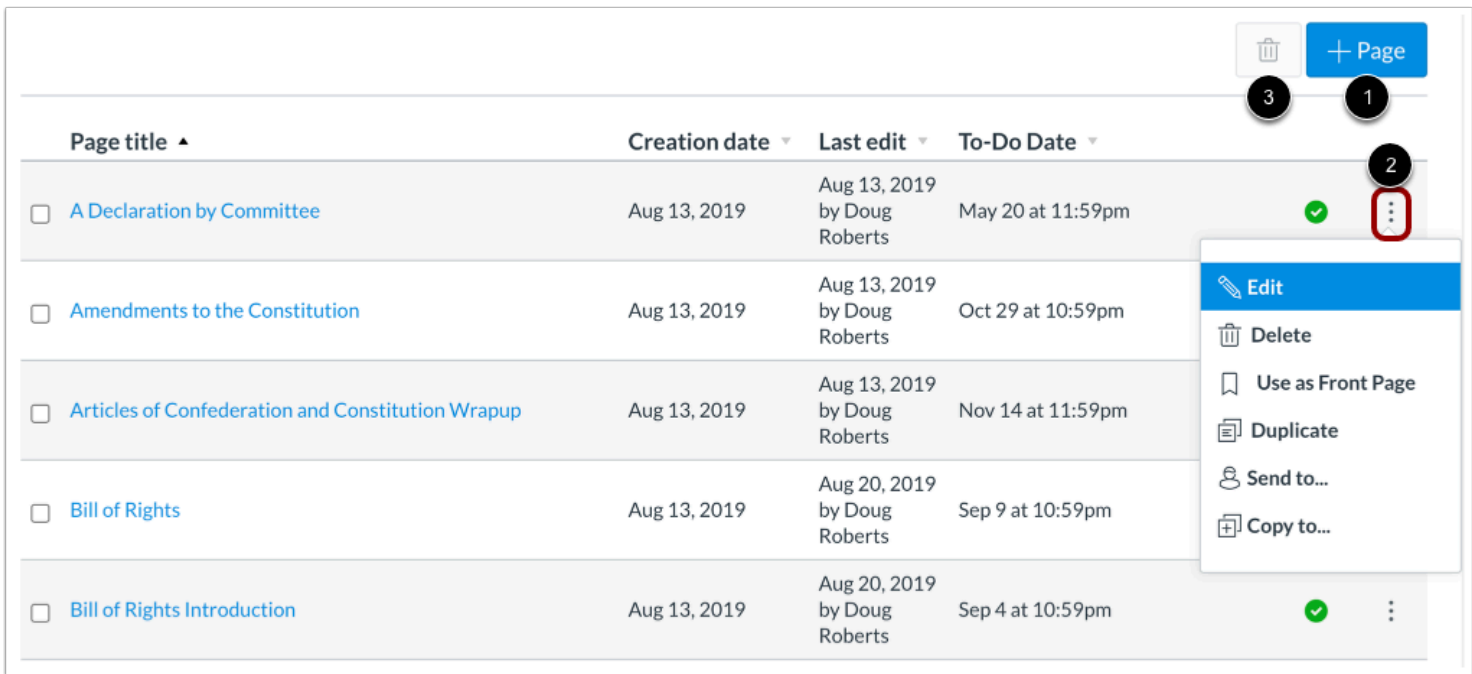

In a course, instructors can create a new page with text, images, media, links, and/or other files [1].

The **Options** icon [2] allows instructors to edit the title of a page, delete a page, use it as the front page, duplicate the page, send a copy of the page to another instructor at their institution, or copy the page to one of their other courses.

The **Delete** button [3] allows instructors to delete selected pages.

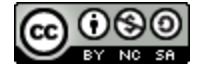

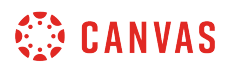

## **Student View**

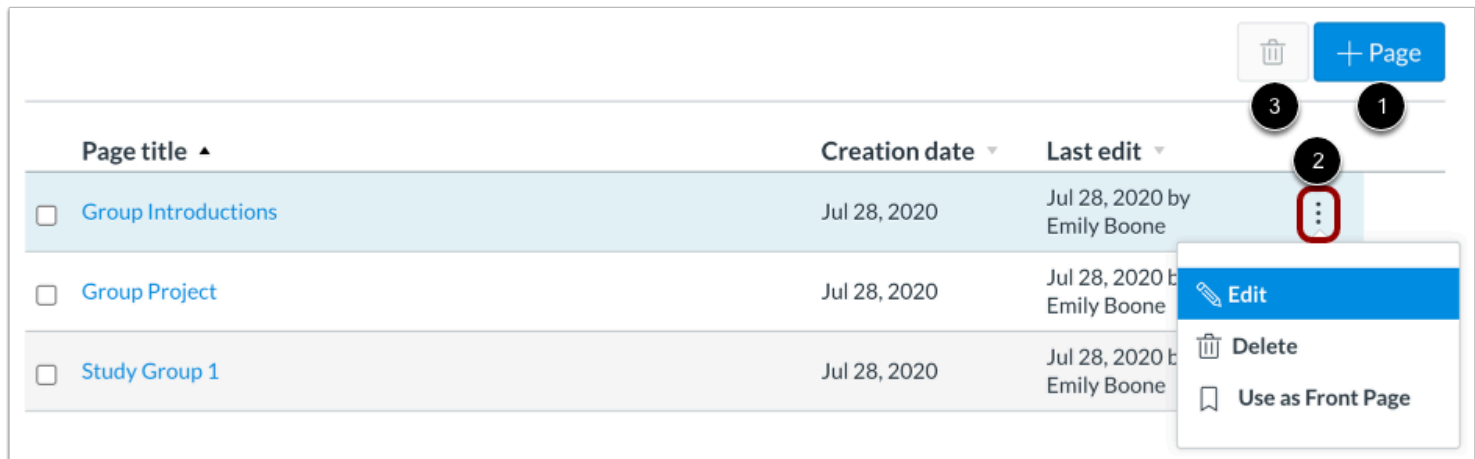

Students can view pages in courses. However, instructors can allow students to edit and contribute to course pages. Students can always create pages in their student group.

In groups, students can view the same page layout with the name of the page, creation dates, and edit dates. They can also add new pages in a group [1]. In the **Options** icon [2], they can edit, delete, or use a page as the front page for a group. Students can use the **Delete** button [3] to delete selected pages for a group.

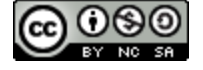

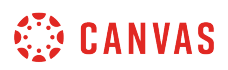

## **What are Profile and User Settings?**

Profile and User Settings let you control your personal information in Canvas. If you want to view a video about personal settings, you can watch the [User Settings and Profile Picture video](https://vimeo.com/74243735). **Note:** Your institution may restrict one or more settings options.

#### **When would I use my profile and user settings?**

You can use your profile and user settings to:

- View and edit your user settings, such as display name, language preference, and time zone
- Change your default email address or add an additional email address for notifications
- View or add a profile picture
- Set Notifications for your favorite communication channels
- Upload personal Files
- Create and manage ePortfolios of your course work
- Manage new user features
- Download your assignment submissions from current and previous courses

Your institution can choose to enable Profiles.

If your institution has enabled the Profiles feature, you can do the following from the User Details page:

- Add profile information such as a biography and custom links
- View profile information for other users
- View your Enrollments
- View Enrollments you share with other users

If your institution has disabled the Profiles feature, you can do the following from the User Details page:

- Use the Send Message button to message a user within Canvas
- View any Recent Messages that you posted in discussions
- View User Details for other users, such as name, email address and time zone (only available to the Instructor and Admin roles)
- View the Recent Messages section, which shows recent discussion posts written by the user (only available to the Instructor and Admin roles)

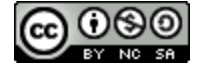

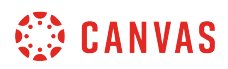

## **What are question banks?**

You can create account and sub-account level Question Banks in your Canvas instance. This allows anyone in the account to have access to the questions.

[Click here to view a video about Question Banks](https://vimeo.com/73225231).

# **Open Question Banks**

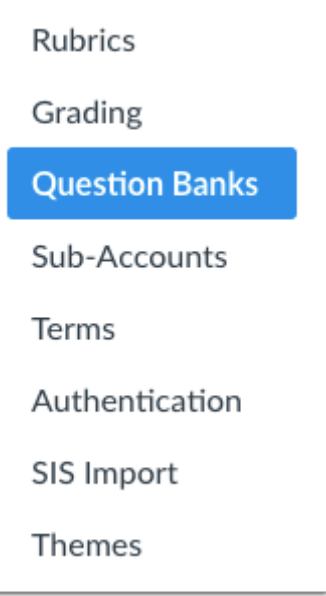

Account-level question banks are question banks created and stored at the account level. This allows users to access and use general content for quizzes.

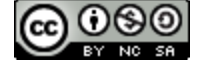

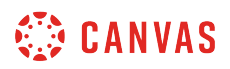

## **When Would I Use Account-Level Question Banks?**

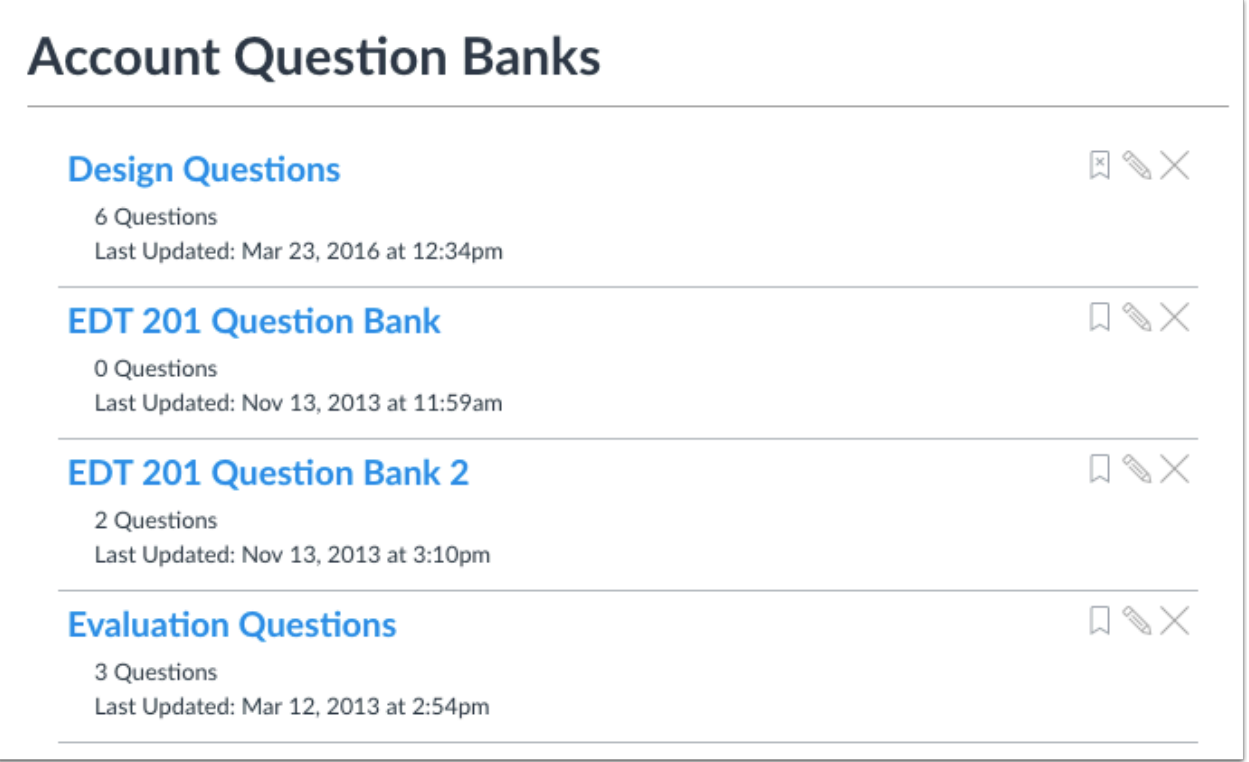

Account-level questions banks can be used to create institutional or departmental question repositories. For example, if the English department offers several courses to teach basic grammar rules to students, the department can create a sub-account level question bank. Instructors can then access the question banks to offer the same evaluation to students in different courses.

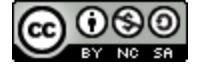

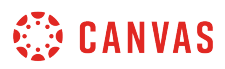

## **What are Quizzes?**

Quizzes in Canvas are assignments that can be used to challenge student understanding and assess comprehension of course material. The quiz tool is used to create and administer online quizzes and surveys. Quizzes can also be used to conduct and moderate exams and assessments, both graded and ungraded.

Canvas has four different types of quizzes:

- A graded quiz is the most common quiz and rewards students points based on their quiz responses.
- A practice quiz is a learning tool to see how well users understand course material without providing a grade.
- A graded survey rewards students with points for completing a survey but grading is not based on right or wrong answers.
- An ungraded survey obtains opinions or other information without providing a grade.

## **When would I use Quizzes as an instructor?**

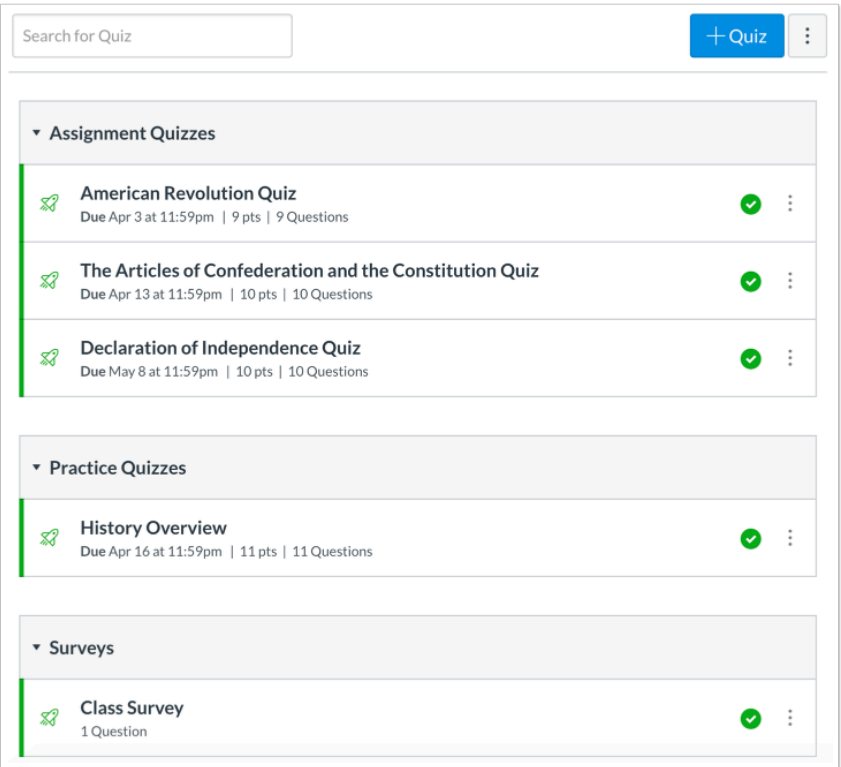

#### You can use Quizzes to:

• Create new quizzes with individual questions and question groups

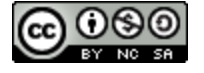

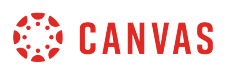

- Set up question banks
- Import external quizzes
- Show one quiz question at a time
- Create quizzes for all students, individual students, or course sections

## **When would I use Quizzes as a student?**

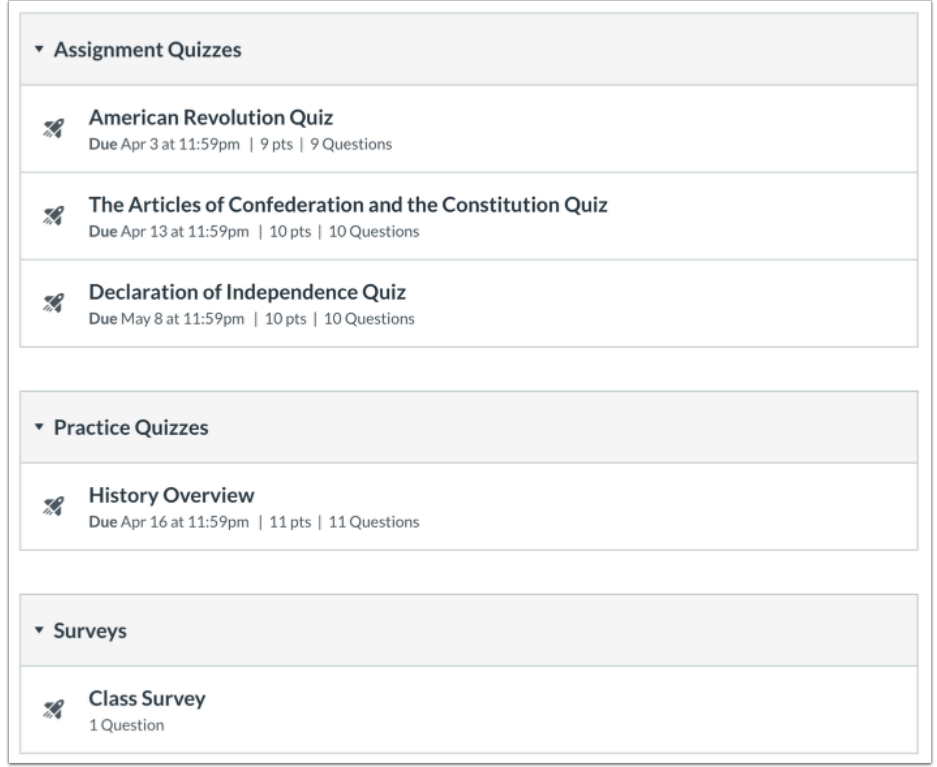

You can use Quizzes to:

- Test your knowledge of course material
- View all available quizzes in your course
- Submit quizzes in your course
- View quiz questions one at a time or all at once (depending on instructor preference)
- Review quiz results

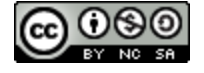

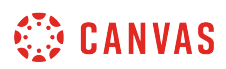

#### **What is New Quizzes?**

New Quizzes is an assessment engine that integrates with Canvas as an LTI tool and replaces the classic quizzes functionality currently existing in Canvas.

Instructors can use New Quizzes to create assessments using a variety of questions types. New Quizzes assessments display as assignments in the Assignments page and can be duplicated. Students can take New Quizzes assessments within their Canvas courses.

New Quizzes reports, statistics, item bank search, and item bank tagging are not supported in the Canvas beta environment. Outcomes added to Canvas in the beta environment after the beta refresh will not display in the New Quizzes beta environment. Outcomes must be added to the production environment to display in the beta environment.

New Quizzes cannot be used in the Canvas test environment.

#### **Instructors**

#### **Build Assessments**

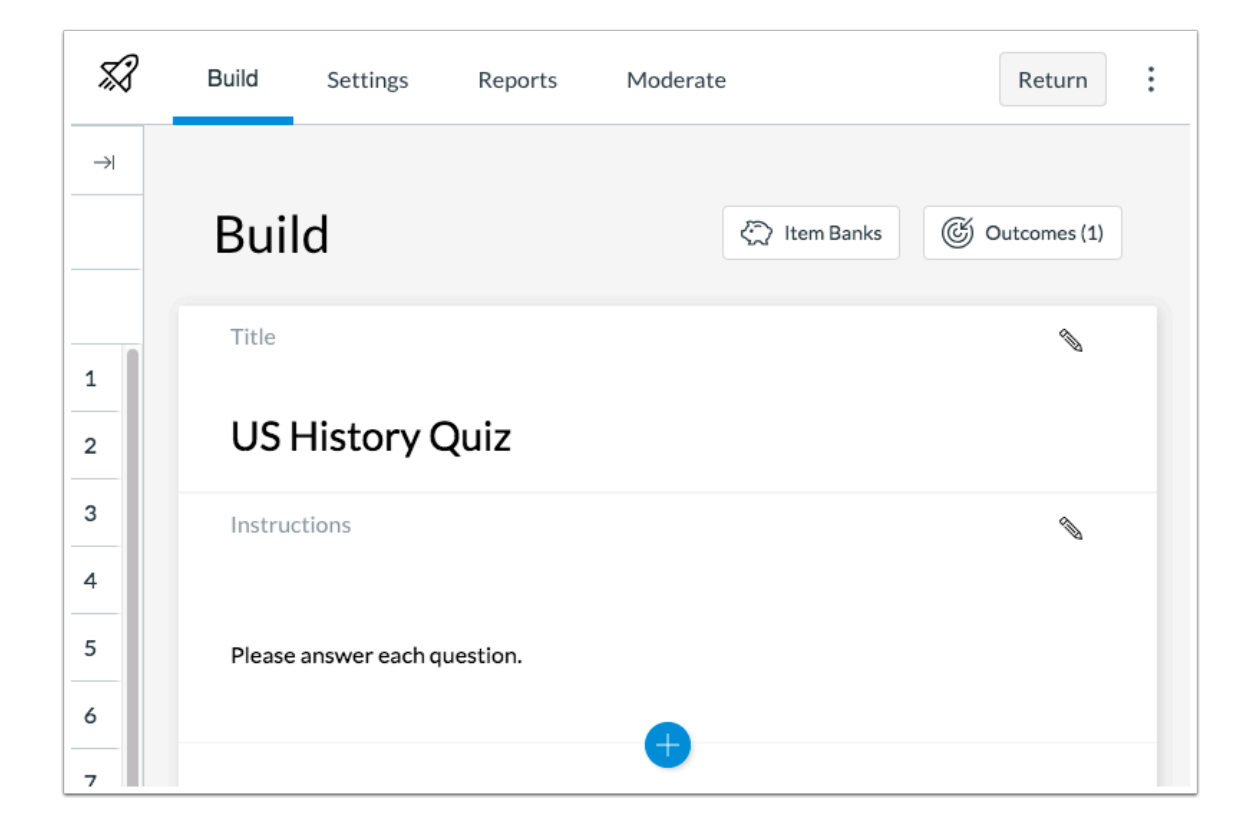

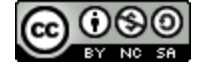

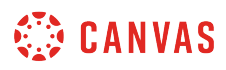

Instructors can use New Quizzes to build assessments with several item types that measure student competency in a variety of subjects. Assessments can be modified using various assessment settings and aligned to outcomes at the assessment or question level.

#### **Moderate Student Attempts**

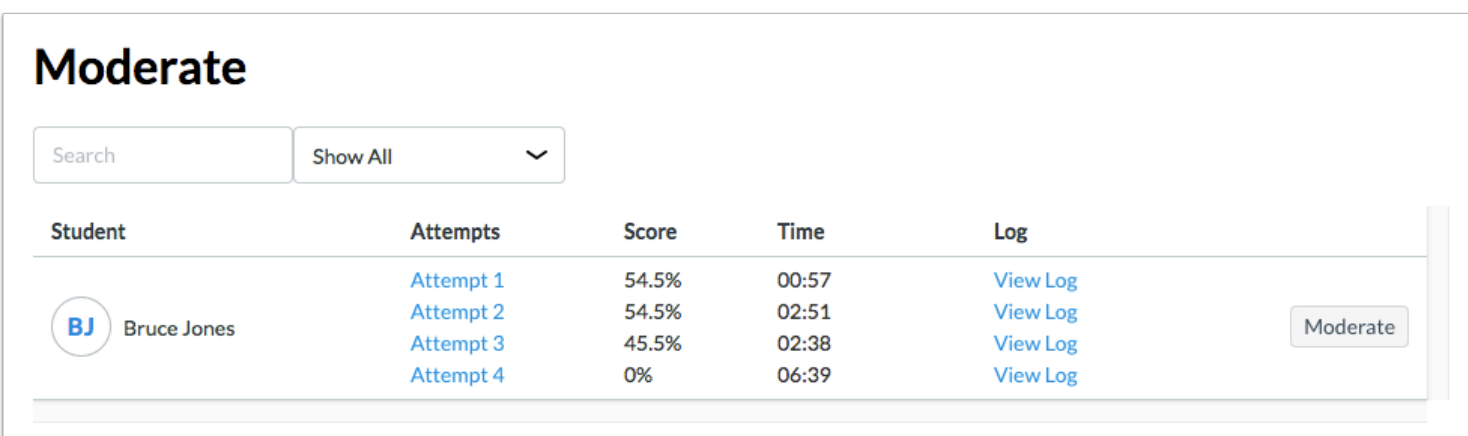

Instructors can moderate student attempts and review students' answers.

#### **View Reports**

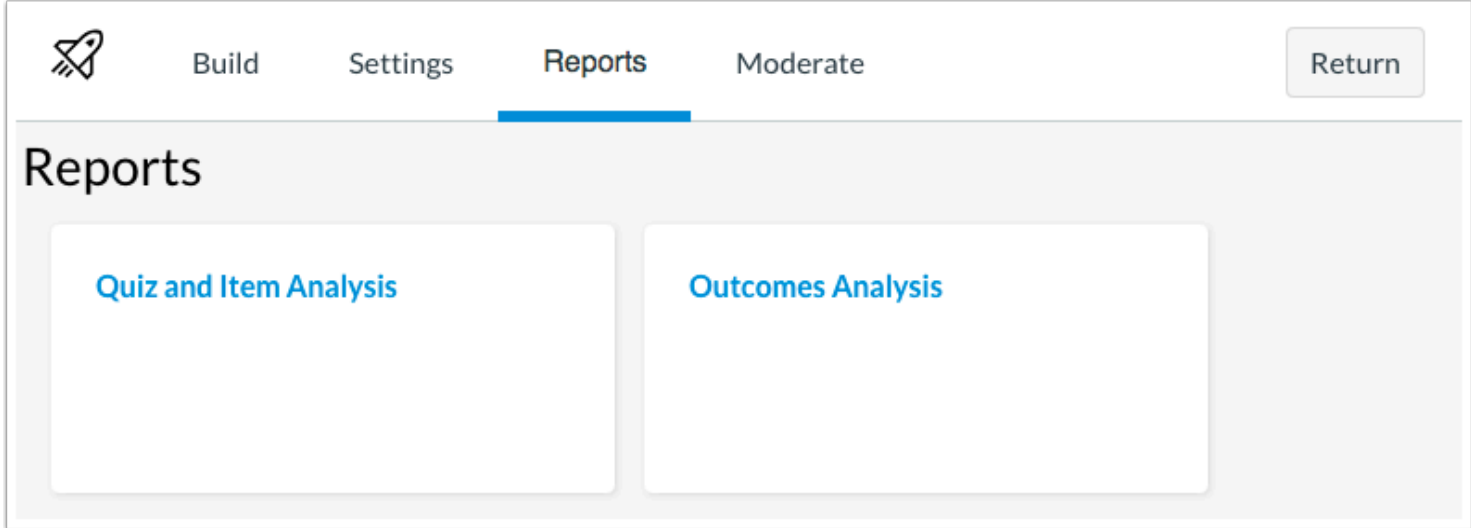

New Quizzes includes assessment reports for admins and instructors to view student performance, including mastery of learning outcomes.

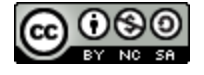

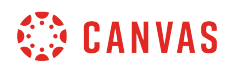

# **Students**

## **Complete Assessments**

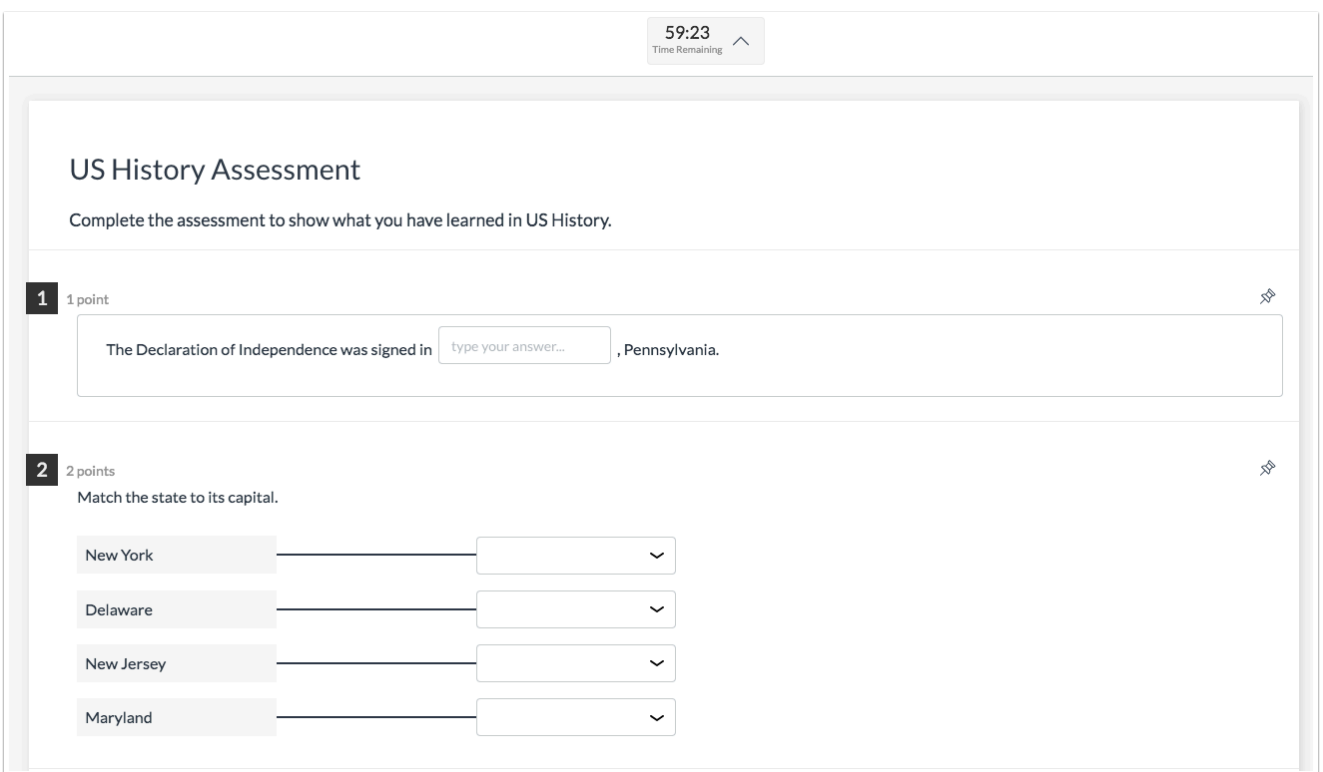

Students can access New Quizzes from a Canvas course to take an assessment.

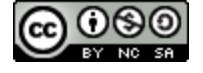

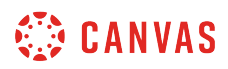

#### **View Assessment Results**

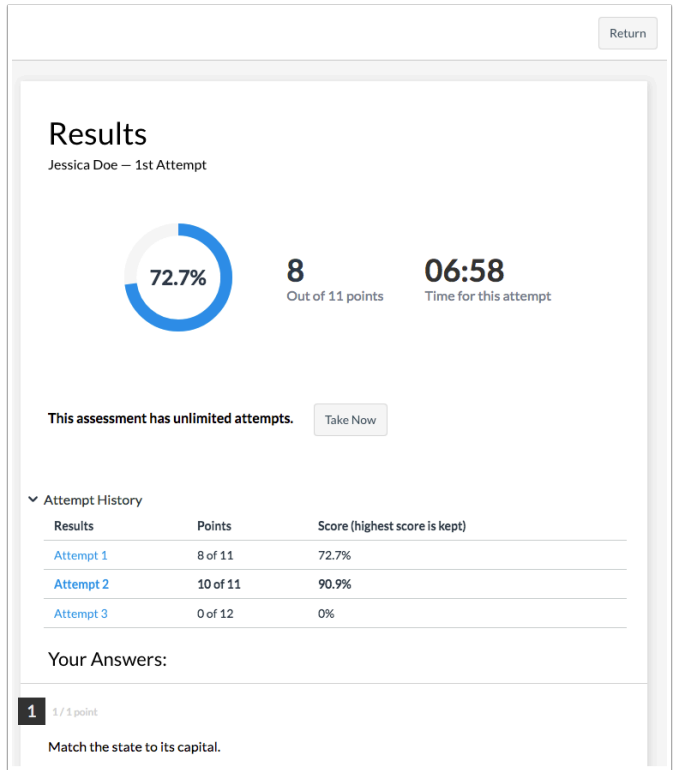

Students can view their results from New Quizzes assessments. Assessment results include overall and individual questions scores. They may also include instructor feedback.

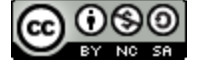

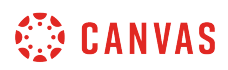

## **What is the Rich Content Editor?**

The Rich Content Editor provides a condensed, more intuitive toolbar that is grouped by common icons and interactions.

The content editor that is available anytime for creating new content. The Rich Content Editor is used in features that support the editor (Announcements, Assignments, Discussions, Pages, Quizzes, or Syllabus).

- Rich Content Editor video
- Rich Content Editor [lessons for instructors](https://community.canvaslms.com/t5/Instructor-Guide/tkb-p/Instructor#NewRichContentEditor)
- Rich Content Editor lessons for students

# **View Rich Content Editor**

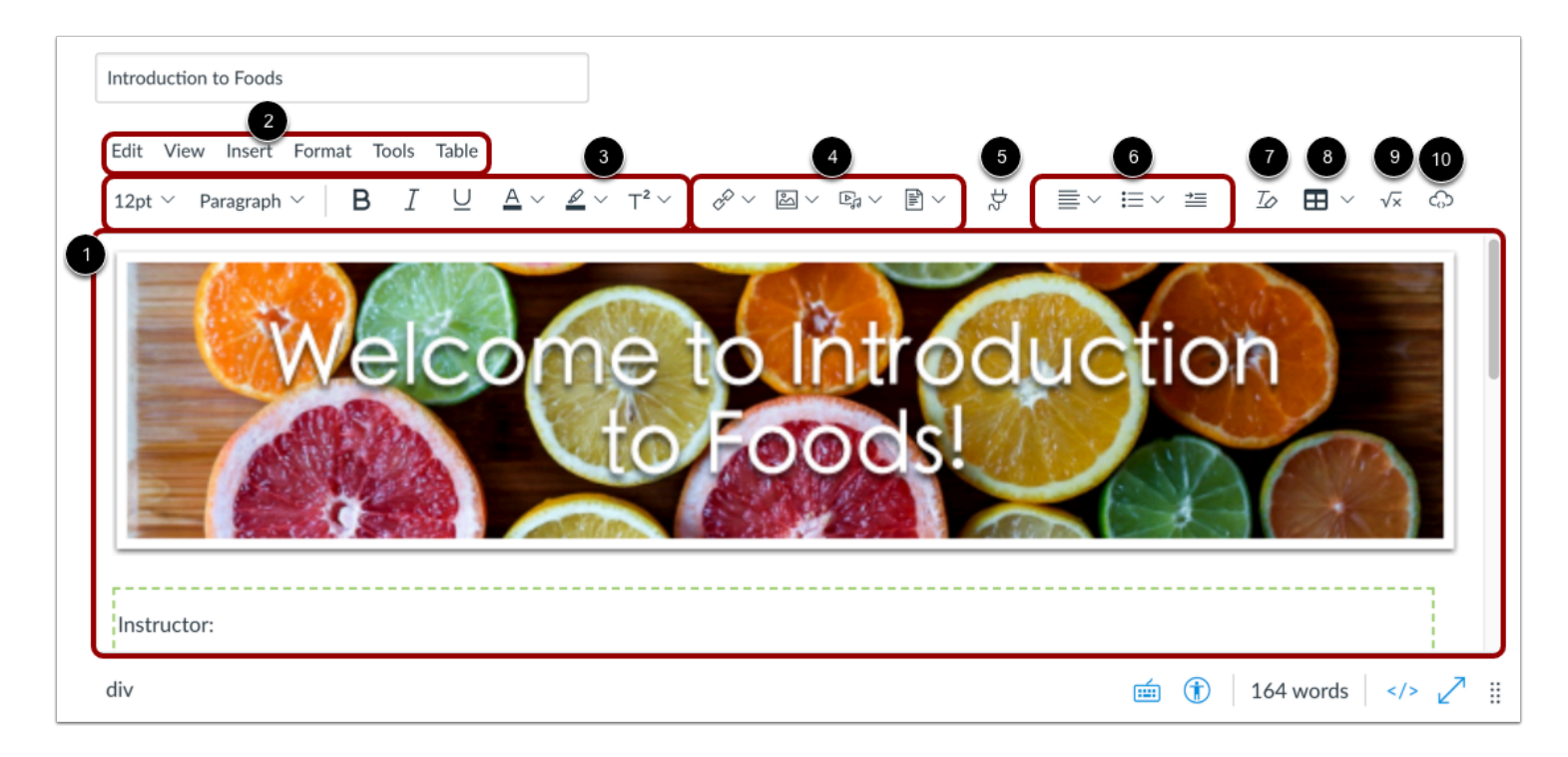

The Rich Content Editor includes the content area, the menubar, and the toolbar.

In the content area, you can add and preview the page content  $[1]$ .

In the menubar, you can use the menu options to format the page content [2].

In the toolbar, you can format text [3]; insert links, images, media, and documents [4]; open external tools [5]; format paragraphs [6]; clear formatting [7]; add tables [8]; insert an equation [9]; and embed media [10]. When content in a browser window is long enough to require a scroll bar, the toolbar is fixed at the top of the browser window.

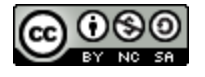

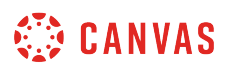

## **What Canvas Features Use the Rich Content Editor?**

The following Canvas features use the Rich Content Editor:

- Announcements
- Assignments
- Discussions
- Pages
- Quizzes
- Syllabus

## **Open Keyboard Shortcuts**

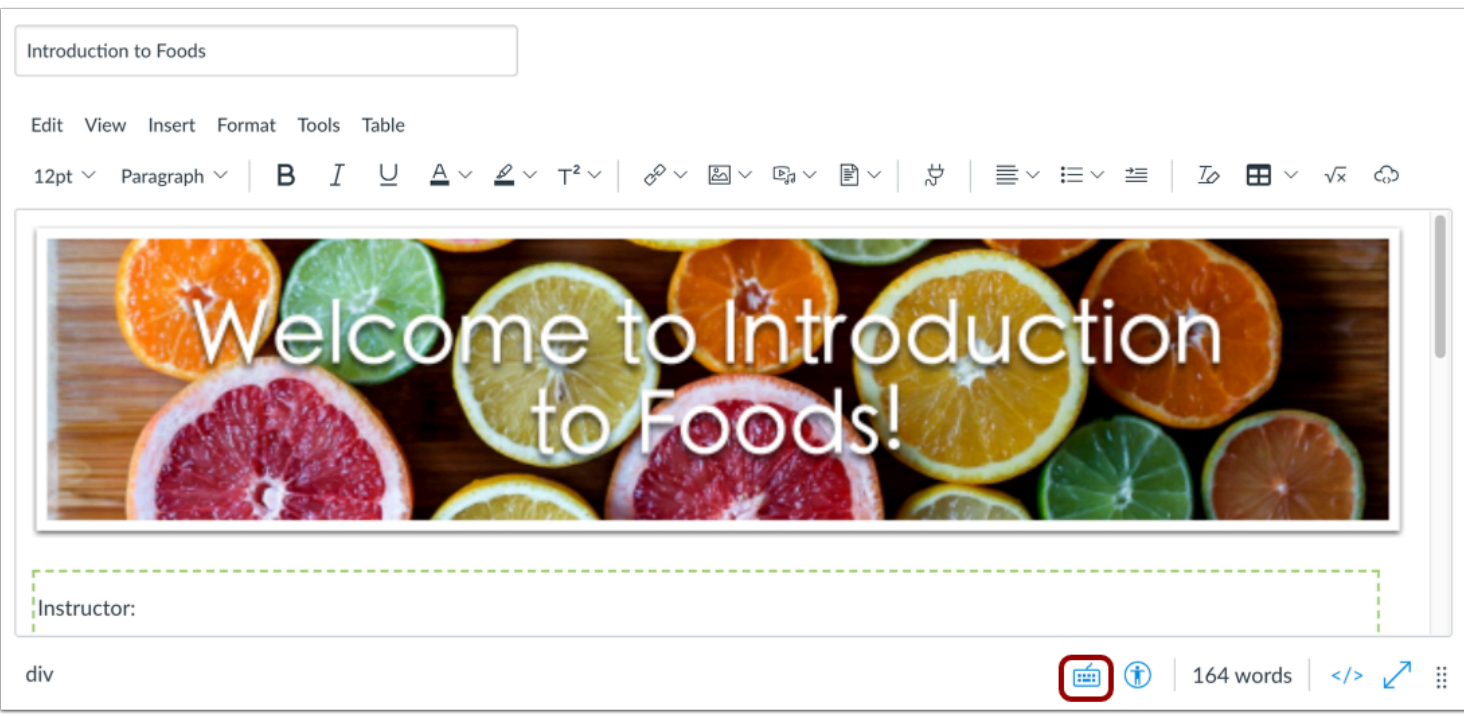

Canvas users can use keyboard navigation in the Rich Content Editor. To view the Keyboard Shortcuts menu, click the **Keyboard**  icon or press the Shift+Question Mark keys simultaneously. You can also open the menu by pressing the **Alt+F8** keys (PC keyboard) or **Option+Fn+F8** keys (Mac keyboard) simultaneously.

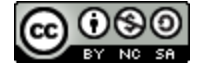

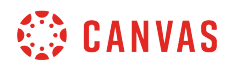

×

#### **View Keyboard Shortcuts Menu**

# **Keyboard Shortcuts**

ALT+F8/ALT+0 Open this keyboard shortcuts dialog CTRL+F9 Focus the popup context toolbar ALT+F9 Go to the editor's menubar ALT+F10 Go to the editor's toolbar **ESC** Close a menu or dialog. Also returns you to the editor area TAB/Arrows Navigate through the menu or toolbar

Other editor shortcuts may be found at https://www.tiny.cloud/docs/advanced/keyboard-shortcuts/

The following shortcuts are supported in the Rich Content Editor:

- To open the Keyboard Shortcuts dialog, press **Alt+F8** (on a PC keyboard) or **Option+Fn+F8** (on a Mac keyboard) simultaneously
- To focus the element options toolbar, press **Ctrl+F9** (on a PC keyboard) or **Cmd+F9** (on a Mac keyboard) simultaneously
- To focus on the editor's menubar, press **Alt+F9** (on a PC keyboard) or **Option+Fn+F9** (on a Mac keyboard) simultaneously
- To open the editor's toolbar, press **Alt+F10** (on a PC keyboard) or **Option+Fn+F10** (on a Mac keyboard) simultaneously
- To close a menu or dialog and return to the editor area, press the **Esc** key
- To navigate through a menu or toolbar, press the **Tab** key
- You can also use other keyboard shortcuts

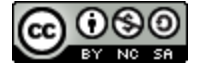

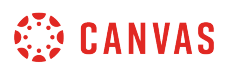

## **What is the Roll Call Attendance Tool?**

The Attendance (Roll Call) tool is an external app (LTI) used for taking attendance in Canvas courses. The Attendance tool can be used for online or face-to-face courses. Enabled at the account level, the Roll Call Attendance tool can be used by all courses in the Canvas account.

The Attendance tool always appears as a visible Course Navigation link, but it cannot be viewed by students, so hiding the link in Course Settings is not necessary. If instructors do not want to use the Attendance tool in their courses, no action is required. However, if you do use the Attendance tool, students can view their attendance report through the Roll Call Attendance submission details page.

**Note**: The Attendance tool must be enabled for your institution before it can be used in Canvas courses. If you are an admin, contact your Customer Success Manager for assistance.

#### **View Attendance**

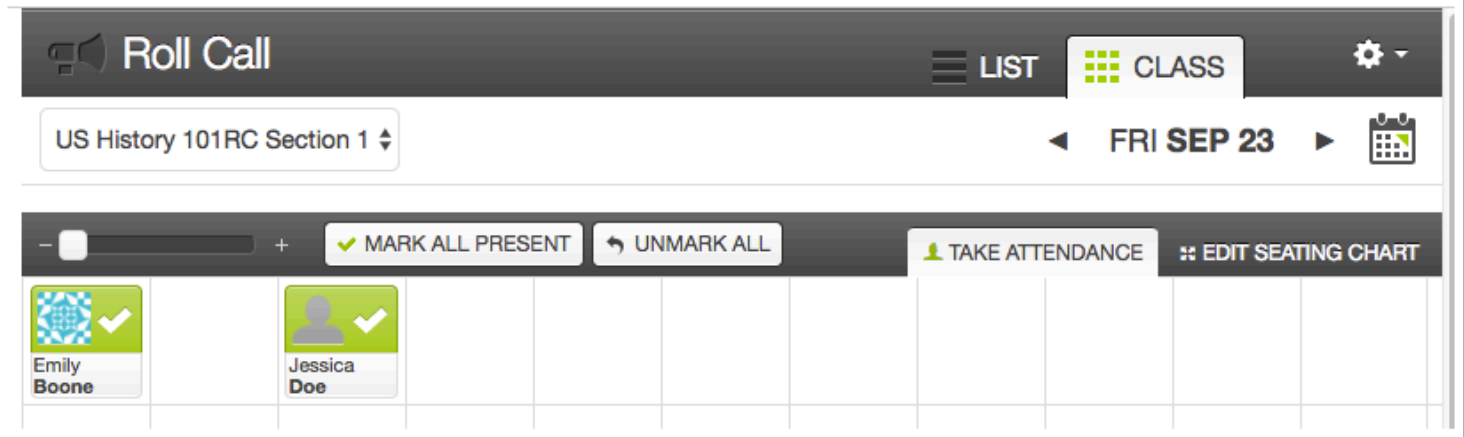

With the Attendance tool, instructors can keep track of course attendance by taking roll electronically. Instructors can choose to view the tool in a list or grid format and can customize the placement of each student in the seating chart.

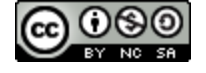

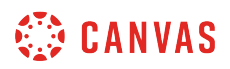

## **View Attendance Assignment**

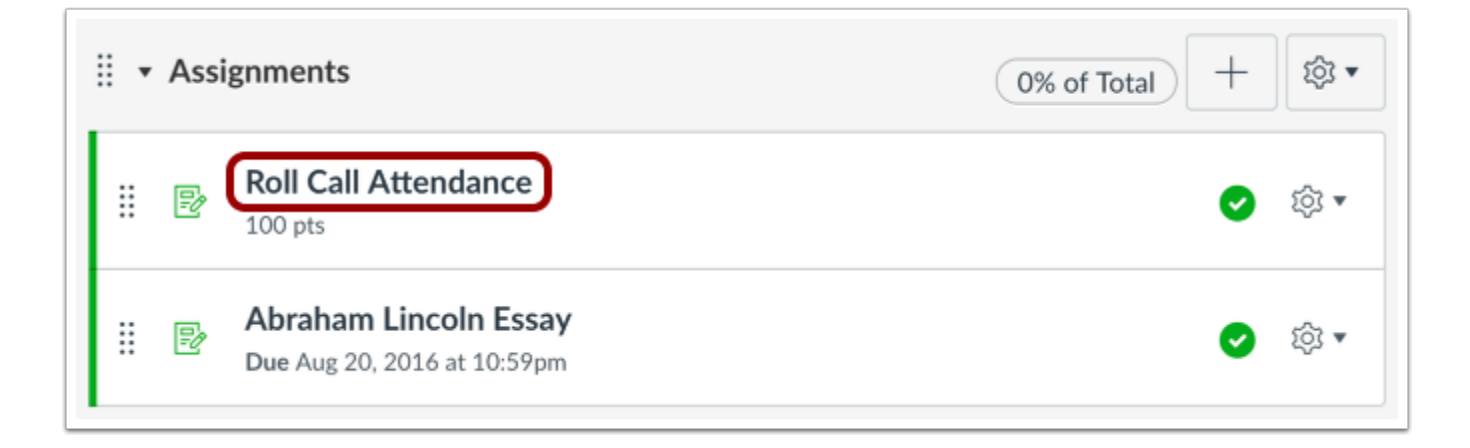

When you take attendance using Roll Call, Canvas automatically adds Attendance as an assignment. The default point value for attendance is 100 points.

To avoid Attendance calculation errors, **never delete, rename, or unpublish** the Attendance assignment.

**Note:** Although students cannot view the actual attendance tool, they can still view the attendance assignment in the Assignments page. This assignment cannot be hidden from students.

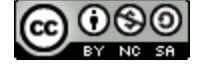

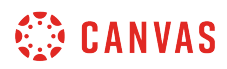

#### **Take Attendance**

ſ

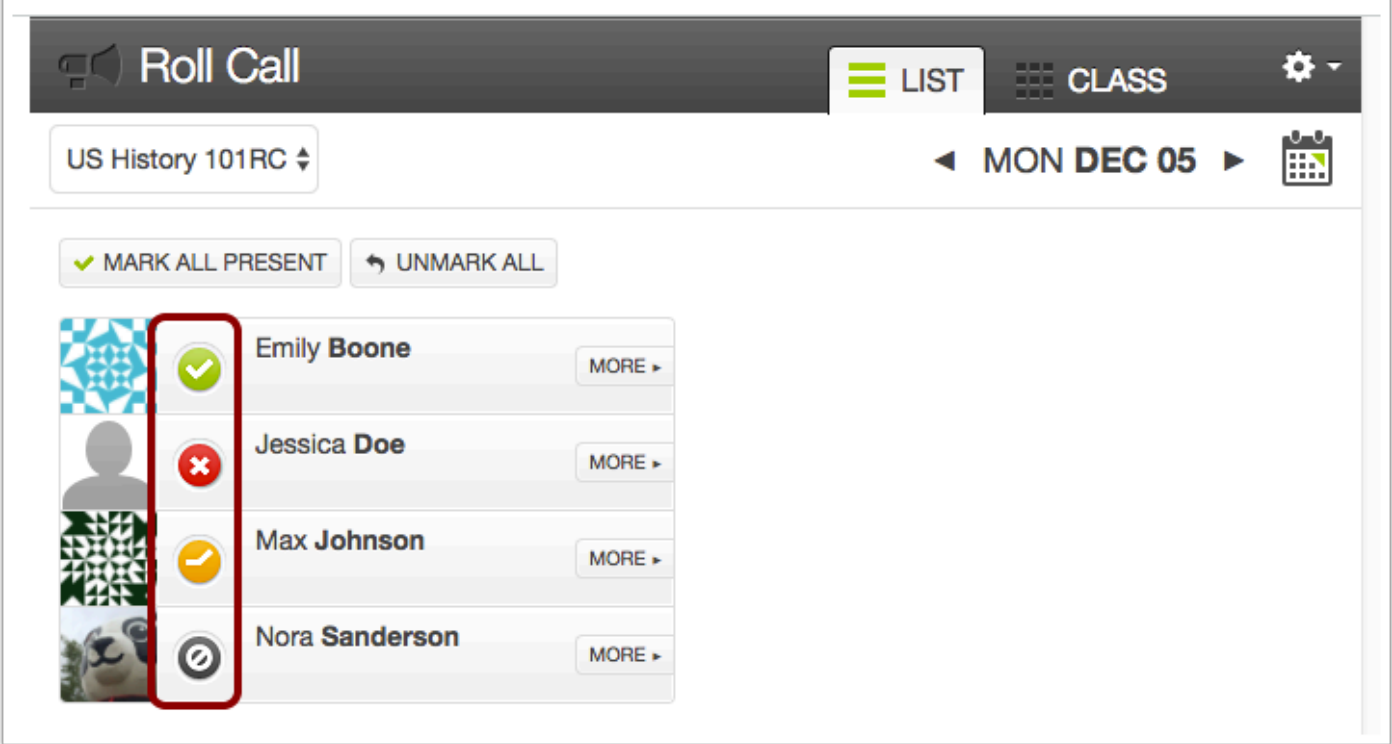

The status set for each student is associated with a percentage value. Statuses include present and on time, not present, late, and unmarked (excused absence).

The Attendance tool also creates an assignment in the Gradebook and calculates attendance as a percentage of a student's grade.

#### **View Lateness Value**

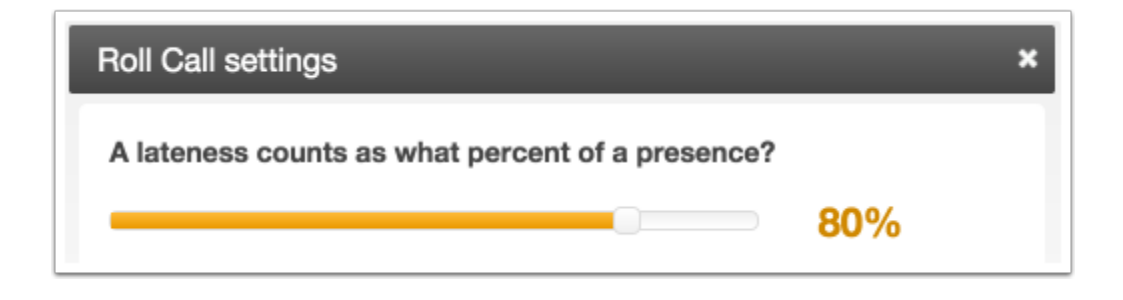

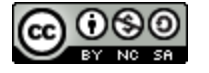

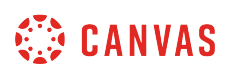

By default, the value of being late is 80% of the present value. So if a student is late, the student will receive 80% for the day instead of the full 100%. The late value can be adjusted in Roll Call settings.

## **View Gradebook Scores**

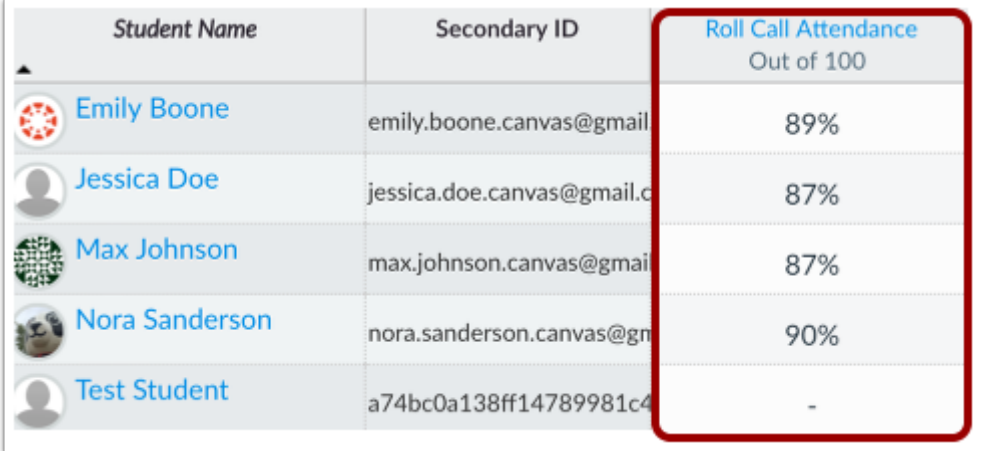

In the Gradebook Attendance column, by default Canvas displays the assignment based on percentage of the point value. For instance, if the point value is 100, and roll call has been taken twice, a student with one present value (100%) and one lateness value (calculated at 80%) will have a score of 90 points, or 90%.

The Attendance Gradebook column will update every time you take roll call in the Attendance tool.

**Note:** Although students cannot view the actual attendance tool, if you are using attendance for grading, they can still view their attendance score in their Grades page and view their attendance report. You can prevent the assignment from triggering notifications by setting a [manual posting policy for the assignment.](https://community.canvaslms.com/docs/DOC-17329-41521116618)

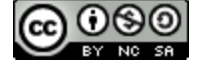

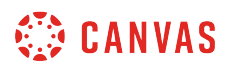

# **Export Attendance Data**

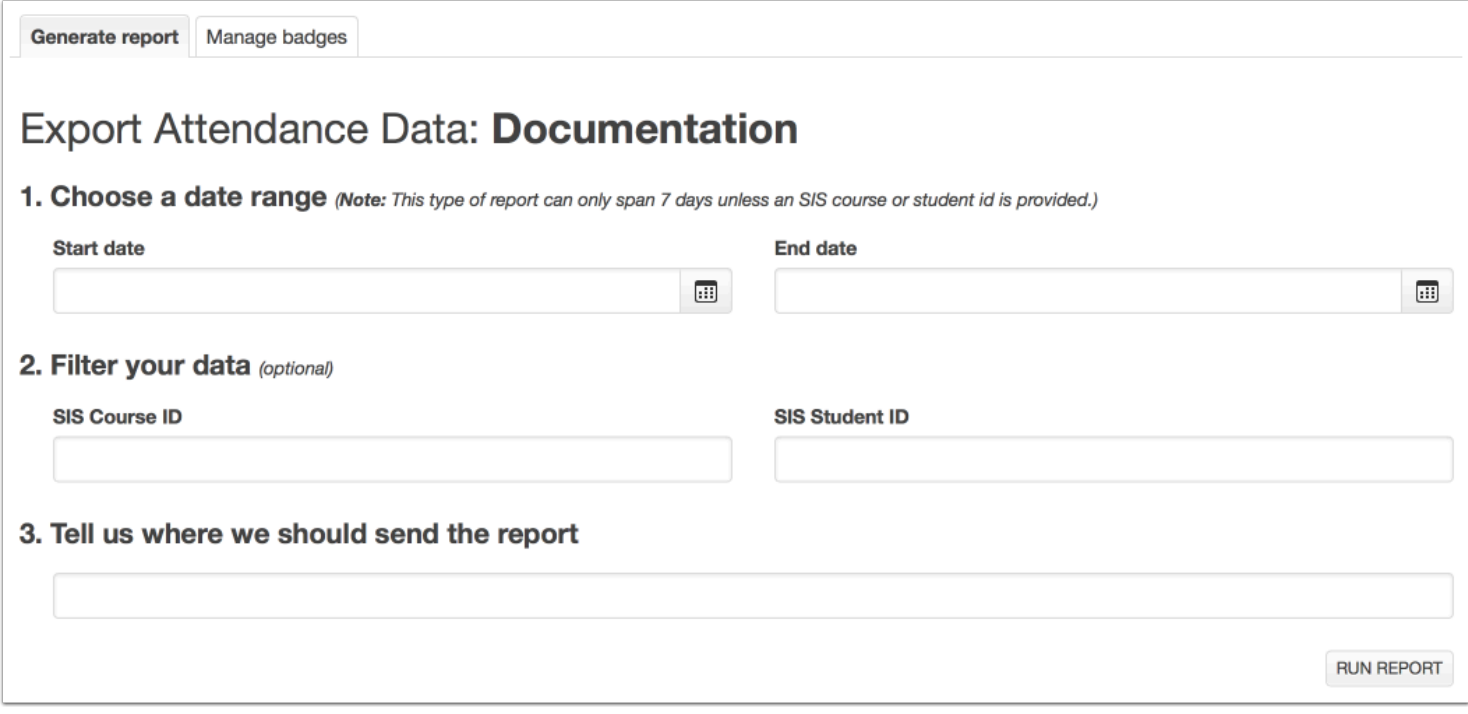

At both the account and course levels, the Attendance tool allows users to create attendance reports.

**Note:** Admins can also filter reports by SIS Course ID.

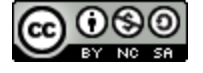

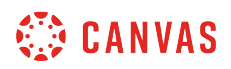

#### **Create and Manage Badges**

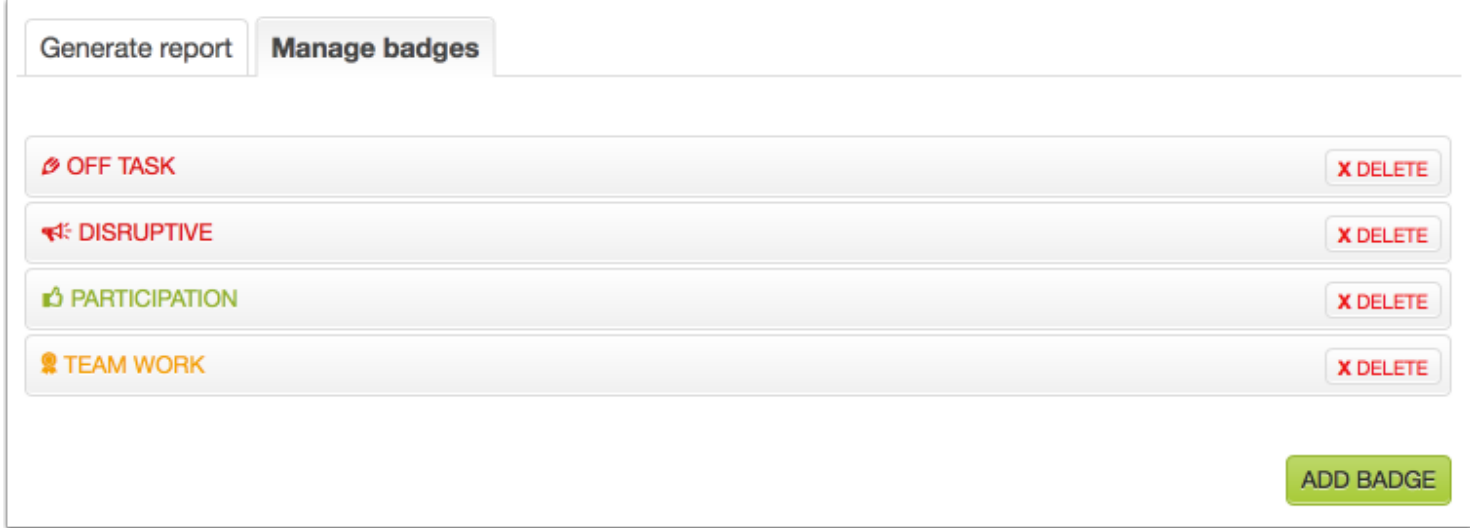

At the account level, admins can create and manage badges used in the Attendance Tool.

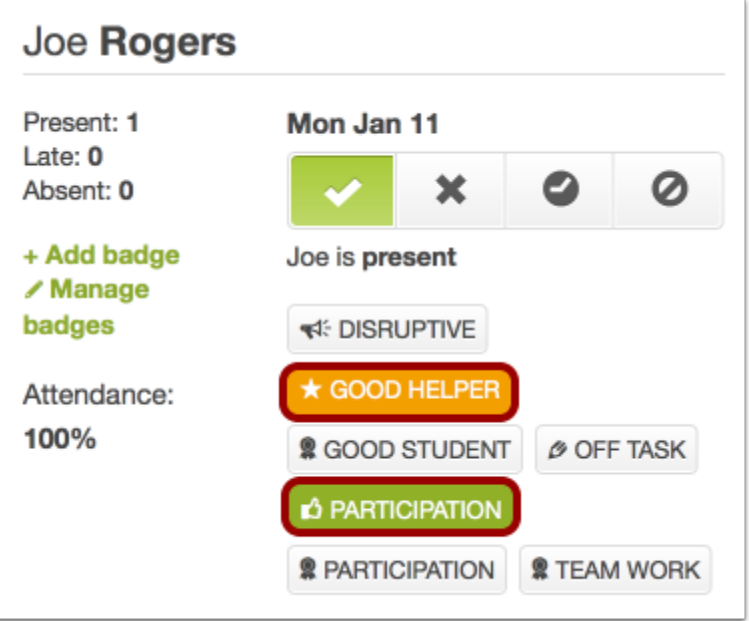

At the course level, any badges added by a Canvas admin automatically appear for the course. However, instructors can also create additional badges for their course as needed.

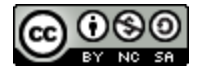

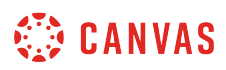

## **What are Rubrics?**

Rubrics are a way to set up custom or Outcome-based assessment criteria for scoring.

A Rubric is an assessment tool for communicating expectations of quality. Rubrics are typically comprised of rows and columns. Rows are used to define the various criteria being used to assess an assignment. Columns are used to define levels of performance for each criterion.

Rubrics can be set up as non-scoring rubrics, which allows for assessment-based and outcome-based grading without points.

[View a video about rubrics.](https://vimeo.com/73489064)

#### **Account Rubrics**

Account-level rubrics are rubrics that are created at the account or sub-account level. They can be used by any course within that account or sub-account for assignments, discussions, or quizzes. If an account-level rubric is used in more than one place, it becomes uneditable, but is still usable.

Account-level rubrics can be used to create institutional or departmental question repositories. The purpose of account-level rubrics is to provide resources for teachers, not control content. For example, if the English department offered several courses to teach basic grammar rules to students, a department could create a sub-account level rubric. Instructors could then access the rubric to offer the same evaluation standards to students in different courses.

#### **Course Rubrics**

Course-level rubrics are either created at the course level or copied from the account or sub-account level. Once a rubric has been used to assess a student, the rubric cannot be edited. However, existing rubrics can be recopied and used on other assignments.

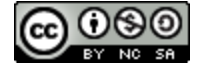

# **CANVAS**

#### **When would I use a Rubric?**

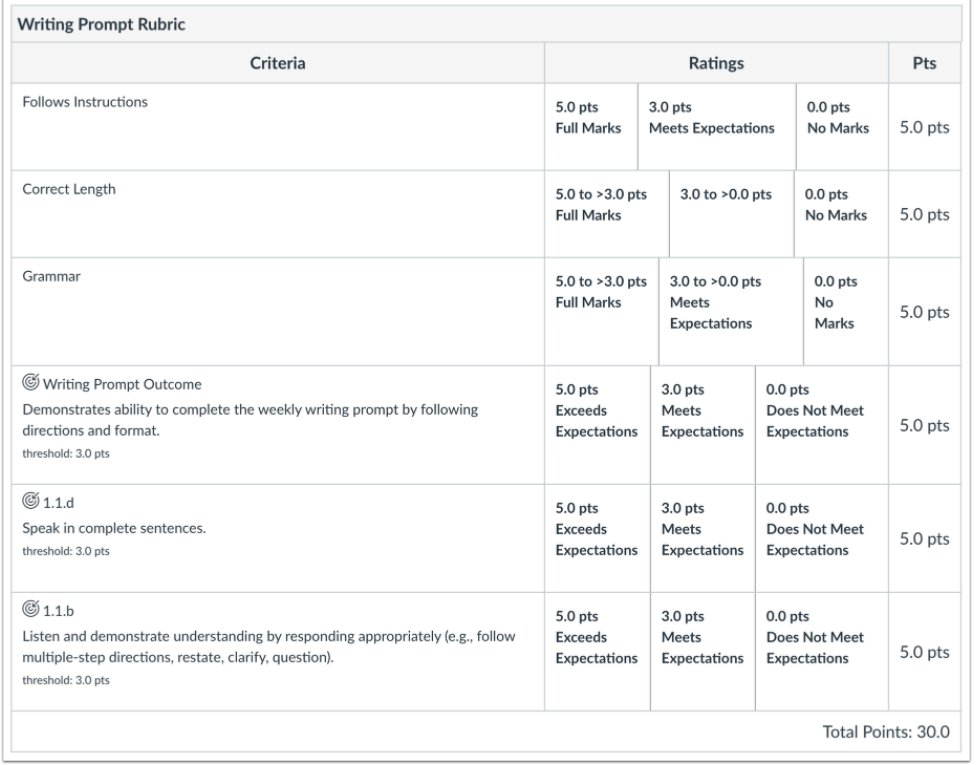

Use a Rubric to:

- Communicate assessment expectations to users.
- Align pre-defined learning Outcomes to your course assignments and assessments.
- Assess online submissions in the SpeedGrader.

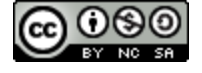

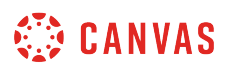

#### **What is the Scheduler?**

Scheduler is a Calendar tool that creates appointment groups within a course or group. Students can sign up for a time slot within the appointment group. Some appointment time slots may only allow one student to sign up at a time, while others may allow an entire group to sign up.

Only students can sign up for appointment slots in the Scheduler. If a student signs up for an appointment slot, an observer who is observing the student can view the appointment in the student's calendar. Observers cannot sign up for an appointment on behalf of a student.

**Note:** The Scheduler tool is optional in the Calendar. If you are an instructor and Scheduler is not available to you, please contact your Canvas admin. If you are an admin, contact your Customer Success Manager.

## **When Would I Use the Scheduler?**

Instructors can use Scheduler to:

- Create office hours
- Schedule TA sessions
- Schedule lunches
- Assign presentation times
- Host Student-Teacher conferences (students could also bring a parent or guardian)
- Host other appointments

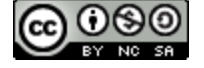

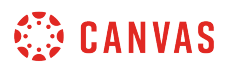

## **What are SIS Imports?**

The SIS Imports feature allows you to upload and integrate data from various Student Information Systems (SIS), complex databases, and even simple spreadsheets as comma separated value (CSV) files. Admins can use this feature to create users, accounts, courses, enrollments, logins, and more.

Only admins with the correct permissions can import and manage SIS data. For more information please see the [Canvas](https://s3.amazonaws.com/tr-learncanvas/docs/Canvas_Permissions_Account.pdf) [Account Permissions PDF.](https://s3.amazonaws.com/tr-learncanvas/docs/Canvas_Permissions_Account.pdf)

[View a video about SIS Imports.](https://vimeo.com/73491493)

#### **When would I use SIS imports?**

With SIS imports, you can:

- Import SIS data with CSV files or automatically import via the Canvas API
- Import SIS data with IMS Enterprise Specification XML zip files
- Import SIS data with Banner Grade Exchange Results XML
- Create an automated data integration with Canvas

#### **Import Types**

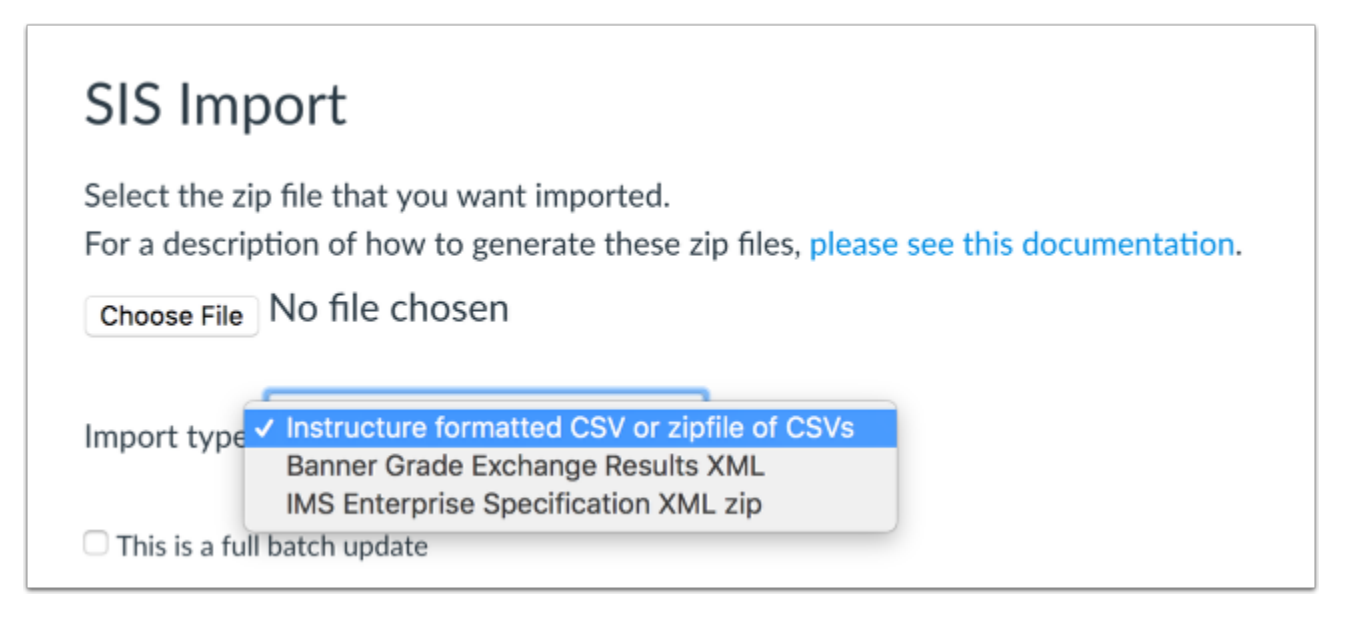

The SIS Import page supports a few formats for standard imports to Canvas: Instructure formatted CSV or zipfile of CSVs, IMS Enterprise Specification XML zip, or Banner Grade Exchange Results XML.

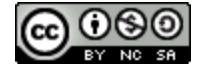

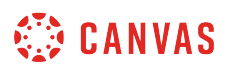

A standard import only processes changes that are specifically listed in the upload file and is an efficient way to upload a few records. For example, if a student enrollment was listed as active in a prior import but not present in the current enrollment, no change will take place to the student enrollment. The enrollment will remain active until marked as deleted or completed in a standard import (or is marked as not present in a Full Batch update for the term where the course is listed). During the beginning of a term, course enrollments change regularly; submitting a standard import frequently helps keep enrollments current in an account.

When uploading SIS data with CSV files, you may import an individual CSV text file or you may compress multiple files into a single ZIP file to bulk import data. If you are using the Instructure format for importing files, the files should be in the following order: users, accounts, terms, courses, sections, enrollments, and logins.

# **Full Batch Updates**

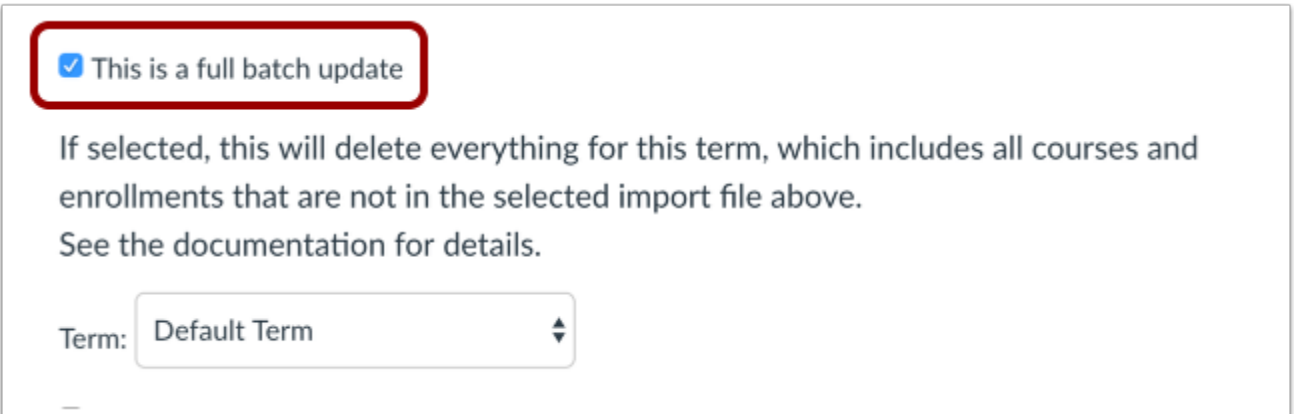

Canvas supports full batch updates for each import type. This option will only affect data that has been involved in a previous SIS job – either created by a previous import, or referenced by a SIS job after a SIS ID was manually added. Manually created courses with no SIS ID, for example, won't be deleted even if they don't appear in the new SIS import.

For enrollments, this option means the linked user and course/sections require SIS IDs. A Canvas record will be deleted if it is not included in the current import file.

#### **This option can delete large data sets without any prompt or warning for confirmation and affects data created in previous SIS imports.**

Full batch updates are useful if:

- Your source SIS software doesn't have a way to send delete records as part of an import, and you need to remove a fair portion of the imported data
- You want to be sure your current enrollment and data set are consistent with your SIS enrollment and course data
- Your SIS doesn't track changes to course state or enrollments for students and/or teachers
- You want to delete courses that you have migrated to Canvas from another LMS

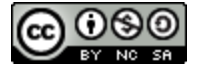

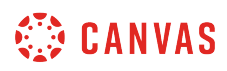

#### **Multi Term Batch Mode**

If you want to run a batch against all terms in the same import, you can enable multi term batch mode. This mode can only be enabled in the API and requires a change threshold as noted in the [SIS Import Format Documentation.](https://canvas.instructure.com/doc/api/file.sis_csv.html)

#### **UI Overrides**

#### Override UI changes

By default, UI changes have priority over SIS import changes; for a number of fields, the SIS import will not change that field's data if an admin has changed that field through the UI. If you select this option, this SIS import will override UI changes. See the documentation for details.

Canvas supports user interface (UI) overrides through SIS imports. When a user makes changes to certain data fields in Canvas (e.g., a user's name), this change is "sticky" and is set as the new default. Selecting the Override UI option allows Canvas to overwrite any "sticky" data updated in the Canvas UI. Otherwise, attempting an import with conflicting data would be disregarded and the existing user data would not be changed. To view the full list of "sticky" data fields, see the SIS Imported [Format Documentation](https://canvas.instructure.com/doc/api/file.sis_csv.html).

This option may be useful if:

- You forgot to restrict user options in account settings, such as allowing users to change their names, delete their institutionassigned email address, etc., and you want to run an update to be sure they are in sync. Note that this will NOT impact the user's display name if they changed it. Only the full name and sortable name would be changed.
- You allowed them to change their names (above example) on purpose, but want to periodically sync with your current data.
- You want to maintain control over the names of users and courses, or if you know a name change occurred for a user or course.

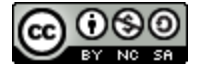

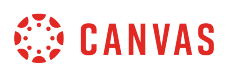

#### Override UI changes

By default, UI changes have priority over SIS import changes; for a number of fields, the SIS import will not change that field's data if an admin has changed that field through the UI. If you select this option, this SIS import will override UI changes. See the documentation for details.

#### Process as UI changes

With this option selected, changes made through this SIS import will be processed as if they are UI changes, preventing subsequent non-overriding SIS imports from changing the fields changed here.

#### Clear UI-changed state

With this option selected, all fields in all records touched by this SIS import will be able to be changed in future non-overriding SIS imports.

Overriding UI changes also allows one of two additional options: process as UI changes or clear UI-changed state.

**Process as UI changes.** This option overrides changes that have taken place in the UI as "sticky" data; all data acts as if the changes were actually manually updated in the UI.

This option may be useful if:

• You don't want subsequent imports to overwrite the data you are currently importing.

**Clear UI-changed state.** This option removes the "stickiness" of all data that exists in this import; future imports with this data will not indicate any data in the UI as "sticky".

This option may be useful if:

- You accidentally checked the "Process as UI changes" option and you need to fix the affected data.
- You forgot to remove the ability for users to rename themselves, course names, or remove the institutional email and you want to clear the stickiness of the UI changes that have occurred.

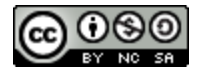

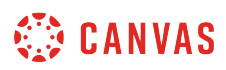

## **What is SpeedGrader?**

As an instructor, SpeedGrader allows you to view and grade student assignment submissions in one place using a simple point scale or complex rubric. Canvas accepts a variety of document formats and even URLs as assignment submissions. Some document assignments can be marked up for feedback directly within the submission. You can also provide feedback to your students with text or media comments.

[View a video about SpeedGrader](https://vimeo.com/72662612) 

## **When Would I Use SpeedGrader?**

You can use SpeedGrader to:

- Sort submissions by student and hide student names for anonymous grading
- View submission details for each student, including resubmitted assignments
- Use rubrics to assign grades
- Leave feedback for your students
- Track your grading progress and hide assignments while grading
- View submissions in moderated assignments

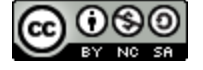

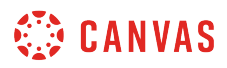

# **View SpeedGrader**

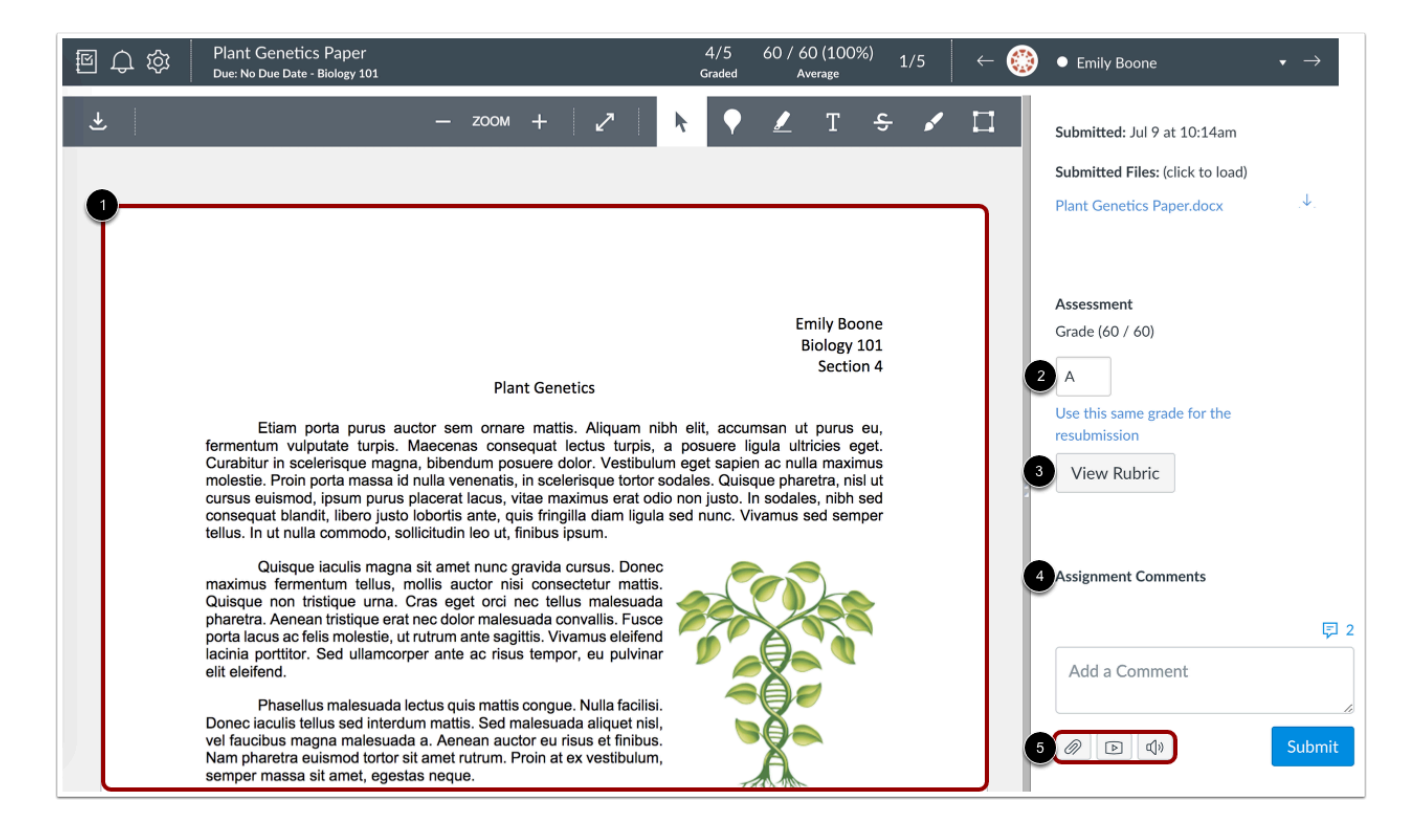

For each student, SpeedGrader has five areas:

- 1. View student submissions (text entries, website URLs, media recordings, and/or file uploads); preview supported file types in Canvas DocViewer; review other file format submissions using the document previewer or Google Preview
- 2. Assign a grade based on your preferred assessment method (points or percentage)
- 3. View Rubric to assist with grading (if one is added to the assignment)
- 4. View comments created by you or the student about the assignment
- 5. Create text, video, and/or audio commentary for the student

**Note:** You can use keyboard shortcuts to navigate SpeedGrader. To view a window with a list of keyboard navigation shortcuts, press the Shift+Question Mark keys simultaneously on your keyboard.

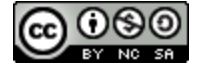

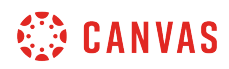

**Mobile Features** 

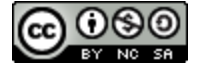

## **How do I access Canvas using a mobile browser on my Android device?**

You can access Canvas from any browser on your Android device. However, for the best user experience, you should view Canvas via the mobile app for Android devices.

Please note that mobile browsers are not supported by Canvas, and features may not function as expected compared to viewing Canvas in a fully supported desktop browser. Canvas pages within a mobile browser are only supported when an action in the app links directly to the browser, such as when a student takes certain types of quizzes. Support is not extended to pages that cannot currently be used in the app, such as Conferences or Collaborations.

Additionally, Canvas offers limited support for native mobile browsers on tablet devices. For details, please reference the [limited-support mobile browser guidelines.](https://community.canvaslms.com/t5/Canvas-Basics-Guide/What-are-the-limited-support-guidelines-for-mobile-browsers-on/ta-p/389121)

The images in this lesson are shown for a phone display, but unless otherwise noted, tablet displays mirror the same steps.

#### **Open Mobile Browser**

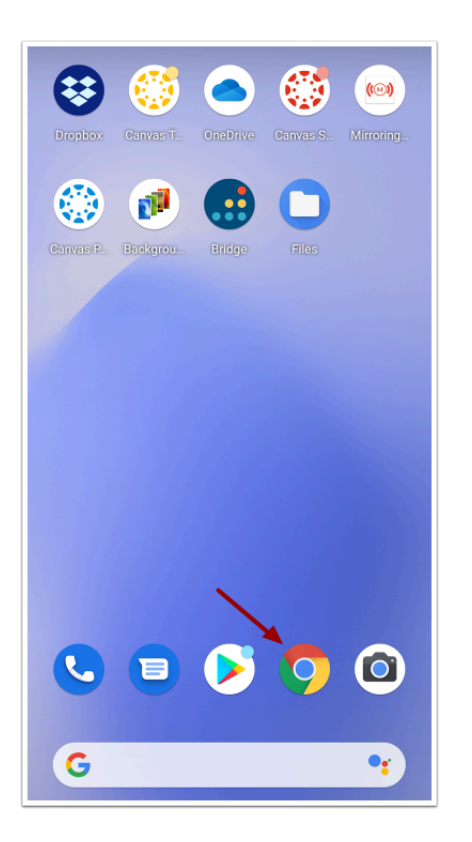

Tap the icon for your preferred mobile browser.

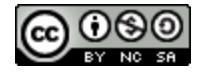

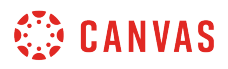

**Note:** Mobile browser options will vary per Android device.

# **Enter Canvas URL**

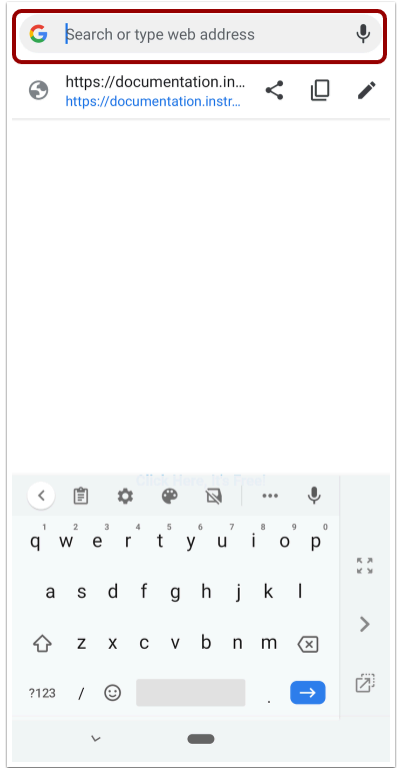

Enter your institution's Canvas URL in the URL field.

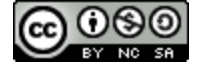

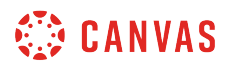

#### **Open Using Internet**

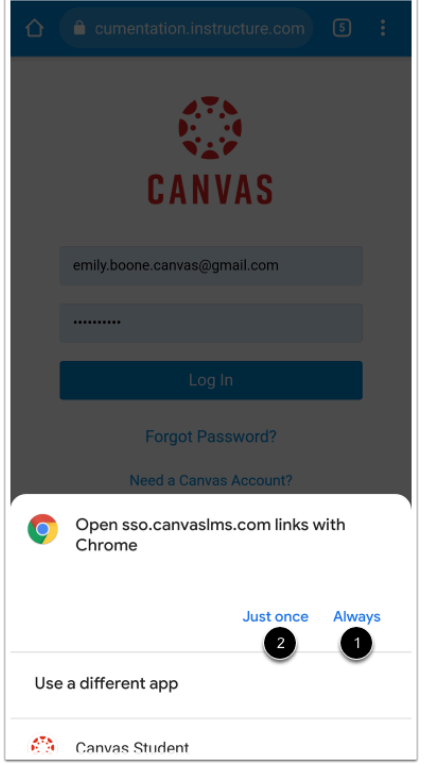

If you already have the Canvas app installed on your device, a pop-up window will appear asking you whether you want to open Canvas using the Canvas app or the Internet.

Then you will need to tell your device how often to ask for this action:

- To have your device never ask again and always open to your browser, select the **Always** button [1].
- If you regularly use the Canvas app and only want to use your browser sparingly, tap the **Just once** button [2].

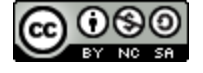

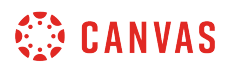

## **Log In to Canvas**

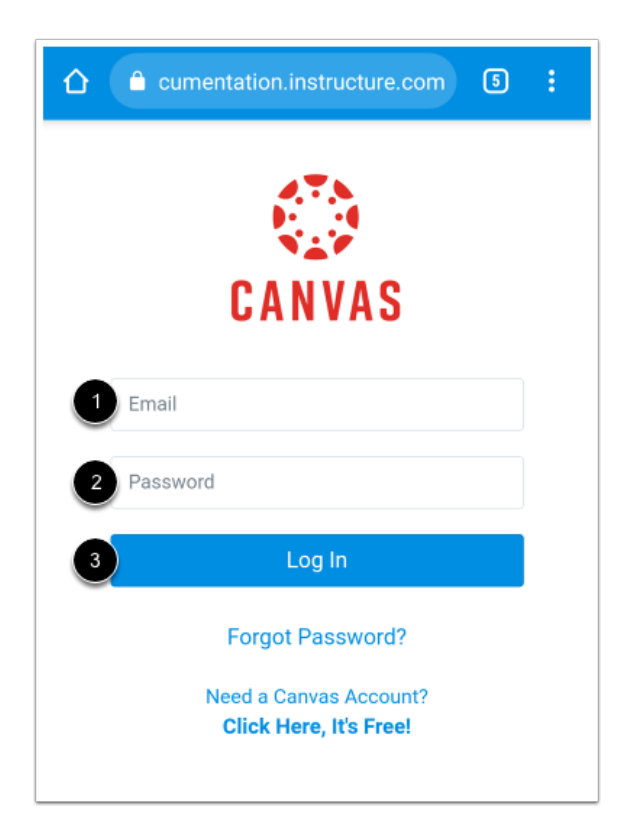

Enter your Canvas login credentials in the email [1] and password [2] fields. Tap the **Log In** button [3].

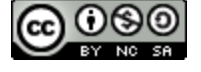

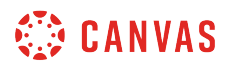

# **View Canvas**

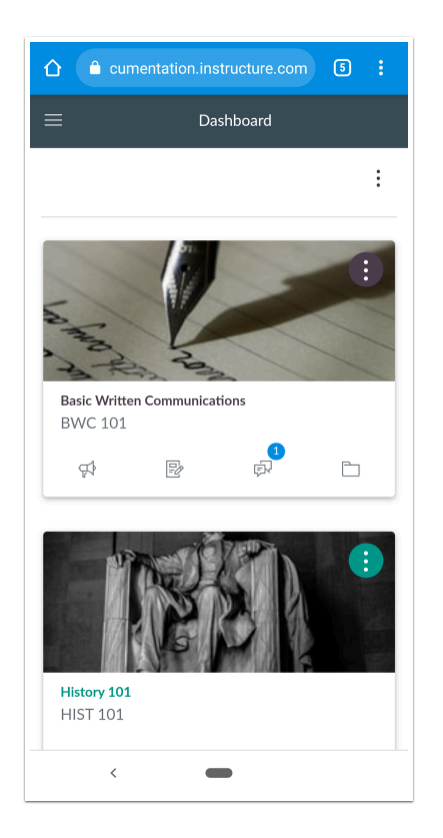

You can interact with Canvas as you would on the regular web version of Canvas.

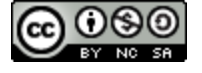
### **How do I access Canvas using a mobile browser on my iOS device?**

You can access Canvas from any browser on your iOS device. However, for the best user experience, you should view Canvas via the mobile app for iOS devices.

Please note that mobile browsers are not supported by Canvas, and features may not function as expected compared to viewing Canvas in a fully supported desktop browser. Canvas pages within a mobile browser are only supported when an action in the app links directly to the browser, such as when a student takes certain types of quizzes. Support is not extended to pages that cannot currently be used in the app, such as Conferences or Collaborations.

Additionally, Canvas offers limited support for native mobile browsers on tablet devices. For details, please reference the [limited-support mobile browser guidelines.](https://community.canvaslms.com/t5/Canvas-Basics-Guide/What-are-the-limited-support-guidelines-for-mobile-browsers-on/ta-p/389121)

### **Open Mobile Browser**

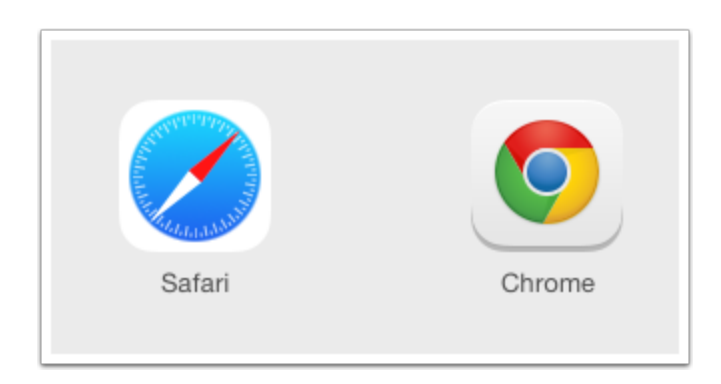

Tap the icon for your preferred mobile browser.

## **Enter Canvas URL**

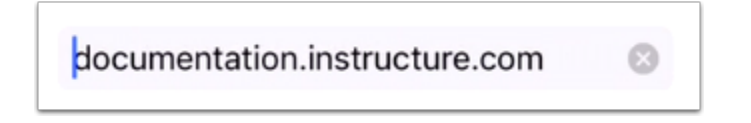

In the URL field, enter your institution's Canvas URL.

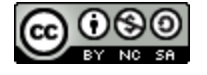

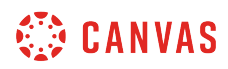

# **Log In to Canvas**

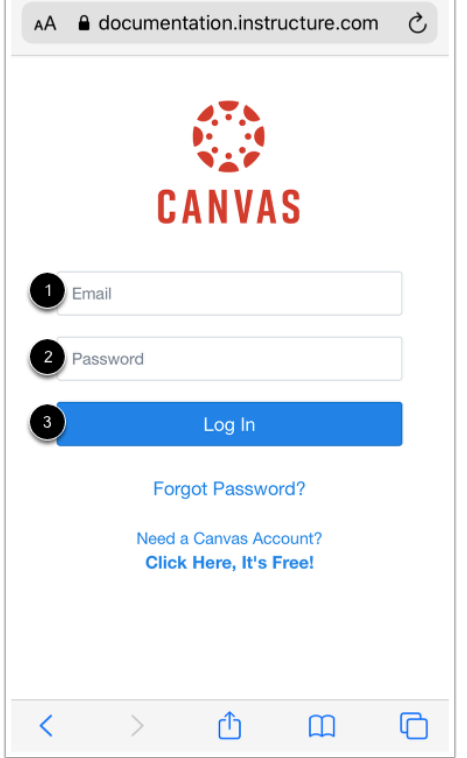

Enter your Canvas login credentials in the email [1] and password [2] fields. Tap the **Log In** button [3].

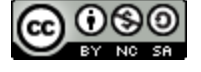

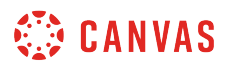

# **View Mobile Browser**

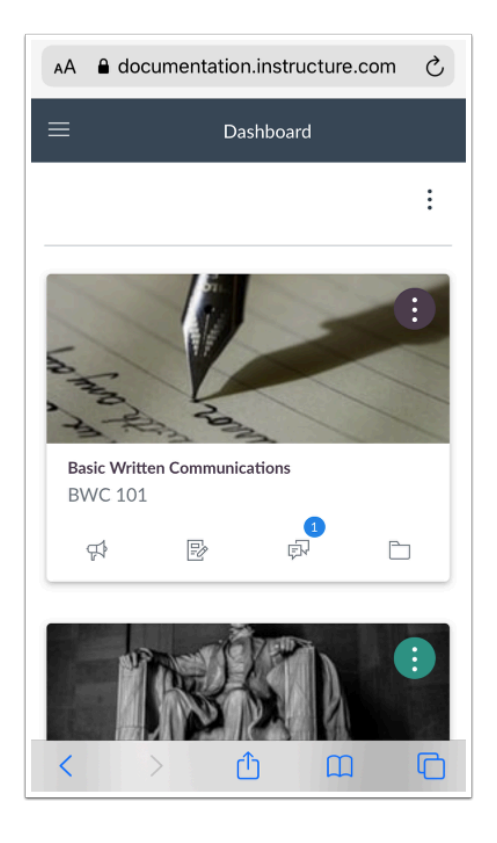

View Canvas in your mobile browser.

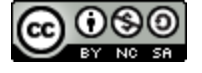

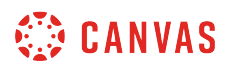

### **What is the Canvas Student app?**

Canvas Student allows students to access their courses and groups using a mobile device. Students can submit assignments, participate in discussions, view grades and course materials. The app also provides access to course calendars, To Do items, notifications, and Conversations messages.

Canvas Student requires a Canvas account and is available for both Android and iOS devices.

**Note:** Depending on your institution, you may need to log in to additional apps to view certain course content.

#### **View Courses and Groups**

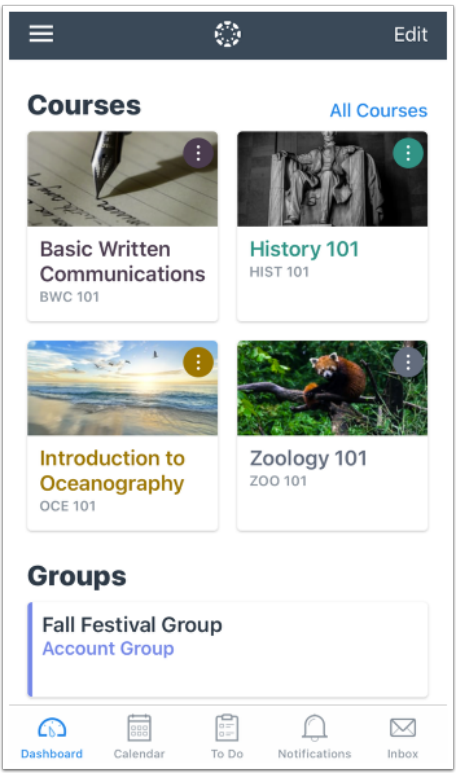

Students can access their courses and groups from the Dashboard. Courses and groups include the navigation items that can be viewed in the browser version of Canvas.

**Note:** Not all Canvas features are supported on the app at this time.

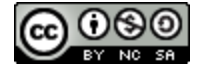

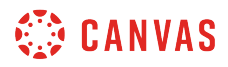

#### **View Assignments**

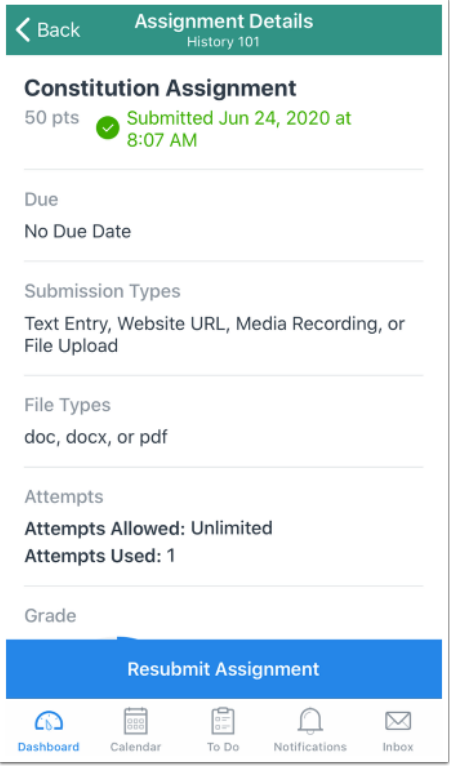

Students can view details on assignments, quizzes, and discussions and submit these items from the app.

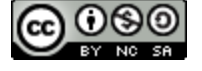

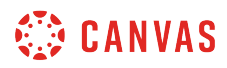

### **Navigate App**

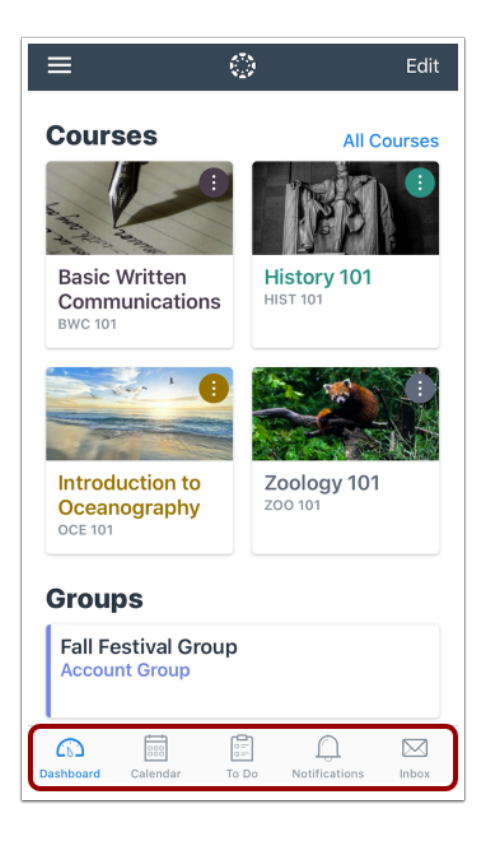

Students can use the Navigation Bar to access their calendar, To Do list, notifications, or Inbox.

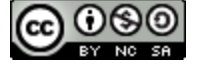

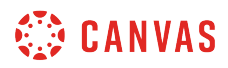

## **Manage Account**

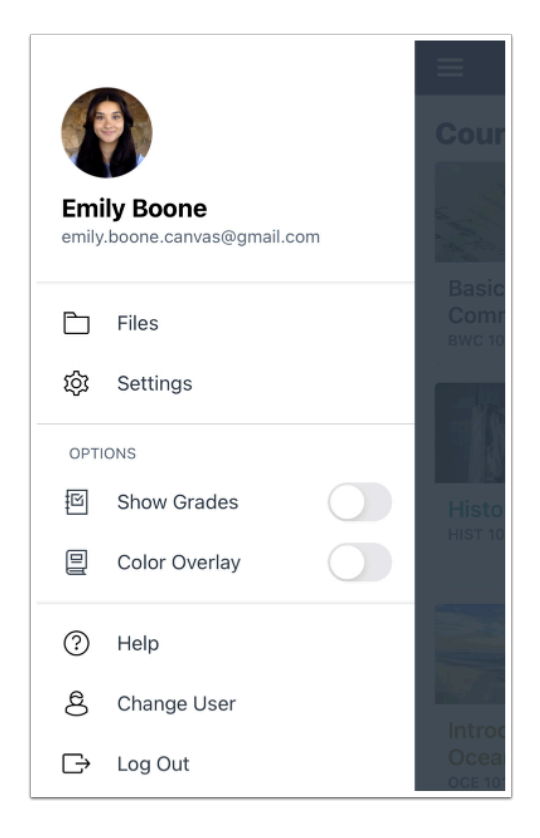

Students can manage their Canvas account using the Student app. Students can manage their files, display course grades, get help from Canvas Support, change users, and log out of the app.

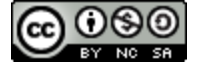

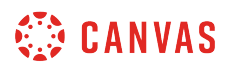

### **What is the Canvas Teacher app?**

Canvas Teacher allows teachers to facilitate their courses on the go, both inside and outside the classroom. This app provides quick access to grading, communicating, and updating—three of the most frequent course facilitation tasks for teachers through Announcements, Assignments, Discussions, and Quizzes.

Canvas Teacher requires a Canvas account. If you are an instructor and your institution does not use Canvas, sign up for a Free for Teacher account.

Canvas Teacher is available for both Android and iOS devices.

**Note:** Depending on your institution, you may need to log in to additional apps to view certain course content.

### **Grading**

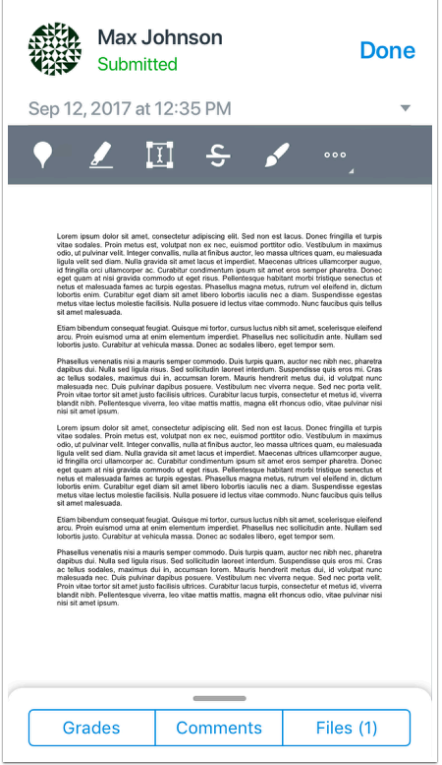

Teachers can browse submissions and provide feedback to their students with a new and improved mobile SpeedGrader embedded in the app.

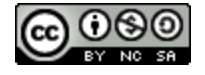

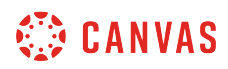

## **Communicating**

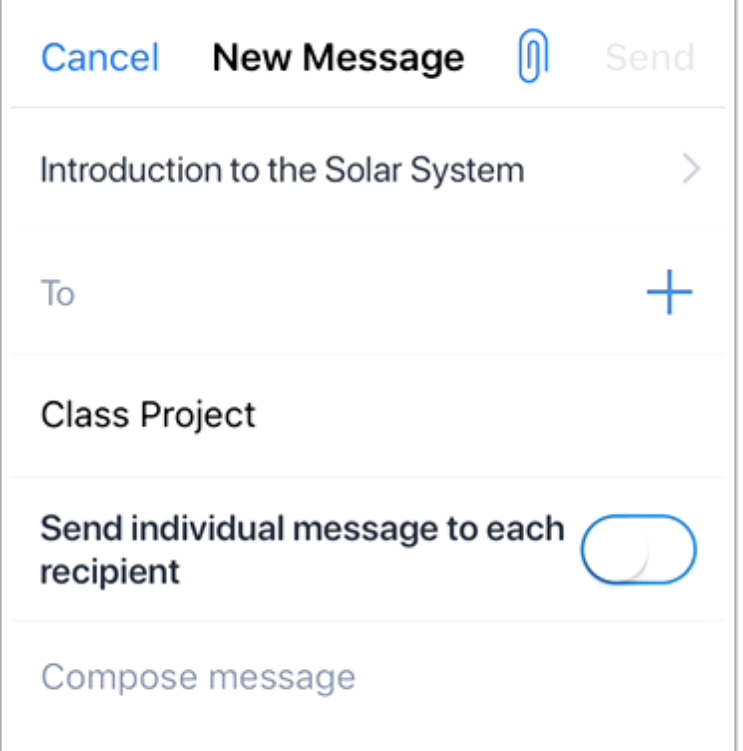

Teachers can post announcements, send messages, and participate in course discussions. Canvas Teacher includes the Message Students Who feature from the web version of Canvas and allows teachers to easily send messages to students about specific course assignments.

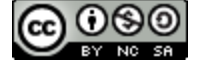

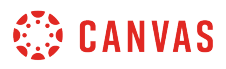

# **Updating**

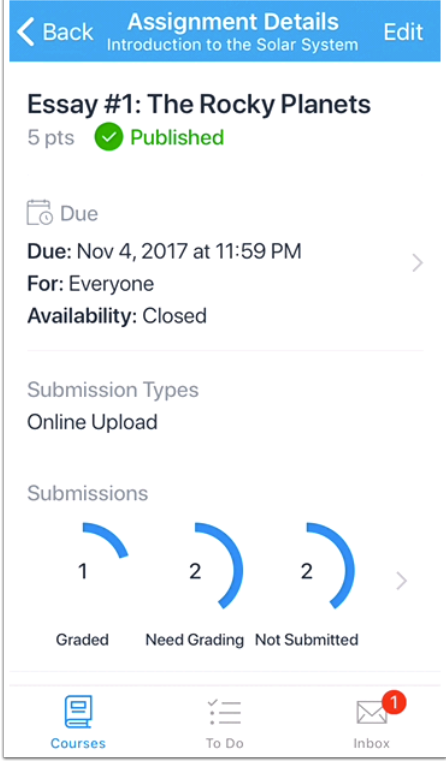

Teachers can easily update course content such as due dates and spelling errors. They can also publish assignments, manage discussion settings, and adjust quiz options.

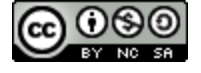

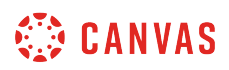

### **What is the Canvas Parent app?**

Canvas Parent enhances the potential for parents to engage in their children's education. Parents can review upcoming or past assignments, check on grades, and receive alerts for student activity.

Canvas Parent can be used by any Canvas user with an observer account and is available for both Android and iOS devices.

**Note:** Depending on your institution, you may need to log in to additional apps to view certain course content.

### **View Student Courses and Grades**

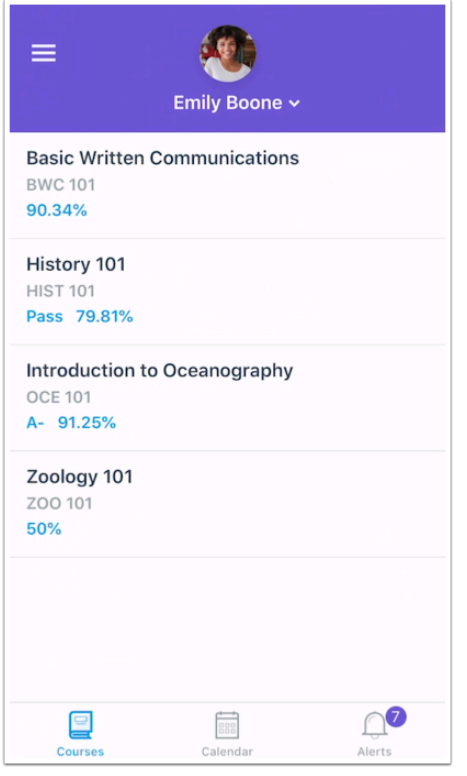

The Courses tab displays the list of courses that their students are enrolled in. For each course, parents can see course grades, syllabus, assignments, and events. Grades display according to the course grading scheme.

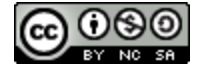

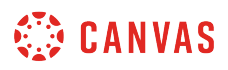

### **View Student Assignments and Events**

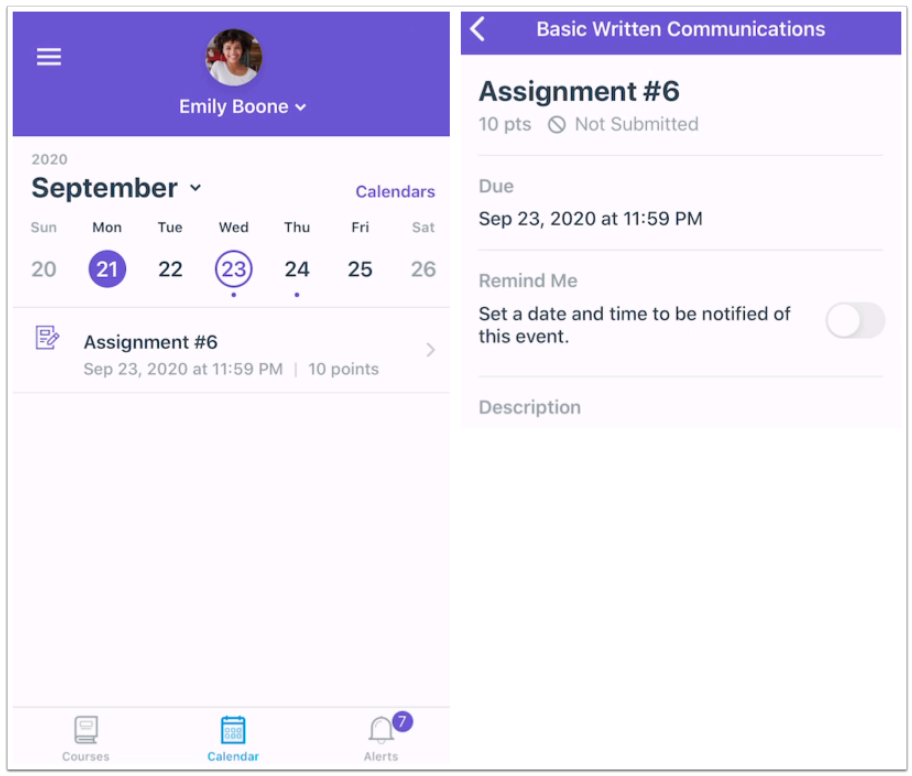

Assignments and events can be viewed by course or week. Parents can set reminders for a specific assignment or event, which are sent to mobile devices as push notifications.

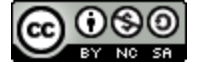

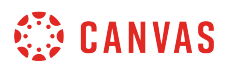

## **Set Alerts for Student Activity**

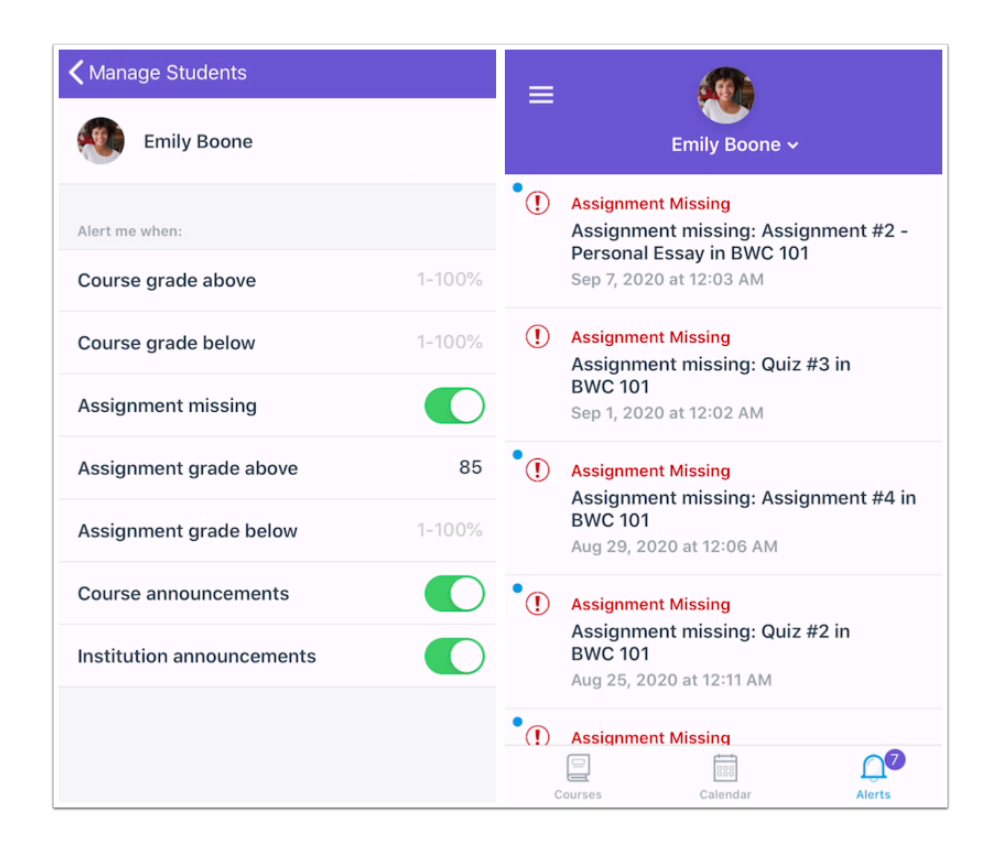

Parents can set alerts for specific assignment and grade activity. Alerts are displayed in the Alerts page in the app.

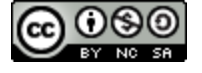